# Stampanti serie HP Designjet 4020 e 4520 Utilizzo della stampante

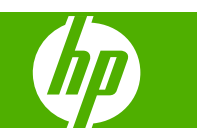

#### **Note legali**

© Copyright 2008 Hewlett-Packard Development Company, L.P.

Le informazioni contenute nel presente documento sono soggette a modifiche senza preavviso.

Le sole garanzie per prodotti e servizi HP sono esposte in modo esplicito nelle allegate dichiarazioni di garanzia.

Nessuna parte contenuta in altre sezioni diverse dalla dichiarazione di garanzia espressa deve essere interpretata come garanzia aggiuntiva.

HP non sarà responsabile per omissioni o errori tecnici o editoriali contenuti nel presente documento.

#### **Marchi**

Adobe®, Acrobat®, Adobe Photoshop® e PostScript® sono marchi di Adobe Systems Incorporated.

Microsoft® e Windows® sono marchi registrati negli Stati Uniti d'America di proprietà di Microsoft Corporation.

PANTONE® è il marchio dello standard di controllo colore di Pantone, Inc.

# **Sommario**

#### **[1 Introduzione](#page-10-0)**

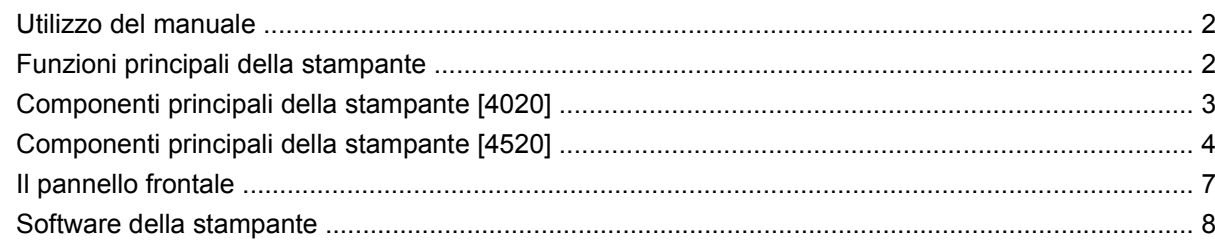

#### **[2 Procedura passo passo... \(argomenti sull'installazione del software\)](#page-18-0)**

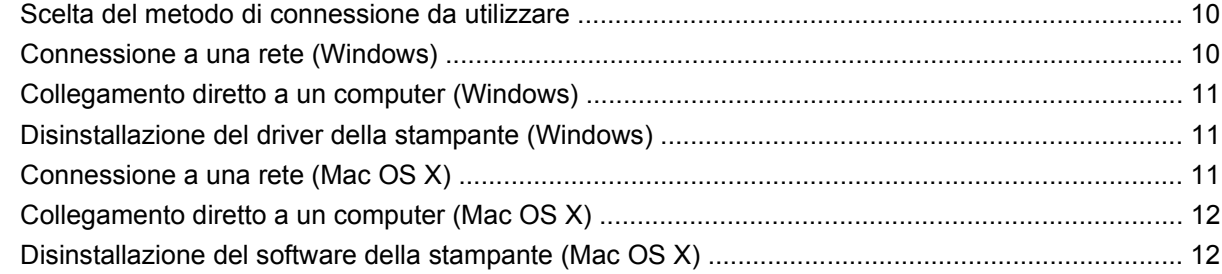

#### **[3 Procedura passo passo... \(argomenti sul funzionamento della stampante\)](#page-23-0)**

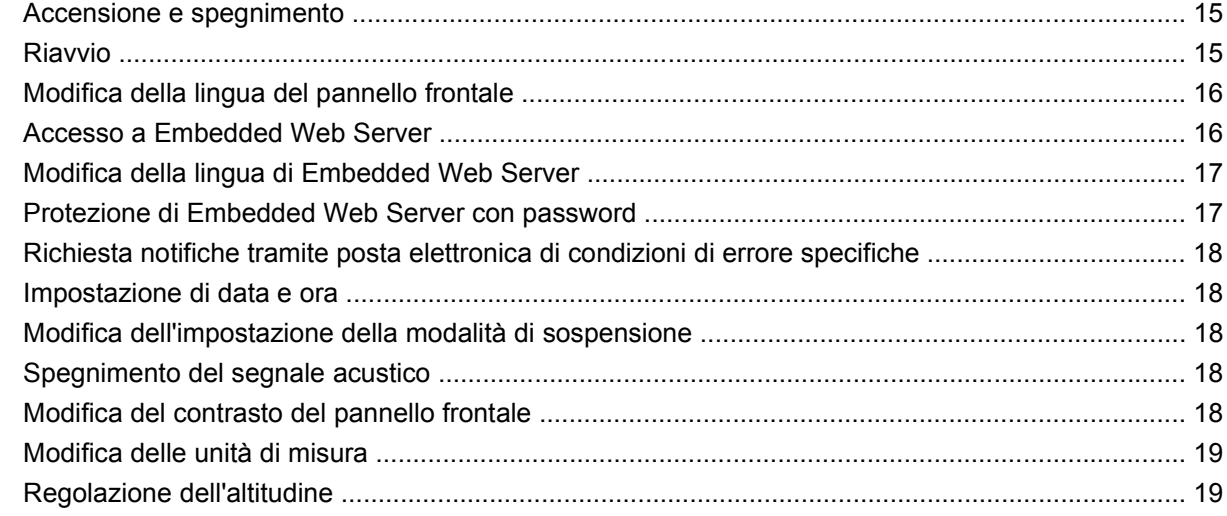

#### **[4 Procedura passo passo... \(argomenti sulla carta\)](#page-29-0)**

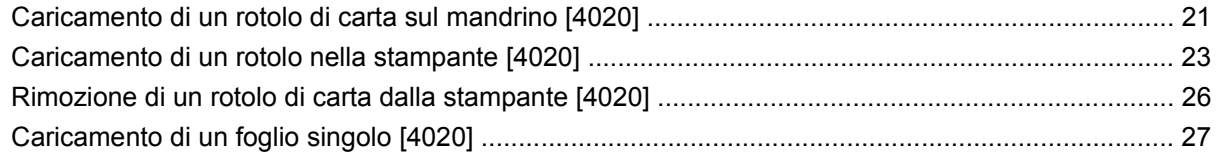

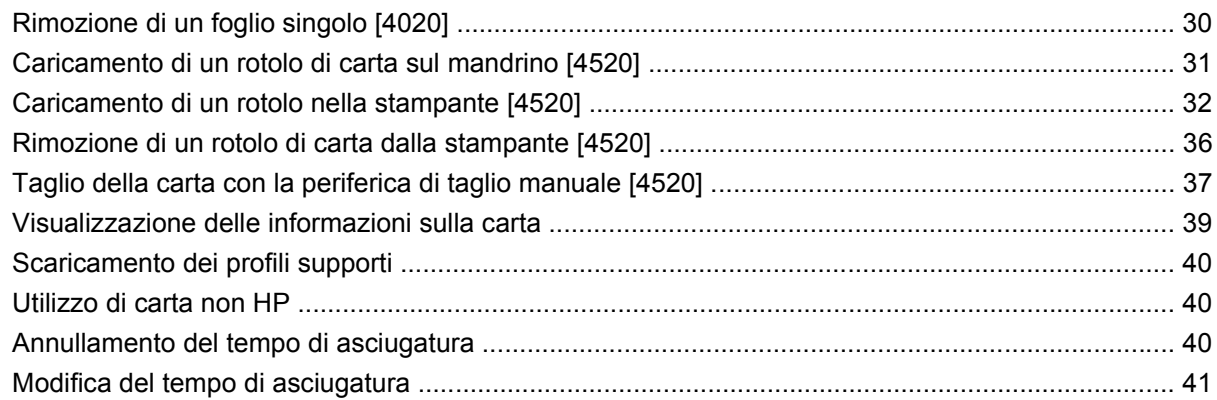

### **[5 Procedura passo passo... \(argomenti sul processo di stampa\)](#page-51-0)**

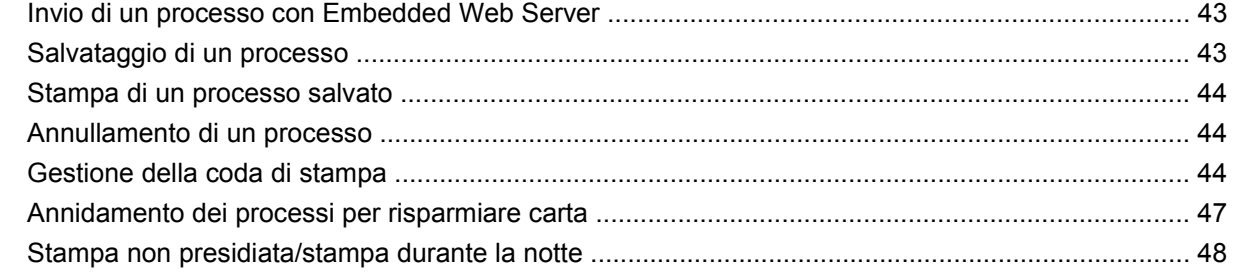

## **[6 Procedura passo passo... \(argomenti sul vassoio di raccolta\) \[4520\]](#page-59-0)**

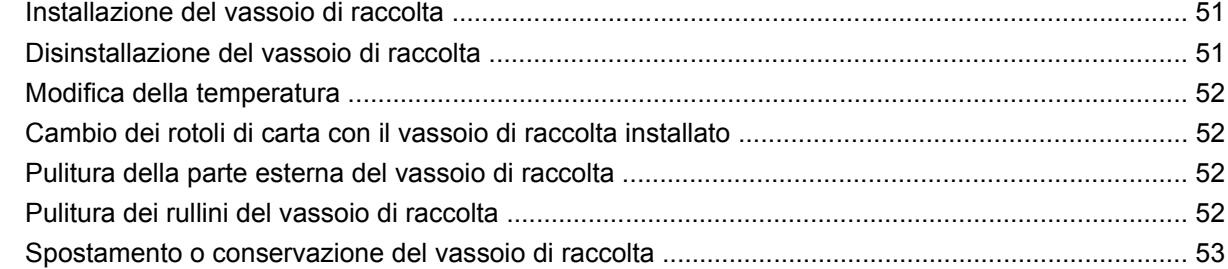

## **[7 Procedura passo passo... \(argomenti sulla regolazione dell'immagine\)](#page-63-0)**

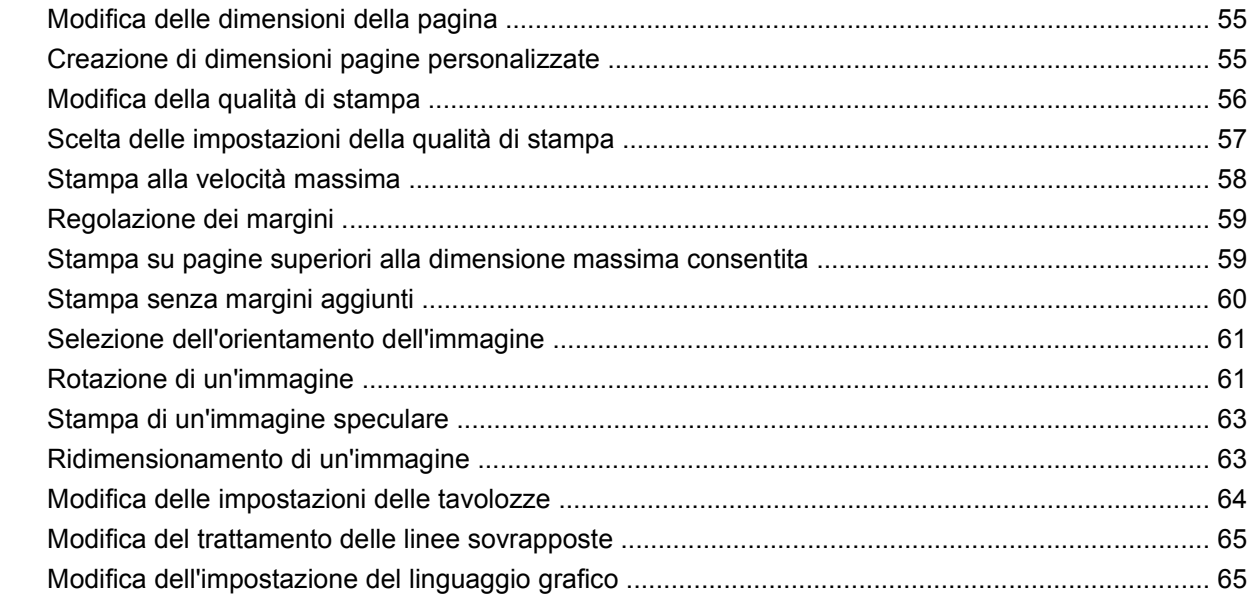

#### **[8 Procedura passo passo... \(argomenti sui colori\)](#page-76-0)**

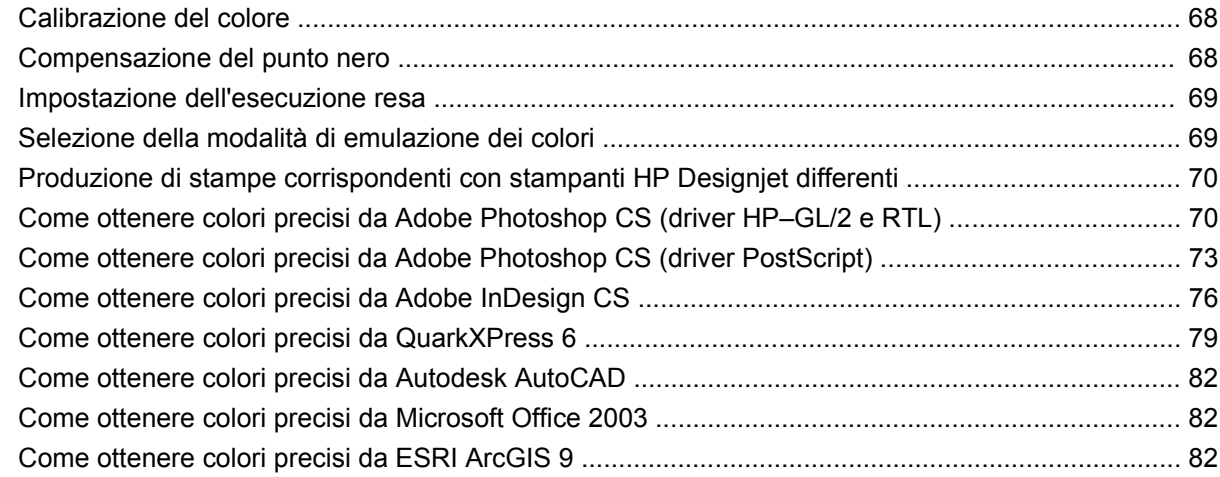

#### **[9 Procedura passo passo... \(argomenti sul sistema di inchiostro\)](#page-95-0)**

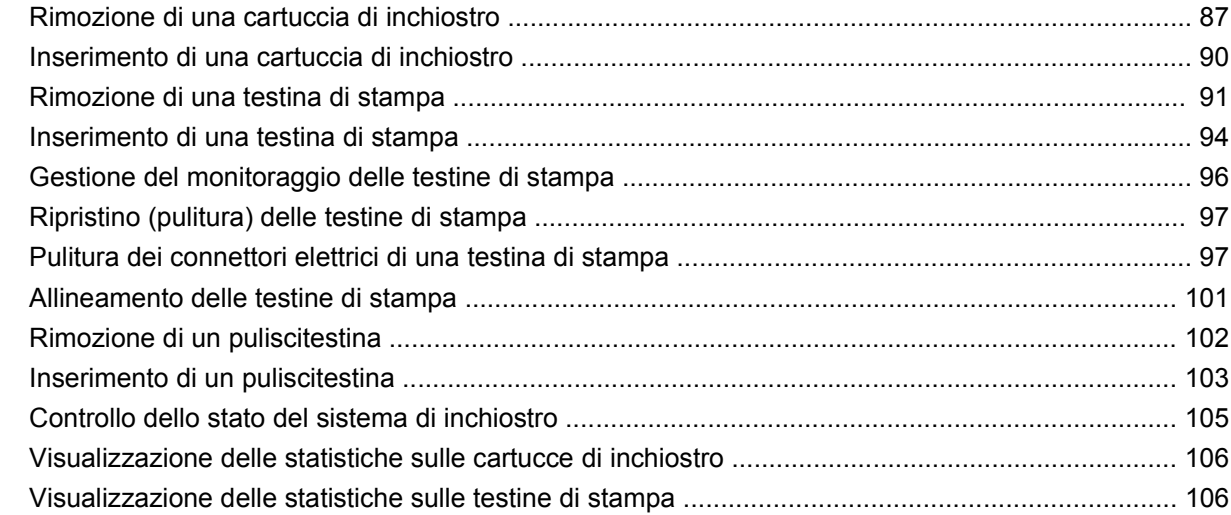

#### **[10 Procedura passo passo... \(argomenti sulla contabilità\)](#page-117-0)**

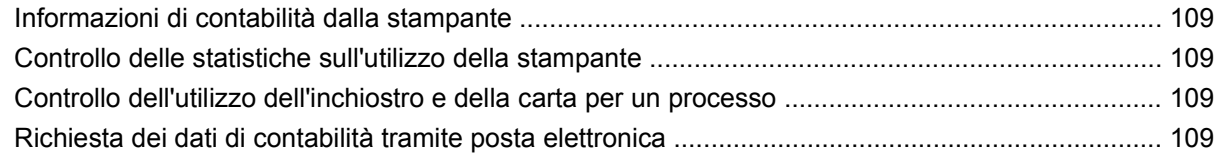

#### **[11 Procedura passo passo... \(argomenti sulla manutenzione della stampante\)](#page-121-0)**

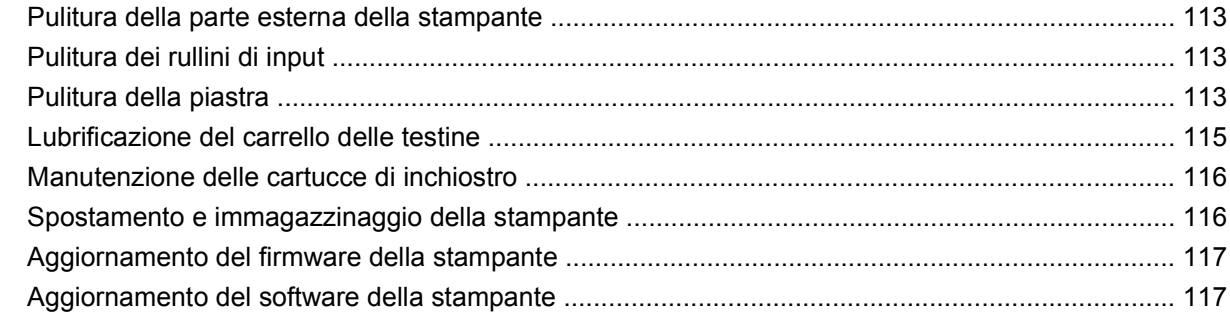

#### **[12 Procedura passo passo... \(argomenti su Image Diagnostics Print\)](#page-127-0)**

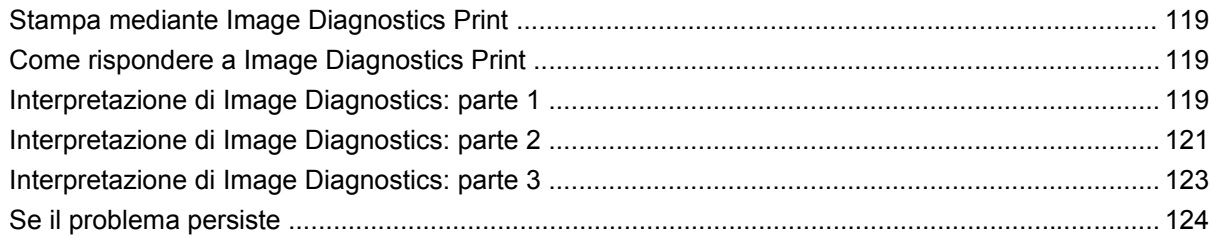

#### **[13 Procedura passo passo... \(argomenti sulla calibrazione dell'avanzamento carta\)](#page-134-0)**

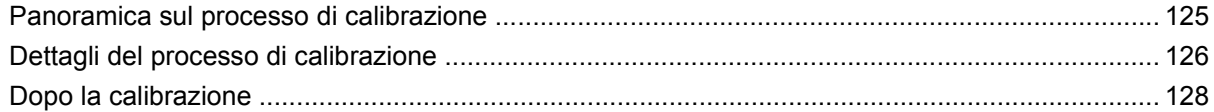

## **[14 Il problema riguarda... \(argomenti sulla carta\)](#page-138-0)**

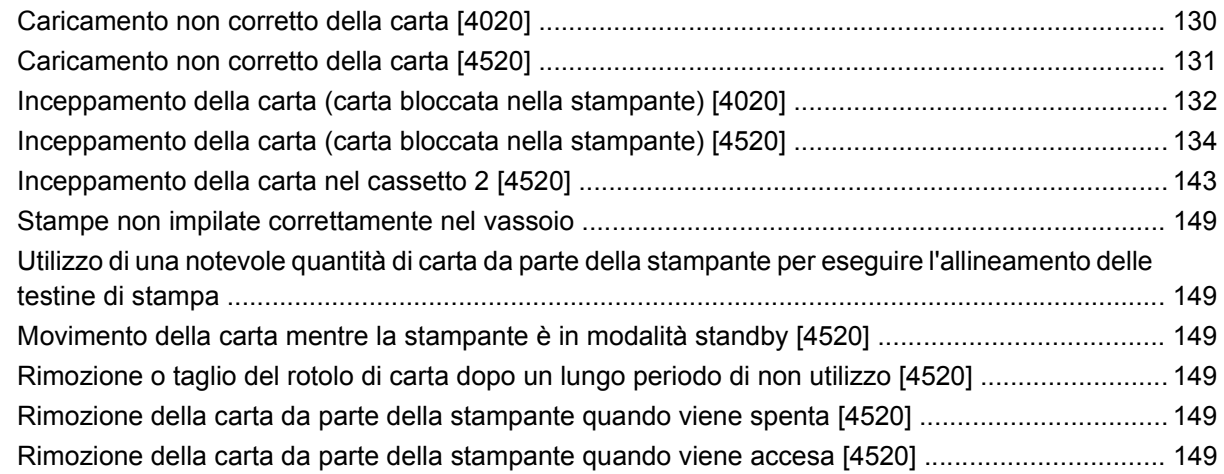

## **[15 Il problema riguarda... \(argomenti sulla qualità di stampa\)](#page-160-0)**

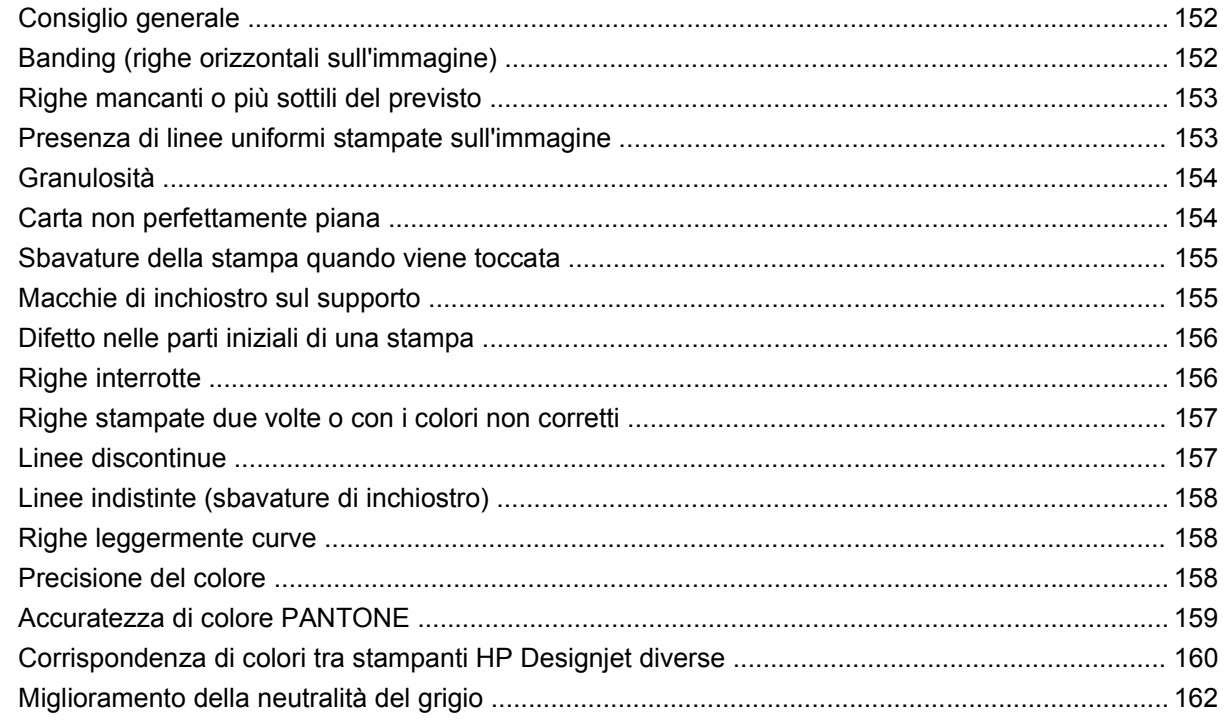

## **[16 Il problema riguarda... \(argomenti sugli errori dell'immagine\)](#page-175-0)**

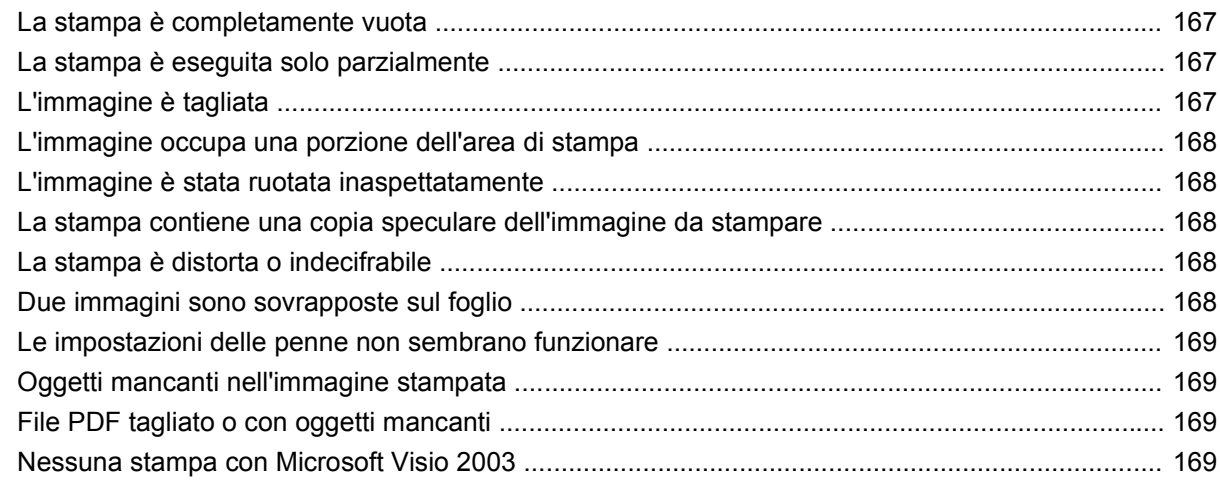

## **[17 Il problema riguarda... \(argomenti sul sistema di inchiostro\)](#page-179-0)**

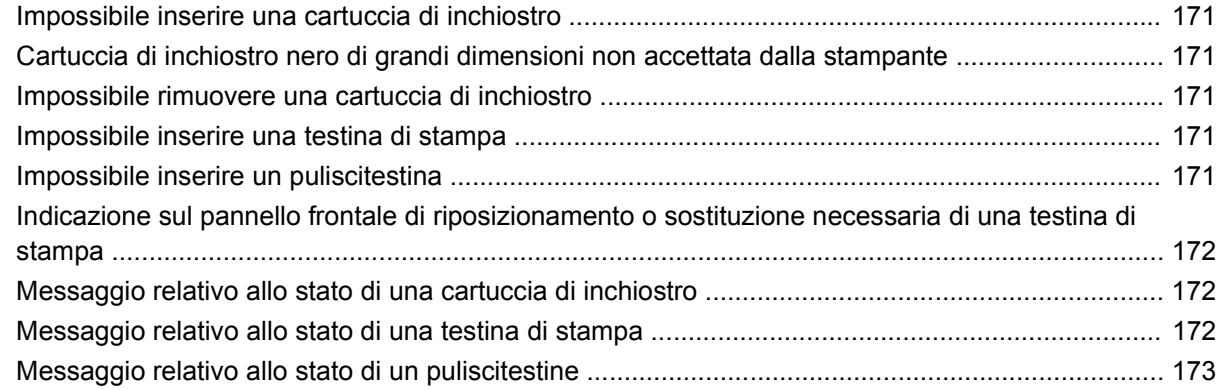

## **[18 Il problema riguarda... \(argomenti sul vassoio di raccolta\) \[4520\]](#page-183-0)**

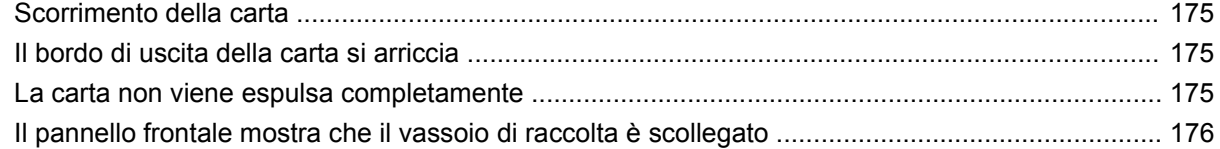

#### **[19 Il problema riguarda... \(altri argomenti\)](#page-187-0)**

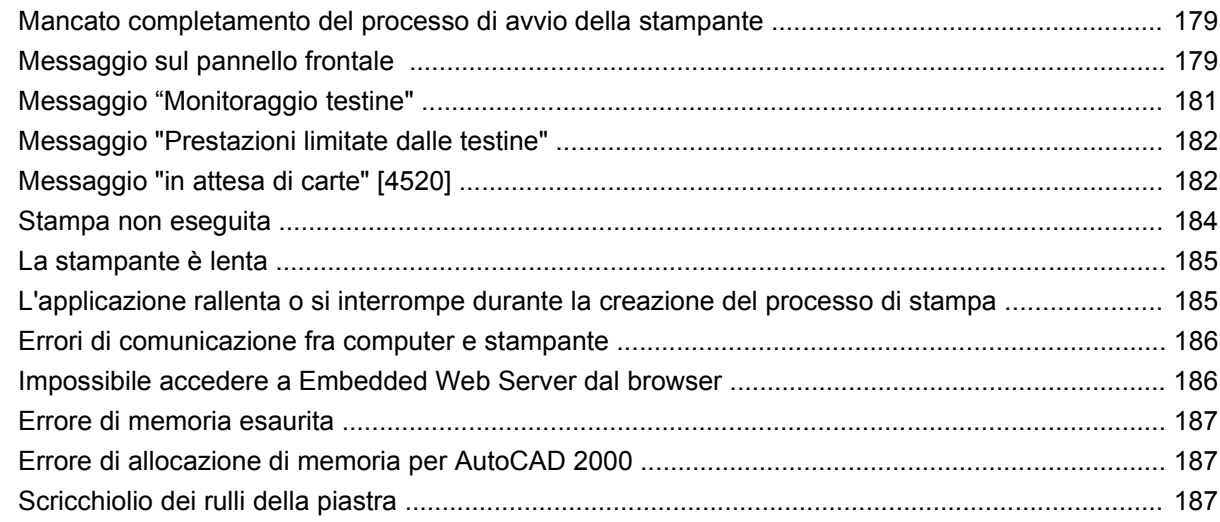

#### 20 Informazioni su... (argomenti su Embedded Web Server)

#### 21 Informazioni su... (argomenti sulla stampante)

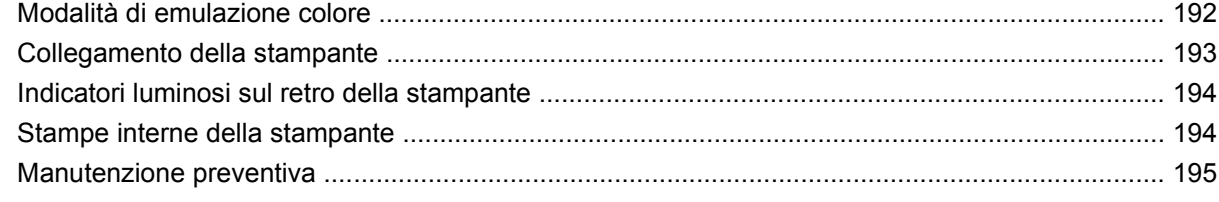

#### 22 Informazioni su... (argomenti sul sistema di inchiostro)

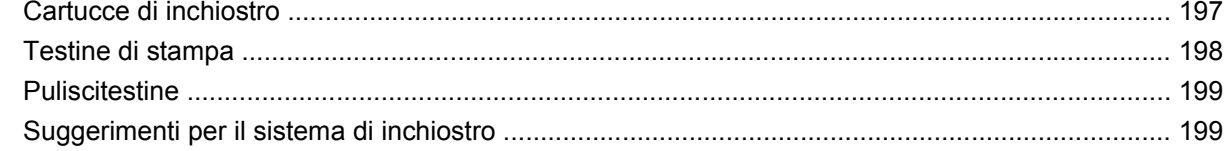

#### 23 Informazioni su... (argomenti sulla carta)

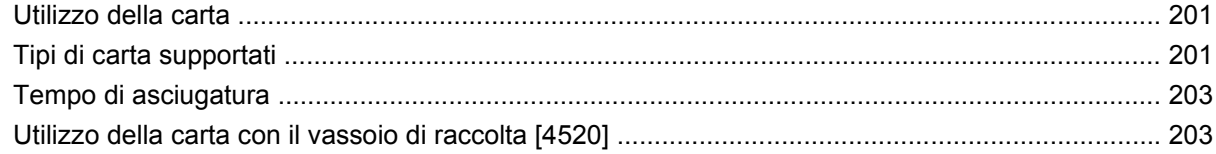

#### 24 Informazioni su... (argomenti sul multirotolo) [4520]

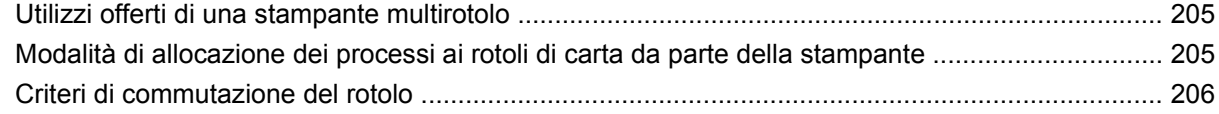

#### 25 Informazioni su... (argomenti sulle specifiche della stampante)

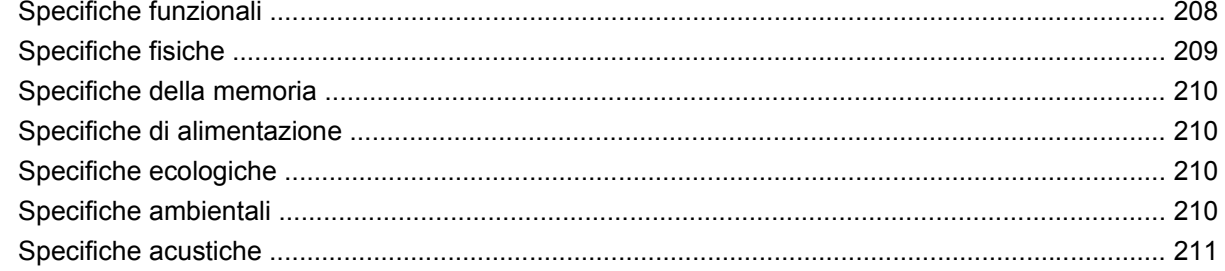

#### 26 Informazioni su... (argomenti sull'ordinazione di materiali di consumo e accessori)

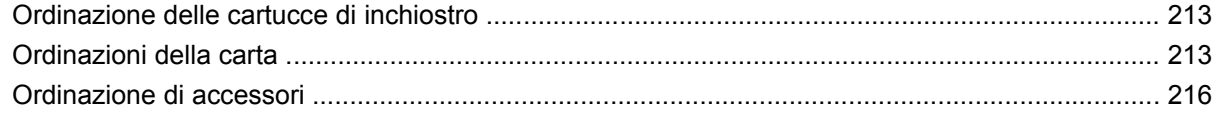

#### 27 Informazioni su... (argomenti sull'assistenza)

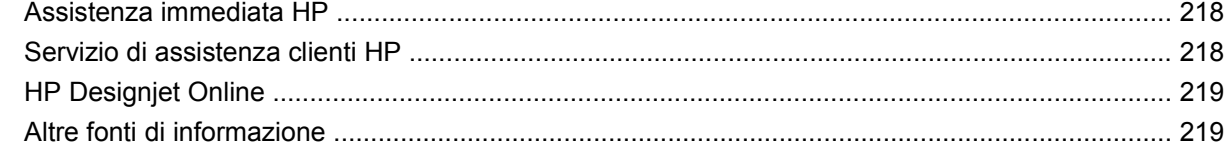

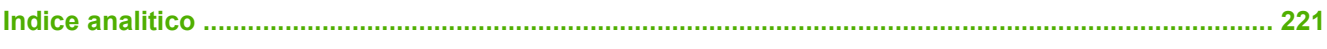

# <span id="page-10-0"></span>**1 Introduzione**

- [Utilizzo del manuale](#page-11-0)
- [Funzioni principali della stampante](#page-11-0)
- [Componenti principali della stampante \[4020\]](#page-12-0)
- [Componenti principali della stampante \[4520\]](#page-13-0)
- [Il pannello frontale](#page-16-0)
- [Software della stampante](#page-17-0)

## <span id="page-11-0"></span>**Utilizzo del manuale**

Questo manuale si riferisce alla stampante serie HP Designjet 4020/4520 e al vassoio di raccolta HP Designjet 4520. Per informazioni sullo scanner HP Designjet 4520, consultare la relativa Guida di riferimento rapido dell'utente in un documento a parte.

Il manuale *Utilizzo della stampante* (disponibile su CD) e la *Guida di riferimento rapido* (manuale cartaceo) sono composti dai capitoli riportati di seguito.

## **Introduzione**

Il capitolo fornisce una breve panoramica introduttiva sulla stampante e sulla documentazione relativa, utile per i nuovi utenti.

## **Procedura passo passo...**

I capitoli facilitano l'esecuzione di varie procedure, ad esempio il caricamento della carta o la sostituzione di una cartuccia di inchiostro. Molte di queste procedure sono illustrate da figure; alcune anche da animazioni (solo nel manuale *Utilizzo della stampante* presente sul CD).

## **Il problema riguarda...**

I capitoli consentono di risolvere i problemi che possono verificarsi durante la stampa. È possibile reperire informazioni di questo tipo nel manuale *Utilizzo della stampante*, presente sul CD.

## **Informazioni su...**

Disponibili solo nel manuale *Utilizzo della stampante*, presente sul CD, questi capitoli includono informazioni di riferimento, tra cui le specifiche della stampante e i numeri parte dei tipi di carta, delle cartucce di inchiostro e di altri accessori.

## **Indice**

Oltre al sommario, è incluso un indice alfabetico per facilitare la ricerca degli argomenti.

# **Funzioni principali della stampante**

La vostra stampante a getto di inchiostro a colori è pensata per la stampa di alta qualità di immagini su carta con larghezza massima pari a 1,06 m (42 pollici). Alcune funzionalità principali relative alla stampante sono illustrate di seguito:

- Aumento della produttività fino a 1,5 m<sup>2</sup>/min (16 piedi quadrati/min), utilizzando carta da stampa InkJet HP Universal in modalità di stampa **Veloce** e l'opzione **Ottimizza per righe e testo**
- Risoluzione di stampa fino a 2400 ×1200 dpi ottimizzati, da un input a 1200 ×1200 dpi, utilizzando la modalità di stampa **Ottimale**, le opzioni **Dettaglio max.** e **Ottimizza per immagini** e stampando su carta lucida (per ulteriori informazioni sulla risoluzione di stampa, vedete [Specifiche](#page-217-0) [funzionali a pagina 208](#page-217-0))
- Stampa automatica utilizzando cartucce di inchiostro a colori da 400 cm<sup>3</sup> e cartucce nere da 775 cm<sup>3</sup> (vedete [Cartucce di inchiostro a pagina 197\)](#page-206-0) e rotoli di carta con lunghezza fino a 90 m (300 piedi)
- **E NOTA:** Le stampanti serie HP Designjet 4520 supportano rotoli di carta con lunghezza fino a 175 m (575 piedi).
- Funzionalità per produttività elevata, come l'invio di processi multi-file, visualizzazione in anteprima del processo, code e annidamento utilizzando Embedded Web Server sulla stampante (vedere [Informazioni su... \(argomenti su Embedded Web Server\) a pagina 190\)](#page-199-0)
- <span id="page-12-0"></span>Informazioni sull'utilizzo della carta e dell'inchiostro sono visualizzate sul pannello frontale e sul Web tramite l'Embedded Web Server
- Funzionalità di riproduzione precisa e coerente del colore:
	- Emulazioni di stampa per la conformità con gli standard americani, europei e giapponesi; emulazioni RGB per monitor a colori (vedere [Modalità di emulazione colore a pagina 192](#page-201-0))
	- Calibrazione del colore automatica

# **Componenti principali della stampante [4020]**

**NOTA:** Questo argomento è valido solo per le stampanti serie HP Designiet 4020.

La vista frontale e quella posteriore illustrate di seguito mostrano i componenti principali della stampante.

## **Vista frontale**

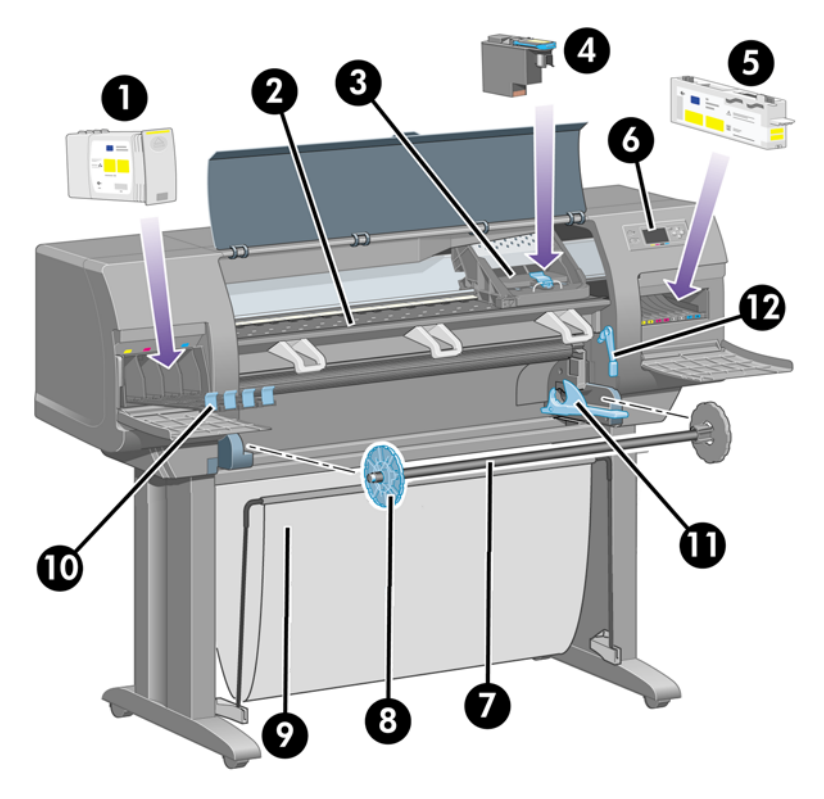

- **1.** Cartuccia di inchiostro
- **2.** Piastra
- **3.** Carrello della testina di stampa
- **4.** Testina di stampa
- **5.** Puliscitestina
- **6.** Pannello frontale
- **7.** Mandrino
- **8.** Dispositivo di arresto rimovibile della carta di colore blu
- **9.** Vassoio
- <span id="page-13-0"></span>**10.** Cassetto delle cartucce di inchiostro
- **11.** Leva del mandrino
- **12.** Leva per il caricamento della carta

## **Vista dal retro**

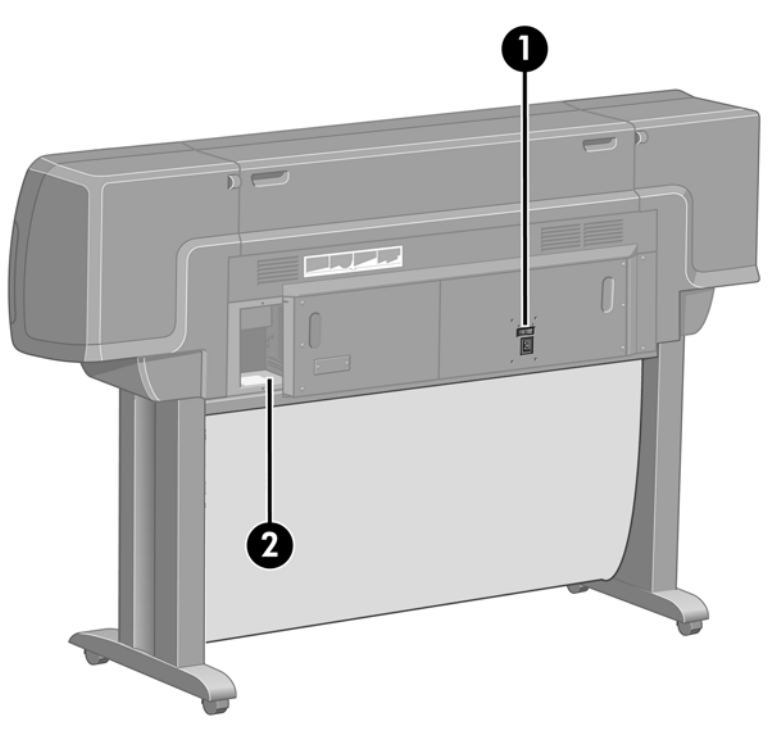

- **1.** Presa di alimentazione e interruttore di accensione/spegnimento
- **2.** Prese per cavi di comunicazione e accessori opzionali

# **Componenti principali della stampante [4520]**

**NOTA:** Questo argomento è valido solo per le stampanti serie HP Designjet 4520.

La vista frontale e quella posteriore illustrate di seguito mostrano i componenti principali della stampante.

## **Vista frontale**

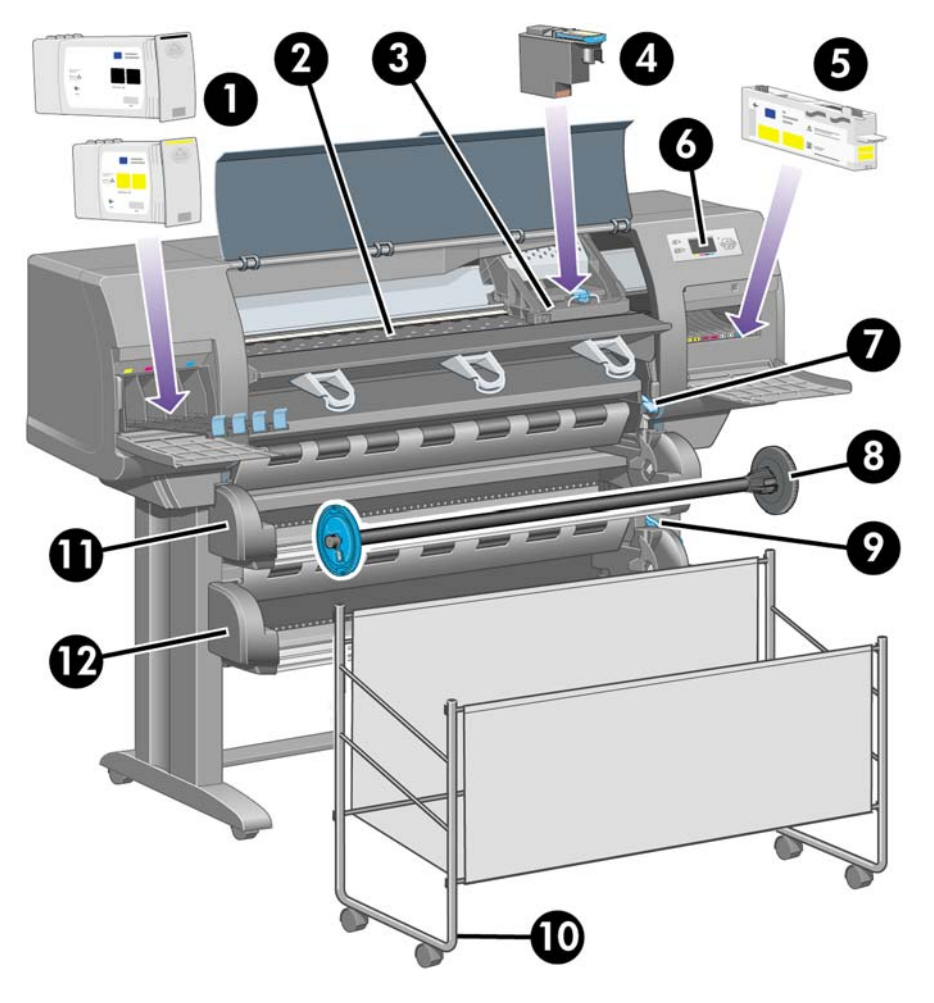

- **1.** Cartucce di inchiostro
- **2.** Piastra
- **3.** Carrello della testina di stampa
- **4.** Testina di stampa
- **5.** Puliscitestina
- **6.** Pannello frontale
- **7.** Leva per il caricamento della carta (rotolo 1)
- **8.** Mandrino
- **9.** Leva per il caricamento della carta (rotolo 2)
- **10.** Vassoio
- **11.** Cassetto del mandrino (rotolo 1)
- **12.** Cassetto del mandrino (rotolo 2)

## **Vista frontale con vassoio di raccolta opzionale**

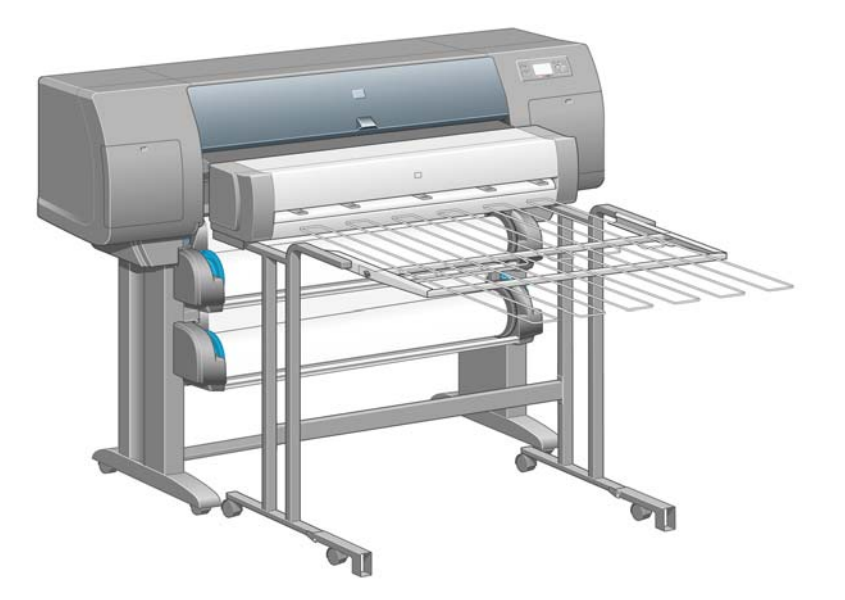

## **Vista dal retro**

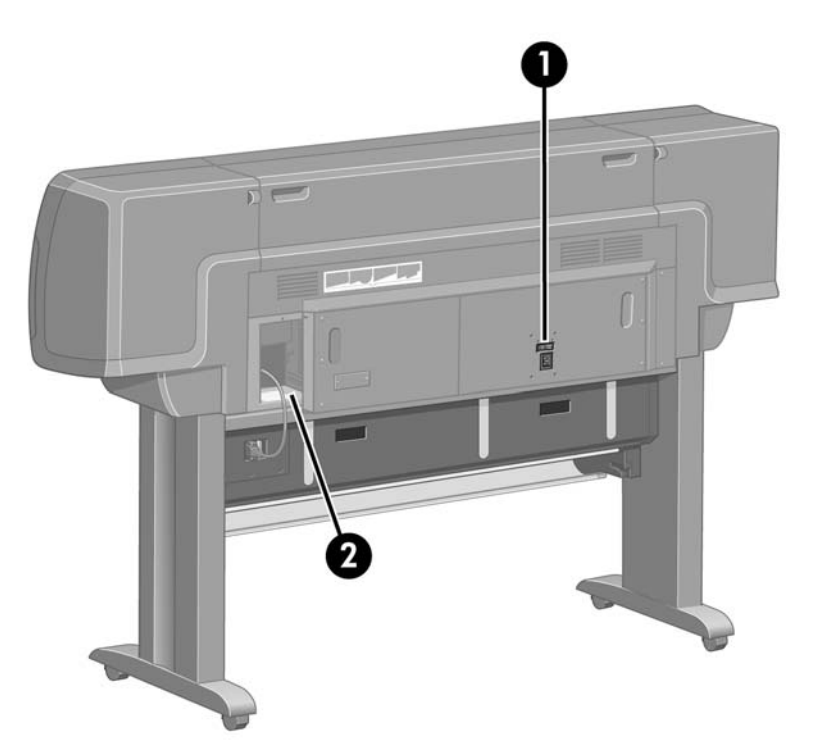

- **1.** Presa di alimentazione e interruttore di accensione/spegnimento
- **2.** Prese per cavi di comunicazione e accessori opzionali

# <span id="page-16-0"></span>**Il pannello frontale**

Il pannello frontale si trova sul lato anteriore della stampante destro, e consente di accedere ad alcune importanti funzioni:

- Deve essere utilizzato per eseguire determinate operazioni, ad esempio il caricamento e la rimozione della carta.
- Consente di visualizzare informazioni aggiornate sullo stato della stampante, delle cartucce di inchiostro, delle testine di stampa, della carta, dei processi di stampa e così via.
- Fornisce informazioni su come utilizzare la stampante.
- Visualizza eventuali avvisi e messaggi di errore.
- Può essere utilizzato per modificare i valori delle impostazioni di stampa e, di conseguenza, il funzionamento della stampante. Tuttavia, le impostazioni della stampante vengono sostituite da quelle dell'Embedded Web Server o del driver.

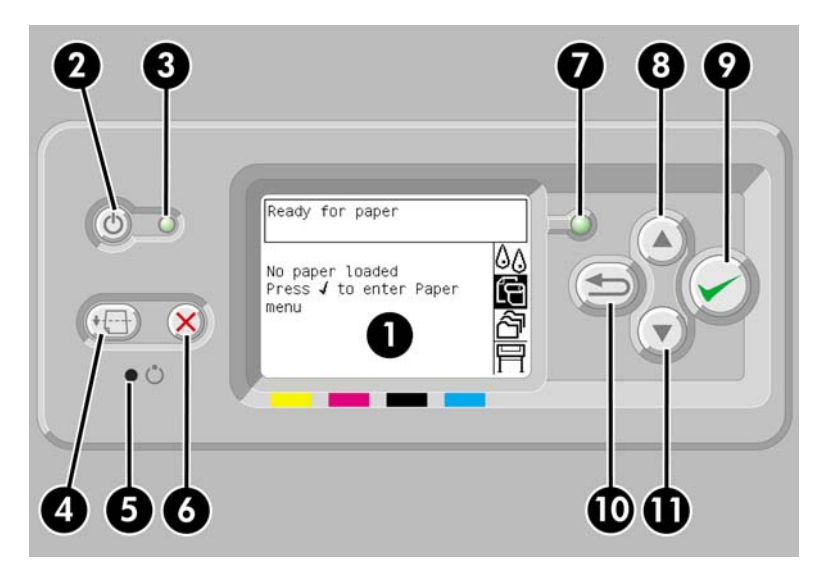

Il pannello frontale ha i seguenti componenti:

- **1.** L'area di visualizzazione, dove vengono visualizzati informazioni, icone e menu.
- **2.** Il tasto Alimentazione consente di accendere e spegnere la stampante. Se la stampante è in modalità di sospensione, premendo il tasto verrà riattivata.
- **3.** L'indicatore luminoso Alimentazione è spento quando la stampante è spenta; è di color ambra quando la stampante è in modalità di sospensione; è di colore verde o lampeggia quando la stampante è in fase di transizione tra l'accensione e lo spegnimento.
- **4.** Il tasto Alimentazione e taglio carta consente generalmente l'espulsione del foglio (in caso di caricamento di un foglio) oppure l'avanzamento e il taglio del rotolo di carta (in caso di caricamento di un rotolo). Tuttavia, se la stampante è in attesa dell'annidamento di pagine ulteriori, premendo il tasto il tempo di attesa viene annullato e le pagine disponibili vengono stampate immediatamente.
- **5.** Il tasto Reimposta consente di riavviare la stampante; la pressione del tasto è analoga all'azione di spegnimento e riaccensione della stampante. Utilizzate una punta di piccole dimensioni per premere il tasto Reimposta.
- **6.** Il tasto Annulla consente di annullare l'operazione corrente. Viene spesso utilizzato per arrestare il processo di stampa in corso.
- **7.** L'indicatore luminoso Stato è spento quando la stampante non è pronta per la stampa, ovvero è spenta oppure in modalità di sospensione. L'indicatore è di colore verde quando la stampante è

<span id="page-17-0"></span>pronta e inattiva; di colore verde e lampeggiante quando la stampante è occupata; è di color ambra quando si è verificato un grave errore interno; è di color ambra e lampeggiante quando la stampante è in attesa dell'intervento dell'operatore.

- **8.** Il tasto Su consente di passare alla voce precedente di un elenco o di aumentare un valore numerico.
- **9.** Il tasto Seleziona consente di selezionare la voce attualmente evidenziata.
- **10.** Il tasto Indietro consente di tornare al menu precedente. Premendo ripetutamente il tasto o tenendolo premuto
- **11.** Il tasto Giù consente di passare alla voce successiva di un elenco o di ridurre un valore numerico.

Per **evidenziare** una voce sul pannello frontale, premere il tasto Su o Giù fino a evidenziare la voce desiderata.

Per **selezionare** una voce sul pannello frontale, evidenziarla e premere il tasto Seleziona.

Le quattro icone del pannello frontale sono tutte relative al menu principale. Per selezionare o evidenziare un'icona quando le icone non sono visibili sul pannello frontale, premere il tasto Indietro fino a visualizzarle.

Quando nel manuale è illustrata un serie di opzioni del pannello frontale nel modo seguente: **Opzione1** > **Opzione2** > **Opzione3**,

Nel presente manuale sono reperibili informazioni relative a utilizzi specifici del pannello frontale.

## **Software della stampante**

In dotazione con la stampante viene fornito il software seguente:

- L'Embedded Web Server, eseguito all'interno della stampante, consente di utilizzare un browser Web su qualsiasi computer per inviare e gestire i processi di stampa e per verificare il livello dell'inchiostro e lo stato della stampante.
- Il driver HP-GL/2 e HP RTL per Windows
- Il driver PostScript per Windows (solo HP Designjet 4020ps e 4520ps)
- Il driver PostScript per Mac OS X (solo HP Designjet 4020ps e 4520ps)

# <span id="page-18-0"></span>**2 Procedura passo passo... (argomenti sull'installazione del software)**

- [Scelta del metodo di connessione da utilizzare](#page-19-0)
- [Connessione a una rete \(Windows\)](#page-19-0)
- [Collegamento diretto a un computer \(Windows\)](#page-20-0)
- [Disinstallazione del driver della stampante \(Windows\)](#page-20-0)
- [Connessione a una rete \(Mac OS X\)](#page-20-0)
- [Collegamento diretto a un computer \(Mac OS X\)](#page-21-0)
- [Disinstallazione del software della stampante \(Mac OS X\)](#page-21-0)

# <span id="page-19-0"></span>**Scelta del metodo di connessione da utilizzare**

La connessione della stampante può avvenire tramite uno dei metodi seguenti:

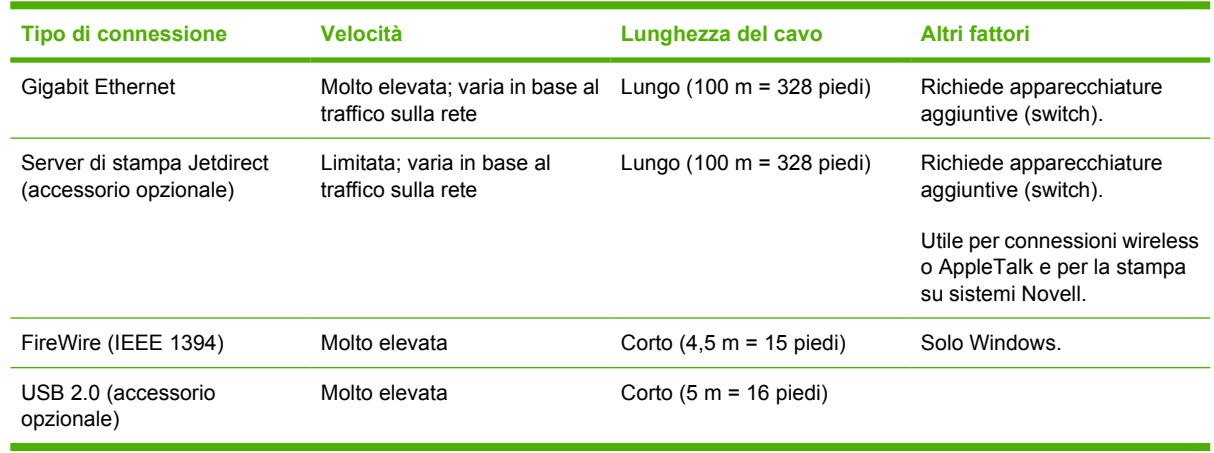

**NOTA:** La velocità delle connessioni di rete dipende da tutti i componenti utilizzati nella rete, che possono includere schede di interfaccia di rete, hub, router, switch e cavi. Se uno di questi componenti non consente velocità elevate, la connessione in uso sarà a bassa velocità. La velocità della connessione di rete può anche essere influenzata dal traffico totale sulla rete generato da altri dispositivi.

**NOTA:** La connessione della stampante a una rete può essere eseguita in più modi, ma è possibile attivare un solo dispositivo alla volta; l'unica eccezione è il server di stampa Jetdirect, che può essere attivo nel momento in cui lo è anche un'altra connessione di rete.

## **Connessione a una rete (Windows)**

Una volta collegato il cavo di rete e accesa la stampante, questa acquisisce automaticamente un indirizzo IP. Per configurare la stampante in rete, sarà necessario eseguire la procedura riportata di seguito:

- **1.** Dal pannello frontale, selezionate  $\Box$ .
- **2.** Sul pannello frontale verranno visualizzate alcune informazioni, incluso l'indirizzo IP della stampante. Annotate l'indirizzo IP (in questo esempio 16.23.61.128).

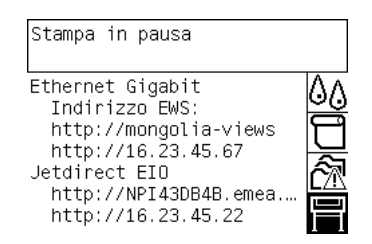

- **3.** Inserire il CD *HP Start-Up Kit* nell'apposita unità del computer. Se il CD non viene eseguito automaticamente, avviate il programma AUTORUN.EXE nella cartella principale del CD.
- **4.** Fate clic sul pulsante **Installa Express Network**.
- **5.** Il programma di configurazione cercherà le stampanti connesse alla rete. Al termine della ricerca verrà visualizzato un elenco di stampanti. Individuare la stampante in uso tramite l'indirizzo IP e selezionarla dall'elenco.

Se la stampante non è visualizzata nell'elenco, selezionare **Trova stampante di rete** e fate clic su **Avanti**. Nella schermata successiva, fornite l'indirizzo IP della vostra stampante.

# <span id="page-20-0"></span>**Collegamento diretto a un computer (Windows)**

È possibile connettere la stampante direttamente a un computer senza passare tramite una rete utilizzando la presa FireWire (IEEE 1394) incorporata o la presa USB 2.0 opzionale.

- **1. Non collegate ancora il computer alla stampante.** È necessario prima installare il software del driver della stampante sul computer, tramite la procedura seguente.
- **2.** Inserire il CD *HP Start-Up Kit* nella relativa unità. Se il CD non viene eseguito automaticamente, avviate il programma AUTORUN.EXE nella cartella principale del CD.
- **3.** Fate clic sul pulsante **Installazione personalizzata**.
- **4.** Per configurare la stampante, seguire le istruzioni visualizzate. Le note seguenti illustrano le schermate e consentono di effettuare le scelte appropriate.
	- Quando il programma richiede il modo in cui è collegata la stampante, scegliete **Connessione diretta al computer**. Selezionate quindi il tipo di connessione: FireWire (IEEE 1394) o USB.
	- Quando richiesto, collegate il computer alla stampante mediante un cavo FireWire o USB. Assicuratevi che la stampante sia accesa.
	- Potrebbe essere visualizzato un messaggio di avviso che il programma di installazione comunicherà tramite il firewall Windows per ricercare le stampanti sulla rete. Poiché intendete effettuare una connessione diretta, selezionate **Continuare l'installazione senza ricercare la rete** e fate clic su **Avanti**.

## **Disinstallazione del driver della stampante (Windows)**

- **1.** Inserire il CD *HP Start-Up Kit* nella relativa unità. Se il CD non viene eseguito automaticamente, avviate il programma AUTORUN.EXE nella cartella principale del CD.
- **2.** Scegliete **Modifica installazione** e seguite le istruzioni visualizzate per disinstallare il driver della stampante.

## **Connessione a una rete (Mac OS X)**

È possibile connettere la stampante a una rete con sistema Mac OS X utilizzando i seguenti metodi:

- Bonjour/Rendezvous
- TCP/IP

Prima di iniziare, accertatevi che:

- La stampante sia configurata e accesa.
- Il router o l'hub Ethernet sia acceso e funzioni correttamente.
- Tutti i computer della rete siano accesi e connessi alla rete.
- La stampante sia connessa alla rete.

Ora

- **1.** Inserire il CD *HP Start-Up Kit* nella relativa unità.
- **2.** Aprire l'icona del CD sul desktop.
- **3.** Aprire l'icona **Mac OS X HP Designjet Installer**.
- **4.** Seguire le istruzioni visualizzate.
- <span id="page-21-0"></span>**5.** Una volta installato il driver della stampante, HP Printer Setup Assistant verrà avviato automaticamente per impostare una connessione alla stampante. Seguire le istruzioni visualizzate.
- **6.** Una volta completate le istruzioni fornite da HP Printer Setup Assistant,

Se il driver della stampante

**NOTA:** Se HP Printer Setup Assistant non rileva la stampante o se preferite non configurare la connessione manualmente, fate clic sulla casella di controllo **La stampante non è elencata** sotto l'elenco delle stampanti individuate in HP Printer Setup Assistant, quindi fate clic su **Continua** per istruzioni su come configurare la connessione manualmente.

# **Collegamento diretto a un computer (Mac OS X)**

È possibile connettere la stampante direttamente a un computer senza passare tramite una rete utilizzando la presa USB 2.0 incorporata della stampante opzionale. È necessario installare prima il driver della stampante sul computer:

- **1.** Accertatevi che la stampante sia spenta.
- **2.** Inserire il CD *HP Start-Up Kit* nella relativa unità.
- **3.** Aprire l'icona del CD sul desktop.
- **4.** Aprire l'icona **Mac OS X HP Designjet Installer**.
- **5.** Seguire le istruzioni visualizzate.
- **6.** Una volta installato il driver della stampante, HP Printer Setup Assistant verrà avviato automaticamente per impostare una connessione alla stampante. Collegate il cavo USB, accendete la stampante e seguite le istruzioni visualizzate sullo schermo.
- **7.** Una volta completate le istruzioni fornite da HP Printer Setup Assistant,

Se il driver della stampante

**NOTA:** Se HP Printer Setup Assistant non rileva la stampante o se preferite non configurare la connessione manualmente, fate clic sulla casella di controllo **La stampante non è elencata** sotto l'elenco delle stampanti individuate in HP Printer Setup Assistant, quindi fate clic su **Continua** per istruzioni su come configurare la connessione manualmente.

## **Condivisione della stampante**

Se il computer

- **1.** Fate doppio clic sull'icona Preferenze di Sistema nella barra dei menu Dock sulla scrivania.
- **2.** Selezionate **Condivisione** > **Servizi** > **Condivisione Stampante** per attivare la condivisione della stampante.
- **3.** A questo punto, la stampante viene visualizzata nell'elenco delle stampanti disponibili nell'Utility di configurazione stampante dei computer client.

## **Disinstallazione del software della stampante (Mac OS X)**

- **1.** Inserire il CD *HP Start-Up Kit* nella relativa unità.
- **2.** Aprire l'icona del CD sul desktop.
- **3.** Aprire l'icona **Mac OS X HP Designjet Installer**.
- **4.** Selezionare **Disinstalla** e seguire le istruzioni visualizzate per disinstallare il software della stampante.

Per eliminare la coda di stampa:

- In Mac OS X 10.5: da Preferenze di Sistema, selezionate la finestra di dialogo **Stampante e fax**. Selezionate il nome della stampante e fate clic sul pulsante **–**.
- In Mac OS X 10.4 è possibile eliminare la coda di stampa in due modi:
	- da Preferenze di Sistema, selezionate il riquadro **Stampa in corso** nella finestra di dialogo **Stampante e fax**. Selezionate il nome della stampante e fate clic sul pulsante **–**.
	- dall'Utility di configurazione stampante, selezionate il nome della stampante e fate clic sull'icona **Elimina**.

# <span id="page-23-0"></span>**3 Procedura passo passo... (argomenti sul funzionamento della stampante)**

- [Accensione e spegnimento](#page-24-0)
- **[Riavvio](#page-24-0)**
- [Modifica della lingua del pannello frontale](#page-25-0)
- [Accesso a Embedded Web Server](#page-25-0)
- [Modifica della lingua di Embedded Web Server](#page-26-0)
- [Protezione di Embedded Web Server con password](#page-26-0)
- [Richiesta notifiche tramite posta elettronica di condizioni di errore specifiche](#page-27-0)
- [Impostazione di data e ora](#page-27-0)
- [Modifica dell'impostazione della modalità di sospensione](#page-27-0)
- [Spegnimento del segnale acustico](#page-27-0)
- [Modifica del contrasto del pannello frontale](#page-27-0)
- [Modifica delle unità di misura](#page-28-0)
- [Regolazione dell'altitudine](#page-28-0)

# <span id="page-24-0"></span>**Accensione e spegnimento**

☆ **SUGGERIMENTO:** la stampante è conforme al programma Energy Star ed è possibile lasciarla accesa senza sprechi di energia. Questa caratteristica ne migliora i tempi di risposta e l'affidabilità generale del sistema. Quando la stampante non viene utilizzata per un certo periodo (l'intervallo predefinito è 5 minuti), viene attivata la modalità di sospensione, che consente il risparmio energetico. Tuttavia, qualsiasi interazione con la stampante ne determinerà la riattivazione e sarà possibile riprendere la stampa immediatamente.

Se desiderate accendere o spegnere la stampante, il metodo standard consigliato consiste nell'utilizzo del tasto Alimentazione sul pannello anteriore.

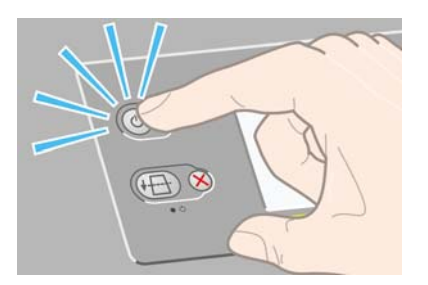

Quando si spegne la stampante utilizzando il tasto, le testine di stampa vengono automaticamente riposizionate insieme ai puliscitestine, per impedire che si secchino.

Tuttavia, se prevedete di lasciare la stampante spenta per un lungo periodo di tempo, si consiglia di spegnerla utilizzando il tasto Alimentazione e di spegnere anche l'interruttore di alimentazione sul retro.

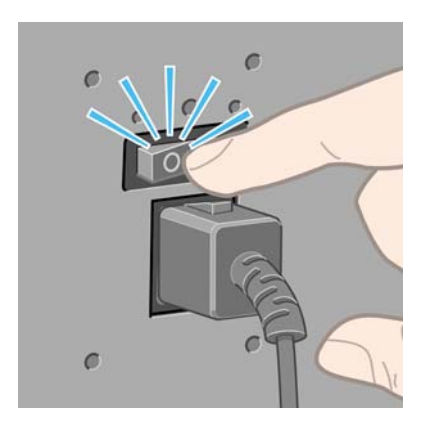

Successivamente, per riaccendere la stampante, utilizzate l'interruttore sul retro e quindi il tasto Alimentazione.

All'accensione, la stampante impiega alcuni minuti per effettuare l'inizializzazione. Sono necessari circa tre minuti per la serie HP Designjet 4020 e circa tre minuti e 30 secondi per la serie HP Designjet 4520.

## **Riavvio**

In alcune circostanze vi potrà essere richiesto di riavviare la stampante. Procedete come segue:

- **1.** Premete il tasto Alimentazione sul pannello frontale per spegnere la stampante, attendete alcuni attimi, quindi premete nuovamente il tasto Alimentazione. In questo modo la stampante verrà riavviata; in caso contrario, continuate con il passaggio 2.
- **2.** Utilizzate il tasto Reimposta sul pannello frontale. Utilizzate una punta di piccole dimensioni per premere il tasto Reimposta. Questa operazione ha di solito lo stesso effetto di quella indicata nel precedente passaggio 1, ma può costituire un'alternativa se quest'ultima non fornisce risultati.
- <span id="page-25-0"></span>**3.** Se nessuno dei passaggi menzionati ha effetto, spegnete la stampante utilizzando l'interruttore posto sul retro.
- **4.** Rimuovete il cavo di alimentazione dalla relativa presa.
- **5.** Attendete 10 secondi.
- **6.** Inserite il cavo di alimentazione nella relativa presa e accendete la stampante utilizzando il pulsante di alimentazione.
- **7.** Verificate che l'indicatore luminoso Alimentazione sul pannello frontale si accenda. In caso contrario, utilizzate il tasto Alimentazione per accendere la stampante.

# **Modifica della lingua del pannello frontale**

Sono disponibili due procedure per cambiare la lingua dei menu e dei messaggi del pannello frontale.

- Se comprendete la lingua corrente del pannello frontale, dal pannello frontale selezionate l'icona **日**. quindi Configurazione della stampante > Opzioni pannello frontale > Selezionare **lingua**.
- Se non comprendete la lingua corrente del pannello frontale, iniziate con la stampante spenta. Nel pannello frontale, tenete premuto il tasto Seleziona. Tenendo premuto il tasto Seleziona, premere contemporaneamente senza rilasciare il tasto Alimentazione. Tenete premuti entrambi i tasti finché la spia verde sul lato sinistro del pannello frontale inizia a lampeggiare, quindi rilasciate entrambi i tasti. È prevedibile un ritardo di circa un secondo. Se la spia verde inizia a lampeggiare senza alcun ritardo, dovrebbe essere necessario riavviare.

Indipendentemente dal metodo utilizzato, il menu di selezione della lingua dovrebbe essere visualizzato sul pannello frontale.

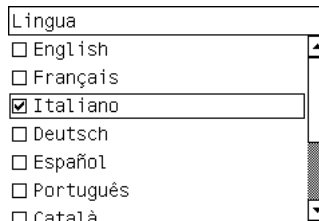

Evidenziate la lingua preferita, quindi premete il tasto Seleziona.

# **Accesso a Embedded Web Server**

Embedded Web Server consente di gestire la stampante e i lavori di stampa in modalità remota utilizzando un normale browser Web in esecuzione su qualsiasi computer.

**EX NOTA:** Per utilizzare Embedded Web Server è necessario disporre di una connessione TCP/IP alla stampante. Nel caso di connessioni Novell o USB, non sarà possibile utilizzare Embedded Web Server.

I seguenti browser risultano compatibili con Embedded Web Server:

- Internet Explorer 5.5 o versione successiva, per Windows
- Firefox 1.5 o versione successiva
- Safari

<span id="page-26-0"></span>Ci sono diversi modi per accedere a Embedded Web Server:

- Da qualsiasi computer, aprite un browser Web e immettete l'indirizzo della propria stampante. Potete trovare l'indirizzo della vostra stampante (che inizia con **http:**) dal pannello frontale, selezionando l'icona  $\Box$ .
- Selezionate **Stato della stampante** o **Gestisci coda stampante** dalla scheda Servizi del driver della stampante Windows oppure dal pannello Servizi del driver della stampante Mac OS.

Se, pur avendo seguite queste istruzioni, non riuscite a utilizzare Embedded Web Server, vedere [Impossibile accedere a Embedded Web Server dal browser a pagina 186](#page-195-0).

## **Modifica della lingua di Embedded Web Server**

Embedded Web Server può essere utilizzato nelle seguenti lingue: inglese, portoghese, spagnolo, catalano, francese, italiano, tedesco, cinese semplificato, cinese tradizionale, coreano e giapponese. Verrà scelta la lingua specificata nelle opzioni del browser Web. Se avete indicato una lingua non supportata, verrà utilizzato l'inglese.

Per cambiare la lingua, è necessario cambiare l'impostazione della lingua nel browser Web. Ad esempio, in Internet Explorer versione 6, passate al menu Strumenti e scegliete **Opzioni Internet**, **Lingue**. Accertarsi che la lingua desiderata sia nella parte superiore dell'elenco nella finestra di dialogo.

Per completare la modifica,

## **Protezione di Embedded Web Server con password**

È possibile limitare l'accesso all'Embedded Web Server dalla pagina Sicurezza, nella quale è presente la scheda Impostazioni. Ci sono diversi modi per limitare l'accesso.

- Se sono state impostate credenziali di accesso per l'amministratore, è necessario inserire il nome utente e la password per eseguire le operazioni seguenti.
	- Annullare, eliminare o visualizzare in anteprima un processo nella coda dei processi
	- Eliminare un processo memorizzato
	- Cancellazione di informazioni sull'account
	- Modificare le impostazioni della stampante nella pagina Configurazione dispositivo
	- Aggiornare il firmware della stampante
	- Modificare data e ora della stampante
	- Modificare le impostazioni di sicurezza
	- Visualizzare le pagine protette contenenti informazioni sulla stampante
- **EX NOTA:** Se avete dimenticato la password dell'amministratore, vedere [Impossibile accedere a](#page-195-0) [Embedded Web Server dal browser a pagina 186](#page-195-0).
- Se sono state impostate credenziali di accesso quest, è necessario inserire il nome utente e la password per eseguire tutte le altre operazioni utilizzando l'Embedded Web Server.
- L'accesso Ethernet o FireWire alla stampante può essere completamente disattivato.

## <span id="page-27-0"></span>**Richiesta notifiche tramite posta elettronica di condizioni di errore specifiche**

- **1.** In Embedded Web Server, passate alla pagina Server posta elet., che potrete trovare nella scheda Impostazioni, e riempite i seguenti campi:
	- Server SMTP: l'indirizzo IP del server della posta in uscita (SMTP) che elaborerà tutti i messaggi di posta elettronica dalla stampante. Se per il server della posta
	- **Indirizzo e-mail stampante**: ciascun messaggio di posta elettronica inviato dalla stampante deve includere l'indirizzo del mittente, che può non essere un indirizzo vero e proprio, ma deve essere univoco, in modo che i destinatari possano identificare la stampante che ha eseguito l'avvio.
- **2.** Passate alla pagina Notifica, contenuta nella scheda Impostazioni.
- **3.** Fate clic su **Nuovo** per richiedere nuove notifiche o su **Modifica** per modificare notifiche gi Inserite gli indirizzi di posta elettronica a cui inviare le notifiche e selezionate gli eventi che possono provocare i messaggi di notifiche. All'inizio, vengono visualizzati gli eventi indicati come pi

## **Impostazione di data e ora**

Le impostazioni di data e ora della stampante sono utili soprattutto per la contabilità dei processi (vedere [Richiesta dei dati di contabilità tramite posta elettronica a pagina 109\)](#page-118-0). Per modificare questa impostazioni,

- In Embedded Web Server, andate alla scheda Impostazioni e selezionate **Configurazione**, quindi **Data e ora**.
- Dal pannello frontale, selezionate l'icona **□**, quindi **Configurazione della stampante** > **Opzioni data e ora** > **Imposta data** oppure **Imposta ora** oppure **Imposta fuso orario**.

Se state utilizzando la stampante serie HP Designjet 4020 e le opzioni citate non sono disponibili, è necessario scaricare l'ultima revisione del firmware (vedere [Aggiornamento del firmware della](#page-126-0) [stampante a pagina 117](#page-126-0)).

## **Modifica dell'impostazione della modalità di sospensione**

Se la stampante rimane accesa ma non viene utilizzata per un certo tempo, la modalità di sospensione si attiva automaticamente a scopo di risparmio energetico. Per modificare il tempo di attesa prima

dell'attivazione della modalità di sospensione, dal pannello frontale selezionate l'icona  $\Box$ , quindi **Configurazione della stampante** > **Timeout per modo inattivo**. Evidenziate il tempo di attesa desiderato, quindi premete il tasto Seleziona.

## **Spegnimento del segnale acustico**

Per attivare o disattivare il segnale acustico, selezionate dal pannello frontale l'icona  $\mathbb{H}$ , quindi **Configurazione della stampante** > **Opzioni pannello frontale** > **Abilita segnale acustico**.

## **Modifica del contrasto del pannello frontale**

Per modificare il contrasto del display del pannello frontale, selezionate l'icona  $\Box$ , quindi **Configurazione della stampante** > **Opzioni pannello frontale** > **Selez. contrasto display** e scegliete un valore utilizzando il tasto Su o Giù. Premete il tasto Seleziona per impostare il valore scelto.

# <span id="page-28-0"></span>**Modifica delle unità di misura**

Per modificare le unità di misura visualizzate nel pannello frontale, selezionate l'icona  $\Box$ , quindi **Configurazione della stampante** > **Selez. unità di misura** e scegliete **Inglese** o **Metrico**.

Le unità di misura possono essere modificate anche in Embedded Web Server.

# **Regolazione dell'altitudine**

La vostra stampante sarà in grado di funzionare meglio indicando l'altitudine approssimativa della sua posizione. Per impostare l'altitudine, selezionate dal pannello frontale l'icona **日**, quindi **Configurazione della stampante** > **Selezionare altitudine** e impostate un intervallo.

# <span id="page-29-0"></span>**4 Procedura passo passo... (argomenti sulla carta)**

- [Caricamento di un rotolo di carta sul mandrino \[4020\]](#page-30-0)
- [Caricamento di un rotolo nella stampante \[4020\]](#page-32-0)
- [Rimozione di un rotolo di carta dalla stampante \[4020\]](#page-35-0)
- [Caricamento di un foglio singolo \[4020\]](#page-36-0)
- [Rimozione di un foglio singolo \[4020\]](#page-39-0)
- [Caricamento di un rotolo di carta sul mandrino \[4520\]](#page-40-0)
- [Caricamento di un rotolo nella stampante \[4520\]](#page-41-0)
- [Rimozione di un rotolo di carta dalla stampante \[4520\]](#page-45-0)
- [Taglio della carta con la periferica di taglio manuale \[4520\]](#page-46-0)
- [Visualizzazione delle informazioni sulla carta](#page-48-0)
- [Scaricamento dei profili supporti](#page-49-0)
- [Utilizzo di carta non HP](#page-49-0)
- [Annullamento del tempo di asciugatura](#page-49-0)
- [Modifica del tempo di asciugatura](#page-50-0)

# <span id="page-30-0"></span>**Caricamento di un rotolo di carta sul mandrino [4020]**

**NOTA:** Questo argomento è valido solo per le stampanti serie HP Designjet 4020.

- **1.** Accertarsi che le ruote della stampante siano bloccate (la leva del freno è abbassata) per evitare che la stampante si sposti.
- **2.** Abbassate la leva del mandrino.

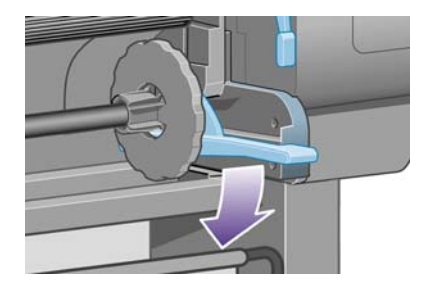

**3.** Rimuovere l'estremità destra del mandrino (1) dalla stampante, quindi spostarla sulla destra per estrarre l'altra estremità (2). Durante l'operazione di rimozione, non mettere le dita sui supporti del mandrino.

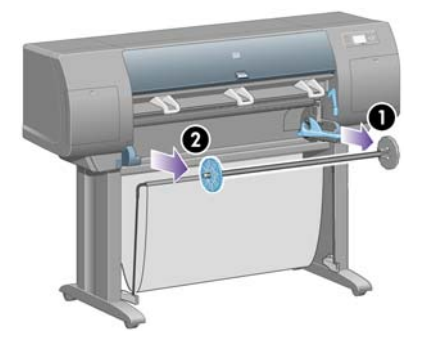

A ciascuna estremità del mandrino è presente un dispositivo di arresto per mantenere il rotolo di carta in posizione. Il dispositivo all'estremità sinistra può essere rimosso per montare un nuovo rotolo; facendolo scorrere è possibile caricare rotoli di larghezze diverse.

**4.** Rimuovete il dispositivo di arresto della carta di colore blu (1) dall'estremità sinistra del mandrino.

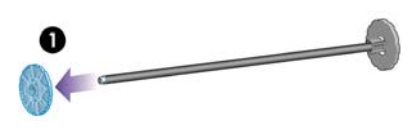

**5.** Se il rotolo di carta include di un'anima in cartone di 7,5 cm, assicuratevi che gli appositi adattatori in dotazione con la stampante siano installati. Vedere di seguito:

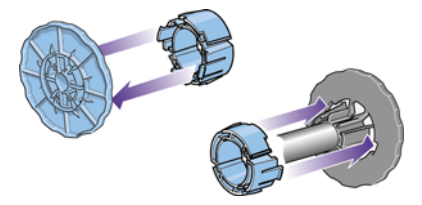

**6.** Il rotolo di carta può essere di varie lunghezze; appoggiate il mandrino in orizzontale su un tavolo e posate il rotolo sopra il tavolo. È possibile che lo spostamento del rotolo richieda due persone.

**7.** Inserire il nuovo rotolo di carta sul mandrino. Assicurarsi che il tipo di carta sia orientato nel modo illustrato. In caso contrario, rimuovere il rotolo, ruotarlo di 180 gradi e reinserirlo sul mandrino.

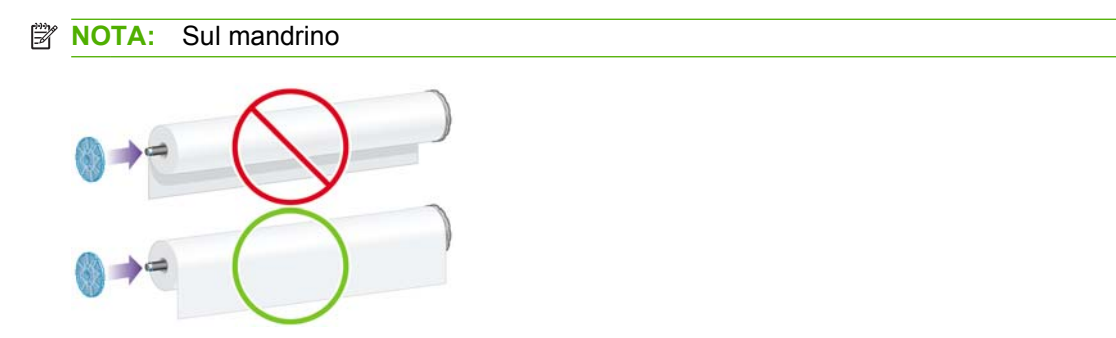

Assicuratevi che non vi sia spazio tra il rotolo e il dispositivo di arresto fissato sull'estremità destra del mandrino.

**8.** Collocate il dispositivo di arresto blu della carta sull'estremità superiore del mandrino e premete verso l'estremità del rotolo.

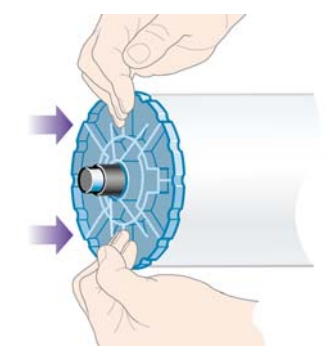

**9.** Assicuratevi che il dispositivo di arresto della carta sia premuto completamente, senza esercitare una forza eccessiva.

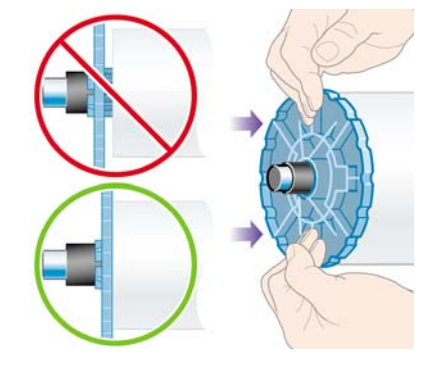

**10.** Con il dispositivo di arresto blu della carta a sinistra, fate scorrere il mandrino nella stampante verso sinistra e verso destra, come indicato dalle frecce 1 e 2.

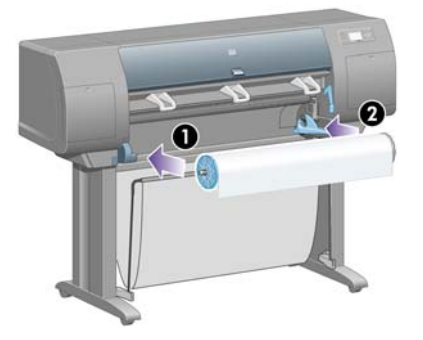

<span id="page-32-0"></span>**11.** Per assicurarvi che l'estremità destra del mandrino sia in posizione, verificate che la leva del mandrino sia in posizione orizzontale (verso l'alto). Se necessario, muovete la leva.

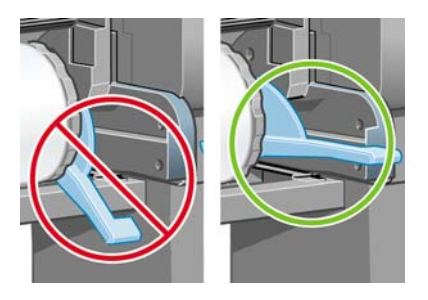

Se utilizzate normalmente vari tipi di carta, potete sostituire i rotoli di carta più rapidamente provvedendo a pre-caricare rulli di tipi diversi su mandrini diversi. Mandrini aggiuntivi sono disponibili per l'acquisto.

# **Caricamento di un rotolo nella stampante [4020]**

**NOTA:** Questo argomento è valido solo per le stampanti serie HP Designiet 4020.

Per avviare la procedura è necessario che sul mandrino sia caricato un rotolo di carta. Vedere [Caricamento di un rotolo di carta sul mandrino \[4020\] a pagina 21](#page-30-0).

**1.** Dal pannello frontale della stampante, selezionate l'icona □ quindi Caricamento carta > **Caricare rotolo**.

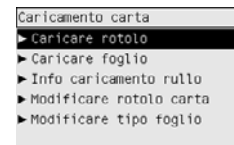

**2.** Se la stampante non rileva automaticamente il tipo di carta, sul pannello frontale viene visualizzato un elenco dei tipi di carta.

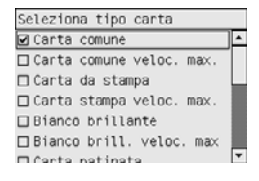

Selezionate il tipo di carta in uso. Per informazioni sul tipo di carta da selezionare, vedere [Tipi di](#page-210-0) [carta supportati a pagina 201.](#page-210-0)

**3.** Selezionate la lunghezza del rotolo, se nota.

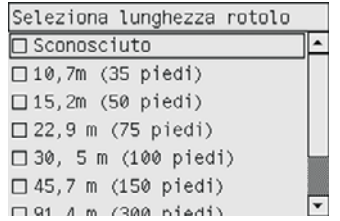

**Form** NOTA: La specifica della lunghezza del rotolo non è obbligatoria (potete selezionare **Sconosciuta**) e non ha alcun effetto sul funzionamento della stampante. Tuttavia, se si specifica la lunghezza, la stampante tiene traccia della quantità di carta utilizzata e informa l'utente sulla lunghezza restante, posto che il valore originariamente fornito sia preciso.

**4.** Attendete fino alla visualizzazione sul pannello frontale della richiesta di aprire la finestra.

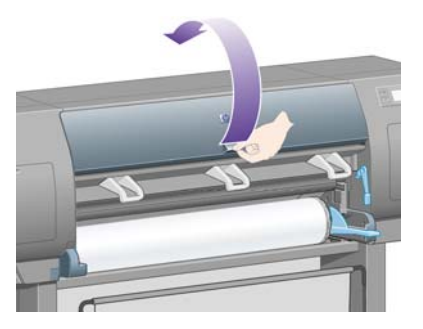

**5.** Sollevate la leva per il caricamento della carta.

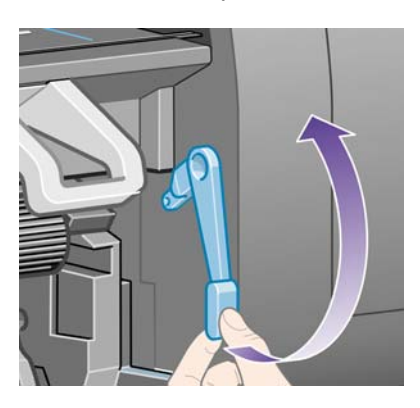

**6.** Estraete circa 1 m (3 piedi) di carta.

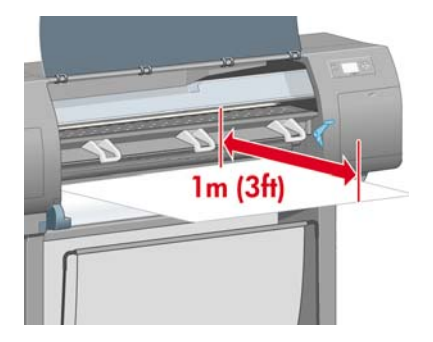

- **7.** Inserite con attenzione il bordo iniziale del rotolo sopra il rullino di colore nero.
	- **AVVERTENZA!** Fate attenzione a non toccare le rotelle di gomma presenti sulla piastra durante l'operazione di caricamento del supporto: ruotando, queste potrebbero trattenere pelle, capelli o abiti.

**AVVERTENZA!** Fate attenzione a non inserire le dita nel percorso carta della stampante. per evitare il rischio di lesioni personali.

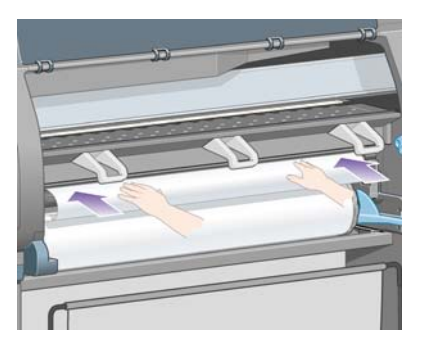

**8.** Attendete che la carta fuoriesca dalla stampante come illustrato di seguito.

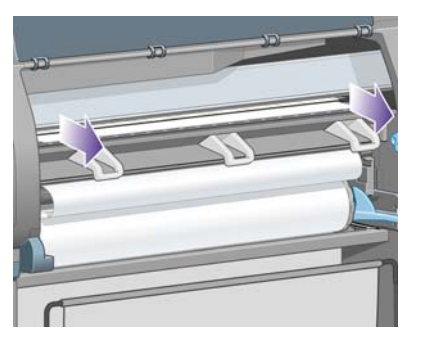

- **NOTA:** Se si verifica un problema imprevisto in una delle fasi del caricamento della carta, vedere [Caricamento non corretto della carta \[4020\] a pagina 130](#page-139-0).
- **9.** Allineate il bordo destro della carta con la linea blu e il bordo sinistro con il semicerchio a destra della piastra.

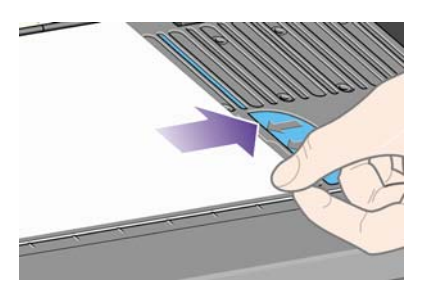

**10.** Quando la carta è allineata correttamente con la linea blu e il semicerchio, abbassate la leva di caricamento della carta.

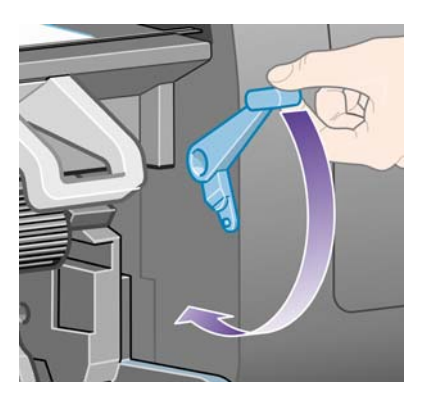

**11.** Sul pannello frontale viene visualizzato un messaggio che richiede di avvolgere la carta in eccesso sul rotolo.

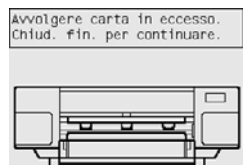

<span id="page-35-0"></span>**12.** Avvolgete la carta in eccesso sul rotolo. Fate ruotare il rotolo nel senso indicato utilizzando il dispositivo di arresto della carta.

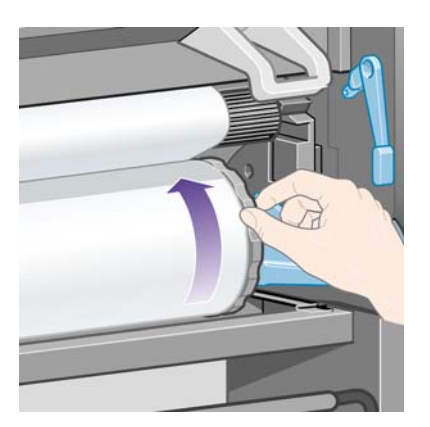

- **13.** Abbassate la finestra.
- **14.** Sul pannello frontale viene visualizzato di nuovo il messaggio che richiede di avvolgere la carta in eccesso sul rotolo.

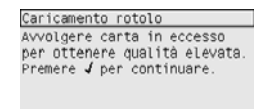

- **15.** La stampante eseguirà una calibrazione colore, se il tipo di carta in uso non è stato ancora calibrato e se la funzione di calibrazione è attiva. Vedere [Calibrazione del colore a pagina 68](#page-77-0).
- **16.** Sul pannello frontale viene visualizzato il messaggio **Pronto** e la stampante è pronta per la stampa.

## **Rimozione di un rotolo di carta dalla stampante [4020]**

**The NOTA:** Questo argomento è valido solo per le stampanti serie HP Designiet 4020.

Prima di rimuovere un rotolo, verificate se la parte terminale è ancora fissata al mandrino e seguite la procedura descritta di seguito.

## **Procedura normale (rotolo fissato al mandrino)**

Se la parte terminale del rotolo è ancora fissata al mandrino, attenetevi alla procedura riportata di seguito.

- **1.** Dal pannello frontale della stampante, selezionate l'icona □, quindi **Rimozione carta** > **Rimuovere rotolo**.
- **2.** La carta sarà rimossa normalmente dalla stampante.

Se la carta non viene rimossa automaticamente dalla stampante, sul pannello frontale verrà visualizzato un messaggio in cui si richiede di sollevare la leva per il caricamento della carta e girare il dispositivo di arresto della carta (1) manualmente, fino a rimuovere completamente la carta dalla stampante. Una volta terminata l'operazione, abbassate la leva per il caricamento della carta.

- **3.** Girate manualmente il dispositivo di arresto della carta (1) fino ad avvolgere completamente la carta sul rotolo.
- **4.** Premete il tasto Seleziona.
**5.** Spingete la leva del mandrino (2) e rimuovete il rotolo di carta dalla stampante, estraendo per prima l'estremità destra. Durante l'operazione di rimozione, non mettere le dita sui supporti del mandrino.

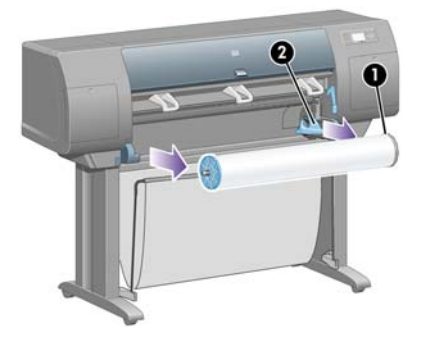

### **Rotolo staccato dal mandrino**

Se la parte terminale del rotolo è visibile ma non è più fissata al mandrino:

- **1.** Se avete già selezionato **Rimozione carta** dal pannello frontale, premete il tasto Annulla per annullare la procedura.
- **2.** Sollevate la leva per il caricamento della carta. Ignorare il messaggio di avviso sulla leva eventualmente visualizzato sul pannello frontale.
- **3.** Estraete la carta dalla parte anteriore della stampante.
- **4.** Spingete la leva del mandrino verso il basso e rimuovete il rotolo dalla stampante, estraendo per prima l'estremità destra. Durante l'operazione di rimozione, non mettere le dita sui supporti del mandrino.
- **5.** Abbassate la leva di caricamento della carta.
- **6.** Se sul pannello frontale viene visualizzato un messaggio di avviso, premete il tasto Seleziona per cancellarlo.

### **Carta non visibile**

Se la parte terminale del rotolo è rimasta completamente nella stampante:

- **1.** Premere il tasto Alimentazione e taglio carta sul pannello frontale per espellere la carta restante.
- **2.** Spingete la leva del mandrino verso il basso e rimuovete il rotolo dalla stampante, estraendo per prima l'estremità destra. Durante l'operazione di rimozione, non mettere le dita sui supporti del mandrino.

# **Caricamento di un foglio singolo [4020]**

**NOTA:** Questo argomento è valido solo per le stampanti serie HP Designjet 4020.

Prima di caricare un foglio è necessario rimuovere eventuali rotoli di carta già caricati. Vedere [Rimozione](#page-35-0) [di un rotolo di carta dalla stampante \[4020\] a pagina 26](#page-35-0).

- **1.** Dal pannello frontale della stampante, selezionate l'icona □, quindi Caricamento carta > **Caricare foglio**.
	- Caricamento carta<br>▶ Caricare rotolo ► Caricare foglio  $\blacktriangleright$  Info caricamento rullo Modificare rotolo carta Modificare tipo foglio
	- **NOTA:** Per selezionare questa opzione,
- **2.** Se la stampante non rileva automaticamente il tipo di carta, sul pannello frontale viene visualizzato un elenco dei tipi di carta.

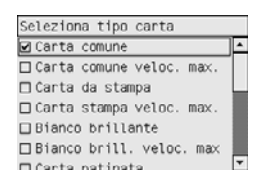

Selezionate il tipo di carta in uso. Per informazioni sul tipo di carta da selezionare, vedere [Tipi di](#page-210-0) [carta supportati a pagina 201.](#page-210-0)

**3.** Attendete fino alla visualizzazione sul pannello frontale della richiesta di aprire la finestra.

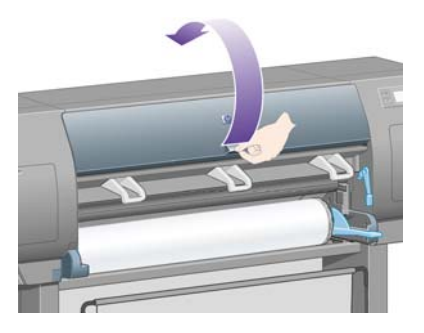

**4.** Sollevate la leva per il caricamento della carta.

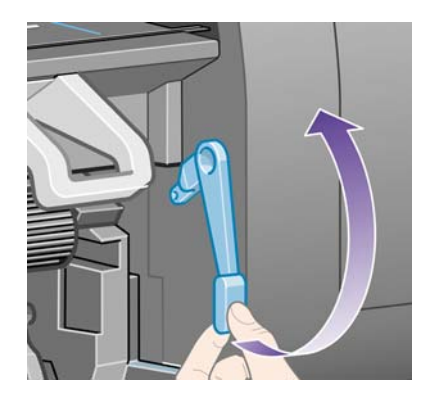

**5.** Inserite il foglio nella stampante come illustrato di seguito

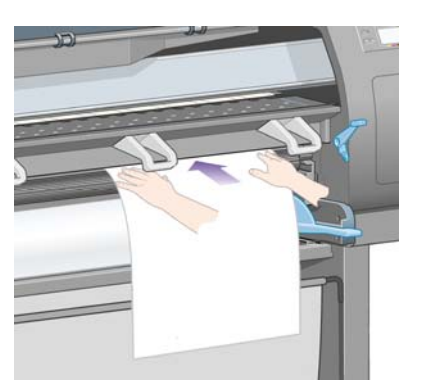

- **6.** Inserite il foglio fino a farlo fuoriuscire dalla stampante come illustrato di seguito.
	- **AVVERTENZA!** Fate attenzione a non toccare le rotelle di gomma presenti sulla piastra durante l'operazione di caricamento del supporto: ruotando, queste potrebbero trattenere pelle, capelli o abiti.

**AVVERTENZA!** Fate attenzione a non inserire le dita nel percorso carta della stampante. per evitare il rischio di lesioni personali.

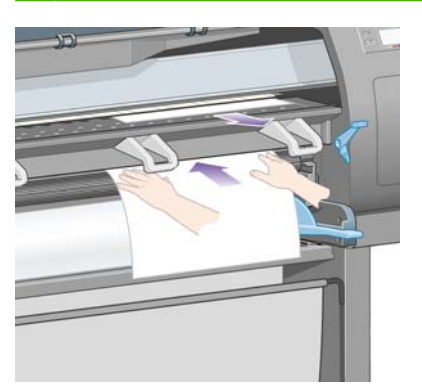

**7.** Estraete il foglio dall'alto.

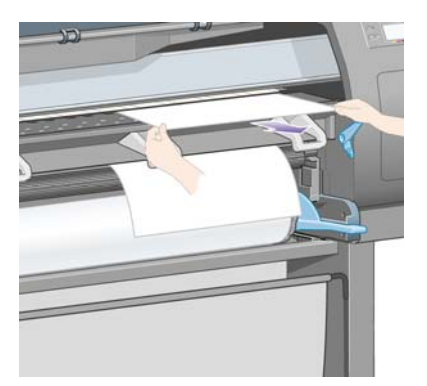

**8.** Allineate il bordo iniziale del foglio alla barra metallica sulla piastra.

Allineate il bordo destro del foglio al bordo sinistro del semicerchio sulla piastra, come mostrato di seguito.

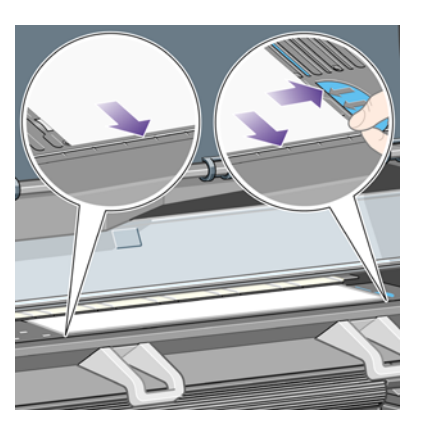

- **9.** Abbassate la finestra.
- **10.** Abbassate la leva di caricamento della carta.

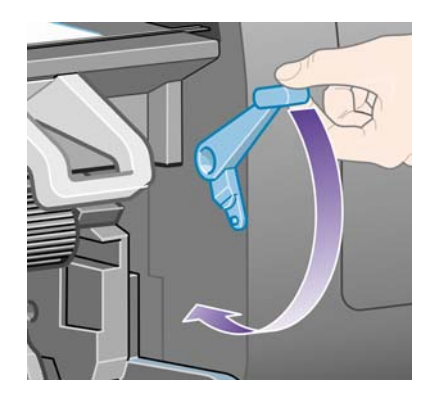

- **11.** Se la carta è stata caricata correttamente, sul pannello frontale viene visualizzato il messaggio **Pronto**, che indica che la stampante è pronta per la stampa Se si sono verificati problemi di posizionamento non corretto o disallineamento della carta, seguite le istruzioni visualizzate sul pannello frontale.
- **NOTA:** Quando esequite la stampa su un foglio.

**NOTA:** Se si verifica un problema imprevisto in una delle fasi del caricamento della carta, vedere [Caricamento non corretto della carta \[4020\] a pagina 130](#page-139-0).

# **Rimozione di un foglio singolo [4020]**

*Y* **NOTA:** Questo argomento è valido solo per le stampanti serie HP Designjet 4020.

Dal pannello frontale della stampante, selezionate l'icona  $\Box$ , quindi **Rimozione carta** > **Rimuovere foglio**.

Per lasciare asciugare l'inchiostro, la stampante trattiene il foglio per un po' di tempo (vedere [Tempo di](#page-212-0) [asciugatura a pagina 203\)](#page-212-0).

## <span id="page-40-0"></span>**Caricamento di un rotolo di carta sul mandrino [4520]**

**NOTA:** Questo argomento è valido solo per le stampanti serie HP Designjet 4520.

**1.** Premete il pulsante grigio e rimuovete il dispositivo di arresto della carta blu dal mandrino.

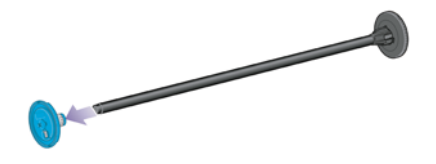

**2.** Se il rotolo di carta include di un'anima in cartone di 7,5 cm, assicuratevi che gli appositi adattatori in dotazione con la stampante siano installati. Vedere di seguito:

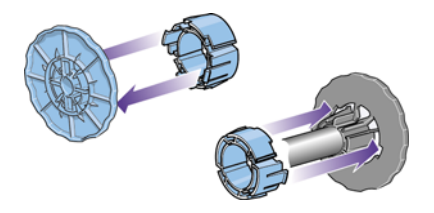

- **3.** Il rotolo di carta può essere di lungo e pesante; appoggiate il mandrino in orizzontale su un tavolo e posate il rotolo sopra il tavolo. È possibile che lo spostamento del rotolo richieda due persone.
- **4.** Inserire il nuovo rotolo di carta sul mandrino. Assicurarsi che il tipo di carta sia orientato nel modo illustrato. In caso contrario, rimuovere il rotolo, ruotarlo di 180 gradi e reinserirlo sul mandrino.
	- **E** NOTA: Sulla parte esterna di ciascun dispositivo di arresto della carta

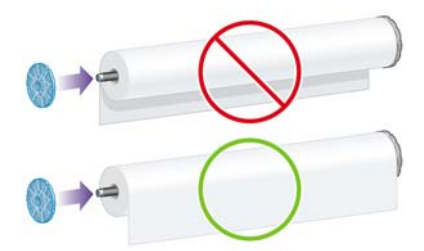

- **5.** Spingete il rotolo verso il dispositivo di arresto nero fino a posizionarlo con uno scatto.
- **NOTA:** In caso di difficoltà, provate a ruotare il mandrino in posizione verticale in modo che la forza di gravità spinga il rotolo sul dispositivo di arresto.

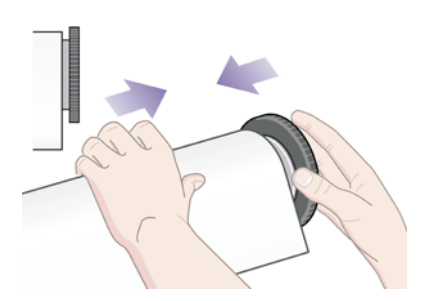

<span id="page-41-0"></span>**6.** Assicuratevi che non vi sia spazio tra il rotolo e il dispositivo di arresto nero.

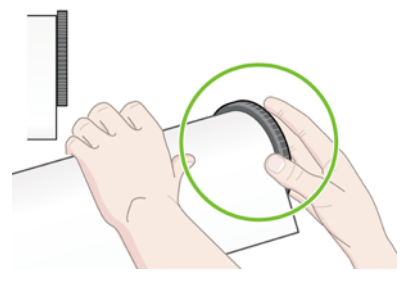

**7.** Collocate il dispositivo di arresto blu della carta sull'altra estremità del mandrino e spingetelo verso l'estremità del rotolo.

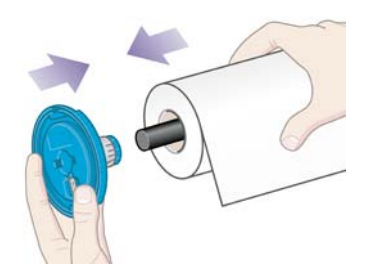

**8.** Assicuratevi che non vi sia spazio tra il rotolo e il dispositivo di arresto blu.

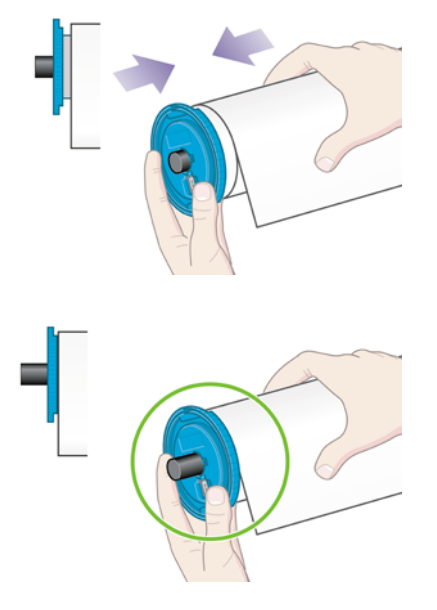

Se utilizzate normalmente vari tipi di carta, potete sostituire i rotoli di carta più rapidamente provvedendo a pre-caricare rulli di tipi diversi su mandrini diversi. Mandrini aggiuntivi sono disponibili per l'acquisto.

# **Caricamento di un rotolo nella stampante [4520]**

**NOTA:** Questo argomento è valido solo per le stampanti serie HP Designjet 4520.

Per avviare la procedura è necessario che sul mandrino sia caricato un rotolo di carta. Vedere [Caricamento di un rotolo di carta sul mandrino \[4520\] a pagina 31](#page-40-0).

**1.** Dal pannello frontale della stampante, selezionate l'icona  $\Box$ , quindi **Caricamento carta** > **Caricare rotolo 1** o **Caricare rotolo 2**.

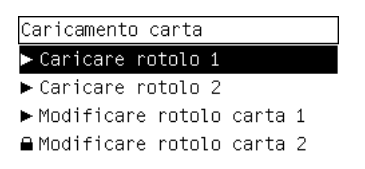

- **SUGGERIMENTO:** questo passaggio è facoltativo. È possibile saltarlo e avviare il processo di caricamento dal pannello frontale, estraendo il cassetto come mostrato di seguito.
- **2.** Sollevate leggermente il cassetto, quindi estraetelo tirandolo verso di voi.

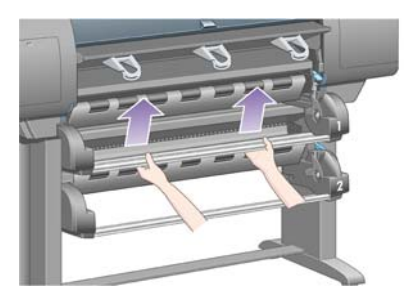

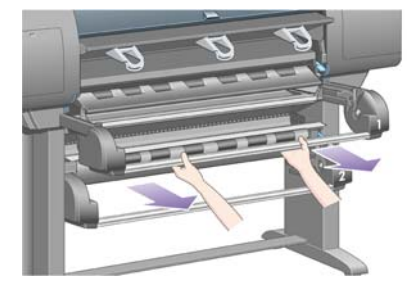

- **3.** Caricate il rotolo e il mandrino nel cassetto. Afferrate il rotolo come illustrato dai dispositivi di arresto della carta su ciascuna estremità del mandrino. Evitate di toccare la superficie della carta.
	- **ATTENZIONE:** Per caricare un rotolo pesante sono necessarie due persone.

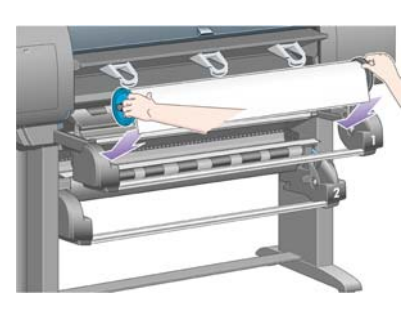

**4.** Sollevate la leva per il caricamento della carta. Per caricare il rotolo superiore, sollevate la leva superiore, per caricare il rotolo inferiore, abbassatela.

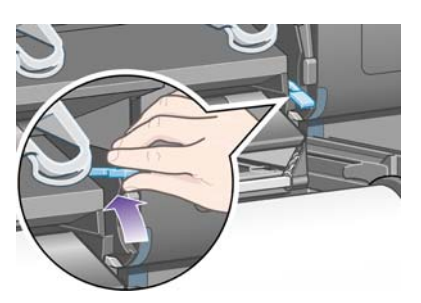

- **5.** Verificate che il bordo iniziale della carta sia privo di grinze, strappi e arricciamenti, poiché questi difetti potrebbero provocare un inceppamento della carta. Se necessario, prima di effettuare il caricamento eliminate il bordo iniziale (vedere [Taglio della carta con la periferica di taglio manuale](#page-46-0) [\[4520\] a pagina 37](#page-46-0)).
- **6.** Alimentate la carta dal rotolo 1 sulla piastra del cassetto 1. Allineate la carta in parallelo con le linee blu e il semicerchio sul lato destro della piastra. Il bordo della carta non deve essere allineamento esattamente con una linea blu specifica, ma tra le due linee esterne.

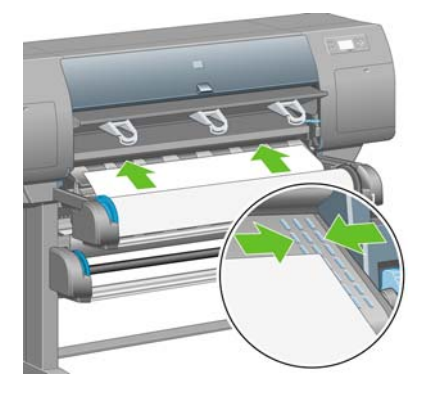

**7.** Alimentate la carta per alcuni centimetri dopo che la stampante ha emesso dei segnali acustici, quindi girate il rullo in senso inverso per mettere in tensione la carta nel modo corretto.

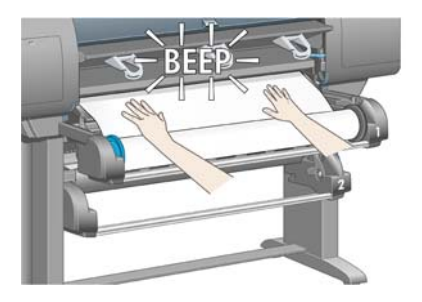

**8.** Abbassate la leva di caricamento della carta.

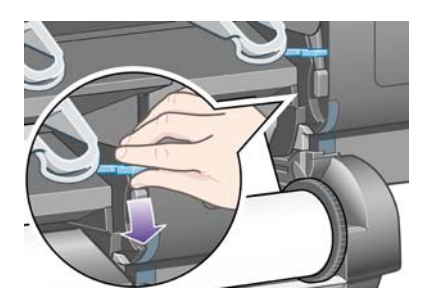

**9.** Spingete nuovamente il cassetto in posizione.

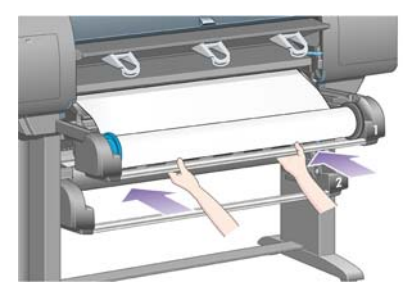

**10.** Avvolgete la carta in eccesso sul rotolo. Fate ruotare il rotolo nel senso indicato utilizzando il dispositivo di arresto della carta.

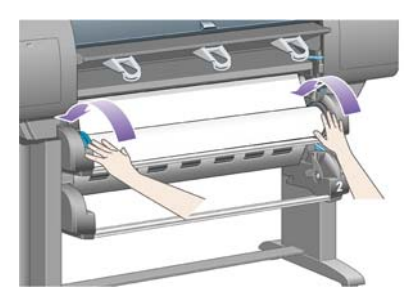

**11.** Se la stampante non rileva automaticamente il tipo di carta, sul pannello frontale viene visualizzato un elenco dei tipi di carta.

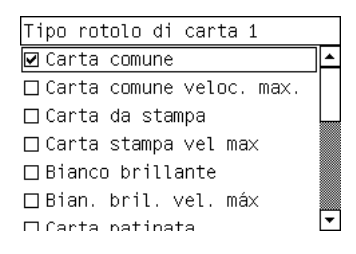

Selezionate il tipo di carta in uso. Per informazioni sul tipo di carta da selezionare, vedere [Tipi di](#page-210-0) [carta supportati a pagina 201.](#page-210-0)

**12.** Sul pannello frontale verrà visualizzato un messaggio che richiede di specificare la lunghezza del rotolo che viene caricato. Una volta specificata la lunghezza, verrà caricato il rotolo.

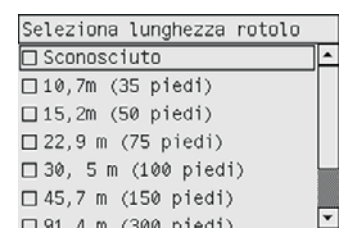

- **E NOTA:** La specifica della lunghezza del rotolo non è obbligatoria (potete selezionare **Sconosciuta**) e non ha alcun effetto sul funzionamento della stampante. Tuttavia, se si specifica la lunghezza, la stampante tiene traccia della quantità di carta utilizzata e informa l'utente sulla lunghezza restante, posto che il valore originariamente fornito sia preciso.
- **13.** Se il primo tentativo di caricare il rotolo ha esito negativo, la carta verrà automaticamente riavvolta e verrà eseguito un altro tentativo senza richiedere alcuna assistenza.

Se il secondo tentativo ha esito negativo, verrà eseguito un terzo tentativo, solo che questa volta sul pannello anteriore verrà visualizzato il messaggio di richiesta assistenza.

- <span id="page-45-0"></span>**14.** La stampante eseguirà una calibrazione colore, se il tipo di carta in uso non è stato ancora calibrato e se la funzione di calibrazione è attiva. Vedere [Calibrazione del colore a pagina 68](#page-77-0).
- **15.** Sul pannello frontale viene visualizzato il messaggio **Pronto** e la stampante è pronta per la stampa.

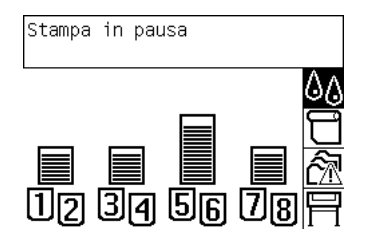

### **Rimozione di un rotolo di carta dalla stampante [4520]**

**NOTA:** Questo argomento è valido solo per le stampanti serie HP Designiet 4520.

Prima di rimuovere un rotolo, verificate se la parte terminale è ancora fissata al mandrino e seguite la procedura descritta di seguito.

#### **Procedura normale (rotolo fissato al mandrino)**

Se la parte terminale del rotolo è ancora fissata al mandrino, attenetevi alla procedura riportata di seguito.

**1.** Dal pannello frontale della stampante, selezionate l'icona  $\Box$ , quindi **Rimozione carta** > **Rimuovere rotolo 1** o **Rimuovere rotolo 2**.

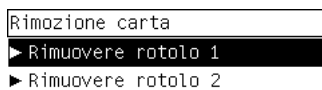

- **SUGGERIMENTO:** In alternativa, potete avviare il processo di rimozione senza utilizzare il pannello frontale, sollevando e abbassando la leva di caricamento carta.
- **2.** La carta sarà rimossa normalmente dalla stampante.

Se la carta non viene rimossa automaticamente dalla stampante, sul pannello frontale verrà visualizzato un messaggio in cui si richiede di sollevare la leva per il caricamento della carta e girare manualmente il dispositivo di arresto della carta, fino a rimuovere completamente la carta dalla stampante. Una volta terminata l'operazione, abbassate la leva per il caricamento della carta.

- **3.** Girate manualmente il dispositivo di arresto della carta, fino ad avvolgere completamente la carta sul rotolo.
- **4.** Premete il tasto Seleziona.
- **5.** Sollevate leggermente il cassetto, quindi estraetelo tirandolo verso di voi.
- **6.** Rimuovete il rotolo dalla stampante, estraendo per prima l'estremità destra. Durante l'operazione di rimozione, non mettere le dita sui supporti del mandrino.

#### **Rotolo staccato dal mandrino**

Se la parte terminale del rotolo è visibile ma non è più fissata al mandrino:

- <span id="page-46-0"></span>**1.** Se avete già selezionato **Rimozione carta** dal pannello frontale, premete il tasto Annulla per annullare la procedura.
- **2.** Sollevate la leva per il caricamento della carta.
- **3.** Sollevate la leva di serraggio unità.

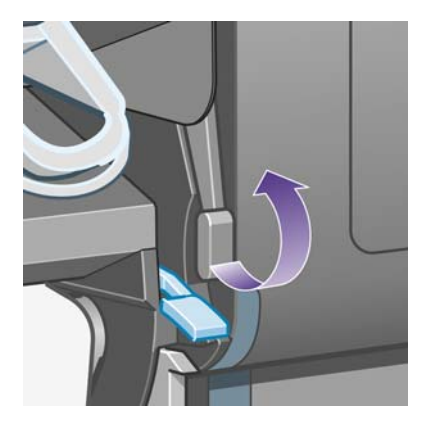

Se sul pannello frontale viene visualizzato un messaggio di avviso sulle leve, ignoratelo.

- **4.** Estraete la carta dalla parte anteriore della stampante.
- **5.** Sollevate leggermente il cassetto, quindi estraetelo tirandolo verso di voi.
- **6.** Rimuovete il mandrino vuoto dalla stampante, estraendo per prima l'estremità destra. Durante l'operazione di rimozione, non mettere le dita sui supporti del mandrino.
- **7.** Abbassate la leva di serraggio unità e la leva per il caricamento della carta.
- **8.** Se sul pannello frontale viene visualizzato un messaggio di avviso, premete il tasto Seleziona per cancellarlo.

### **Carta non visibile**

Se la parte terminale del rotolo è rimasta completamente nella stampante:

- **1.** Premere il tasto Alimentazione e taglio carta sul pannello frontale per espellere la carta restante.
- **2.** Sollevate leggermente il cassetto, quindi estraetelo tirandolo verso di voi.
- **3.** Rimuovete il mandrino vuoto dalla stampante, estraendo per prima l'estremità destra. Durante l'operazione di rimozione, non mettere le dita sui supporti del mandrino.

### **Taglio della carta con la periferica di taglio manuale [4520]**

**NOTA:** Questo argomento è valido solo per le stampanti serie HP Designiet 4520.

Per tagliare il bordo iniziale della carta quando è sporco o non uniforme, è possibile utilizzare la periferica di taglio manuale. Ciò consente di evitare inceppamenti della carta in fase di caricamento.

**1.** Aprite il cassetto del rotolo che desiderate tagliare.

**2.** Con la mano sinistra, tirate il bordo iniziale della carta oltre la parte superiore del rotolo, quindi verso il basso davanti al cassetto.

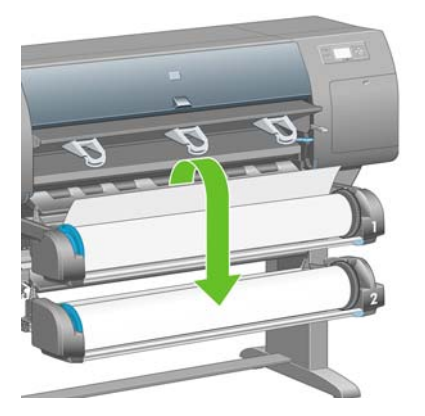

**3.** Individuate la periferica di taglio manuale sul lato destro del cassetto.

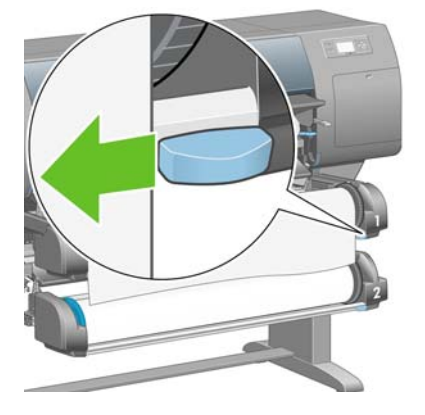

**4.** Con la mano destra, afferrate la periferica di taglio e ruotatela come mostrato nel coperchio superiore per effettuare il taglio iniziale, quindi tagliate delicatamente tutta la carta.

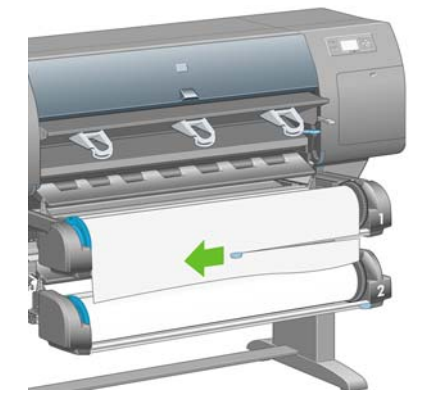

**5.** Rimuovete la parte di carta tagliata.

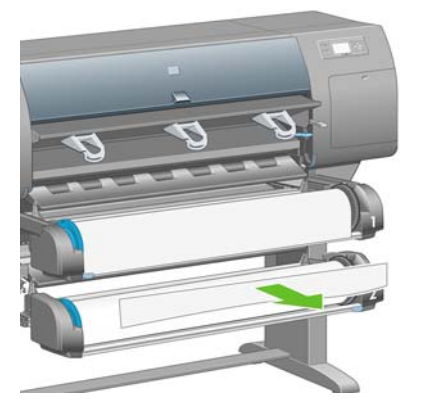

**6.** Ruotate il mandrino in senso inverso per spostare il bordo della carta.

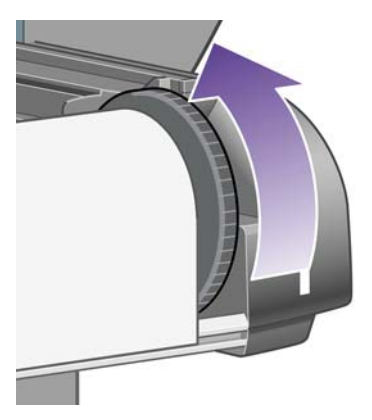

**7.** Riposizionate la periferica di taglio sul lato destro del cassetto.

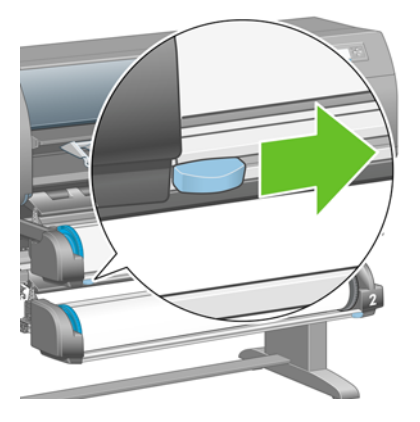

# **Visualizzazione delle informazioni sulla carta**

Dal pannello frontale della stampante, selezionate l'icona <sup>□</sup>o <sup>□</sup>, quindi **Informazioni carta**e scegliete l'origine carta sulla quale si desidera ricevere informazioni.

Sul pannello frontale verranno visualizzate le informazioni seguenti:

- Il rotolo o lo stato del foglio
- **NOTA:** le stampanti serie HP Designjet 4520 stampano solo su rotolo di carta.
- Il nome del produttore della carta
- Il tipo di carta selezionato
- La larghezza totale della carta in millimetri (calcolata dalla stampante)
- La lunghezza totale della carta in millimetri (calcolata dalla stampante)

Se non

Le stesse informazioni (fatta eccezione per il nome del produttore) sono visualizzate nella pagina Forniture di Embedded Web Server.

# **Scaricamento dei profili supporti**

Ogni tipo di carta supportato ha caratteristiche proprie; per una qualità di stampa ottimale, la stampante modifica le modalità di stampa per ogni tipo di carta: ad esempio, alcuni tipi richiedono una maggiore quantità di inchiostro e un tempo di asciugatura maggiore. È quindi importante fornire alla stampante una descrizione dei requisiti di ogni tipo di carta, definita "profilo supporto". Il profilo del supporto contiene il profilo ICC, che descrive le caratteristiche di colore della carta, e informazioni su altre caratteristiche e requisiti della carta non direttamente inerenti al colore. I profili dei supporti esistenti per la stampante sono gi

Tuttavia, sarebbe poco pratico dover scorrere un elenco di tutti i tipi di carta disponibili per la stampante; di conseguenza, essa include i profili relativi solo ai tipi di carta utilizzati con maggiore frequenza. Se acquistate un tipo di carta il cui profilo non è disponibile, non sarà possibile selezionare il tipo di carta dal pannello frontale. Per scaricare il profilo supporto appropriato, visitate:

- <http://www.hp.com/go/4020/paperpresets/> per la serie HP Designiet 4020
- <http://www.hp.com/go/4520/paperpresets/> per la serie HP Designiet 4520

Se non trovate il profilo supporto desiderato sul Web, questo potrebbe essere stato aggiunto all'ultima versione del firmware per la stampante. Per ulteriori informazioni, controllate le note sulla versione del firmware. Vedere [Aggiornamento del firmware della stampante a pagina 117](#page-126-0).

# **Utilizzo di carta non HP**

I tipi di carta prodotti da HP sono stati sottoposti a test insieme alla stampante, in modo da fornire la migliore qualità di stampa.

Tuttavia, è possibile stampare utilizzando carta di qualsiasi produttore. In tal caso selezionate dal pannello frontale il tipo di carta HP più simile alla carta che si intende utilizzare. In caso di dubbio, provate diverse impostazioni relative ai tipi di carta HP e scegliete quella che fornisce la migliore qualità di stampa. Se l'impostazione di un tipo di carta non offre risultati soddisfacenti, vedere [Consiglio](#page-161-0) [generale a pagina 152.](#page-161-0)

### **Annullamento del tempo di asciugatura**

Sul pannello frontale, premere il tasto Avanzamento e taglio carta (1).

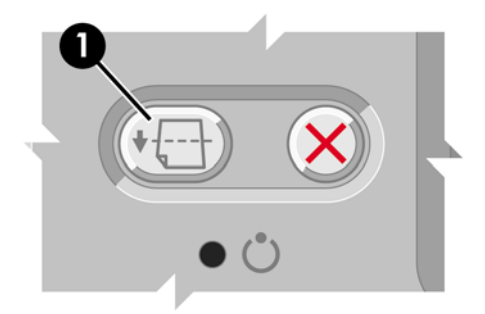

**ATTENZIONE:** Una stampa che non sia stata lasciata asciugare per un tempo sufficiente potrebbe risultare di scarsa qualità.

# **Modifica del tempo di asciugatura**

Potrebbe essere opportuno modificare l'impostazione del tempo di asciugatura per adattarla a speciali condizioni di stampa.

Selezionate l'icona <sup>0</sup>0, quindi **Selez. tempo di asciugatura**. Potete selezionare Esteso, Ottimale, Ridotto e Nessuno.

Vedere [Tempo di asciugatura a pagina 203](#page-212-0).

# **5 Procedura passo passo... (argomenti sul processo di stampa)**

- [Invio di un processo con Embedded Web Server](#page-52-0)
- [Salvataggio di un processo](#page-52-0)
- [Stampa di un processo salvato](#page-53-0)
- [Annullamento di un processo](#page-53-0)
- [Gestione della coda di stampa](#page-53-0)
- [Annidamento dei processi per risparmiare carta](#page-56-0)
- [Stampa non presidiata/stampa durante la notte](#page-57-0)

### <span id="page-52-0"></span>**Invio di un processo con Embedded Web Server**

- **1.** Accedete a Embedded Web Server (vedere [Accesso a Embedded Web Server a pagina 16](#page-25-0)).
- **2.** Passate alla pagina **Invia lavoro**.

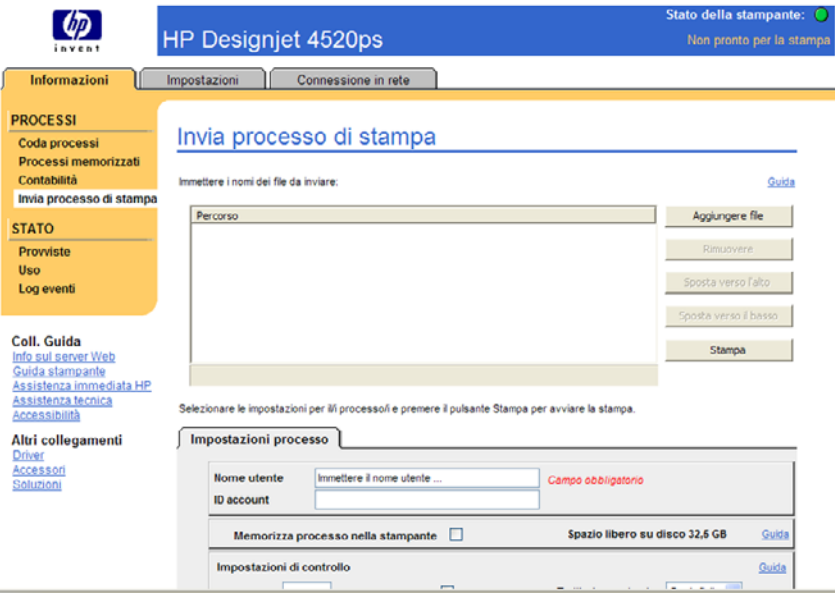

- **3.** Selezionate **Aggiungi file** e cercate nel computer il file da stampare.
- **EX NOTA:** L'invio di un lavoro da stampare tramite Embedded Web Server non richiede la presenza del driver di stampante né l'installazione dell'applicazione nativa per il file sul computer.
- **4.** Per inviare più file, fate di nuovo clic sul pulsante **Aggiungi file** e selezionate i file desiderati. È possibile modificare l'ordine di più file utilizzando i pulsanti **Sposta su** e **Sposta giù**.
- **5.** Se desiderate modificare l'ordine di invio dei file, utilizzate i pulsanti sul lato destro dello schermo per spostare i file in alto o in basso a seconda della priorità.
- **6.** In caso di stampa di più copie di un documento, per impostazione predefinita verranno prima stampate tutte le copie della pagina 1, tutte le copie della pagina 2 e così via. Selezionate la casella di controllo **Fascicola** in **Impostazioni di controllo** se desiderate stampare singole copie dell'intero documento.
- **NOTA:** Con la funzione **Fascicola**, ogni copia del documento viene infatti inviata alla stampante come processo separato.
- **7.** Configurate le restanti opzioni del lavoro.

Se si lascia un'opzione impostata su **Predefinito**, verrà utilizzata l'impostazione salvata nel lavoro. Se il lavoro non contiene impostazioni per tale opzione, verrà utilizzata l'impostazione nella stampante. È possibile modificare l'impostazione nella stampante dal pannello frontale o, in alcuni casi, dalla pagina Configurazione del dispositivo in Embedded Web Server.

**8.** Fate clic sul pulsante **Stampa** nella parte superiore dello schermo una volta selezionate tutte le impostazioni.

### **Salvataggio di un processo**

Se si intende ristampare un lavoro in seguito apportando alcune modifiche alle relative impostazioni (come le dimensioni o la qualità) è possibile memorizzare il lavoro nella stampante in modo da non doverlo nuovamente inviare in un secondo momento.

<span id="page-53-0"></span>**NOTA:** Sarà possibile ristampare un lavoro senza apportare modifiche direttamente dalla coda di stampa, senza la necessità di salvare il lavoro.

È possibile salvare un lavoro solo quando lo si invia alla stampa:

- **1.** Accedete a Embedded Web Server (vedere [Accesso a Embedded Web Server a pagina 16](#page-25-0)).
- **2.** Passate alla pagina **Invia lavoro**.
- **3.** Cercate nel computer il file da stampare e selezionatelo.
- **4.** Per inviare più file, fate clic su **Aggiungi altro file**. Tutti i file inviati contemporaneamente saranno caratterizzati dalle stesse impostazioni di lavoro.
- **NOTA:** Se utilizzate Windows e Internet Explorer, potete fare clic sul pulsante **Aggiungi file** e selezionare più file alla volta.
- **5.** Nelle opzioni lavoro, selezionate **Memorizza lavoro nella stampante**.
- **6.** Configurate le restanti opzioni del lavoro.
- **7.** Fate clic su **Stampa**.

### **Stampa di un processo salvato**

- **1.** Accedete a Embedded Web Server (vedere [Accesso a Embedded Web Server a pagina 16](#page-25-0)).
- **2.** Passare alla pagina **Proc. memor.**
- **3.** Selezionate il/i lavoro/i da stampare selezionando la casella relativa al nome di ciascun lavoro.
- **4.** Fate clic su **Stampa** per stampare il lavoro con le impostazioni originali, oppure su **Stampa avanzata** per modificare le impostazioni.

# **Annullamento di un processo**

È possibile annullare un processo dal pannello frontale premendo il tasto Annulla oppure da Embedded Web Server selezionando il processo e facendo clic sull'icona **Annulla**.

La stampante fa avanzare la carta come se la stampa fosse terminata.

**EX NOTA:** L'annullamento di una stampa di più pagine o di un file di grandi dimensioni potrebbe richiedere più tempo rispetto ad altri tipi di file.

# **Gestione della coda di stampa**

La stampante può memorizzare pagina in coda mentre stampa la pagina corrente. La coda può contenere pagine provenienti da più lavori.

**NOTA:** Queste informazioni sono valide solo se si utilizza uno dei driver forniti con la stampante o Embedded Web Server per inviare i lavori di stampa.

#### **Attivazione e disattivazione della coda di stampa**

È possibile disattivare la coda di stampa dal server Web (scheda **Impostazioni** > **Configurazione del dispositivo** > **Coda**), oppure dal pannello frontale: selezionate l'icona , quindi **Opzioni gestione processi** > **Abilitare coda**. Dal pannello frontale selezionate l'icona Attivata/Disattivata.

### **Le opzioni Avviare stampa**

**E NOTA:** Le opzioni Avviare stampa non possono essere utilizzate con i lavori PostScript.

È possibile selezionare il momento in cui si desidera stampare un file attualmente in coda. Dal server Web, selezionate la scheda **Impostazioni** > **Configurazione dispositivo** > **Avviare la stampa:**; in alternativa, dal pannello frontale, selezionate l'icona , quindi **Opzioni gestione processi** > **Avviare la stampa:**.

È possibile selezionare tre opzioni:

- Quando si seleziona **Dopo elaborazione**, la stampante attende che l'intera pagina sia stata elaborata e quindi inizia a stampare. Si tratta dell'impostazione più lenta, ma che offre la migliore qualità di stampa.
- Quando si seleziona **Immediatamente**, la pagina viene stampata durante l'elaborazione. Si tratta dell'impostazione più rapida, ma la stampante potrebbe arrestarsi a metà del processo. Questa impostazione è sconsigliata per immagini complesse con colori densi.
- Quando si seleziona **Ottimizzata** (impostazione predefinita), la stampante calcola i tempi migliori per iniziare la stampa della pagina. Di norma costituisce il miglior compromesso tra le impostazioni **Dopo elaborazione** e **Immediatamente**.

#### **Identificazione di un lavoro in coda**

Il miglior modo per osservare la coda è in Embedded Web Server (**Informazioni** > **Coda processi**), in cui è possibile gestire la coda e ottenere informazioni complete su ogni lavoro (facendo clic sul nome del file).

Tuttavia, è anche possibile gestire la coda dal pannello frontale. A tale scopo, selezionate l'icona  $\tilde{\Box}$ , quindi **Coda processi**, dove è possibile visualizzare un elenco dei processi in coda.

Ciascun lavoro è caratterizzato da un ID, comprendente:

<posizione in coda>: <nome immagine>

Il lavoro in corso di stampa è in posizione 0. Il lavoro successivo da stampare è in posizione 1, il lavoro precedente già stampato è in posizione -1.

### **Organizzazione di un lavoro in coda secondo un ordine di priorità**

Quando si usa Embedded Web Server per impostare qualsiasi lavoro in coda come il successivo da stampare, selezionatelo e scegliete **Ristampa** oppure se si usa il pannello frontale scegliete **Stampa per primo**. Stampa per primo.

Se l'annidamento è attivato, il lavoro che ha la priorità potrebbe ancora essere annidato assieme ad altri. Se si desidera stampare questo lavoro per conto proprio sul rotolo, disattivare prima l'annidamento, quindi spostare il lavoro all'inizio della coda come descritto.

### **Eliminazione di un lavoro dalla coda**

In circostanze normali, non è necessario eliminare un lavoro dalla coda dopo averlo stampato, poiché verrà eliminato dalla coda con l'invio di ulteriori file. Tuttavia, se è stato inviato un file per errore e si desidera evitare che venga ristampato, è possibile eliminarlo selezionandolo e scegliendo **Elimina** (in Embedded Web Server o nel pannello frontale).

Analogamente, è possibile eliminare un lavoro non ancora stampato.

Se il processo è in corso di stampa (Stato = **in stampa** sul server Web o se la sua posizione in coda è 0 nel pannello frontale) e desiderate annullare ed eliminare il processo, fate clic prima sull'icona Annulla nel server Web oppure premete il tasto Annulla del pannello frontale, quindi eliminatelo dalla coda.

### **Copia di un lavoro in coda**

Per effettuare copie supplementari di un lavoro in coda, selezionatelo in Embedded Web Server e fate clic sull'icona **Ristampa**, quindi specificate il numero di copie desiderate. Il lavoro viene spostato in cima alla coda.

È inoltre possibile eseguire questa operazione dal pannello frontale: selezionate il processo e scegliete **Copie**, quindi specificate il numero di copie richieste e premete il tasto Seleziona. In questo modo, qualsiasi valore impostato dal proprio software verrà ignorato.

**NOTA:** Se l'opzione **Ruota** era **Attivata** quando il file è stato inviato, ogni copia verrà ruotata.

Se il lavoro è già stato stampato, utilizzare **Stampa per primo** per spostarlo all'inizio della coda.

#### **Informazioni sullo stato del processo di stampa**

Di seguito sono elencati i messaggi che è possibile ricevere sullo stato del processo di stampa, approssimativamente nell'ordine in cui potrebbero apparire:

- **ricezione in corso**: la stampante sta ricevendo il lavoro dal computer
- **in attesa di elaborazione:**: la stampante ha ricevuto il lavoro, che è in attesa del rendering (solo per i lavori inviati tramite Embedded Web Server)
- **elaborazione in corso**: la stampante sta analizzando ed eseguendo il rendering del lavoro
- **preparazione alla stampa**: la stampante sta verificando il sistema di scrittura prima di effettuare la stampa del lavoro
- **attesa stampa**: il lavoro attende che il motore di stampa diventi disponibile per procedere alla stampa
- **attesa annidam.**: quando la funzione Annidamento della stampante è impostata su Attivata, questo messaggio indica che la stampante è in attesa di altri lavori per completare l'annidamento e procedere con la stampa
- **in attesa**: il lavoro è stato inviato con l'opzione **Trattieni per anteprima** ed è in attesa
- **NOTA:** Se la stampante interrompe l'operazione e la funzione di coda è attivata, il lavoro parzialmente stampato verrà visualizzato in coda come **in attesa** alla successiva accensione della stampante. Quando si riprende il lavoro, la stampa riprenderà dalla pagina alla quale era stata interrotta.
- in attesa di carta: il lavoro non può essere stampato perché nella stampante non è stata caricato il tipo di carta appropriato (vedere [Messaggio "in attesa di carte" \[4520\] a pagina 182\)](#page-191-0): caricare il tipo di carta necessario, quindi fare clic su **Continua** per riprendere la stampa
- **in attesa di contabilità**: il lavoro non può essere stampato perché la stampante richiede che ciascun lavoro abbia un ID account: inserire l'ID account, quindi fare clic su **Continua** per riprendere la stampa
- **stampa**
- **asciugatura**
- **taglio carta**
- **espulsione pagina**
- **annullamento**: il lavoro viene annullato ma rimane nella coda dei lavori della stampante
- cancellazione: il lavoro viene cancellato dalla stampante
- <span id="page-56-0"></span>● **stampato**
- annullato: la stampante ha annullato il lavoro
- **annullato dall'utente**
- stampa vuota: il lavoro non contiene nulla da stampare

### **Annidamento dei processi per risparmiare carta**

L'annidamento implica il posizionamento di pagine affiancate sulla carta, piuttosto che una dopo l'altra. Questa opzione consente di evitare lo spreco della carta.

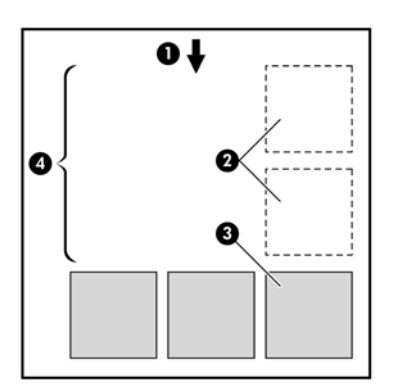

- **1.** Direzione del flusso cartaceo
- **2.** Annidamento disattivato
- **3.** Annidamento attivato
- **4.** Risparmio di carta con l'annidamento

#### **In quale momento la stampante prova ad annidare le pagine?**

Quando valgono le seguenti condizioni:

- La stampante è stata caricata con rotoli di carta, non fogli.
- Nel menu gestione lavori del pannello frontale o nella pagina Configurazione del dispositivo di Embedded Web Server, l'**Annidamento** è attivato.
- La coda deve essere impostata su Attivata.

#### **Quali pagine possono essere annidate?**

Tutte le pagine possono essere annidate, a meno che le loro dimensioni non siano talmente grandi da rendere impossibile l'affiancamento di due pagine sul rotolo oppure a meno che ve ne siano talmente tante da rendere impossibile l'adattamento nella restante lunghezza del rotolo. Non è possibile dividere tra due rotoli un gruppo singolo di pagine annidate.

### <span id="page-57-0"></span>**Quali pagine si qualificano per l'annidamento?**

Per risiedere nello stesso annidamento, le pagine individuali devono essere compatibili in tutti i seguenti modi:

- Tutte le pagine devono avere la stessa impostazione di qualità di stampa (Veloce, Normale o Ottimale).
- Le pagine devono essere tutte ottimizzate per Disegni/Testo o per le Immagini.
- L'impostazione Dettaglio max. deve essere identica su tutte le pagine.
- L'impostazione Margini deve essere identica per tutte le pagine (Estesi o Normali).
- L'impostazione Speculare deve essere identica per tutte le pagine.
- L'impostazione Esecuzione resa deve essere identica per tutte le pagine.
- L'impostazione Disp. taglio deve essere identica per tutte le pagine.
- Le impostazioni di regolazione del colore devono essere identiche per tutte le pagine. Queste sono note come Impostazioni colore avanzate nel driver di Windows e come Impostazioni CMYK nel driver di Mac OS.
- Le pagine devono essere tutte a colori o tutte in scala di grigi e non una combinazione di entrambe.
- Tutte le pagine devono trovarsi in uno dei due gruppi seguenti (non è possibile combinare i due gruppi nello stesso annidamento):
	- HP-GL/2 e HP RTL, CALS G4
	- PostScript, PDF, TIFF, JPEG
- In alcuni casi, le pagine JPEG, TIFF e CALS G4 con risoluzioni maggiori di 300 dpi potrebbero non essere annidate con altri pagine.

#### **Quanto dura l'attesa della stampante per un altro file?**

Affinché la stampante possa eseguire il miglior annidamento possibile, attende fino alla ricezione di un file per verificare se la pagina successiva si annida con quest'ultima o con le pagine già in coda. Il periodo di attesa è il successivo periodo di attesa annidamento; il valore predefinito è di due minuti. Ciò significa che la stampante attende fino a due minuti dopo la ricezione dell'ultimo file prima di stampare l'annidamento finale. È possibile modificare questo periodo di attesa dal pannello frontale della

stampante: selezionate l'icona , quindi **Opzioni gestione processi** > **Opzioni di annidamento** > **Selez. tempo di attesa**. L'intervallo disponibile va da 1 a 99 minuti.

Mentre la stampante è in attesa del timeout di annidamento, sul pannello frontale verrà visualizzato il tempo residuo. È possibile stampare l'annidamento (annullare l'attesa annidamento) premendo il tasto Annulla.

### **Stampa non presidiata/stampa durante la notte**

La stampante serie HP Designjet 4520 con più rotoli e vassoio di raccolta opzionale e una qualità delle immagini solida e uniforme, è l'ideale per la stampa non presidiata di processi lunghi.

I consigli elencati di seguito potranno essere utili in presenza di una lunga coda di processi di stampa.

- Se possibile, utilizzate rotoli di carta nuovi e lunghi.
- Se desiderate stampare su rotoli parzialmente utilizzati, potete controllare il tipo di carta e la lunghezza restante in Embedded Web Server o nel pannello frontale per verificare che la carta sia sufficiente per la stampa di tutti i processi.
- **NOTA:** l'informazione relativa alla lunghezza restante è disponibile solo se nella stampante è stata impostata la lunghezza del rotolo quando questo è stato caricato.
- Verificate che la larghezza della carta sia sufficiente per stampare tutti i processi (i processi che richiedono una carta di larghezza superiore verranno messi "in attesa di carta").
- Verificate i livelli di inchiostro restante nelle cartucce di inchiostro.
- Il vassoio standard è consigliato solo per meno di 30 stampe separate. Il vassoio di raccolta può contenere fino a 200 stampe.
- Dopo aver inviato i processi di stampa, potete utilizzare Embedded Web Server da una postazione remota per monitorarne lo stato.
- L'impostazione del rilevamento di gocce deve essere impostata su Intensivo.
- L'impostazione dell'asciugatura deve essere impostata su Ottimale.
- In base al tipo di carta e al tipo di stampa che desiderate effettuare, si consigliano le impostazioni riportate di seguito.
- Dal pannello frontale della stampante, selezionate l'icona  $\Box$ , quindi **Opzioni gestione carta** > **Opzioni cambio rotolo**> **Minimizza cambi rotolo**.

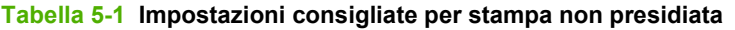

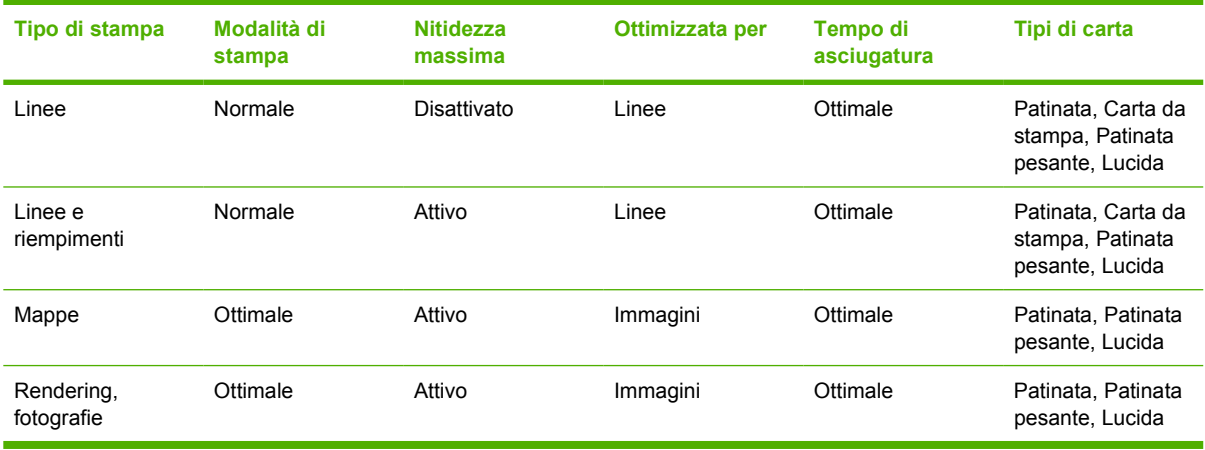

# **6 Procedura passo passo... (argomenti sul vassoio di raccolta) [4520]**

#### **NOTA:** Questo capitolo è valido solo per le stampanti serie HP Designjet 4520.

Il vassoio di raccolta è un accessorio opzionale per le stampanti serie HP Designjet 4520. Nel vassoio di raccolta le stampe vengono impilate perfettamente piane, una sull'altra, anziché essere lasciate cadere nel vassoio.

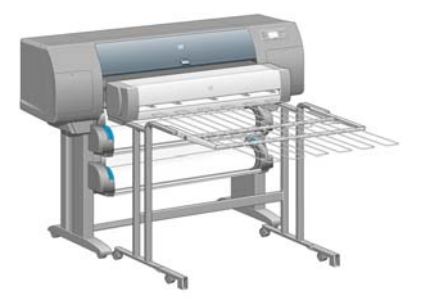

- [Installazione del vassoio di raccolta](#page-60-0)
- [Disinstallazione del vassoio di raccolta](#page-60-0)
- [Modifica della temperatura](#page-61-0)
- [Cambio dei rotoli di carta con il vassoio di raccolta installato](#page-61-0)
- [Pulitura della parte esterna del vassoio di raccolta](#page-61-0)
- [Pulitura dei rullini del vassoio di raccolta](#page-61-0)
- [Spostamento o conservazione del vassoio di raccolta](#page-62-0)

### <span id="page-60-0"></span>**Installazione del vassoio di raccolta**

**1.** Collegate i cavi tra il vassoio di raccolta e la stampante.

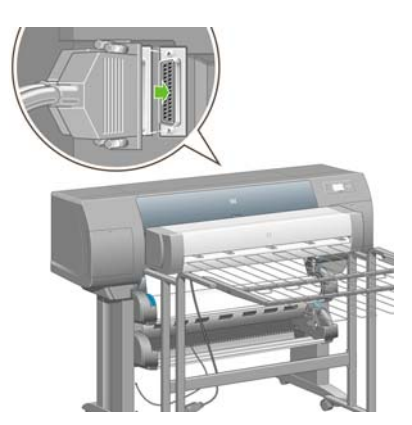

- **2.** Accendete il vassoio di raccolta.
- **3.** Dal pannello frontale della stampante, selezionate l'icona  $\Box$ , quindi **Accessori > Vassoio raccolta** > **Installa vassoio raccolta**. Sul pannello frontale verrà visualizzata la richiesta di fissare il vassoio di raccolta alla stampante.
- **4.** Sul vassoio di raccolta sono presenti due levette che si agganciano ai deflettori della stampante. Per fissare il vassoio di raccolta alla stampante, fissate prima un lato, quindi l'altro lato, in modo da applicare meno pressione.

È necessaria una fase di riscaldamento, in particolare quando il vassoio di raccolta è stato già acceso.

**E NOTA:** Il vassoio di raccolta funziona con fogli tagliati. Quando viene acceso, la periferica di taglio viene automaticamente abilitata. Il vassoio di raccolta non può funzionare se la periferica di taglio è disattivata oppure se il materiale di stampa non può essere tagliato (ad esempio, i supporti canvas).

### **Disinstallazione del vassoio di raccolta**

- **1.** Per disinstallare il vassoio di raccolta, dal pannello frontale della stampante, selezionate l'icona , quindi **Accessori** > **Vassoio raccolta** > **Disinstalla vassoio raccolta**.
- **2.** Sul pannello frontale verrà quindi visualizzata la richiesta di staccare il vassoio di raccolta alla stampante. Estraete il vassoio di raccolta da un lato in modo da staccarlo, quindi staccate l'altro lato.
- **3.** Scollegate i cavi del vassoio di raccolta.

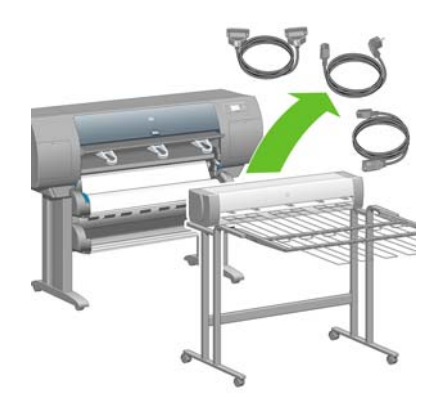

# <span id="page-61-0"></span>**Modifica della temperatura**

#### **NOTA:** Questa opzione è disponibile solo se il vassoio di raccolta è installato nella stampante.

Il vassoio di raccolta contiene un rullino riscaldato per rimuovere le arricciature della carta. Per modificare la temperatura del rullino, dal pannello frontale della stampante, selezionate l'icona  $\Box$ . quindi **Accessori** > **Vassoio raccolta** > **Seleziona temperatura**. Sono disponibili tre opzioni:

- **Normale** è l'impostazione predefinita e quella consigliata.
- **Alta** imposta il rullino su una temperatura più elevata, utile per la carta particolarmente ruvida.
- **Bassa** imposta il rullino su una temperatura inferiore, utile per la carta patinata particolarmente sensibile.

### **Cambio dei rotoli di carta con il vassoio di raccolta installato**

- **1.** Rimuovete la carta tagliata impilata dal vassoio di raccolta in modo da rendere la gestione del vassoio di raccolta più agevole.
- **2.** Staccate il vassoio di raccolta dalla stampante: prima un lato, poi l'altro.
- **3.** Cambiate i rotoli seguendo la procedura normale: vedere [Rimozione di un rotolo di carta dalla](#page-45-0) [stampante \[4520\] a pagina 36](#page-45-0) e [Caricamento di un rotolo nella stampante \[4520\] a pagina 32.](#page-41-0)

# **Pulitura della parte esterna del vassoio di raccolta**

Vedere [Pulitura della parte esterna della stampante a pagina 113.](#page-122-0)

# **Pulitura dei rullini del vassoio di raccolta**

**AVVERTENZA!** Durante l'utilizzo, il vassoio di raccolta si surriscalda. Prima di effettuare la pulitura, spegnetelo e aspettate che si raffreddi.

L'inchiostro tende ad aderire al rullino principale del vassoio di raccolta e ai rullini di uscita piccoli, è necessario pulirli regolarmente utilizzando un panno in tessuto inumidito.

La frequenza della pulitura dipende dal tipo di carta utilizzato.

- Per la carta normale, patinata o patinata pesante, è sufficiente una volta al mese.
- Per il traslucido, la carta pergamena o lucida e il traslucido extra, è necessario effettuare la pulitura una volta alla settimana anche con le modalità di stampa più lente.

# <span id="page-62-0"></span>**Spostamento o conservazione del vassoio di raccolta**

Prima di spostare o conservare il vassoio di raccolta, eseguite due operazioni per ridurre la quantità di spazio occupata dal vassoio di raccolta.

**1.** Svitate le viti posizionate su entrambi i lati del vassoio di raccolta e lasciarlo ricadere verticalmente.

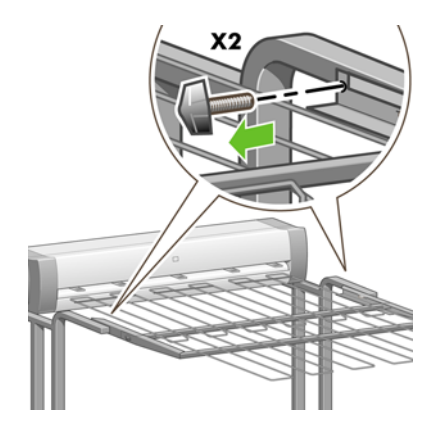

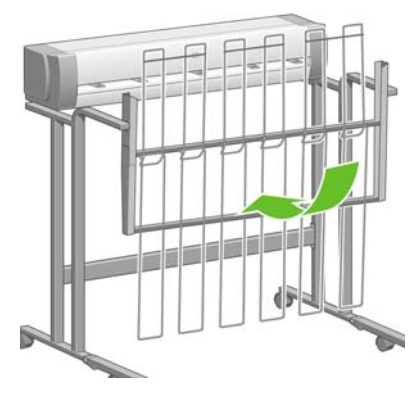

**2.** Rimuovere il piedino da tutte le estensioni del piede stabilizzatore e ruotare le estensioni verso l'alto.

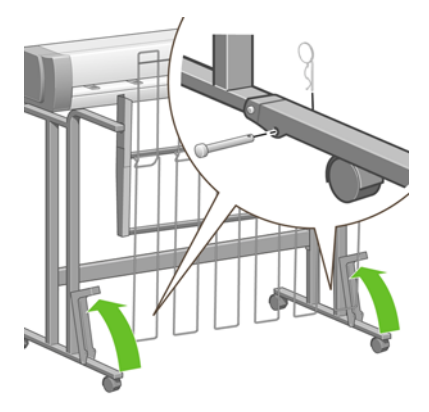

# **7 Procedura passo passo... (argomenti sulla regolazione dell'immagine)**

- [Modifica delle dimensioni della pagina](#page-64-0)
- [Creazione di dimensioni pagine personalizzate](#page-64-0)
- [Modifica della qualità di stampa](#page-65-0)
- [Scelta delle impostazioni della qualità di stampa](#page-66-0)
- [Stampa alla velocità massima](#page-67-0)
- [Regolazione dei margini](#page-68-0)
- [Stampa su pagine superiori alla dimensione massima consentita](#page-68-0)
- [Stampa senza margini aggiunti](#page-69-0)
- [Selezione dell'orientamento dell'immagine](#page-70-0)
- [Rotazione di un'immagine](#page-70-0)
- [Stampa di un'immagine speculare](#page-72-0)
- [Ridimensionamento di un'immagine](#page-72-0)
- [Modifica delle impostazioni delle tavolozze](#page-73-0)
- [Modifica del trattamento delle linee sovrapposte](#page-74-0)
- [Modifica dell'impostazione del linguaggio grafico](#page-74-0)

# <span id="page-64-0"></span>**Modifica delle dimensioni della pagina**

È possibile specificare la dimensione delle pagine nei seguenti modi:

- Utilizzando un driver di stampante per Windows: selezionate la scheda Carta/Qualità, quindi **Dimensioni**.
- Utilizzando un driver di stampante per Mac OS: selezionate **Formato di Stampa** dal menu File, selezionate la stampante nel menu a comparsa **Formato per**, quindi **Dimensioni carta**.
- **NOTA:** Se l'opzione **Formato di Stampa** non è disponibile nel menu File, selezionate **Stampa**, quindi **Dimensioni carta**.
- Utilizzando Embedded Web Server: passate alla sezione Dimensioni pagina della pagina Invio processi.
- Utilizzando il pannello frontale: selezionate l'icona , quindi **Opzioni predef. di stampa** > **Opzioni carta** > **Selez. dimensioni carta**.
- **NOTA:** Se si imposta un formato carta tramite il driver di stampante o tramite Embedded Web Server, il formato carta impostato tramite il pannello frontale verrà ignorato.

### **Creazione di dimensioni pagine personalizzate**

Potete creare una dimensione della pagina personalizzata utilizzando un driver di stampante o Embedded Web Server.

**E** NOTA: La capacità di creare pagine personalizzate dipenderà dal livello di privilegi amministrativi di cui disponete.

### **Utilizzo dei driver di stampante HP-GL/2 e HP RTL per Windows**

- **1.** Selezionate la scheda Carta/Qualità.
- **2.** Premete il pulsante **Personalizzate**.
- **3.** Scegliete uno dei nomi selezionabili (da **Personalizzate 1** a **Personalizzate 5**) per le dimensioni pagina personalizzate.
- **4.** Inserite la larghezza e la lunghezza.
- **5.** Premete il pulsante **OK**.

### <span id="page-65-0"></span>**Utilizzo del driver di stampante PostScript per Windows**

Di seguito sono descritti i vari modi per impostare le dimensioni personalizzate di una pagina.

- Nella finestra di dialogo del driver, fate clic sul pulsante **Personalizzate** nella scheda Carta/Qualità e specificate il nome e le dimensioni della nuova pagina, quindi fate clic su **Salva** per salvare la pagina nel nuovo formato. Per visualizzare il nuovo formato personalizzato nell'elenco dei formati personalizzati, è necessario chiudere le proprietà della stampante quindi riaprirle e utilizzare se necessario il pulsante **Altro**.
- **NOTA:** Il driver non consentirà di creare un formato carta con larghezza superiore alla lunghezza.
- Dal menu **Start**, selezionate **Stampanti e fax**, quindi dal menu **File** selezionate **Proprietà server**. Nella scheda Moduli, selezionate la casella **Crea un nuovo modulo**, specificate il nome e le dimensioni del nuovo modulo, quindi fate clic su **Salva modulo**. Il nuovo formato personalizzato è ora elencato nell'elenco dei formati visualizzabile dalla scheda Carta/Qualità nella finestra di dialogo del driver (se necessario, fate clic sul pulsante **Altro**).
- Nella finestra di dialogo del driver PostScript, selezionate la scheda Avanzate, quindi **Formato carta personalizzato PostScript** dall'elenco dei formati; a questo punto, specificate le dimensioni carta e fate clic su **OK** per salvare la pagina PostScript nel nuovo formato personalizzato. Le nuove dimensioni della pagina vengono salvate finché non si chiude l'applicazione corrente, quindi vengono ripristinate le dimensioni predefinite. Nell'elenco dei formati della scheda Carta/Qualità verrà visualizzata la voce **Formato carta personalizzato PostScript**.

### **Utilizzo del driver di stampante PostScript per Mac OS X**

- **1.** Selezionate **Formato di Stampa** dal menu **File**.
- **NOTA:** Se l'opzione **Formato di Stampa** non è disponibile nel menu File, selezionate **Stampa**.
- **2.** Nella parte finale dell'elenco Formato di Stampa, selezionate **Gestisci dimensioni personalizzate**.
- **3.** Premete il pulsante **Nuovo** o **+**.
- **4.** Inserite il nome desiderato per la dimensione personalizzata della pagina.
- **5.** Inserite la larghezza e la lunghezza.

### **Utilizzo di Embedded Web Server**

- **1.** Passate alla sezione Dimensioni pagina della pagina Invio processi.
- **2.** Selezionate l'opzione **Personalizzata**.
- **3.** Scegliete la larghezza e la lunghezza delle dimensioni pagina desiderate.

# **Modifica della qualità di stampa**

La stampante dispone di tre opzioni di qualità di stampa diverse: **Ottima**, **Normale** e **Veloce**. Vi sono anche due opzioni supplementari che hanno effetto sulla qualità di stampa: **Ottimizza per disegni/ testo** o **Ottimizza per immagini** e **Dettaglio max.** Per informazioni sulla scelta tra le opzioni disponibili, vedere [Scelta delle impostazioni della qualità di stampa a pagina 57.](#page-66-0)

È possibile specificare la qualità di stampa nei seguenti modi:

- Utilizzando un driver di stampante per Windows: passare alla sezione Qualità di stampa della scheda Carta/Qualità.
- Utilizzando un driver di stampante per Mac OS: passate al pannello Qualità immagine.
- <span id="page-66-0"></span>Utilizzando Embedded Web Server: passate alla sezione Qualità immagine della pagina Invio processi.
- Utilizzando il pannello frontale: selezionate l'icona **日**, quindi **Opzioni predef. di stampa** > **Qualità immagine**.
- **NOTA:** Se si imposta una qualità di stampa tramite il driver di stampante o tramite Embedded Web Server, la qualità di stampa impostata tramite il pannello frontale verrà ignorata.

**NOTA:** Non è possibile modificare la qualità di stampa delle pagine che la stampante sta ricevendo o ha già ricevuto (anche se la stampa non è ancora stata avviata).

# **Scelta delle impostazioni della qualità di stampa**

Nella tabella che segue sono riportate le impostazioni di qualità di stampa e i tipi di carta consigliati per i diversi tipi di stampe in caso di utilizzo di carta in rotoli. I suggerimenti riportati possono risultare estremamente utili pur non essendo imprescindibili.

Se utilizzate carta in fogli, sarà opportuno impostare la qualità di stampa su **Ottimale**.

Per informazioni sulla procedura per modificare le impostazioni della qualità di stampa, vedere [Modifica](#page-65-0) [della qualità di stampa a pagina 56.](#page-65-0)

**NOTA:** Stampate le immagini ad alta densità su una carta più pesante (carta pesante o lucida).

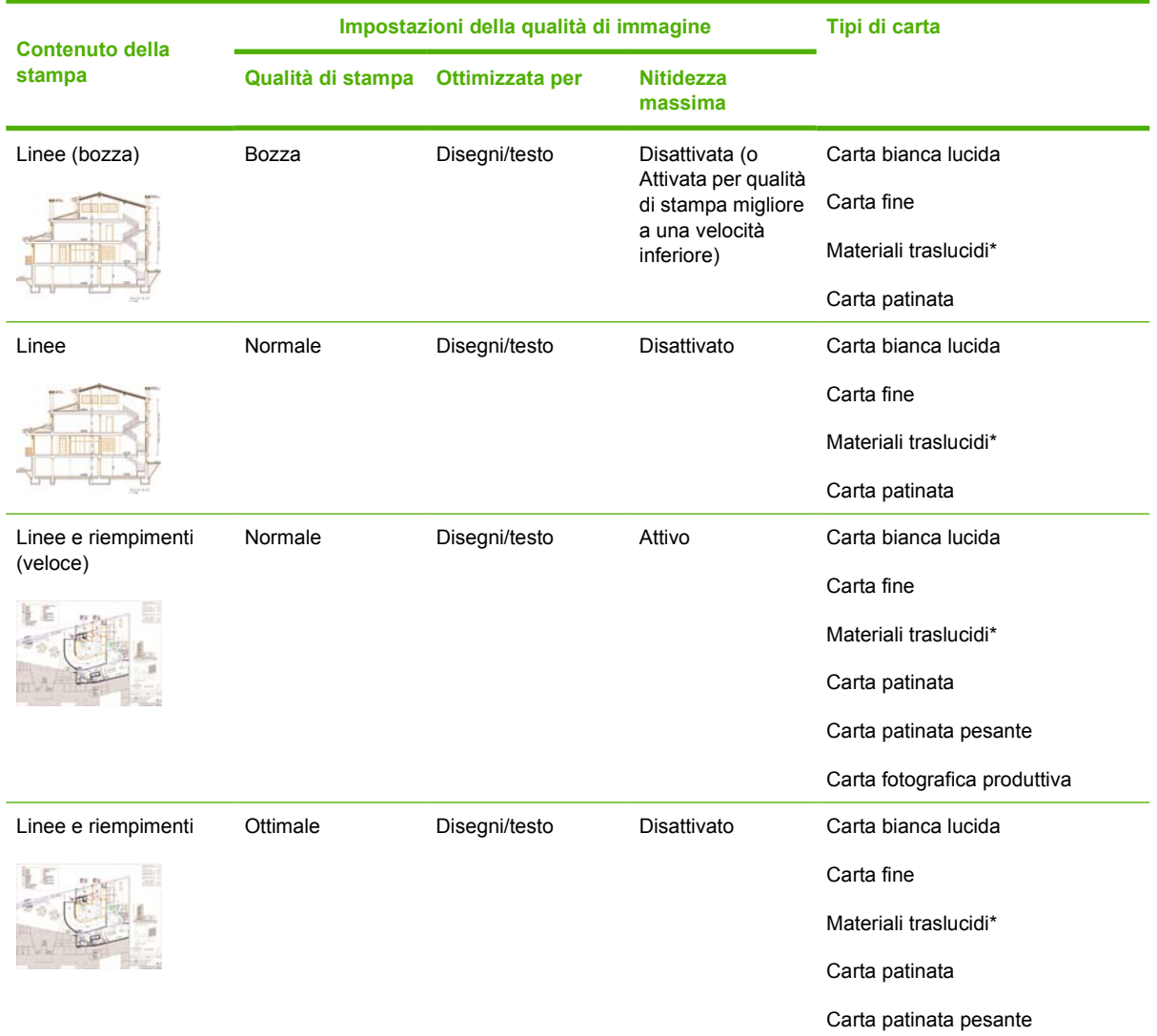

<span id="page-67-0"></span>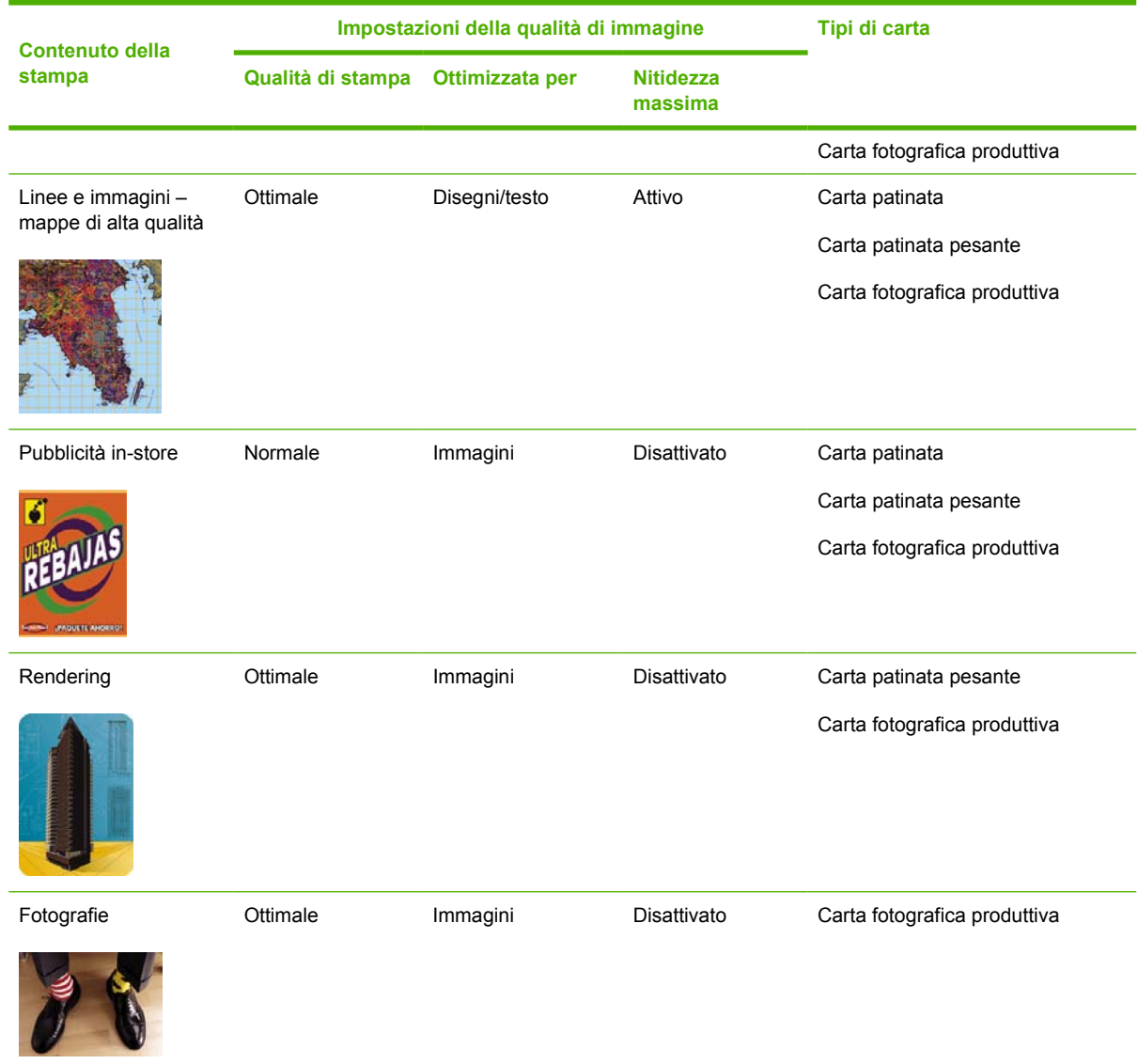

\* I materiali traslucidi comprendono carta pergamena, traslucido, carta naturale da lucidi, pellicola trasparente e pellicola opaca.

Per informazioni tecniche sulla risoluzione di stampa, vedere [Specifiche funzionali a pagina 208](#page-217-0).

# **Stampa alla velocità massima**

Nel pannello frontale sono disponibili due impostazioni del tipo di carta appositamente studiate per la stampa alla velocità massima.

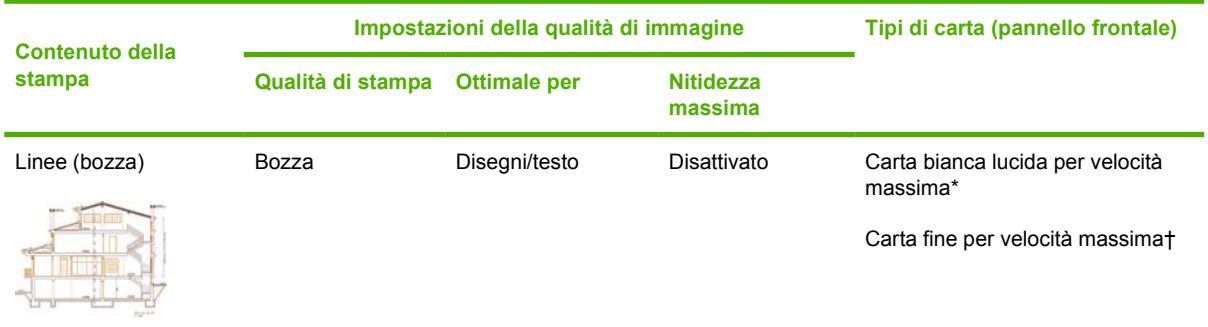

<span id="page-68-0"></span>\* Per utilizzare la velocità massima per la carta bianca lucida, caricare la carta per stampa a getto di inchiostro bianca lucida HP e selezionare Velocità massima carta bianca lucida dall'elenco dei tipi di carta disponibili nel pannello frontale.

† Per utilizzare la carta fine per velocità massima, caricate la Carta inkjet universale HP e selezionate Carta fine per velocità massima dall'elenco dei tipi di carta disponibili nel pannello frontale.

### **Regolazione dei margini**

I margini della stampante determinano l'area stampabile della pagina utilizzabile dall'applicazione. Sono presenti tre opzioni di margini: Ridotti, Normali e Estesi (vedere anche [Stampa senza margini](#page-69-0) [aggiunti a pagina 60](#page-69-0)). Per le dimensioni dei margini, vedere [Specifiche funzionali a pagina 208](#page-217-0).

È possibile specificare i margini nei seguenti modi:

- Utilizzo dei driver di stampa HP-GL/2 e HP RTL per Windows: i margini normali sono selezionati per impostazione predefinita. Per selezionare altre opzioni, selezionate la scheda Carta/Qualità e premete il pulsante **Margini/Layout**.
- Utilizzando il driver di stampante PostScript per Windows: selezionate la scheda Carta/Qualità, quindi**Dimensioni**. La dimensione pagina e i margini vengono selezionati contemporaneamente.
- Utilizzando un driver di stampante per Mac OS: selezionate **Formato di Stampa** dal menu **File**, quindi **Dimensioni carta**. La dimensione pagina e i margini vengono selezionati contemporaneamente.
- **NOTA:** Se l'opzione **Formato di Stampa** non è disponibile nel menu File, selezionate **Stampa**, quindi **Dimensioni carta**.
- Utilizzando Embedded Web Server: effettuate la selezione dall'elenco Margini della pagina Invia lavoro.
- Con un livello del firmware di almeno FW9, è possibile ridurre i margini di annidamento a 0. Questa operazione può essere eseguita tramite il pannello di controllo: **Gestione dei processi** > **Opzioni di annidamento** > **Spaziatura annidamento**. Sono disponibili due impostazioni: Automatico (impostazione predefinita) o 0. Se si seleziona 0, è possibile ad esempio annidare tre documenti di formato A3 su un rullo da 36".
- Utilizzando il pannello frontale: selezionate l'icona  $\overline{\Box}$ , quindi **Opzioni predef. di stampa** > **Opzioni carta** > **Selezionare margini**.
- **NOTA:** Se i margini vengono impostati tramite il driver di stampante o Embedded Web Server, i margini impostati tramite il pannello frontale verranno ignorati.

### **Stampa su pagine superiori alla dimensione massima consentita**

Per motivi tecnici, è impossibile stampare un'immagine che ricopre l'intera larghezza o l'intera lunghezza del foglio. Attorno all'immagine deve esserci sempre un margine. Tuttavia, se desiderate stampare, ad esempio, un'immagine in formato A3 senza margini, potete stampare su fogli di dimensioni maggiori rispetto al formato A3 (lasciando i margini attorno all'immagine) ed eliminare i margini dopo la stampa.

I layout di pagina oltremisura sono stati progettati per questo scopo. Ciascuna pagina oltremisura è abbastanza ampia per contenere un formato carta standard più i margini.

<span id="page-69-0"></span>Potete specificare un layout pagina oltremisura nei seguenti modi:

- Utilizzo dei driver di stampa HP-GL/2 e HP RTL per Windows: selezionate la scheda Carta/Qualità e premete il pulsante **Margini/Layout**, quindi selezionate **Sovradim.** dalle opzioni del layout.
- Utilizzando il driver di stampante PostScript per Windows: selezionate la scheda Carta/Qualità, quindi**Dimensioni**. La pagina oltremisura e i margini vengono selezionati contemporaneamente.
- Utilizzando un driver di stampante per Mac OS X: selezionate il formato carta per visualizzare le opzioni relative ai margini. Selezionate l'opzione **Sovradim.**.
- Utilizzando Embedded Web Server: nella pagina Invia lavoro, selezionate **Sovradim.** dall'elenco dei margini e dei layout.
- Utilizzando il pannello frontale: selezionate **Opzioni predef. di stampa** > **Opzioni carta** > **Seleziona layout** > **Sovradim.**.

Quando si utilizzano le pagine oltremisura, è comunque possibile selezionare la larghezza dei margini (vedere [Regolazione dei margini a pagina 59](#page-68-0)).

Vedere anche Stampa senza margini aggiunti a pagina 60.

### **Stampa senza margini aggiunti**

Per motivi tecnici, è impossibile stampare un'immagine che ricopre l'intera larghezza o l'intera lunghezza del foglio. Attorno all'immagine deve esserci sempre un margine. Tuttavia, se l'immagine già contiene margini appropriati (ovvero dello spazio bianco intorno ai bordi), è possibile indicare alla stampante di non aggiungere margini all'immagine durante la stampa. In questo caso, i bordi dell'immagine verranno ritagliati, presupponendo che non contengano nulla da stampare.

È possibile specificare di non aggiungere i margini nei seguenti modi:

- Utilizzo dei driver di stampa HP-GL/2 e HP RTL per Windows: selezionate la scheda Carta/Qualità e premete il pulsante **Margini/Layout**, quindi selezionate **Taglia contenuto in base ai margini** dalle opzioni del layout.
- Utilizzando il driver di stampante PostScript per Windows: selezionate la scheda Carta/Qualità, quindi **Dimensioni** e la pagina oltremisura. Premete il pulsante **Margini/Layout**, quindi selezionate **Taglia contenuto in base ai margini** dalle opzioni di layout.
- Utilizzando Embedded Web Server: nella pagina Invia lavoro, selezionate **Taglia contenuto in base ai margini** dall'elenco dei margini e dei layout.
- Utilizzando il pannello frontale: selezionate **Opzioni predef. di stampa** > **Opzioni carta** > **Seleziona layout** > **Taglia contenuto in base ai margini**.

Questa opzione non è disponibile nel driver PostScript per Windows e nei driver per Mac OS.

Quando si utilizza questa opzione, è comunque possibile selezionare la larghezza dei margini (vedere [Regolazione dei margini a pagina 59](#page-68-0)). La stampante continua a utilizzare i margini, con la differenza che ora si trovano fuori dall'immagine invece di essere aggiunti all'immagine.

# <span id="page-70-0"></span>**Selezione dell'orientamento dell'immagine**

L'orientamento dell'immagine può essere orizzontale o verticale. Quando l'immagine viene visualizzata sullo schermo:

Se è orientata verticalmente, l'altezza è maggiore della larghezza (immagine alta).

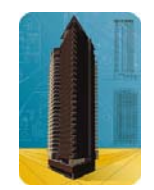

Se è orientata orizzontalmente, la larghezza è maggiore dell'altezza (immagine ampia).

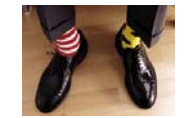

Potete selezionare l'orientamento dell'immagine quando questa viene visualizzata sullo schermo. Se l'immagine è orizzontale e selezionate verticale oppure se l'immagine è verticale e selezionate orizzontale, in fase di stampa l'immagine verrà ritagliata.

Potete selezionare un orientamento utilizzando un driver di stampante o Embedded Web Server.

- Utilizzo dei driver di stampante HP-GL/2 e HP RTL per Windows: passate alla sezione Orientamento della scheda Stile di stampa.
- Utilizzo del driver di stampante PostScript per Windows: passate alla sezione Orientamento della scheda Carta/Qualità.
- Utilizzando il driver di stampante PostScript per Mac OS X: selezionate **Formato di Stampa** dal menu **File**, quindi passate alla sezione Orientamento del pannello Attributi Pagina.
- **E NOTA:** Se l'opzione **Formato di Stampa** non è disponibile nel menu File, selezionate Stampa, quindi Orientamento.
- Utilizzando Embedded Web Server: passate alla sezione Orientamento della pagina Invio processi.

### **Rotazione di un'immagine**

Per impostazione predefinita, le immagini vengono stampate con i lati più corti paralleli al bordo iniziale della carta, come mostrato nella figura.

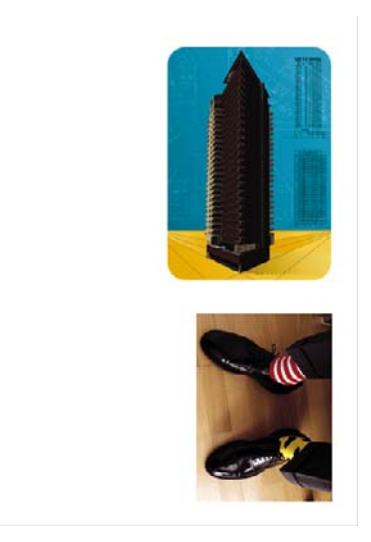

È possibile ruotare le immagini di 90° in modo da risparmiare carta, come mostrato nella figura.

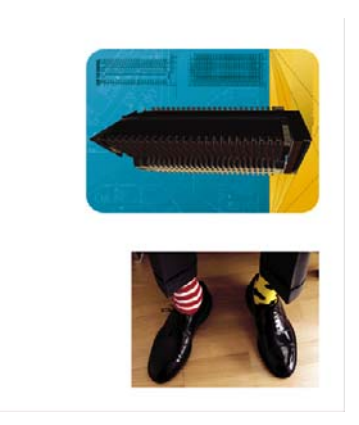

Ciò è possibile nei seguenti modi:

- Utilizzo dei driver di stampante HP-GL/2 e HP RTL per Windows: selezionate la scheda Finitura, quindi **Ruota di 90 gradi**.
- Utilizzo del driver di stampante PostScript per Windows: selezionate la scheda Funzionalità, quindi **Ruota di 90 gradi**.
- Utilizzando un driver di stampante per Mac OS: selezionate il pannello Finitura, quindi **Ruota di 90 gradi**.
- Utilizzando Embedded Web Server: selezionate la pagina Invia lavoro, quindi **Ruota**.
- Utilizzando il pannello frontale: selezionate l'icona **□**, quindi **Opzioni predef. di stampa** > **Opzioni carta** > **Ruota**.
- **EX NOTA:** Se la rotazione viene impostata tramite il driver della stampante o Embedded Web Server, le impostazioni nel pannello frontale saranno ignorate.

**NOTA:** Durante la rotazione, è possibile aumentare la lunghezza di pagina in modo da evitare ritagli, in quanto i margini superiori e inferiori hanno solitamente dimensioni maggiori di quelli laterali.

**ATTENZIONE:** Sia con i rotoli che con i fogli, se si ruota un'immagine da verticale in orizzontale, la larghezza della carta potrebbe essere insufficiente. Ad esempio, la rotazione di 90 gradi di un'immagine verticale di dimensione D/A1 darà luogo probabilmente a un'immagine che supera la larghezza della carta. Tale evenienza, in caso di utilizzo di Embedded Web Server, verrà confermata nella schermata di anteprima con un triangolo di avviso. Se state utilizzando le stampanti serie HP Designjet 4520, il lavoro verrà messo "in attesa di carta".
#### **Rotazione automatica**

I driver di stampante HP-GL/2 e HP RTL dispongono dell'opzione **Rotazione automatica** nella scheda Carta/Qualità, che consente di effettuare la rotazione automatica di 90 gradi di tutte le immagini verticali oltremisura in moda da risparmiare carta.

### **Stampa di un'immagine speculare**

Se si utilizzano dei lucidi, è possibile stampare immagini speculari dei propri disegni in modo da proiettarli secondo il corretto orientamento quando retroilluminati. Per eseguire questa operazione senza modificare l'immagine:

- Utilizzo dei driver di stampante HP-GL/2 e HP RTL per Windows: selezionate la scheda Finitura, quindi **Immagine speculare**.
- Utilizzando il driver PostScript per Windows: selezionate la scheda Avanzate, quindi **Opzioni documento**, **Caratteristiche stampante** e impostate **Immagine speculare** su **Attivata**.
- Utilizzando un driver di stampante per Mac OS: selezionate il pannello Finitura, quindi **Immagine speculare**.
- Utilizzando Embedded Web Server: selezionate la pagina Invia lavoro, quindi **Immagine speculare**.
- Utilizzando il pannello frontale: selezionate l'icona , quindi **Opzioni predef. di stampa** > **Opzioni carta** > **Abilitare imm. speculare**.
- **E NOTA:** Se l'immagine speculare viene impostata tramite il driver della stampante o Embedded Web Server, le impostazioni nel pannello frontale verranno ignorate.

# **Ridimensionamento di un'immagine**

È possibile inviare alla stampante un'immagine di una certa dimensione e stamparla in un formato diverso (normalmente più grande). Tale caratteristica è utile nei seguenti casi:

- Se il software utilizzato non supporta i grandi formati
- Se il file è troppo grande per la memoria della stampante (in tal caso è possibile ridurre la dimensione della pagina nel proprio software e ridimensionarla nuovamente utilizzando l'opzione del pannello frontale)

È possibile ridimensionare un'immagine nei seguenti modi:

- Utilizzando un driver di stampante per Windows: selezionate la scheda Effetti, quindi Opzioni di **ridimensionamento**.
	- L'opzione **Stampa documento su** consente di regolare le dimensioni dell'immagine in base alle dimensioni pagina selezionate per la stampante. Per esempio, se il formato pagina selezionato è ISO A2 e si stampa un'immagine in formato A4, quest'ultima verrà ingrandita fino ad adattarla alla pagina A2. Se è stato selezionato un formato pagina ISO A3, la stampante ridurrà un'immagine più grande al formato A3.
	- Le opzioni **% della dimensione normale** (driver HP-GL/2 e HP RTL) o **% di dimensioni effettive** (driver PostScript) aumentano l'area di stampa della pagina originale secondo la

percentuale indicata e aggiungono i margini di stampa per ottenere le dimensioni della pagina desiderate.

● Utilizzando un driver di stampante per Mac OS: selezionate il pannello Finitura, quindi **Stampa documento su**.

Il driver regola le dimensioni dell'immagine in base alle dimensioni pagina selezionate per la stampante.

- Utilizzando Embedded Web Server: selezionate la pagina Invia lavoro, quindi **Ridimensiona**.
- Utilizzando il pannello frontale: selezionate l'icona  $\overline{\Box}$ , quindi **Opzioni predef. di stampa** > **Opzioni carta** > **Scala**.

Se si stampa un singolo foglio, assicuratevi che l'immagine si adatti alla pagina, altrimenti si avranno dei ritagli.

### **Modifica delle impostazioni delle tavolozze**

Non è possibile modificare la tavolozza predefinita, ma è possibile impostare a piacimento le tavolozze A e B.

Queste tavolozze verranno applicate solo ai lavori HP-GL/2 e HP RTL privi di tavolozze software incluse.

**NOTA:** Tutti i processi HP-GL/2 e HP RTL generati dai rispettivi driver di stampante includeranno una tavolozza software integrata; le eventuali impostazioni di tavolozza nel pannello frontale verranno ignorate.

Per ridefinire la Tavolozza A:

**1.** Dal pannello frontale, selezionate l'icona  $\Box$ , quindi **Opzioni predef. di stampa** > **Opzioni HP-GL/ 2** > **Definire tavolozza** > **Tavolozza A**.

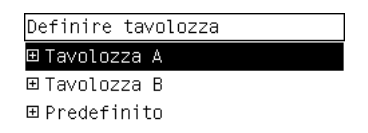

- **2.** Scorrere fino al numero penna da modificare e premere Seleziona.
- **3.** Potete visualizzare la larghezza correntemente assegnata alla penna selezionando **Larghezza**; ad esempio **Larghezza=0,35 mm**. Per modificarlo:
- **4.** Premete Seleziona.
- **5.** Scorrere fino alla larghezza desiderata.
- **6.** Premere nuovamente Seleziona.
- **7.** Per tornare al menu precedente, premere Indietro: **Colore**/**Larghezza**. Altrimenti, scorrere fino a **Colore**.
- **8.** Quando si seleziona **Colore**, viene visualizzato il colore corrente assegnato alla penna, ad esempio **Colore=110**. Per modificarlo:
- **9.** Premete Seleziona.
- **10.** Scorrere fino al colore desiderato.
- **11.** Premere nuovamente Seleziona.
- **12.** Per tornare al menu precedente, premere Indietro.
- **13.** Una volta impostati i valori corretti per la larghezza e il colore, premere Indietro.
- **14.** Scorrere fino al successivo numero penna desiderato, premere Seleziona e ripetere la procedura descritta.
- **15.** Quando tutte le definizioni di penna sono corrette, premete Indietro per uscire dai menu.
- **EX NOTA:** La tavolozza appena definita diverrà effettiva solo quando è selezionata come tavolozza corrente.

Se non ottenete i risultati previsti, vedere [Le impostazioni delle penne non sembrano funzionare](#page-178-0) [a pagina 169](#page-178-0).

### **Modifica del trattamento delle linee sovrapposte**

L'impostazione Fusione consente di controllare le linee sovrapposte in un'immagine. Esistono due impostazioni, Attivata e Disattivata.

- Se l'impostazione Fusione è disattivata, nel punto in cui si incrociano le righe viene stampato solo il colore della riga superiore.
- Se l'impostazione Fusione è attivata, nel punto in cui le righe si incrociano i rispettivi colori vengono fusi.

Per attivare l'impostazione Fusione, selezionate l'icona **日**, quindi **Opzioni predef. di stampa** > **Opzioni HP-GL/2** > **Abilitare fusione**. In alcune applicazioni è possibile definire le impostazioni di fusione dal software. Le impostazioni del software sostituiscono quelle del pannello frontale.

Opzioni HP-GL/2  $\rightarrow$  Selezionare tavolozza ⊞ Definire tavolozza  $\blacktriangleright$  Abilitare fusione ▶ Neutralità grigio ottimizz.

*W* **NOTA:** Le impostazioni di fusione non hanno effetto sui file PostScript.

### **Modifica dell'impostazione del linguaggio grafico**

A meno che non si stiano ricercando le cause dei problemi menzionati più avanti, non è necessario né consigliato modificare l'impostazione predefinita (**Automatico**) in quanto l'impostazione di uno specifico linguaggio grafico implica la possibilità di stampare file solo in quel linguaggio.

Per modificare l'impostazione del linguaggio grafico, selezionate l'icona  $\Box$ , quindi **Opzioni predef. di stampa** > **Selez. linguaggio grafico**, dove sono disponibili le seguenti opzioni.

- Selezionare **Automatico** per consentire alla stampante di determinare quale tipo di file sta ricevendo. Queste impostazioni funzionano per la maggior parte delle applicazioni software.
- Selezionate **HP-GL/2** se non si lavora con file PostScript e si sono verificati problemi di posizione di immagine o di sincronizzazione.
- Selezionate PS per la stampa di soli file PostScript e se i lavori PostScript non si avviano con l'intestazione standard PostScript (%!PS) e non includono comandi di commutazione lingua PJL.

In alternativa, selezionate **PS** se si sono verificati problemi durante lo scaricamento di font PostScript. Il tal caso, riselezionate **Automatico** al termine dello scaricamento dei font.

Se state scaricando font tramite una connessione USB, selezionate l'icona **日**, quindi **Opzioni predef. di stampa** > **Opzioni PS** > **Selezionare codifica** > **ASCII**.

- Selezionate **TIFF**, **JPEG**, **PDF** o **CALS G4** solo nel caso di invio di un file del tipo appropriato direttamente alla stampante, senza passare per il driver. Questa operazione viene normalmente eseguita solo da Embedded Web Server, nel cui caso non è necessario configurare l'impostazione di linguaggio.
- **NOTA:** Le opzioni PS e PDF sono disponibili solo con le stampanti PostScript.

# **8 Procedura passo passo... (argomenti sui colori)**

- [Calibrazione del colore](#page-77-0)
- [Compensazione del punto nero](#page-77-0)
- [Impostazione dell'esecuzione resa](#page-78-0)
- [Selezione della modalità di emulazione dei colori](#page-78-0)
- [Produzione di stampe corrispondenti con stampanti HP Designjet differenti](#page-79-0)
- [Come ottenere colori precisi da Adobe Photoshop CS \(driver HP–GL/2 e RTL\)](#page-79-0)
- [Come ottenere colori precisi da Adobe Photoshop CS \(driver PostScript\)](#page-82-0)
- [Come ottenere colori precisi da Adobe InDesign CS](#page-85-0)
- [Come ottenere colori precisi da QuarkXPress 6](#page-88-0)
- [Come ottenere colori precisi da Autodesk AutoCAD](#page-91-0)
- [Come ottenere colori precisi da Microsoft Office 2003](#page-91-0)
- [Come ottenere colori precisi da ESRI ArcGIS 9](#page-91-0)

# <span id="page-77-0"></span>**Calibrazione del colore**

La calibrazione del colore migliora l'omogeneità cromatica tra le stampe e tra una stampante e un'altra.

Di norma, la calibrazione del colore viene eseguita a ogni sostituzione di una testina e ogni volta che si introduce un nuovo tipo di carta non ancora calibrato con la/e nuova/e testina/e. Tuttavia, questa opzione automatica può essere disattivata per utilizzare una correzione del colore predefinita per ciascuno dei tipi di carta noti.

**1.** Dal pannello frontale, selezionate l'icona 日, quindi **Configurazione della stampante** > **Calibrazione colore**.

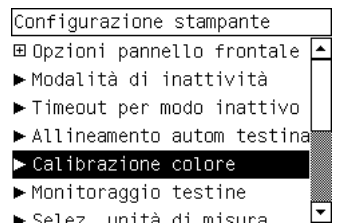

- **2.** Le opzioni disponibili per la calibrazione sono:
	- **Attivata**: la stampante esegue la calibrazione del colore ogni volta che si introduce un nuovo tipo di carta non ancora calibrato con l'insieme corrente di testine. La correzione del colore derivante dalla calibrazione viene quindi utilizzata per le stampe successive su quel tipo di carta con la stessa impostazione di qualità di stampa.
	- **Disattivata**: la stampante utilizzare la correzione del colore predefinita, diversa per ciascuna tipo di carta e impostazione della qualità di stampa.
- **3.** La stampante calibra i colori stampando una striscia di calibrazione, sottoponendola a scansione con un sensore ottico incorporato e calcolando le correzioni di colore necessarie. La striscia di calibrazione del colore è larga 269 mm e lunga 18 mm quando si utilizza carta lucida; con altri tipi di carta, è lunga 109 mm. La calibrazione del colore richiede da tre a sei minuti circa, a seconda del tipo di carta.
- **NOTA:** È possibile richiedere manualmente la calibrazione del colore in qualsiasi momento dal pannello frontale, selezionando l'icona <sup>0</sup>0, quindi Gestione testine di stampa > Calibra colore.
- **ATTENZIONE:** La calibrazione del colore può essere eseguita regolarmente solo sui materiali opachi. Non tentate di eseguire la calibrazione su pellicole trasparenti.

### **Compensazione del punto nero**

L'opzione di compensazione del nero controlla se regolare le differenze dei punti neri durante la conversione tra spazi di colori. Se viene selezionata questa opzione, l'intero intervallo dinamico dello spazio di origine viene associato all'intero intervallo dello spazio di destinazione. Ciò può essere particolarmente utile nel prevenire zone ombrate quando il nero dello spazio di origine è più scuro di quello dello spazio di destinazione. Questa opzione è consentita solo quando si seleziona l'esecuzione resa Colorimetrico relativo (vedere *[Impostazione dell'esecuzione resa a pagina 69](#page-78-0)*).

È possibile specificare la compensazione del nero nei seguenti modi:

- Utilizzando un driver di stampante per Windows PostScript: selezionate la scheda Colore, quindi **Compensazione del nero**.
- Utilizzando un driver di stampante per Mac OS: selezionate il pannello Opzioni colore, quindi **Compensazione punto nero**.
- <span id="page-78-0"></span>● Utilizzando Embedded Web Server: selezionate la pagina Invia lavoro, quindi **Compensazione del nero**.
- Utilizzando il pannello frontale: selezionate l'icona , quindi **Opzioni predef. di stampa** > **Opzioni colore** > **Compensazione punto nero**.

### **Impostazione dell'esecuzione resa**

L'esecuzione resa è una delle impostazioni utilizzate quando si esegue una trasformazione di colori. Alcuni colori potrebbero infatti non essere riproducibili dalla stampante in uso. L'esecuzione resa consente di utilizzare un metodo per gestire questi colori fuori-gamma.

- Saturazione (grafici): utilizzato per le immagini o i grafici che includono colori accesi e saturi.
- **Percettivo (immagini)**: per fotografie o immagini in cui i colori si fondono assieme. L'obiettivo di questo metodo è quello di conservare l'aspetto generale dei colori.
- **Colorimetrico relativo (prova)**: da utilizzare se si desidera ottenere un particolare colore. Questo metodo è particolarmente utilizzato per le stampe di prova. Se infatti nella bozza il colore viene stampato correttamente, allora anche nella stampa il colore ottenuto sarà quello desiderato. Gli altri metodi forniscono una vasta gamma di colori, ma non garantiscono che i colori verranno poi stampati accuratamente. Il metodo associa il bianco dello spazio di input al bianco della carta su cui si esegue la stampa.
- **Colorimetrico assoluto (prova)**: simile al metodo colorimetrico relativo, ma senza l'associazione del bianco. Anche questa resa viene spesso utilizzata per le stampe di prova, con lo scopo di simulare l'output di una stampante (compreso il bianco).

È possibile specificare l'esecuzione resa nei seguenti modi:

- Utilizzando un driver di stampante per Windows PostScript: selezionate la scheda Colore, quindi **Esecuzione resa**.
- Utilizzando un driver di stampante per Mac OS: selezionate il pannello Opzioni colore, quindi **Intento resa**.
- Utilizzando Embedded Web Server: selezionate la pagina Invia lavoro, quindi **Esecuzione resa**.
- Utilizzando il pannello frontale: selezionate l'icona **日**, quindi **Opzioni predef. di stampa** > **Opzioni colore** > **Selez. intento resa**.

### **Selezione della modalità di emulazione dei colori**

È possibile impostare la modalità di emulazione dei colori nei seguenti modi:

- Utilizzando un driver di stampante per Windows: selezionate la sezione Gestione colori della scheda Colore.
- Utilizzando un driver di stampante per Mac OS: selezionate il pannello Opzioni colore.
- Utilizzando Embedded Web Server: selezionate la sezione Gestione colore della pagina Invio processo.
- Utilizzando il pannello frontale: selezionate l'icona  $\overline{\Box}$ , quindi **Opzioni predef. di stampa** > **Opzioni colore**.

Vedere [Modalità di emulazione colore a pagina 192](#page-201-0).

### <span id="page-79-0"></span>**Produzione di stampe corrispondenti con stampanti HP Designjet differenti**

Vedere [Corrispondenza di colori tra stampanti HP Designjet diverse a pagina 160](#page-169-0).

### **Come ottenere colori precisi da Adobe Photoshop CS (driver HP–GL/2 e RTL)**

Questo argomento descrive uno dei tanti modi in cui ottenere un buon controllo dei colori stampati ottenibili dalla stampante. Prima di iniziare, assicuratevi che il tipo di carta sia gi

#### **Impostazioni applicazione**

- **1.** Aprite Adobe Photoshop e selezionate **Impostazioni colore** dal menu **Modifica**.
	- **Spazi di lavoro**: spazi di colore da utilizzare durante la manipolazione dell'immagine. Si consiglia di utilizzare l'eventuale spazio colore associato all'immagine (vedere Normative di gestione del colore); altrimenti, le impostazioni predefinite consigliate sono: RGB: Adobe RGB 1998, CMYK: SWOP per gli Stati Uniti ed Euroscale Coated v2 per il resto del mondo.
	- **Normative di gestione del colore**: selezionate Mantieni profili inseriti.
	- **Esecuzione resa**: vedere [Impostazione dell'esecuzione resa a pagina 69](#page-78-0).
	- **Compensazione del punto nero**: questa opzione è consigliata se si sceglie l'esecuzione resa Colorimetrico relativo. Vedere [Compensazione del punto nero a pagina 68](#page-77-0).

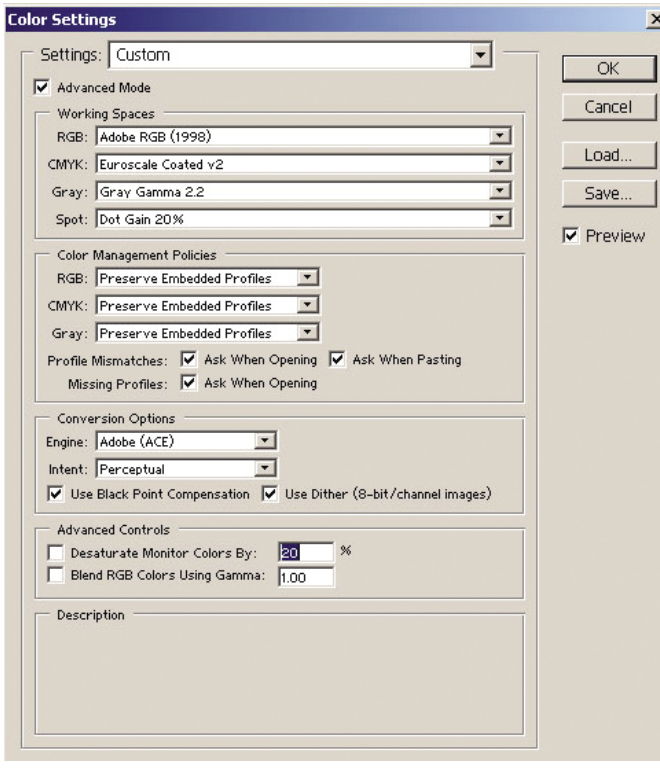

**2.** Aprite l'immagine. Accettate l'eventuale profilo colore incluso:

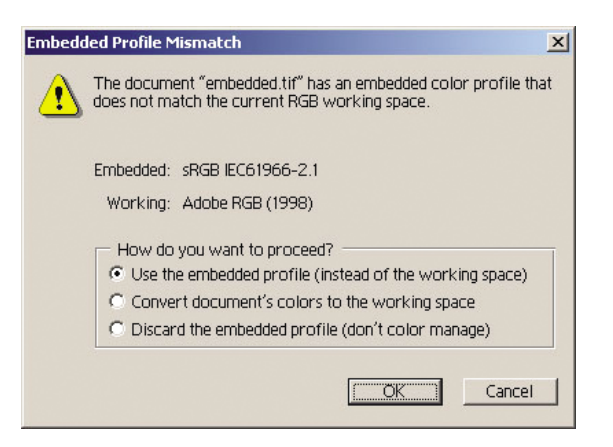

In caso contrario, accettate l'impostazione predefinita di Adobe Photoshop:

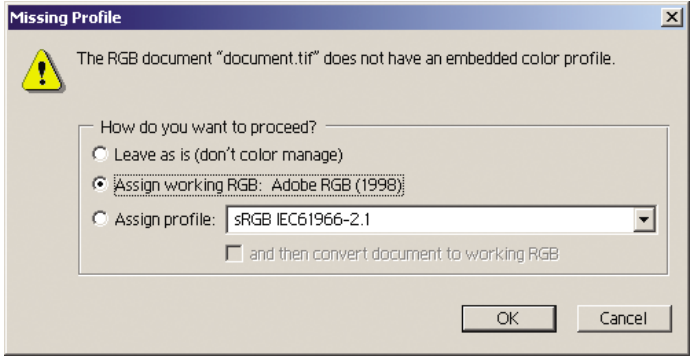

- **3.** Una volta definito lo spazio colore in cui lavorare, è possibile effettuare una semplice prova emulando sullo schermo la stampa dell'immagine. A tale scopo, sarà necessario un profilo ICC per il monitor. Selezionate **Visualizza** > **Impostazione prova** > **Personalizza**. Utilizzate le seguenti informazioni per selezionare le opzioni nella finestra Impostazione prova.
	- **Profilo**: scegliete il profilo in base al modello di stampante e al tipo di carta che intendete utilizzare.
	- **Mantieni numeri colore**: questa casella di controllo indica all'applicazione come simulare l'aspetto del documento senza convertire i colori dallo spazio documento allo spazio profilo prova. Simula i cambiamenti di colore che si verificano quando i valori di colore del documento vengono interpretati dal profilo prova al posto del profilo documento. Questa opzione non
	- **Esecuzione resa**: questo menu permette di scegliere l'esecuzione resa per la conversione da spazio documento a spazio di simulazione, consentendo di visualizzare in anteprima gli effetti dei diversi rendering. Vedere [Impostazione dell'esecuzione resa a pagina 69.](#page-78-0)
	- **Utilizza compensazione del punto nero**: questa opzione è consigliata se si sceglie l'esecuzione resa Colorimetrico relativo. Vedere [Compensazione del punto nero](#page-77-0) [a pagina 68](#page-77-0).
	- **Bianco carta**: selezionando questa casella di controllo si ottiene un'emulazione del colore bianco della carta sul monitor. Si ottiene lo stesso effetto utilizzando l'esecuzione resa Colorimetrico assoluto.
	- **Nero inchiostro**: selezionando questa casella di controllo si disattiva la compensazione del punto nero per il rendering dalla simulazione al monitor. Pertanto, se il nero dello spazio

simulazione è più chiaro del nero del monitor, su quest'ultimo si vedranno i neri sbiaditi. Questa opzione non

Anteprima: se questa casella di controllo è selezionata (consigliato), le modifiche effettuate in questa finestra si rifletteranno immediatamente sull'immagine.

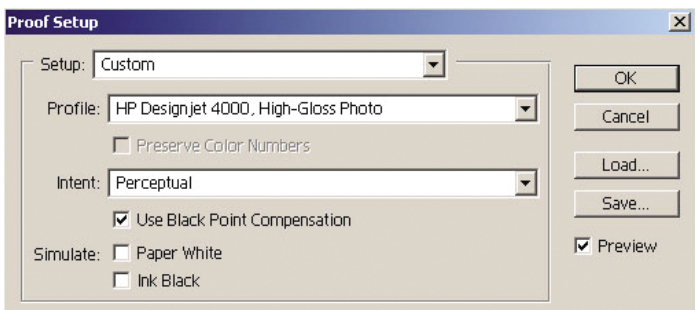

- **4.** Quando si è pronti per stampare l'immagine, aprite la finestra Stampa con anteprima dal menu File. Nella scheda Gestione colore è possibile selezionare:
	- **Spazio origine**: Documento (assegnato in modo automatico).
	- Profilo: selezionate il profilo da utilizzare. Si consiglia di utilizzare Adobe RGB. Qualora né Adobe RGB né sRGB sia selezionato, scegliete l'appropriato profilo ICC per la carta caricata e ricordatevi di selezionare in seguito nel driver l'opzione **Gestito dall'applicazione**.
	- **Esecuzione resa**: Vedere *Impostazione dell'esecuzione resa a pagina 69.*

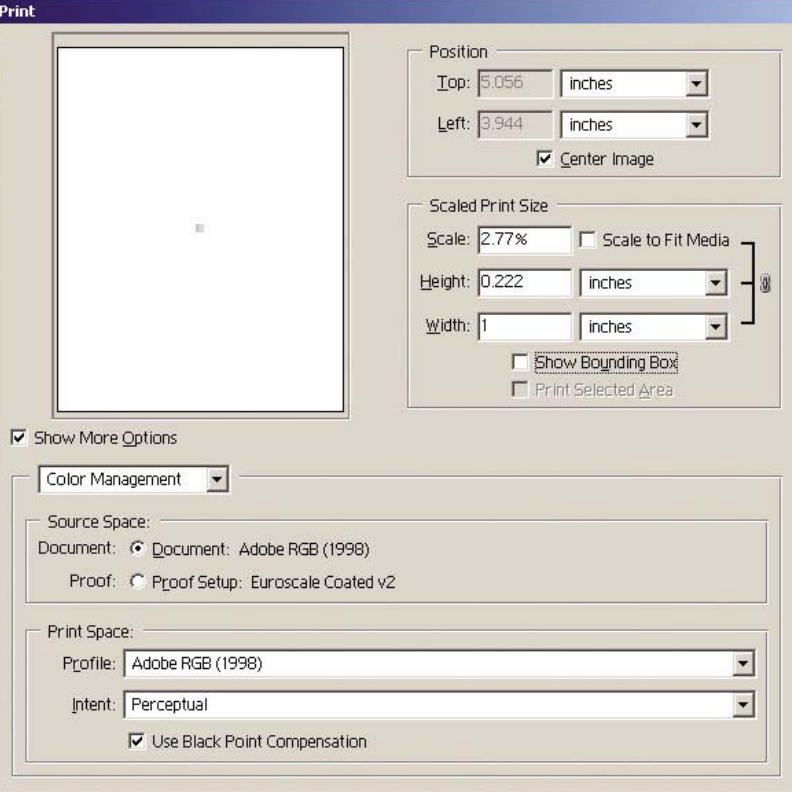

#### **Impostazioni driver**

Nella scheda Carta/Qualità (Windows) o nel pannello Qualità immagine (Mac OS), impostate **Qual. Stampa** si **Ottimale**.

<span id="page-82-0"></span>Nella scheda Colore (Windows) o nel pannello Opzioni Colori (Mac OS) sono presenti le seguenti opzioni di Gestione colore. Selezionate la stessa opzione selezionata nella finestra di dialogo Stampa sopra riportata (sezione Spazio stampa, opzione Profilo).

- **sRGB**: spazio colore predefinito. I dati RGB in ingresso vengono convertiti in CMYK utilizzando le mappe colori interne alla stampante, che dipendono dal tipo di carta e dalla qualità di stampa selezionata. Queste mappe colori sono le più versatili e producono colori saturi per CAD e applicazioni per ufficio ottenendo anche buoni risultati con le immagini fotografiche.
- **AdobeRGB**: è simile a sRGB, ma utilizza le mappe interne di colori da AdobeRGB a CMYK, progettate per i dati in ingresso AdobeRGB con un scala origine più grande. La soluzione più adatta per la fotografia digitale.
- **Gestito dall'applicazione**: il driver non eseguirà alcuna correzione di colore. Questo percorso può essere utilizzato durante la creazione di profili di stampante RGB per applicarli all'interno dell'applicazione (che è responsabile della gestione del colore adatto tramite i profili di stampante RGB). Il tal caso, assicuratevi di aver selezionato il profilo del supporto adatto nell'opzione "Spazio stampa, Profilo" nel comando stampa di applicazione (vedere sopra).

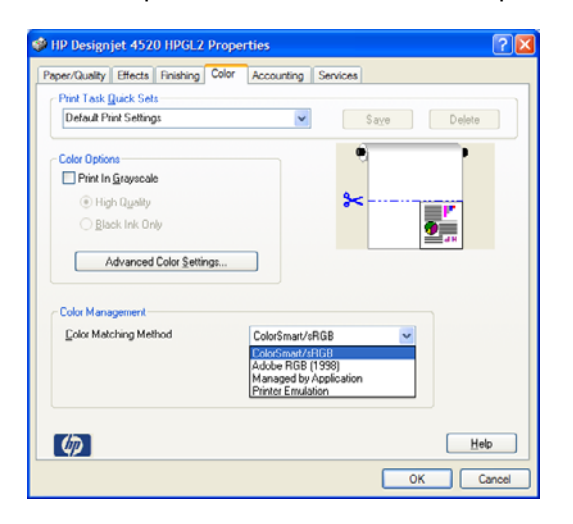

#### **Impostazioni stampante**

Verificate che l'impostazione Tipo carta sul pannello frontale corrisponda alla carta che desiderate utilizzare.

### **Come ottenere colori precisi da Adobe Photoshop CS (driver PostScript)**

Questo argomento descrive uno dei tanti modi in cui ottenere un buon controllo dei colori stampati ottenibili dalla stampante. Prima di iniziare, assicuratevi che il tipo di carta sia gi

#### **Impostazioni applicazione**

- **1.** Aprite Adobe Photoshop e selezionate **Impostazioni colore** dal menu **Modifica** (Windows) o dal menu **Photoshop** (Mac OS).
	- **Spazi di lavoro**: spazi di colore da utilizzare durante la manipolazione dell'immagine. Si consiglia di utilizzare l'eventuale spazio colore associato all'immagine (vedere Normative di gestione del colore); altrimenti, le impostazioni predefinite consigliate sono: RGB: Adobe RGB 1998, CMYK: SWOP per gli Stati Uniti ed Euroscale Coated v2 per il resto del mondo.
	- **Normative di gestione del colore**: selezionate Mantieni profili inseriti.
- **Esecuzione resa**: vedere *Impostazione dell'esecuzione resa a pagina 69.*
- **Compensazione del punto nero**: questa opzione è consigliata se si sceglie l'esecuzione resa Colorimetrico relativo. Vedere [Compensazione del punto nero a pagina 68](#page-77-0).

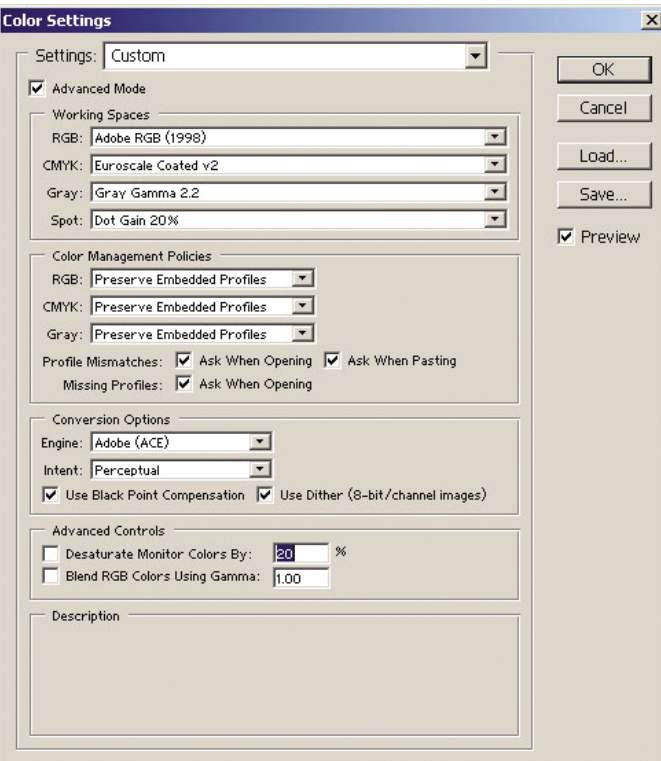

**2.** Aprite l'immagine. Accettate l'eventuale profilo colore incluso:

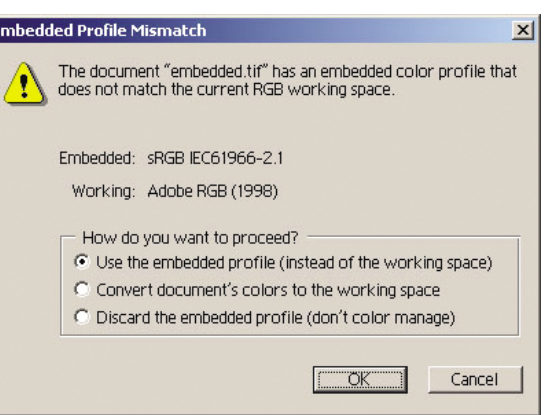

In caso contrario, accettate l'impostazione predefinita di Adobe Photoshop:

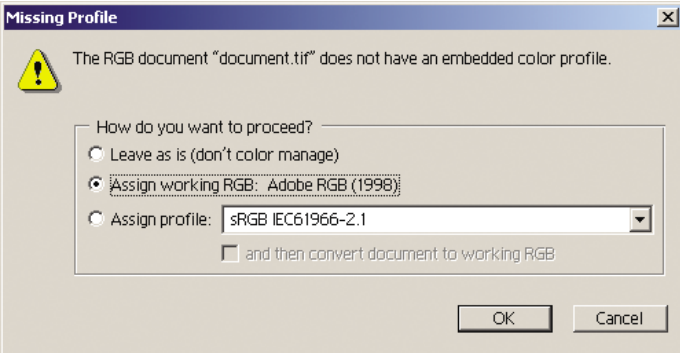

- **3.** Una volta definito lo spazio colore in cui lavorare, è possibile effettuare una semplice prova emulando sullo schermo la stampa dell'immagine. A tale scopo, sarà necessario un profilo ICC per il monitor. Selezionate **Visualizza** > **Impostazione prova** > **Personalizza**. Utilizzate le seguenti informazioni per selezionare le opzioni nella finestra Impostazione prova.
	- **Profilo**: scegliete il profilo in base al modello di stampante e al tipo di carta che intendete utilizzare.
	- Mantieni numeri colore: questa casella di controllo indica all'applicazione come simulare l'aspetto del documento senza convertire i colori dallo spazio documento allo spazio profilo prova. Simula i cambiamenti di colore che si verificano quando i valori di colore del documento vengono interpretati dal profilo prova al posto del profilo documento. Questa opzione non
	- **Esecuzione resa**: questo menu permette di scegliere l'esecuzione resa per la conversione da spazio documento a spazio di simulazione, consentendo di visualizzare in anteprima gli effetti dei diversi rendering. Vedere [Impostazione dell'esecuzione resa a pagina 69.](#page-78-0)
	- **Utilizza compensazione del punto nero**: questa opzione è consigliata se si sceglie l'esecuzione resa Colorimetrico relativo. Vedere [Compensazione del punto nero](#page-77-0) [a pagina 68](#page-77-0).
	- **Bianco carta**: selezionando questa casella di controllo si ottiene un'emulazione del colore bianco della carta sul monitor. Si ottiene lo stesso effetto utilizzando l'esecuzione resa Colorimetrico assoluto.
	- **Nero inchiostro**: selezionando questa casella di controllo si disattiva la compensazione del punto nero per il rendering dalla simulazione al monitor. Pertanto, se il nero dello spazio simulazione è più chiaro del nero del monitor, su quest'ultimo si vedranno i neri sbiaditi. Questa opzione non
	- Anteprima: se questa casella di controllo è selezionata (consigliato), le modifiche effettuate in questa finestra si rifletteranno immediatamente sull'immagine.

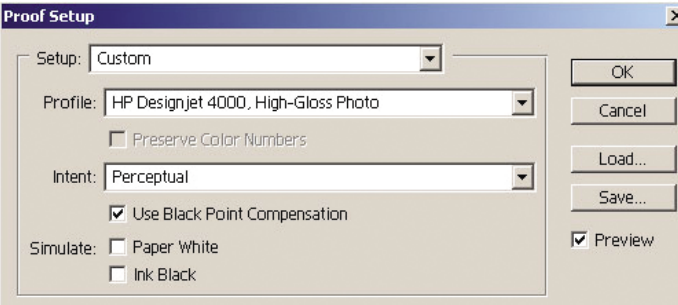

- **4.** Quando si è pronti per stampare l'immagine, aprite la finestra Stampa con anteprima dal menu File. Nella scheda Gestione colore è possibile selezionare:
	- **Spazio origine**: Documento (assegnato in modo automatico). Questo è lo spazio colore in cui si lavora durante la modifica dell'immagine.
	- **Profilo**: selezionate Gestione colore PostScript (se l'opzione non è disponibile, selezionate Printer Color Management). Con questa opzione, l'applicazione informa il driver su quale profilo origine ed esecuzione resa utilizzare per la conversione a spazio stampa. Il questo caso il driver utilizzerà il profilo "Documento" e l'esecuzione resa selezionata sotto. Il profilo input del driver e le impostazioni di esecuzione resa vengono ignorati.
	- **Esecuzione resa:** vedere *Impostazione dell'esecuzione resa a pagina 69.*

<span id="page-85-0"></span>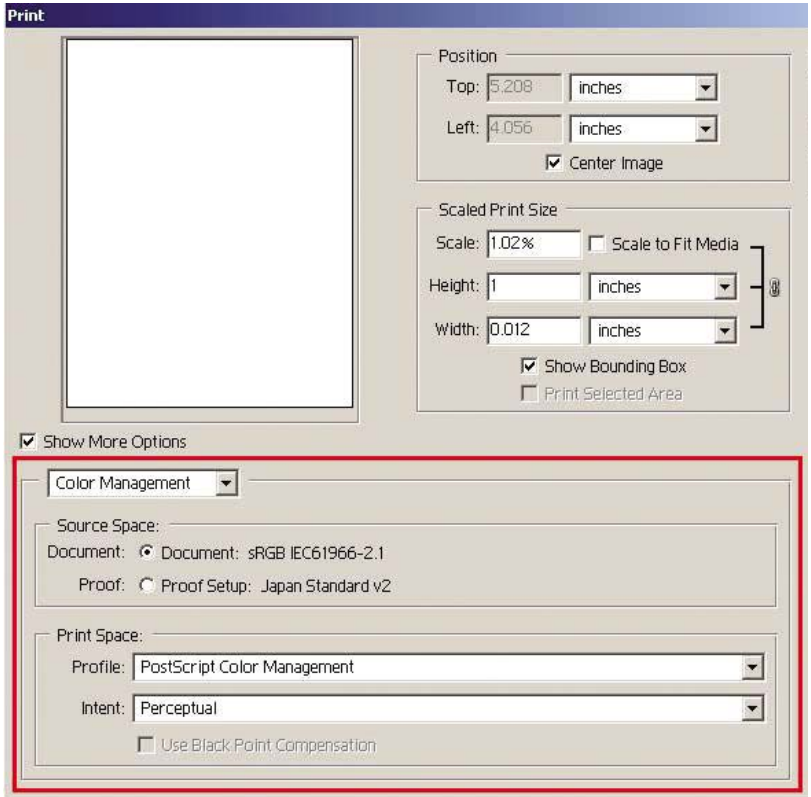

#### **Impostazioni driver**

L'opzione Gestione colore PostScript dell'applicazione ignorerà le impostazioni di colore del driver (Profilo di immissione ed Esecuzione resa). In questo caso, il driver utilizzerà il profilo Documento dell'applicazione e l'esecuzione resa selezionata. Quindi, occorrerà solo selezionare nel driver:

- Nella scheda Carta/Qualità (Windows) o nel pannello Qualità immagine (Mac OS), impostate **Qual. Stampa** si **Ottimale**.
- Nella scheda Colore (Windows) o nel pannello Opzioni Colore (Mac OS), selezionate la casella **Calibrazione automatica PANTONE** oppure **Emulazione PANTONE HP Professional**.

#### **Impostazioni stampante**

Verificate che l'impostazione Tipo carta sul pannello frontale corrisponda alla carta che desiderate utilizzare.

# **Come ottenere colori precisi da Adobe InDesign CS**

Questo argomento descrive uno dei tanti modi in cui ottenere un buon controllo dei colori stampati ottenibili dalla stampante. Verrà descritta la tecnica di stampa di prove che consente di visualizzare sulla stampante i colori che saranno riprodotti nella stampa. Prima di iniziare, assicuratevi che il tipo di carta sia gi

**NOTA:** Le immagini EPS, PDF e in scala di grigi non permettono alle applicazioni di layout di pagina di gestire i rispettivi colori. In aggiunta, la visualizzazione di tali immagini su un monitor

#### **Impostazioni applicazione**

- **1.** Aprite Adobe InDesign e selezionate **Impostazioni colore** dal menu **Modifica**.
	- **Spazi di lavoro**: spazi di colore da utilizzare durante la manipolazione dell'immagine. Si consiglia di utilizzare l'eventuale spazio colore associato all'immagine (vedere Normative di gestione del colore); altrimenti, le impostazioni predefinite consigliate sono: RGB: Adobe RGB 1998, CMYK: SWOP per gli Stati Uniti ed Euroscale Coated v2 per il resto del mondo.
	- **Normative di gestione del colore**: selezionate Mantieni profili inseriti.
	- **Esecuzione resa:** vedere *Impostazione dell'esecuzione resa a pagina 69.*
	- **Compensazione del punto nero**: questa opzione è consigliata se si sceglie l'esecuzione resa Colorimetrico relativo. Vedere [Compensazione del punto nero a pagina 68](#page-77-0).

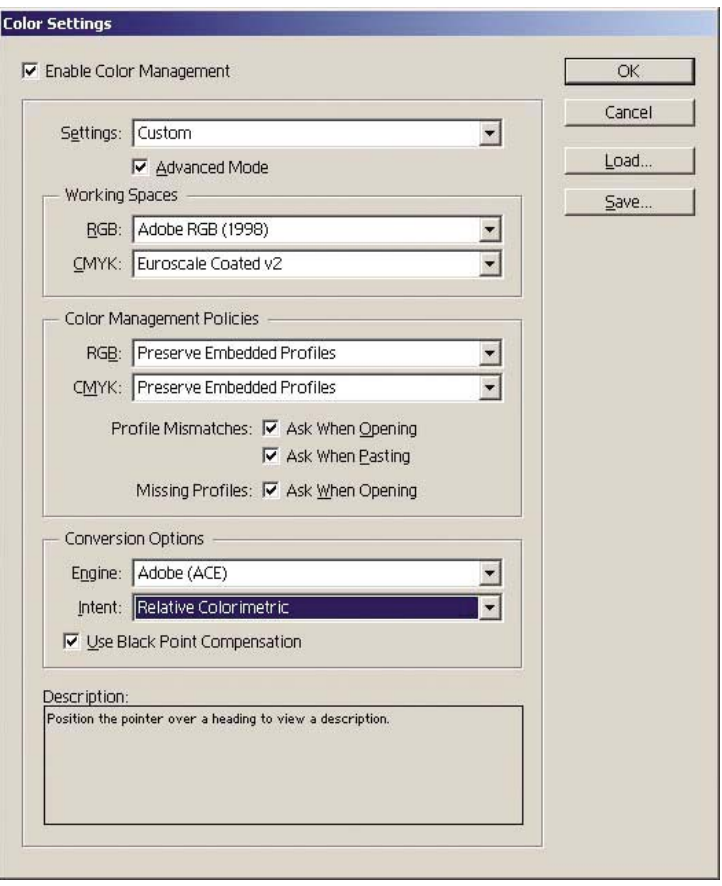

- **2.** Creare o aprire l'immagine con il relativo o più appropriato spazio colore. Quindi, se necessario, ritoccare l'immagine.
- **3.** Quando l'immagine è pronta per essere inviata al dispositivo di uscita, sarà possibile simulare sulla propria stampante ciò che apparirà sul dispositivo di uscita. È necessario convertire l'immagine dal profilo origine o di lavoro nel dispositivo CMYK di uscita e poi di nuovo da quest'ultimo al profilo stampante (calibrato).

In InDesign si consiglia il comando Impostazione prova (**Visualizza** > **Impostazione prova** -> **Personalizza**). Questo comando permette di selezionare il "profilo prova" nello spazio origine durante la stampa. È possibile visualizzare una simulazione sul proprio monitor. Si consiglia quanto segue:

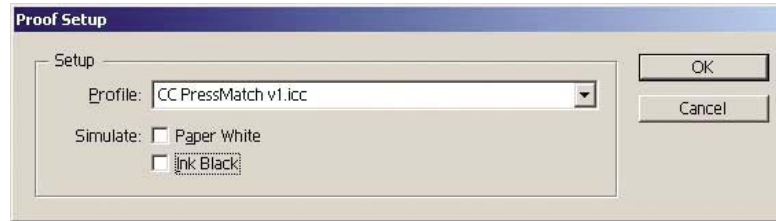

Ogni oggetto in InDesign è dotato di gestione colore. Gli elementi (nativi) di InDesign utilizzano gli spazi di lavoro (profili predefiniti) e l'intento resa definiti in Impostazioni colore e gli oggetti posizionati dispongono del profilo e dell'esecuzione resa assegnati. Quindi, ogni elemento viene convertito dal proprio spazio colore a uno simulato, utilizzando la relativa esecuzione resa.

- **Profilo**: selezionate il profilo corrispondente al dispositivo da emulare (solitamente un profilo di stampa particolare o standard)
- Bianco carta: selezionando questa casella di controllo si ottiene un'emulazione del colore bianco della carta sul monitor. Si ottiene lo stesso effetto utilizzando l'esecuzione resa Colorimetrico assoluto.
- **Nero inchiostro**: selezionando questa casella di controllo si disattiva la compensazione del punto nero per il rendering dalla simulazione al monitor. Pertanto, se il nero dello spazio simulazione è più chiaro del nero del monitor, su quest'ultimo si vedranno i neri sbiaditi. Questa opzione non
- **4.** Selezionate **File** > **Stampa** per stampare l'immagine, convertendola in uno spazio uscita dipendente dalla stampante, dal tipo di carta e dalla qualità di stampa.
	- Selezionate la scheda Uscita (sulla sinistra) e quindi **CYMK composto**, per vedere i profili CMYK.
	- Selezionate la scheda Gestione colori per vedere le sequenti opzioni.
	- Spazio origine: selezionate Prova per emulare lo spazio colore di prova.
	- Profilo: scegliete il profilo in base al modello di stampante e al tipo di carta che intendete utilizzare.
	- **Esecuzione resa**: selezionate Colorimetrica relativa o assoluta. L'unica differenza

<span id="page-88-0"></span>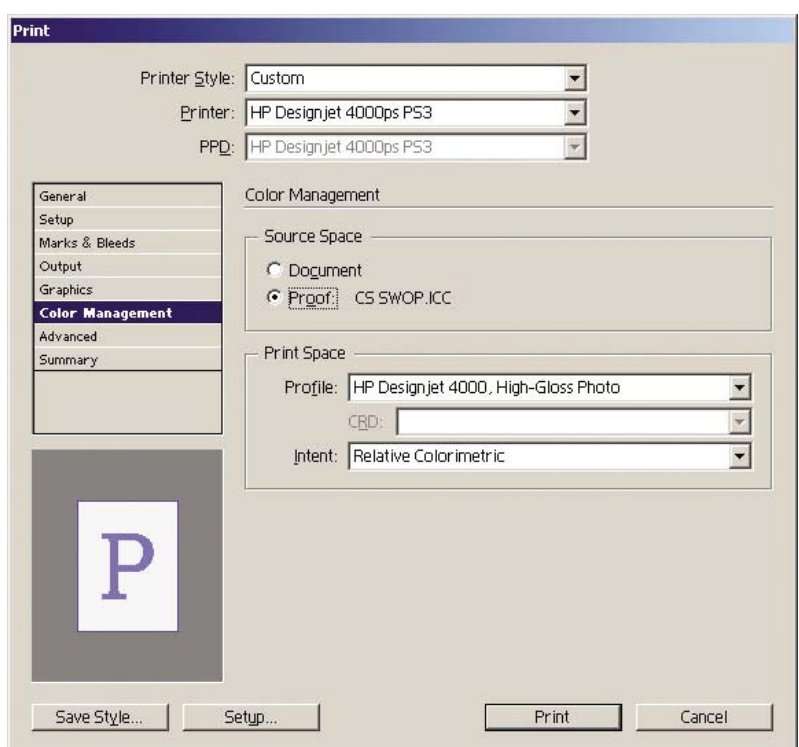

#### **Impostazioni driver**

Si consiglia il driver PostScript per le applicazioni per il layout di pagina poiché è in grado di gestire i dati colore CMYK, RGB o entrambi simultaneamente.

Nella scheda Carta/Qualità (Windows) o nel pannello Qualità immagine (Mac OS), impostate **Qual. Stampa** si **Ottimale**.

Nella scheda Colore (Windows) o nel pannello Opzioni Colore (Mac OS), selezionate Colori gestiti dall'applicazione e la casella Calibrazione automatica PANTONE. Quando l'applicazione esegue la conversione colori allo spazio colori della stampante, quest'ultima deve accettarli senza modificarli. Assicurarsi di aver selezionato il profilo del dispositivo appropriato in "Spazio stampa, Profilo".

#### **Impostazioni stampante**

Verificate che l'impostazione Tipo carta sul pannello frontale corrisponda alla carta che desiderate utilizzare.

### **Come ottenere colori precisi da QuarkXPress 6**

Questo argomento descrive uno dei tanti modi in cui ottenere un buon controllo dei colori stampati ottenibili dalla stampante. Verrà descritta la tecnica di stampa di prove che consente di visualizzare sulla stampante i colori che saranno riprodotti nella stampa. Prima di iniziare, assicuratevi che il tipo di carta sia gi

**NOTA:** Le immagini EPS, PDF e in scala di grigi non permettono alle applicazioni di layout di pagina di gestire i rispettivi colori. In aggiunta, la visualizzazione di tali immagini su un monitor

#### **Impostazioni applicazione**

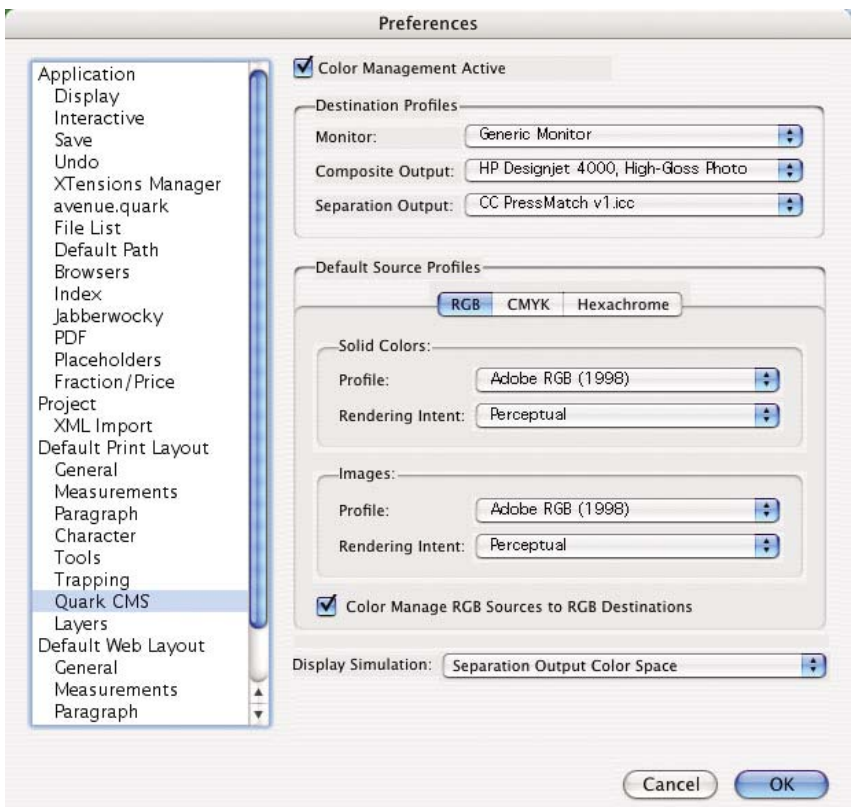

- **1.** Aprite QuarkXPress e selezionate **Preferenze** dal menu Modifica (Windows) o dal menu QuarkXPress (Mac OS). Quindi selezionate **Quark CMS** dalla finestra di dialogo Preferenze.
- **2.** Assicurarsi che la casella Gestione colore attiva sia selezionata.
- **3.** L'are Profili di destinazione consente di scegliere i profili corrispondenti al proprio dispositivo: Profilo monitor, profilo uscita composta e profilo uscita separata. Selezionate nel profilo Uscita separata il profilo del dispositivo (stampa) da emulare sulla stampante in seguito. Selezionate nel profilo Uscita composta il profilo della stampante; ricordate che dipende dal modello di stampante, dal tipo di carta e dall'opzione di qualità.
- **4.** In Profili origine predefiniti è necessario impostare il profilo predefinito per i colori densi e le immagini che non hanno profili inseriti. Sono consigliati i seguenti profili predefiniti: RGB: Adobe RGB 1998, CMYK: SWOP per gli Stati Uniti ed Euroscale Coated v2 per il resto del mondo. Selezionate anche esecuzione resa, utilizzata da QuarkXPress per tutte le conversioni; nel dubbio, selezionate Colorimetrico relativo. Vedere [Impostazione dell'esecuzione resa a pagina 69.](#page-78-0)
- **5.** Selezionate la casella **Origini RGB di gestione colore verso destinazioni RGB** in Profili origine predefinita RGB e **Origini CMYK di gestione colore verso destinazioni CMYK** in Profili origine predefinita CMYK.
- **6.** La Simulazione schermo indica a QuarkXpress come deve funzionare tale simulazione:
	- **Nessuna** significa che non avviene alcuna simulazione su schermo.
	- Spazio colore monitor significa che la simulazione viene convertita dal profilo origine al profilo schermo per la sola visualizzazione su schermo.
- **Spazio colore uscita composta** determina la simulazione di una stampante composta, ovvero una stampante senza piastre separate per colori diversi, ad esempio una stampante a getto d'inchiostro.
- **Spazio colore uscita separata** determina la simulazione di una stampante separata, ovvero una stampante con piastre separate per colori diversi, ad esempio una stampante digitale.

È possibile selezionare **Spazio colore monitor** se si desidera la sola visualizzazione oppure selezionare **Spazio colore uscita separata** per vedere la simulazione del dispositivo di uscita sul monitor. È possibile simulare l'uscita finale con la stampante (stampa di prove) o con il monitor (prove video).

- **7.** Aprite e ritoccate il documento in base alle esigenze.
- **8.** Selezionate **File** > **Stampa** > **Impostazione** > **Descrizione stampante** e infine la propria stampante.
- **9.** Selezionate **File** > **Stampa** > **Profili**.
	- Selezionate il Profilo uscita separata (emulazione) e il Profilo uscita composta (stampante)
	- Selezionate la casella Composto simula separazione, quindi Quark eseguir

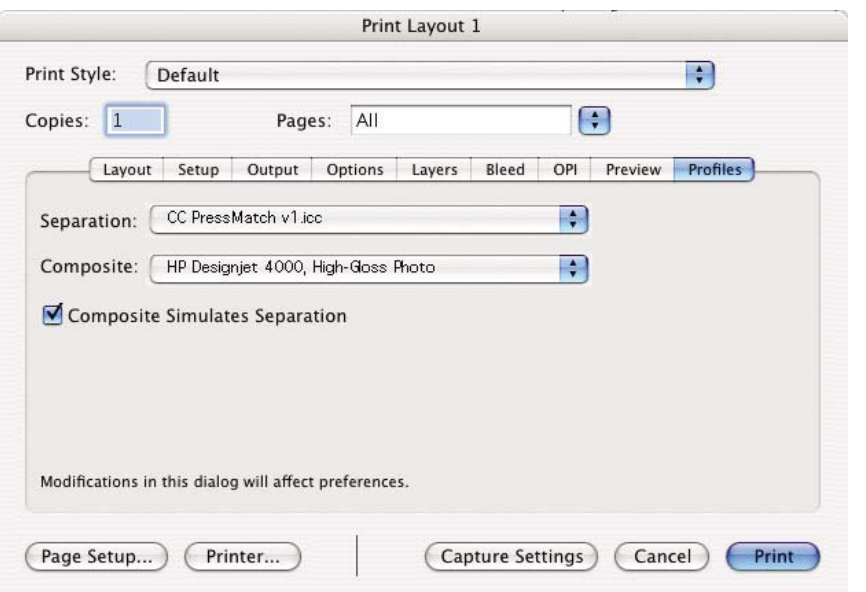

**NOTA:** Ogni oggetto in QuarkXpress è dotato di gestione colore. I colori densi utilizzano il profilo colore e l'esecuzione resa selezionati nei profili origine predefiniti per Colori densi (RGB, CMYK o esacromo) della finestra di dialogo Preferenze gestione colore. Agli oggetti importati vengono assegnati un profilo e l'esecuzione resa. QuarkXpress utilizzerà l'intento resa assegnato all'immagine per entrambe le conversioni, dallo spazio colore dell'immagine a quello della simulazione e dallo spazio colore della simulazione a quello della stampante.

#### **Impostazioni driver**

Il driver PostScript rappresenta la migliore scelta per le applicazioni per il layout di pagina poiché è in grado di gestire i dati colore CMYK, RGB o entrambi simultaneamente.

Nel pannello Qualità immagine, impostate **Qual. stampa** su **Ottimale**.

Nel pannello Opzioni colore, selezionate **Colori gestiti dall'applicazione** e la casella **Calibrazione automatica PANTONE**. Quando l'applicazione esegue la conversione colori allo spazio colori della stampante, quest'ultima deve accettarli senza modificarli. Assicurarsi di aver selezionato l'appropriato profilo di dispositivo in **Uscita composta** nella finestra di dialogo Preferenze.

#### <span id="page-91-0"></span>**Impostazioni stampante**

Verificate che l'impostazione **Tipo carta** sul pannello frontale corrisponda alla carta che desiderate utilizzare.

### **Come ottenere colori precisi da Autodesk AutoCAD**

AutoCAD non ha impostazioni di gestione colore, pertanto sarà opportuno configurare il driver correttamente. Se si utilizzano driver HP-GL/2 e HP RTL, fate clic sul pulsante Proprietà e configurate i driver secondo quanto riportato di seguito.

- Nella scheda Carta/Qualità, impostate **Qual. stampa** su **Ottimale**.
- Nella scheda Colore, assicuratevi che la casella **Stampa in scala di grigi** non sia selezionata e impostate **Metodo adattamento di colori** su sRGB.

### **Come ottenere colori precisi da Microsoft Office 2003**

Microsoft Office non ha impostazioni di gestione colore, pertanto sarà opportuno configurare il driver correttamente. Se si utilizzano driver HP-GL/2 e HP RTL, fate clic sul pulsante Proprietà e configurate i driver secondo quanto riportato di seguito.

- Nella scheda Carta/Qualità, impostate **Qual. stampa** su **Ottimale**.
- Nella scheda Colore, assicuratevi che la casella **Stampa in scala di grigi** non sia selezionata e impostate **Metodo adattamento di colori** su sRGB.

### **Come ottenere colori precisi da ESRI ArcGIS 9**

ArcGIS è un sistema di software scalabile per la creazione, la gestione, l'integrazione, l'analisi e la diffusione di dati geografici per tutte le organizzazioni, dall'individuo alle reti di persone distribuite globalmente.

L'applicazione invia sempre dati RGB al driver della stampante ed è possibile scegliere tra diversi motori di stampante. Il motore della stampante determina il formato e il metodo utilizzati da ArcMap per inviare i lavori di stampa alla stampante. Vi sono fino a tre opzioni disponibili, a seconda della licenza e delle configurazioni della stampante.

- **Windows** è l'opzione predefinita ed è sempre disponibile, indipendentemente dalla stampante in uso, che consente all'applicazione di utilizzare i driver installati HP-GL/2 e HP RTL.
- **PostScript** è l'opzione disponibile solo se la stampante supporta PostScript e il relativo driver è stato selezionato nella sezione Nome. Ciò consente di esportare un file come file PostScript. Tale opzione può essere utile in alcuni casi, ma in generale **non è consigliata**.
- **ArcPress** è un'estensione acquistabile per la stampa da ArcGIS. È un software RIP che rasterizza il metafile originale al posto della stampante prima di inviarlo a quest'ultima. Ciò rappresenta un vantaggio in quanto alcune stampanti non sono in grado di eseguire la rasterizzazione o non dispongono di memoria sufficiente per elaborare processi di grandi dimensioni. **Utilizzare ArcPress sempre con HP RTL (RGB) TrueColor.**

#### **Stampa con il motore di stampante Windows**

**1.** Assicurarsi di avere installato i driver HP-GL/2 e HP RTL.

**2.** Quando si è pronti per stampare, selezionate **File** > **Impostazione di pagina e di stampa** e poi scegliete i driver HP-GL/2 e HP RTL.

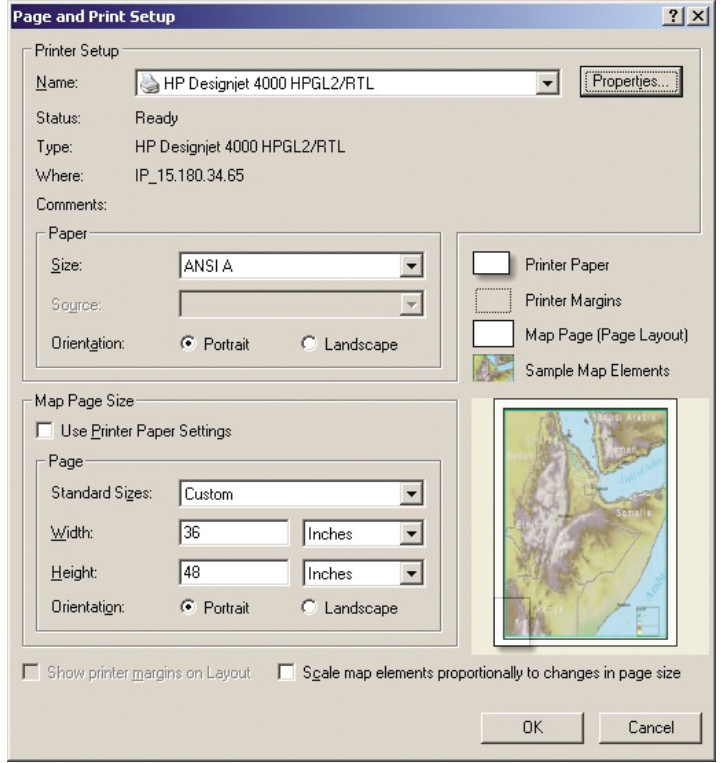

- **3.** Fate clic sul pulsante Proprietà e configurate i driver secondo quanto riportato di seguito.
	- Nella scheda Carta/Qualità, impostate **Qual. stampa** su **Ottimale**.
	- Nella scheda Colore, assicuratevi che la casella **Stampa in scala di grigi** non sia selezionata e impostate **Metodo adattamento di colori** su sRGB.
- **4.** Fate clic sul pulsante OK.
- **5.** Selezionate **File** > **Stampa**.
	- **Motore di stampante**: selezionate Stampante Windows (utilizzerà il driver raster selezionato).
	- **Qualità immagine in uscita (Rapporto di ricampionamento)**: questa impostazione altera il numero di pixel campionati durante la creazione di un file di stampa ArcMap; determina quanti pixel nel documento mappa verranno utilizzati per creare il file da inviare alla stampante.
		- Veloce =  $1:5$
		- Normale =  $1:3$
		- Ottimale =  $1:1$  (cos

La scelta Ottimale richiede molte risorse e potrebbe implicare lunghi tempi di elaborazione del lavoro di stampa, oltre a messaggi di memoria esaurita, a seconda delle dimensioni della mappa. Qualora si riscontrino tali problemi, selezionate una Qualità immagine in uscita inferiore a Ottimale. Occorre tener presente che non si otterrà alcun vantaggio in termini di qualità di stampa inviando un'immagine con una risoluzione più alta rispetto a quella di ingresso della stampante.

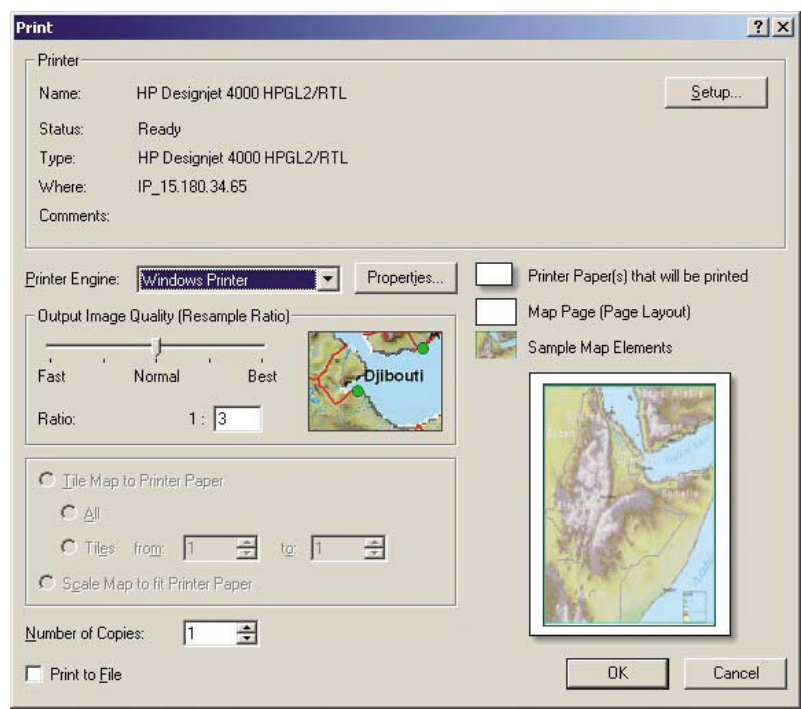

**6.** ネ ora possibile stampare (fate clic sul pulsante OK).

#### **Stampa con il motore di stampante ArcPress**

- **1.** È necessario che il driver sia installato, altrimenti funzionerà solo come porta.
- **2.** Quando si è pronti per stampare, selezionate **File** > **Impostazione di pagina e di stampa**, scegliete il driver (le cui impostazioni non hanno alcun effetto) e fate clic sul pulsante OK.
- **3.** Selezionate **File** > **Stampa**.
	- **Motore di stampante**: selezionate ArcPress.
	- Fate clic sul pulsante **Proprietà**, selezionate il driver TrueColor HP RTL (RGB) e quindi la risoluzione da inviare alla stampante.

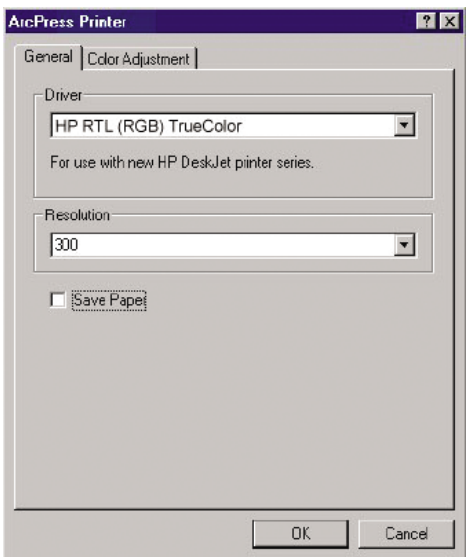

● Selezionate la scheda Regolazione del colore per regolare scala, luminosità, contrasto o saturazione. È possibile visualizzare in anteprima le modifiche.

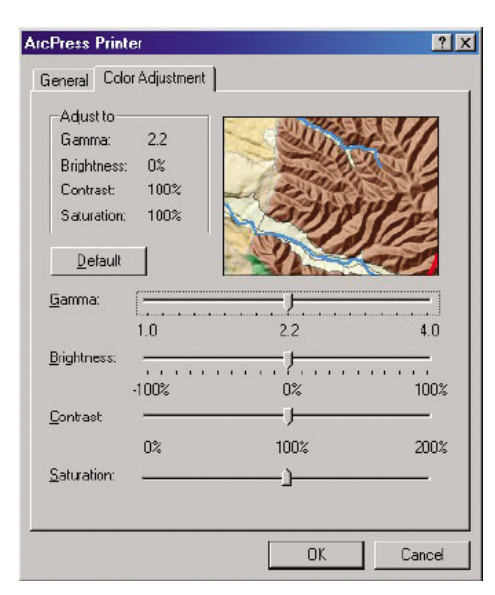

**4.** Ora è possibile stampare: fate clic sul pulsante OK in questa finestra di dialogo e in quella di stampa.

# **9 Procedura passo passo... (argomenti sul sistema di inchiostro)**

- [Rimozione di una cartuccia di inchiostro](#page-96-0)
- [Inserimento di una cartuccia di inchiostro](#page-99-0)
- [Rimozione di una testina di stampa](#page-100-0)
- [Inserimento di una testina di stampa](#page-103-0)
- [Gestione del monitoraggio delle testine di stampa](#page-105-0)
- [Ripristino \(pulitura\) delle testine di stampa](#page-106-0)
- [Pulitura dei connettori elettrici di una testina di stampa](#page-106-0)
- [Allineamento delle testine di stampa](#page-110-0)
- **[Rimozione di un puliscitestina](#page-111-0)**
- [Inserimento di un puliscitestina](#page-112-0)
- [Controllo dello stato del sistema di inchiostro](#page-114-0)
- [Visualizzazione delle statistiche sulle cartucce di inchiostro](#page-115-0)
- [Visualizzazione delle statistiche sulle testine di stampa](#page-115-0)

# <span id="page-96-0"></span>**Rimozione di una cartuccia di inchiostro**

Esistono due modi per rimuovere le cartucce di inchiostro.

- Il livello di inchiostro è basso e si desidera sostituire la cartuccia con una cartuccia nuova per una stampa non presidiata (utilizzando l'inchiostro rimanente nella prima cartuccia in un secondo momento).
- La cartuccia di inchiostro è completamente vuota o guasta ed è necessario sostituirla per continuare con le operazioni di stampa.

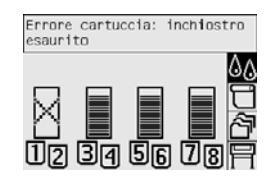

 $\triangle$  **ATTENZIONE:** Non rimuovere le cartucce durante la stampa.

**ATTENZIONE:** Rimuovere una cartuccia di inchiostro soltanto se si

- **AVVERTENZA!** Accertarsi che le ruote della stampante siano bloccate (la leva del freno è abbassata) per evitare che la stampante si sposti.
	- **1.** Dal pannello frontale della stampante, selezionate l'icona  $\sqrt[6]{9}$ , quindi **Sostituire cartucce inch.**.

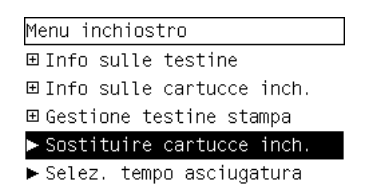

**2.** Lo sportello delle cartucce inchiostro si trova sul lato sinistro della stampante.

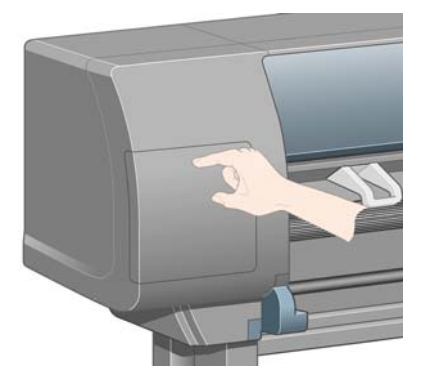

**3.** Rilasciate il fermo dello sportello premendo il lato superiore fino a udire uno scatto.

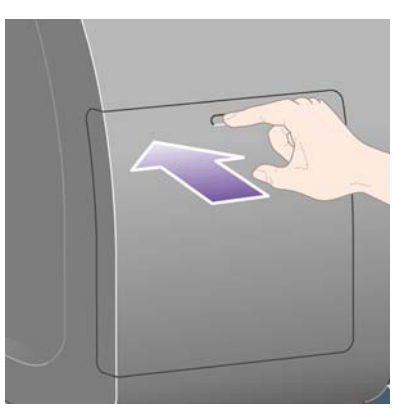

**4.** Aprite completamente lo sportello.

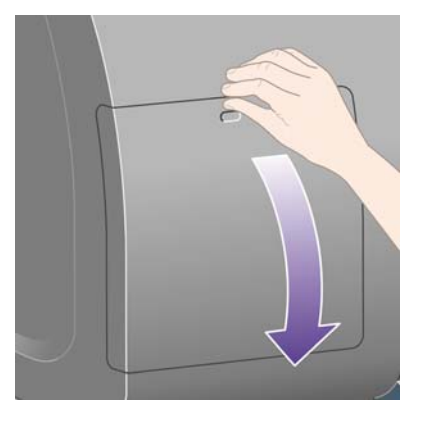

**5.** Afferrate saldamente la linguetta blu davanti alla cartuccia che si desidera rimuovere.

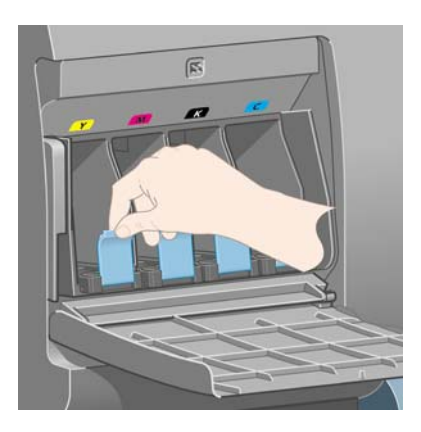

**6.** Tirate la linguetta blu verso il basso.

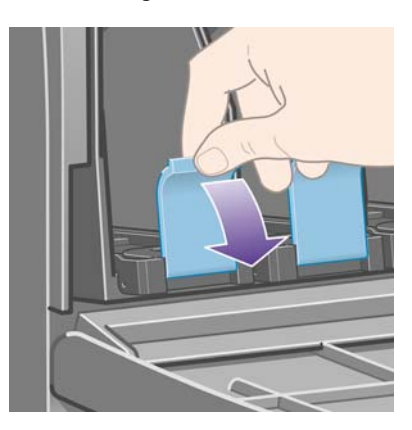

**7.** Quindi tiratela verso di voi, all'esterno.

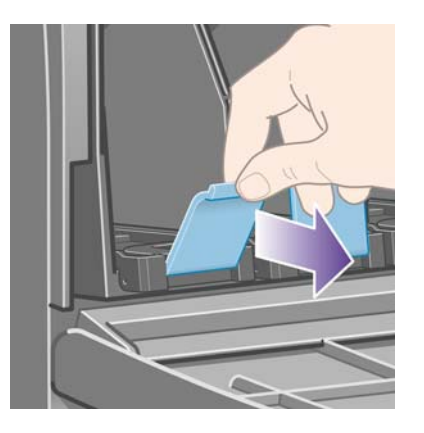

**8.** La cartuccia verrà estratta, nel relativo cassetto.

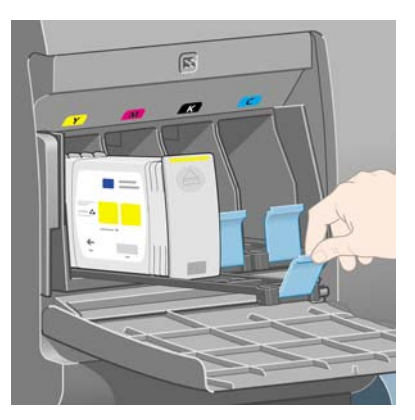

**9.** Estraete la cartuccia dal relativo cassetto.

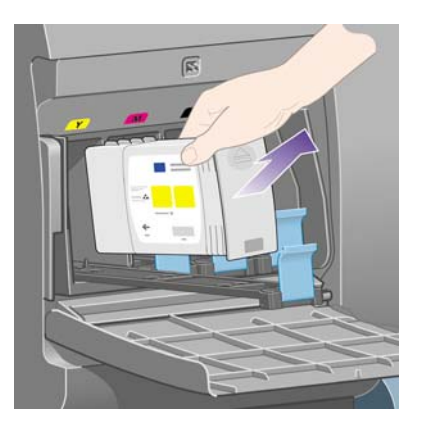

- **NOTA:** Non toccare l'estremità della cartuccia che viene inserita nella stampante in quanto potrebbe essere presente dell'inchiostro.
	- **NOTA:** Non conservate cartucce parzialmente utilizzate poggiandole sulle estremità.
- **10.** Sul pannello frontale verrà identificata la cartuccia di inchiostro mancante.

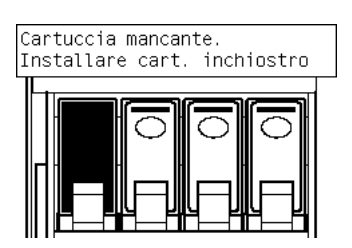

# <span id="page-99-0"></span>**Inserimento di una cartuccia di inchiostro**

- **1.** Individuare l'etichetta che identifica il colore dell'inchiostro sulla nuova cartuccia. Posizionate la cartuccia in modo che l'etichetta che identifica il colore sia posizionata sulla parte superiore verso di voi.
- **2.** Verificate che l'etichetta colorata sull'alloggiamento vuoto della stampante corrisponda al colore dell'etichetta sulla cartuccia.
- **3.** Inserite la cartuccia nel relativo cassetto.

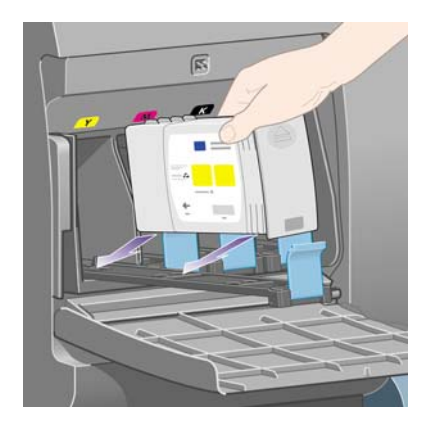

Posizionate la cartuccia nella parte posteriore del cassetto, come indicato di seguito.

**NOTA:** È disponibile una cartuccia di inchiostro nero più grande che occupa l'intera lunghezza del cassetto.

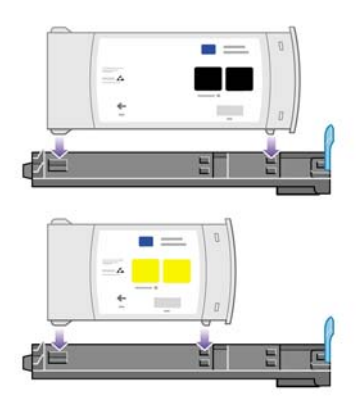

ITWW **Rimozione di una testina di stampa** 91

Sistema di inchiostro **Sistema di inchiostro**

<span id="page-100-0"></span>**4.** Fate scorrere il cassetto e la cartuccia nell'alloggiamento fino a che si blocca nella posizione corretta.

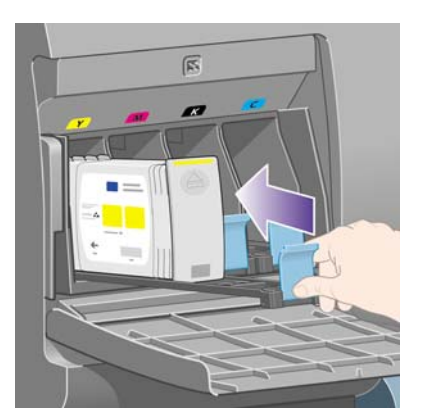

In caso di difficoltà, vedere [Impossibile inserire una cartuccia di inchiostro a pagina 171.](#page-180-0)

**5.** Una volta inserite tutte le cartucce, chiudete lo sportello (premete fino a udire uno scatto).

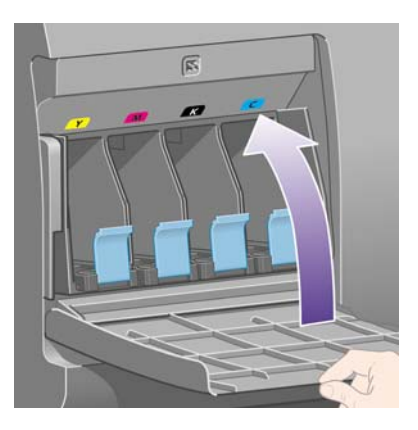

**6.** Sul pannello frontale verrà confermato che tutte le cartucce sono state correttamente inserite.

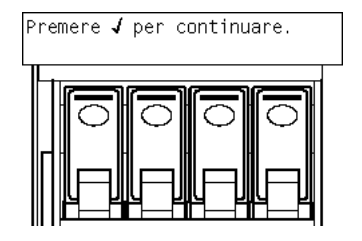

### **Rimozione di una testina di stampa**

**AVVERTENZA!** Accertarsi che le ruote della stampante siano bloccate (la leva del freno è abbassata) per evitare che la stampante si sposti.

La sostituzione delle testine di stampa va eseguita a stampante accesa (con l'interruttore di accensione attivo).

**1.** Dal pannello frontale della stampante, selezionate l'icona  $\delta\phi$ , quindi Gestione testine di **stampa** > **Sostituire testine**.

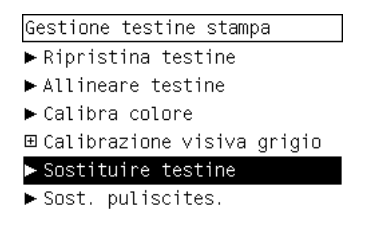

- **2.** Il carrello della stampante si sposta nella posizione corretta.
- **ATTENZIONE:** Se il carrello viene lasciato nella parte centrale della stampante per più di sette minuti, tornerà nella posizione normale sulla destra.
- **3.** Quando il carrello si arresta, sul pannello frontale viene richiesto di aprire la finestra.

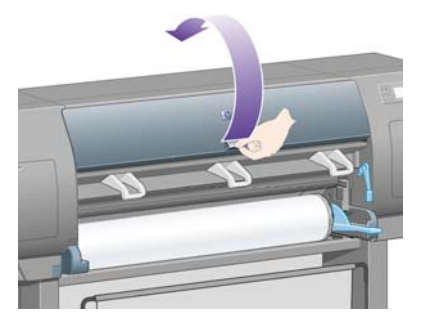

**4.** Individuate il carrello.

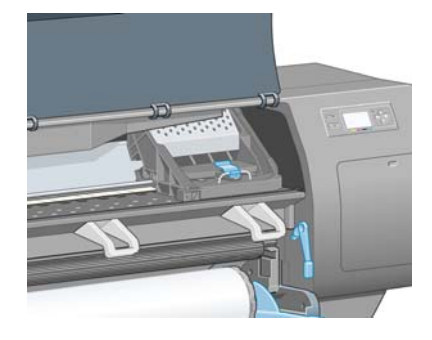

**5.** Sollevate e sganciate la levetta nella parte superiore del carrello.

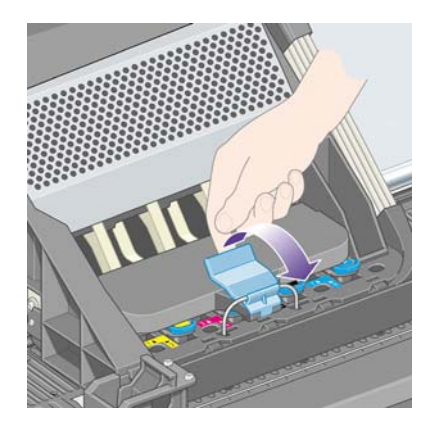

**6.** Sollevate il coperchio. Queste operazioni consentono di accedere alle testine di stampa.

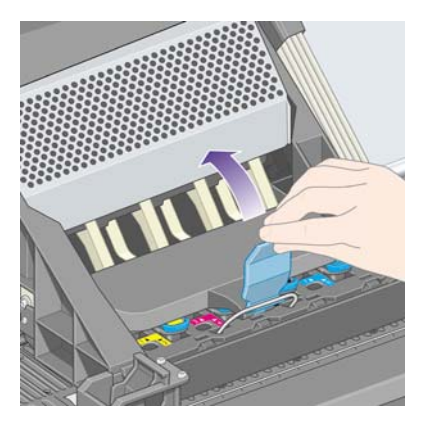

**7.** Per rimuovere una testina di stampa, sollevare la leva blu.

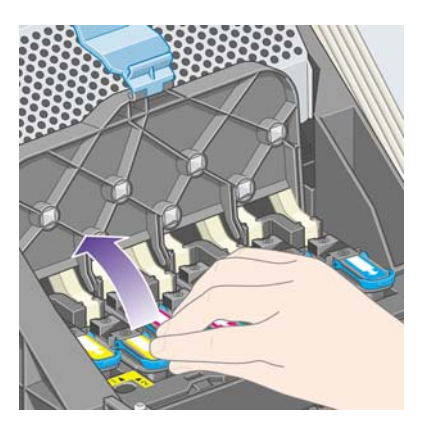

**8.** Mediante la levetta blu, liberate delicatamente la testina di stampa.

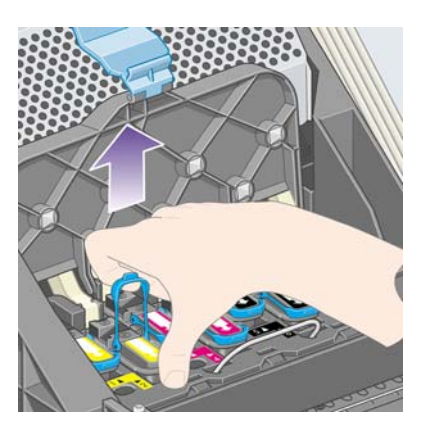

- <span id="page-103-0"></span>**9.** Tirate delicatamente la levetta blu verso l'alto fino al completo rilascio dal carrello.
	- **ATTENZIONE:** Non tirare con forza in quanto in questo modo la testina di stampa potrebbe venire danneggiata.

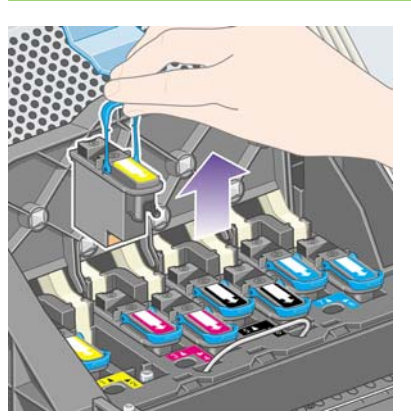

**10.** Sul pannello frontale viene identificata la testina di stampa mancante.

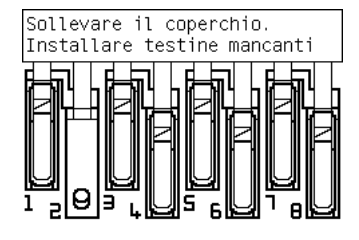

# **Inserimento di una testina di stampa**

- **1.** Se la testina di stampa è nuova:
	- **a.** Rimuovete la protezione blu tirandola verso il basso.
	- **b.** Rimuovete il nastro protettivo dagli ugelli della testina di stampa tirando la linguetta di carta.

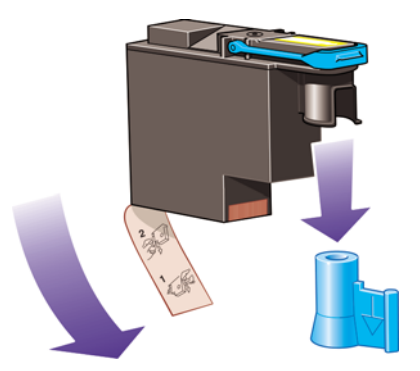

La testina di stampa è progettata per evitarne l'accidentale inserimento nella posizione non corretta. Verificate che l'etichetta colorata sulla testina di stampa corrisponda all'etichetta colorata della posizione del carrello in cui verrà inserita la testina.

- **2.** Inserite la nuova testina di stampa nella posizione corretta nel carrello.
	- **ATTENZIONE:** Inserire la testina delicatamente e in verticale. La testina potrebbe essere danneggiata se dovesse essere inserita troppo velocemente, in maniera obliqua o se dovesse essere girata una volta inserita.

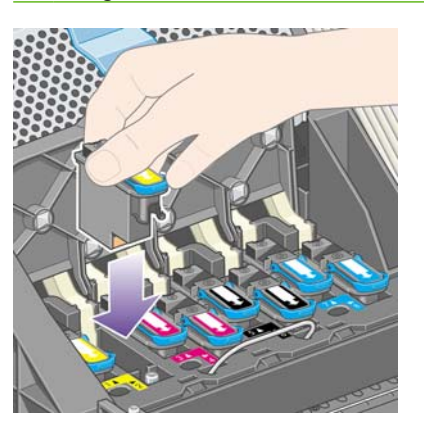

**3.** Esercitare una pressione nel verso indicato dalla freccia riportata di seguito.

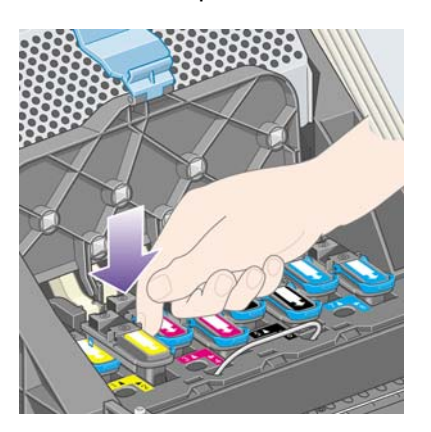

È possibile incontrare resistenza durante l'installazione di una nuova testina; occorre pertanto esercitare una pressione leggera, ma costante.

In caso di difficoltà, vedere [Impossibile inserire una testina di stampa a pagina 171](#page-180-0).

**4.** Inserite allo stesso modo le altre testine di stampa, quindi chiudere il coperchio del carrello.

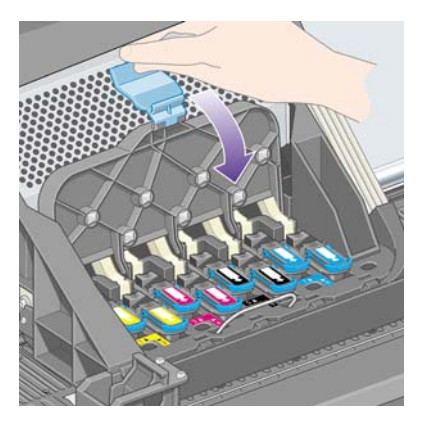

Dopo aver inserito tutte le testine e verificato che siano state accettate dalla stampante, verrà emesso un segnale acustico.

**E NOTA:** Se non viene emesso alcun segnale acustico quando si inserisce la testina e sul pannello frontale viene visualizzato il messaggio **Sostituisci**, sarà necessario riposizionare la testina di stampa.

<span id="page-105-0"></span>**5.** Chiudete il coperchio del carrello.

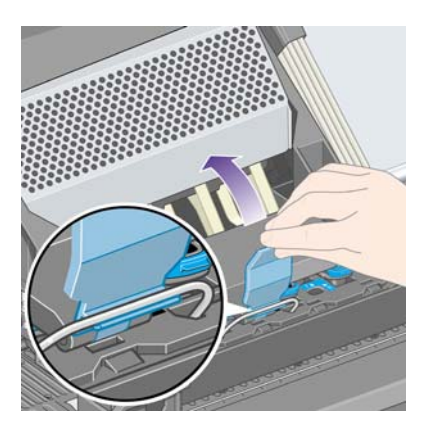

Una volta chiuso, il carrello sarà così:

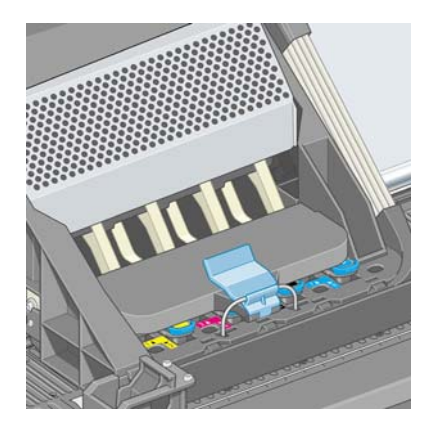

- **6.** Chiudere la finestra.
- **7.** Sul pannello frontale verrà confermato che tutte le testine di stampa sono state correttamente inserite.

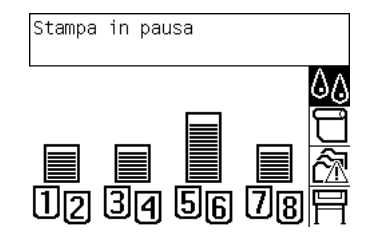

- **8.** A questo punto, è necessario sostituire i puliscitestine per le testine che sono state modificate. Vedere [Rimozione di un puliscitestina a pagina 102](#page-111-0) e [Inserimento di un puliscitestina](#page-112-0) [a pagina 103.](#page-112-0)
	- **ATTENZIONE:** La mancata sostituzione dei puliscitestine usurati determinerà una minore durata delle testine di stampa e probabili danni alla stampante.

# **Gestione del monitoraggio delle testine di stampa**

La stampante verifica automaticamente lo stato delle testine di stampa di volta in volta, per controllarne lo stato e individuare eventuali problemi che possono avere effetto sulla qualità di stampa. La frequenza di tali controlli

Per aumentare la frequenza del monitoraggio delle testine di stampa e individuare in tempi rapidi eventuali problemi, selezionate l'icona , quindi **Configurazione della stampante** > **Monitoraggio testine** > **Intensivo**. Quando la stampante è in funzione e il monitoraggio delle testine di stampa è

<span id="page-106-0"></span>impostato su **Intensivo**, sul pannello frontale e sulla riga dello stato della stampante di Embedded Web Server viene visualizzato il seguente messaggio: **Stampa in corso. Monitoraggio testine** (anziché solo **Stampa in corso**).

**NOTA:** Quando selezionate **Intensivo**, la velocità effettiva della stampante viene ridotta, a causa dell'incremento della frequenza di controllo delle testine di stampa.

Per ripristinare la frequenza predefinita del monitoraggio delle testine, selezionate l'icona  $\Box$ , quindi **Configurazione della stampante** > **Monitoraggio testine** > **Ottimizzato**.

# **Ripristino (pulitura) delle testine di stampa**

Per pulire le testine di stampa, operazione che spesso ne consente il ripristino a seguito di un problema, dal pannello frontale della stampante selezionate l'icona <sup>0</sup>0, quindi Gestione testine di stampa > **Ripristina testine**. L'operazione di pulitura impiegherà da due a quattro minuti circa.

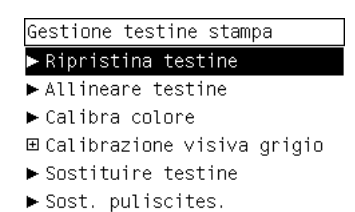

### **Pulitura dei connettori elettrici di una testina di stampa**

In alcuni casi, è possibile che la stampante non riconosca una testina di stampa appena installata. Ciò si verifica a causa dell'accumulo di depositi di inchiostro sui collegamenti elettrici tra la testina di stampa e il carrello della testina. In questi casi, si consiglia di pulire i collegamenti elettrici della testina. Se non si verifica alcun problema,

Insieme alla stampante (nella scatola del PMK) è fornito un tergicarrelli.

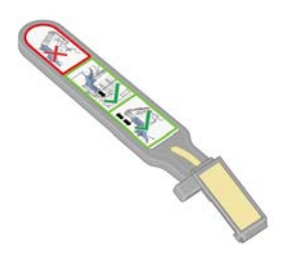

Il tergicarrelli dovrebbe essere utilizzato per pulire i collegamenti elettrici sia del carrello della testina sia della testina stessa, operazione che dovrebbe essere eseguita soltanto se sul pannello frontale viene visualizzato permanentemente il messaggio **Ricollocare** o **Sostituire** accanto alla testina di stampa.

**1.** Rimuovete una spugnetta inumidita nuova dalla relativa tasca.

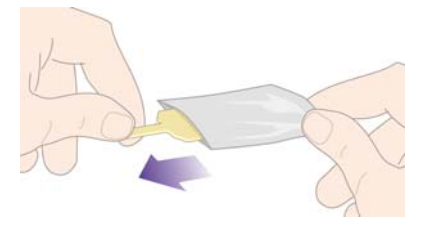

Insieme al tergicarrelli è fornita una serie di spugnette. Se tutte le spugnette sono già state utilizzate, è possibile ottenerne delle altre contattando l'assistenza clienti.

**2.** Aprite il tergicarrelli.

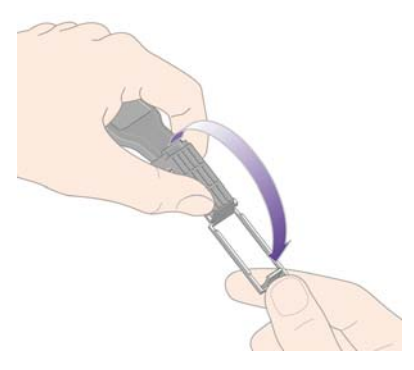

**3.** Inserite la spugnetta nel tergicarrelli posizionandola sul lato del tergicarrelli con la linguetta pi

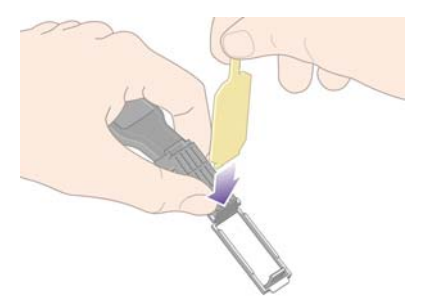

**4.** Chiudete il tergicarrelli, lasciando la spugnetta inserita.

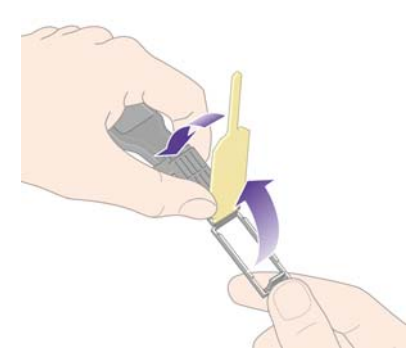

**5.** Aprite il fermo del carrello delle testine ed estrarre la testina difettosa, come indicato sul pannello frontale. Vedere [Rimozione di una testina di stampa a pagina 91.](#page-100-0)
- **6.** Inserite il tergicarrelli nell'alloggiamento della testina sul retro. Pulite i contatti elettrici inserendo lo strumento tra i collegamenti elettrici sul lato posteriore dell'alloggiamento e la molla di acciaio, con la spugnetta rivolta verso i contatti. Evitate di raccogliere il deposito di inchiostro accumulato sulla superficie inferiore dell'alloggiamento.
	- **ATTENZIONE:** Se il carrello viene lasciato nella parte centrale della stampante per più di sette minuti, tornerà nella posizione normale sulla destra.

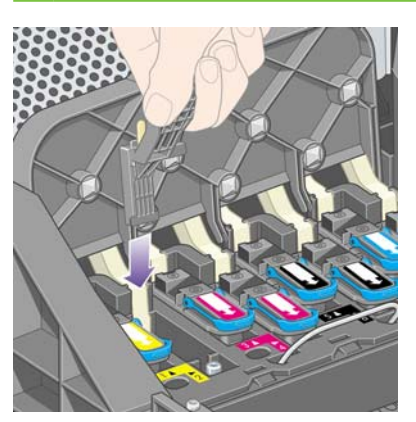

**7.** Strofinate **leggermente** la spugnetta sui contatti per tutta l'altezza del connettore flessibile come consentito dall'arresto meccanico sullo strumento.

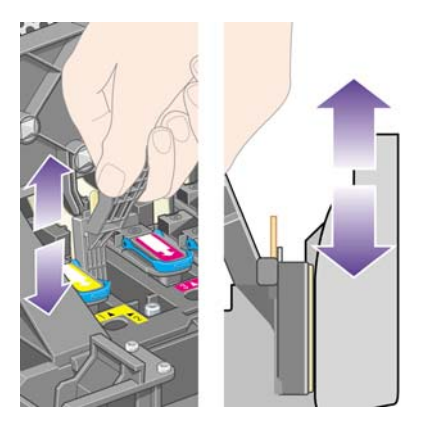

**8.** Pulite attentamente tutti i contatti, anche quelli nei punti più bassi del connettore.

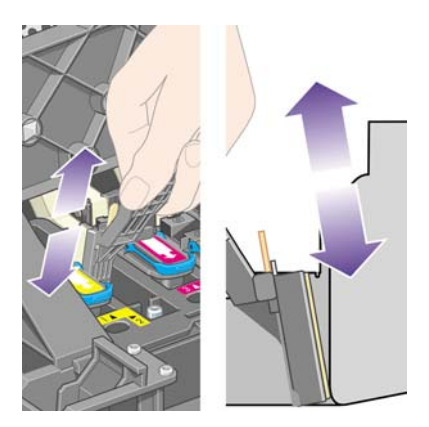

**9.** Utilizzando la stessa spugnetta, pulite la striscia più bassa dei contatti elettrici sulla testina (a meno che la testina non sia nuova), evitando di toccare l'insieme dei contatti della parte alta.

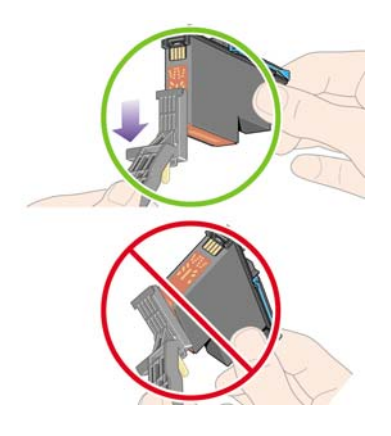

- **ATTENZIONE:** Evitate il contatto con la superficie della testina contenente gli ugelli perché facilmente danneggiabili.
- **10.** Dopo aver atteso brevemente che entrambi i connettori si siano asciugati, riposizionate la testina nel relativo carrello. Vedere [Inserimento di una testina di stampa a pagina 94](#page-103-0).
- **11.** Al termine del processo di pulitura, aprite il tergicarrelli tirando la linguetta della spugnetta.

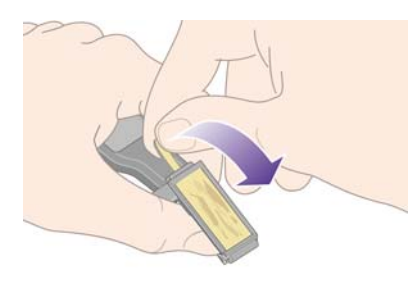

**12.** Rimuovete la spugnetta sporca dal tergicarrelli.

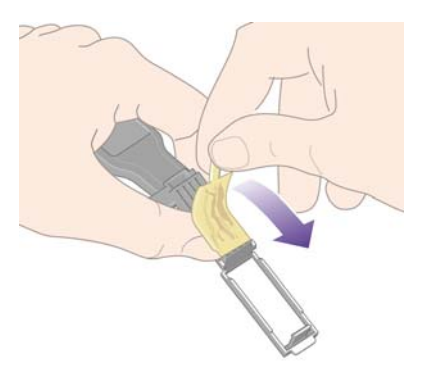

<span id="page-110-0"></span>**13.** Smaltire la spugnetta sporca in modo adeguato per impedire il trasferimento di inchiostro sulle mani e sui vestiti.

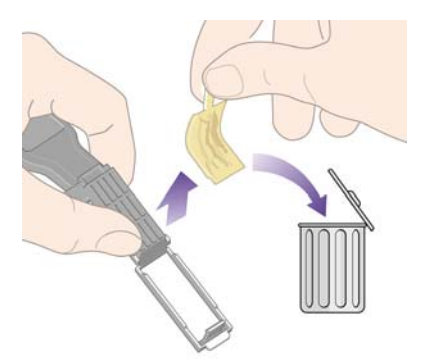

Se sul pannello frontale rimane visualizzato il messaggio **Ricollocare** o **Sostituire**, sostituire la testina di stampa o contattare l'assistenza clienti.

#### **Allineamento delle testine di stampa**

La stampante esegue normalmente l'allineamento delle testine di stampa ogni volta che le testine vengono sostituite. Se, quando si sostituisce una testina, nella stampante non è presente carta, l'allineamento viene eseguito al successivo caricamento della carta.

**NOTA:** Potete disattivare l'allineamento automatico delle testine di stampa dal pannello frontale: selezionate l'icona  $\exists$ , quindi **Configurazione della stampante** > Allineamento autom. testina > **Disattivato**.

È necessario allineare le testine soltanto se Image Diagnostics Print indica che si è verificato un errore di allineamento. Vedere [Procedura passo passo... \(argomenti su Image Diagnostics Print\)](#page-127-0) [a pagina 118](#page-127-0).

- **1.** Accertatevi di caricare nella stampante un rotolo di carta opaca; i migliori risultati si ottengono con il tipo di carta normalmente utilizzato per la stampa. I fogli singoli e i materiali trasparenti come la carta fine traslucida, la pellicola, la pellicola opaca, il traslucido extra e la carta pergamena non sono adatti per l'allineamento delle testine di stampa.
- **2.** Per richiedere l'allineamento delle testine di stampa, se non è stato eseguito automaticamente, dal pannello frontale, selezionate l'icona <sup>0</sup>0, quindi Gestione testine di stampa > Allineare **testine**.

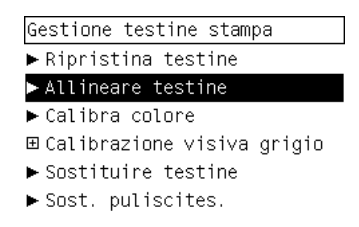

**3.** All'inizio dell'utilizzo di un rotolo, sul pannello frontale verrà visualizzato la necessità di alimentare la stampante di un massimo di 3 m (circa 10 piedi) di carta prima di avviare l'allineamento della

stampante. Questa condizione è necessaria per ottenere un allineamento corretto. In questo caso, sono disponibili le seguenti opzioni:

- Continuare l'allineamento delle testine di stampa, consentendo alla stampante di utilizzare la quantità di carta necessaria
- Pianificare l'allineamento delle testine in un secondo momento, dopo avere utilizzato alcuni metri di carta per la stampa
- Annullare l'allineamento delle testine di stampa
- **4.** Se scegliete di continuare l'allineamento delle testine di stampa, il processo viene avviato immediatamente, a meno che l'immagine non sia in fase di stampa; in questo caso, l'allineamento verrà eseguito appena il lavoro di stampa è terminato.

Per il processo di allineamento sono necessari circa dodici minuti.

## **Rimozione di un puliscitestina**

Una volta sostituita una testina di stampa, sul pannello frontale verrà richiesto di sostituire il puliscitestine.

**ATTENZIONE:** Quando si sostituisce una testina, è sempre necessario sostituire il puliscitestine corrispondente. La mancata sostituzione del puliscitestine nella stampante determinerà una minore durata delle testine di stampa e probabili danni alla stampante. Con ogni nuova testina è fornito anche il puliscitestine.

Quando si rimuove un puliscitestina:

- Fate attenzione a non sporcare di inchiostro le mani. Potrebbe infatti essere presente inchiostro tutto intorno e anche all'interno del puliscitestine sostituito.
- Manipolate e conservate il puliscitestine sostituito sempre in posizione verticale, in modo da evitare il rovesciamento di inchiostro.
- **AVVERTENZA!** Accertarsi che le ruote della stampante siano bloccate (la leva del freno è abbassata) per evitare che la stampante si sposti.
	- **1.** I puliscitestine sono ubicati negli alloggiamenti al di sotto del pannello frontale, sul lato anteriore della stampante. Premete la parte superiore dello sportello del centro servizi in modo da rilasciare il fermo.

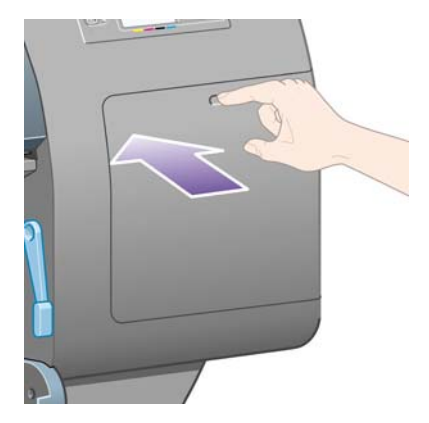

#### **2.** Aprite lo sportello.

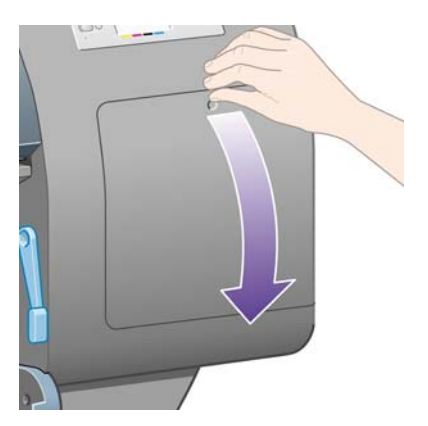

**3.** Ogni puliscitestine è dotato di una levetta sul lato anteriore. Per rimuovere il puliscitestine, premete verso l'interno e verso l'alto, come indicato dalla freccia riportata in figura, fino al rilascio del puliscitestine.

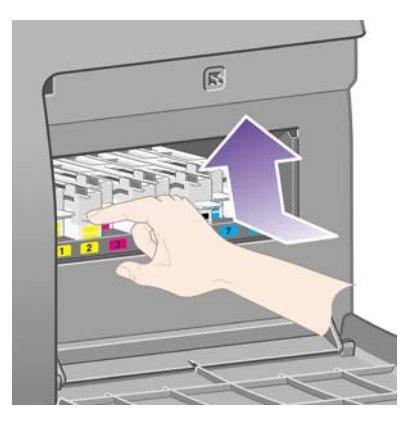

**4.** Sollevate il puliscitestine in modo da rimuoverlo dall'alloggiamento e farlo scorrere orizzontalmente, come illustrato di seguito.

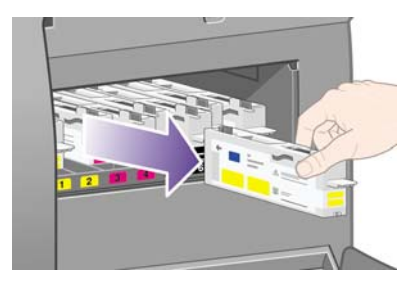

Vedere anche Inserimento di un puliscitestina a pagina 103.

## **Inserimento di un puliscitestina**

La bustina di plastica in cui viene fornito il nuovo puliscitestine può essere utilizzata per riporre la testina e il puliscitestine sostituiti.

**1.** Inserire ogni puliscitestine nell'alloggiamento di colore corretto, nel centro servizi, nella direzione indicata dalla freccia riportata di seguito.

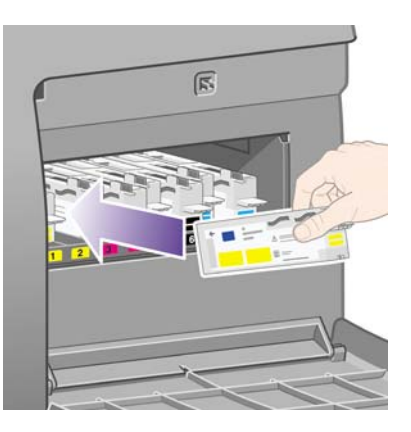

**2.** Quando il puliscitestine è stato inserito completamente, premete verso l'interno e il basso come indicato dalla freccia, fino a udire un scatto.

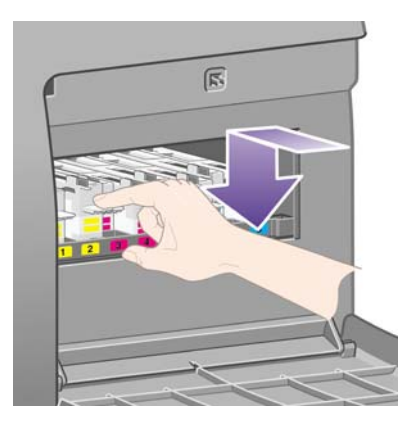

In caso di difficoltà, vedere [Impossibile inserire un puliscitestina a pagina 171.](#page-180-0)

- **NOTA:** Il nuovo puliscitestine non sarà visualizzato sul pannello frontale fino alla chiusura dello sportello a destra.
- **3.** Chiudete lo sportello dopo avere inserito il/i puliscitestine nella stampante.

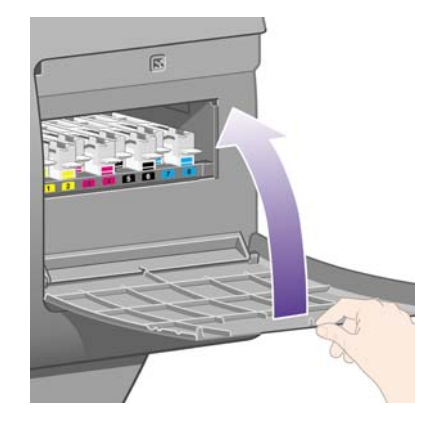

- **NOTA:** È necessario installare tutte le cartucce, testine di stampa e puliscitestine affinché la stampante possa funzionare.
- **4.** Se la carta non è caricata, verrà visualizzato sul pannello frontale un messaggio di richiesta caricamento.

Dopo l'inserimento di una nuova testina di stampa e di un nuovo puliscitestine, la stampante eseguirà un allineamento testine e la calibrazione del colore. Entrambe le operazioni sono necessarie per una migliore qualità di stampa. In alcuni casi, è possibile posticipare l'allineamento delle testine di stampa fino a quando non sono stati eseguiti altri lavori di stampa.

**E** NOTA: Se preferite risparmiare tempo a scapito della qualità di stampa, potete disattivare queste procedure automatiche selezionando dal pannello frontale l'icona **H**, quindi **Configurazione della stampante** > **Allineamento autom. testina** > **Disattivato** e **Configurazione della stampante** > **Calibrazione colore** > **Disattivato**.

Nel pannello frontale potrà essere richiesto di caricare carta adatta per l'allineamento delle testine di stampa. Per la procedura di allineamento delle testine di stampa è richiesto un rotolo di carta opaca, non un foglio singolo o alcun tipo di materiale trasparente o traslucido.

Quando sul pannello frontale viene visualizzato **Pronto**, è possibile eseguire la stampa.

**NOTA:** Assicuratevi di aver chiuso la finestra della stampante e lo sportello a destra dopo il riposizionamento dei ricambi. La stampante non funzionerà se questi sono aperti.

## **Controllo dello stato del sistema di inchiostro**

- **1.** Accedete a Embedded Web Server (vedere [Accesso a Embedded Web Server a pagina 16](#page-25-0)).
- **2.** Passare alla pagina **Provviste**.

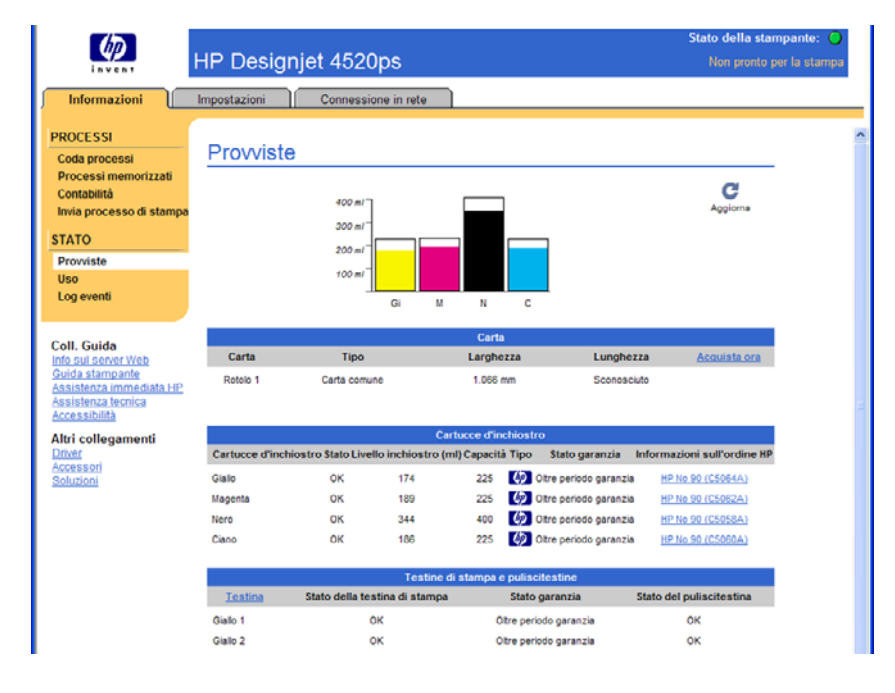

La pagina **Provviste** riporta lo stato delle cartucce di inchiostro (inclusi i livelli dell'inchiostro), delle testine di stampa, dei puliscitestine e della carta caricata.

#### **Visualizzazione delle statistiche sulle cartucce di inchiostro**

Per ottenere informazioni sulle cartucce di inchiostro:

- **1.** Dal pannello frontale, selezionate  $\%$ .
- **2.** Selezionate **Info sulle cartucce inch.**, quindi selezionate la cartuccia per la quale desiderate visualizzare le informazioni.
- **3.** Sul pannello frontale verranno visualizzati:
	- Il colore
	- Il nome prodotto
	- Il codice del prodotto
	- Il numero di serie
	- Lo stato
	- Il livello di inchiostro, se noto
	- La capacità totale di inchiostro in millilitri
	- Il fabbricante
	- Lo stato della garanzia

ネ inoltre possibile visualizzare la maggior parte di queste informazioni direttamente sul computer mediante Embedded Web Server.

Per una descrizione dei messaggi sullo stato delle cartucce di inchiostro, vedere [Messaggio relativo](#page-181-0) [allo stato di una cartuccia di inchiostro a pagina 172.](#page-181-0)

#### **Visualizzazione delle statistiche sulle testine di stampa**

Per ottenere informazioni sulle testine di stampa:

- **1.** Dal pannello frontale, selezionate  $\&$   $\&$
- **2.** Selezionate **Info sulle testine**, quindi selezionate la testina di stampa per la quale desiderate visualizzare le informazioni.
- **3.** Sul pannello frontale verranno visualizzati:
	- Il colore
	- Il nome prodotto
	- Il codice del prodotto
	- Il numero di serie
	- Lo stato
	- Il volume di inchiostro utilizzato
	- Lo stato della garanzia
	- Lo stato del relativo puliscitestine

ネ inoltre possibile visualizzare la maggior parte di queste informazioni direttamente sul computer mediante Embedded Web Server.

Per una descrizione dei messaggi sullo stato della testina di stampa e del puliscitestine, vedere [Messaggio relativo allo stato di una testina di stampa a pagina 172](#page-181-0) e [Messaggio relativo allo stato di](#page-182-0) [un puliscitestine a pagina 173.](#page-182-0)

# **10 Procedura passo passo... (argomenti sulla contabilità)**

- [Informazioni di contabilità dalla stampante](#page-118-0)
- [Controllo delle statistiche sull'utilizzo della stampante](#page-118-0)
- [Controllo dell'utilizzo dell'inchiostro e della carta per un processo](#page-118-0)
- [Richiesta dei dati di contabilità tramite posta elettronica](#page-118-0)

## <span id="page-118-0"></span>**Informazioni di contabilità dalla stampante**

È possibile ottenere informazioni sulla contabilità della stampante in diversi modi.

- Visualizzazione delle statistiche di utilizzo della stampante relative a tutta la durata della stampante o a determinati periodi. Vedere Controllo delle statistiche sull'utilizzo della stampante a pagina 109.
- Visualizzazione della quantità di inchiostro e carta utilizzati per ciascuno dei lavori recenti tramite Embedded Web Server oppure il pannello frontale della stampante. Vedere Controllo dell'utilizzo dell'inchiostro e della carta per un processo a pagina 109.
- Richiesta dei dati di contabilità tramite posta elettronica. A intervalli regolari, la stampante invia dati in formato XML a un determinato indirizzo di posta elettronica. È possibile interpretare e riepilogare i dati utilizzando un'applicazione di altri produttori oppure visualizzarli in un foglio di calcolo di Excel. Vedere Richiesta dei dati di contabilità tramite posta elettronica a pagina 109.
- Utilizzo di un'applicazione di altri produttori per richiedere alla stampante e tramite Internet lo stato o l'utilizzo della stampante oppure i dati di contabilità dei processi. Quando richiesto, la stampante fornisce all'applicazione i dati in formato XML. Per facilitare lo sviluppo di tali applicazioni, HP fornisce un apposito Software Development Kit.

## **Controllo delle statistiche sull'utilizzo della stampante**

- **1.** Accedete a Embedded Web Server (vedere [Accesso a Embedded Web Server a pagina 16](#page-25-0)).
- **2.** Passare alla pagina **Uso**.
- **3.** Passare alla scheda **Storico** per controllare l'uso accumulato dalla stampante dal primo giorno.
- **4.** Passare alla scheda **Istantanea** per salvare un record dell'uso accumulato dal primo giorno, quindi azzerare il contatore **Accumulato**.
- **5.** Passare alla scheda **Accumulato** per visualizzare l'uso accumulato dall'ultima istantanea.
- **NOTA:** La precisione delle statistiche sull'utilizzo non

#### **Controllo dell'utilizzo dell'inchiostro e della carta per un processo**

- **1.** Accedete a Embedded Web Server (vedere [Accesso a Embedded Web Server a pagina 16](#page-25-0)).
- **2.** Passare alla pagina **Contabilità**, che contiene tutte le informazioni riguardanti i lavori recentemente stampati.

In alternativa, passate alla pagina **Coda processi** e fate clic sul nome del lavoro su cui si desidera ottenere le informazioni. Verrà visualizzata la relativa pagina delle proprietà.

## **Richiesta dei dati di contabilità tramite posta elettronica**

- **1.** Verificate che la data e l'ora della stampante siano state impostate correttamente. Vedere [Impostazione di data e ora a pagina 18](#page-27-0).
- **2.** Nella scheda Impostazioni dell'Embedded Web Server, controllate che il server di posta elettronica sia stato impostato correttamente.
- **3.** Inoltre, nella scheda Impostazioni, selezionate **Configurazione del dispositivo** e scegliete le impostazioni nella sezione Contabilità. È necessario immettere un indirizzo di posta elettronica cui inviare i file di contabilità, indicando al contempo la relativa frequenza di invio.
- **4.** Potete inoltre scegliere di richiedere un ID account per ogni processo di stampa. In tal caso, chiunque invii un processo di stampa dovrà fornire un ID account, altrimenti la stampante manterrà il processo in coda finché non viene fornito un ID. È possibile fornire un ID account quando si invia un processo di stampa a Embedded Web Server o tramite un driver stampante (utilizzando la scheda Contabilità).
- **5.** Una volta completate le operazioni descritte, la stampante invierà i dati di contabilità tramite posta elettronica con la frequenza specificata. I dati vengono forniti in formato XML e possono essere facilmente interpretati da un programma di altri produttori. I dati forniti per ciascun processo di stampa includono il nome del processo stesso, l'ID account se presente, il nome utente, l'indicazione di quando il processo è stato inviato e stampato, la data di stampa, il tipo di immagine, il numero di pagine e di copie, il tipo e il formato di carta, la quantità di inchiostro utilizzata per ciascun colore e altri attributi del processo.

Le immagine vengono suddivise in quattro tipi di categorie:

A: linee a bassa copertura (meno di  $0.5$  ml/m<sup>2</sup>)

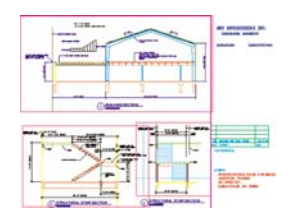

 $\bullet$  B: linee ad alta copertura (da 0,5 a 2 ml/m<sup>2</sup>)

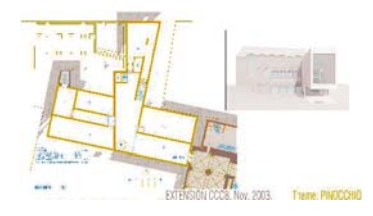

C: mappe e rendering a bassa copertura (da 2 a 5 ml/m<sup>2</sup>)

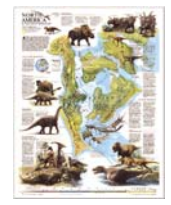

D: fotografie (più di 5 ml/m<sup>2</sup>)

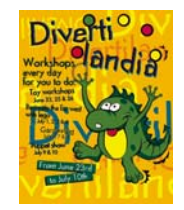

Dal sito Web HP (<http://www.hp.com/go/graphic-arts/>) è possibile scaricare un modello Excel che consente di visualizzare i dati XML in modo più leggibile in un foglio di calcolo.

L'analisi dei dati di contabilità vi consentirà di addebitare i costi ai clienti in modo preciso e flessibile in base all'utilizzo della stampante. Ad esempio, potete:

- Addebitare a ciascun cliente la quantità totale di inchiostro e di carta utilizzata in un determinato periodo.
- Addebitare a ciascun cliente ogni singolo processo.
- Addebitare a ciascun cliente ogni singolo progetto, suddiviso per processi.

# **11 Procedura passo passo... (argomenti sulla manutenzione della stampante)**

- [Pulitura della parte esterna della stampante](#page-122-0)
- [Pulitura dei rullini di input](#page-122-0)
- [Pulitura della piastra](#page-122-0)
- [Lubrificazione del carrello delle testine](#page-124-0)
- [Manutenzione delle cartucce di inchiostro](#page-125-0)
- [Spostamento e immagazzinaggio della stampante](#page-125-0)
- [Aggiornamento del firmware della stampante](#page-126-0)
- [Aggiornamento del software della stampante](#page-126-0)

## <span id="page-122-0"></span>**Pulitura della parte esterna della stampante**

Pulire l'esterno e tutti gli altri componenti della stampante manipolati nel corso del normale funzionamento (per es., le levette del cassetto della cartuccia) con una spugna inumidita o un panno morbido e un detergente delicato come il sapone liquido non abrasivo.

- **AVVERTENZA!** Per evitare scosse elettriche, assicuratevi che la stampante sia SPENTA e scollegata prima di procedere alla pulitura. Evitare che la stampante venga a contatto con acqua.
- $\triangle$  **ATTENZIONE:** Non utilizzare prodotti di pulizia abrasivi.

## **Pulitura dei rullini di input**

Pianificate la pulitura dei rullini di input della stampante su base periodica, una volta all'anno o quando si nota una diminuzione nelle prestazioni di cambio rotolo.

- **1.** Scaricare tutta la carta dalla stampante.
- **2.** Dal pannello frontale, selezionate  $\overline{\Box}$ , quindi **Configurazione della stampante** > **Pulire rull. cassetto**. Questa opzione provoca la rotazione dei rullini, consentendo la pulitura dell'intera circonferenza.
- **3.** Eliminare la sporcizia o particelle di carta dai rullini di input con un panno pulito, assorbente e privo di pelucchi, lievemente inumidito con alcol isopropilico.
- **EX NOTA:** L'alcool isopropilico non è fornito nel kit di manutenzione.

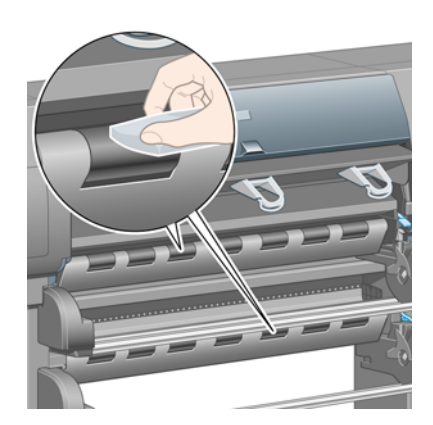

**4.** Quando avete finito di pulire un rullino, premere il tasto Seleziona sul pannello frontale per interrompere la rotazione.

#### **Pulitura della piastra**

Pianificate la pulitura della piastra della stampante su base periodica, ogni pochi mesi o quando necessario.

**E NOTA:** Se eseguite la stampa su carta di larghezza maggiore dopo avere utilizzato carta di larghezza minore per un certo periodo di tempo, il lato destro della piastra potrebbe essere sporco e lasciare segni sulla parte posteriore del foglio se non viene pulito.

Attenersi alle istruzioni per la pulitura della piastra.

**1.** Scaricare tutta la carta dalla stampante.

**2.** Aprire la finestra della stampante.

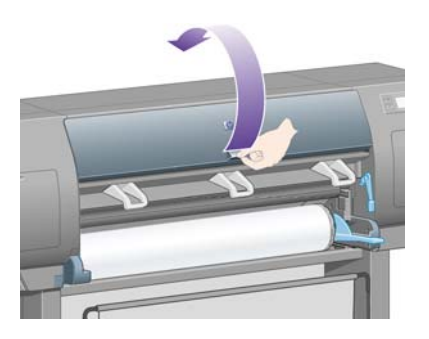

**3.** Con uno spazzolino asciutto, rimuovere i depositi di inchiostro dalla scanalatura della periferica di taglio.

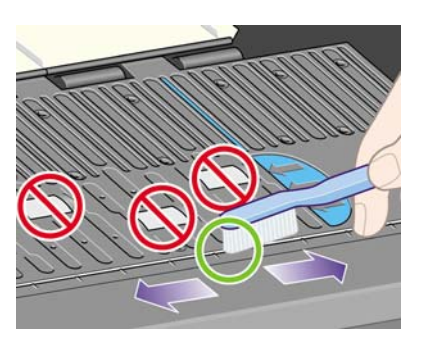

**4.** Con lo stesso spazzolino asciutto, rimuovere i depositi di inchiostro dalla superficie della piastra.

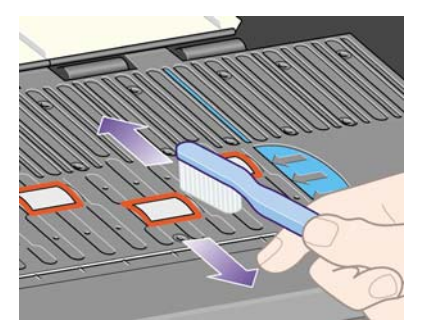

- **5.** Dal pannello frontale, selezionate l'icona , quindi **Opzioni gestione carta** > **Pulire rullo** > **Pulire piastra**. Questa opzione provoca la rotazione dei piccoli rullini della piastra, consentendo la pulitura dell'intera circonferenza.
	- **NOTA:** Se l'opzione citata non è disponibile, è necessario scaricare l'ultima revisione del firmware (vedere [Aggiornamento del firmware della stampante a pagina 117\)](#page-126-0), Questa opzione sarà disponibile nell'autunno del 2007.
- <span id="page-124-0"></span>**6.** Pulire i depositi di inchiostro dalla piastra con un panno pulito, assorbente e privo di pelucchi, lievemente inumidito con alcol isopropilico.
	- **NOTA:** L'alcool isopropilico non è fornito nel kit di manutenzione.

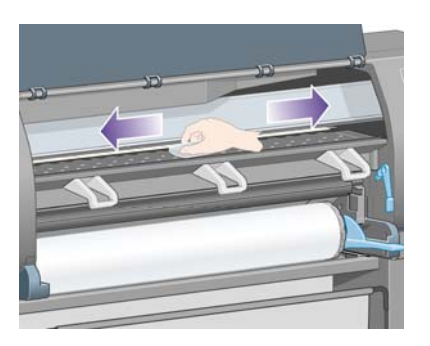

- **ATTENZIONE:** Non utilizzate detergenti commerciali o abrasivi. Non inumidite la piastra direttamente.
- **7.** Pulire la rampa della periferica di taglio con un panno umido.

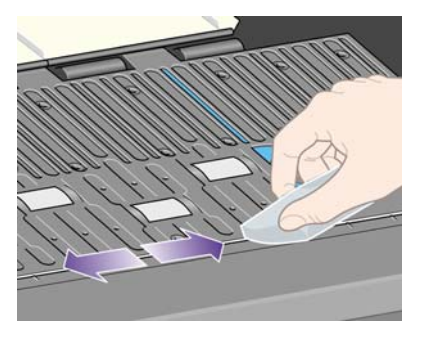

**8.** Ripulite la parte esposta delle rotelle con un panno asciutto. Sarebbe opportuno pulire l'intera circonferenza delle rotelle.

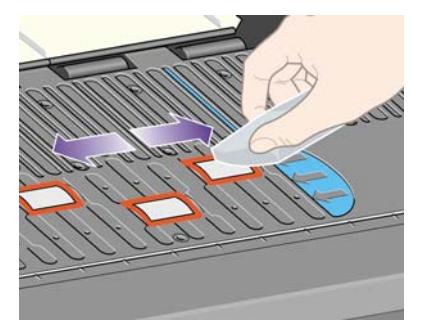

## **Lubrificazione del carrello delle testine**

Il carrello della testina di stampa deve essere lubrificato circa una volta all'anno affinché possa muoversi facilmente lungo l'asta di scorrimento.

- **1.** Per accedere al carrello, dal pannello frontale, selezionare l'icona  $\delta\phi$ , quindi Gestione testine di **stampa** > **Sostituire testine**. Il carrello scorrerà in posizione centrale sulla stampante.
- **ATTENZIONE:** Se il carrello viene lasciato nella parte centrale della stampante per più di sette minuti, tornerà nella posizione normale sulla destra.
- **2.** Prelevare la bottiglia di olio dal kit di manutenzione fornito con la stampante. Se necessario,

<span id="page-125-0"></span>**3.** Aprite la finestra e applicate alcune gocce d'olio ai tamponi su ciascun lato del carrello.

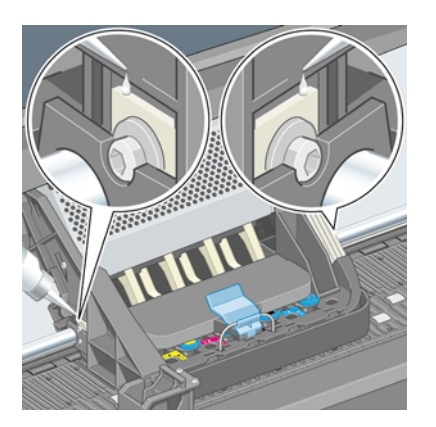

**4.** Applicate alcune gocce d'olio direttamente sull'asta di scorrimento su ciascun lato del carrello.

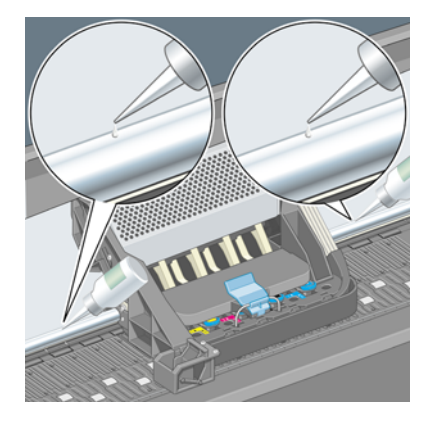

**5.** Chiudere la finestra.

## **Manutenzione delle cartucce di inchiostro**

Per la normale durata della cartuccia di inchiostro non è prevista alcuna manutenzione particolare. Per mantenere la migliore qualità di stampa, è tuttavia opportuno sostituire la cartuccia quando questa ha raggiunto la data di scadenza, ovvero la data impressa sulla cartuccia del produttore più sei mesi.

## **Spostamento e immagazzinaggio della stampante**

Per spostare la stampante o immagazzinarla in vista di un periodo di inattività, eseguire una serie di operazioni per evitare che subisca dei danni. Per preparare la stampante, seguite queste istruzioni.

- **1.** Non rimuovere le cartucce di inchiostro, le testine di stampa o i puliscitestine.
- **2.** Assicurarsi che non sia caricata della carta.
- **3.** Accertatevi che il carrello della testina di stampa sia posizionato nel centro servizi (la parte destra della stampante).
- **4.** Assicuratevi che sul pannello frontale sia visualizzato **Pronto**.
- **5.** Spegnete la stampante utilizzando il tasto Alimentazione sul pannello frontale.
- **6.** Spegnere inoltre l'interruttore di alimentazione sul retro della stampante.
- <span id="page-126-0"></span>**7.** Scollegate il cavo di alimentazione della stampante e i cavi che collegano la stampante a una rete, un computer o uno scanner.
- **8.** Se disponete del vassoio di raccolta per HP Designjet 4520, questo deve essere scollegato e staccato.

#### **Aggiornamento del firmware della stampante**

Le varie funzioni della stampante sono controllate dal software residente sulla stampante, altrimenti noto come firmware.

Di tanto in tanto saranno disponibili aggiornamenti del firmware da Hewlett-Packard. Questi aggiornamenti aumentano le funzionalità della stampante e migliorano le caratteristiche già presenti. Il firmware può essere scaricato da Internet e installato sulla stampante mediante la pagina **Aggiornamento firmware** di Embedded Web Server (ubicata nella scheda **Impostazioni**).

Se non siete in grado di utilizzare Embedded Web Server perché non è presente una connessione TCP/ IP alla stampante (ad es. se si utilizza una connessione USB o AppleTalk), è possibile scaricare gli aggiornamenti firmware per la serie HP Designjet 4020 e il software di installazione dai seguenti siti Web:

- <http://www.hp.com/go/4020/firmware/>
- <http://www.hp.com/go/4020ps/firmware/>

Potete ottenere gli aggiornamenti firmware serie HP Designjet 4520 e il software di installazione dai seguenti siti:

- <http://www.hp.com/go/4520/firmware/>
- <http://www.hp.com/go/4520ps/firmware/>
- <http://www.hp.com/go/4520mfp/firmware/>

Il firmware include una selezione dei profili supporto più comunemente utilizzati. Ulteriori profili supporti possono essere scaricati separatamente. Vedere [Scaricamento dei profili supporti a pagina 40.](#page-49-0)

#### **Aggiornamento del software della stampante**

Di tanto in tanto saranno disponibili aggiornamenti del software da Hewlett-Packard. È possibile scaricare l'ultima versione del software della stampante dai seguenti siti Web:

- <http://www.hp.com/go/4020/drivers/>
- <http://www.hp.com/go/4020ps/drivers/>
- <http://www.hp.com/go/4520/drivers/>
- <http://www.hp.com/go/4520ps/drivers/>
- <http://www.hp.com/go/4520mfp/drivers/>

**EX NOTA:** Vi consigliamo vivamente di non provare a disassemblare il modulo del rotolo HP Designiet 4520.

# <span id="page-127-0"></span>**12 Procedura passo passo... (argomenti su Image Diagnostics Print)**

- [Stampa mediante Image Diagnostics Print](#page-128-0)
- [Come rispondere a Image Diagnostics Print](#page-128-0)
- [Interpretazione di Image Diagnostics: parte 1](#page-128-0)
- [Interpretazione di Image Diagnostics: parte 2](#page-130-0)
- [Interpretazione di Image Diagnostics: parte 3](#page-132-0)
- [Se il problema persiste](#page-133-0)

## <span id="page-128-0"></span>**Stampa mediante Image Diagnostics Print**

Image Diagnostics Print è composto da modelli progettati per individuare i problemi di qualità di stampa. Consente di verificare se esiste un problema di qualità di stampa e, in tal caso, individuare la causa del problema e la modalità di risoluzione.

Prima di utilizzare Image Diagnostics Print, verificate che le impostazioni di qualità di stampa utilizzate siano appropriate (vedere [Scelta delle impostazioni della qualità di stampa a pagina 57](#page-66-0)).

Per utilizzare Image Diagnostics Print:

- **1.** Accertatevi che nella stampante sia caricata carta almeno del formato A3 (29,7 × 42 cm = 11,7 × 16,5 pollici). Utilizzare lo stesso tipo di carta impiegato quando si è verificato il problema.
- **2.** Accertatevi che sul pannello frontale siano riportate le stesse impostazioni di qualità di stampa utilizzate al momento del problema (vedere [Modifica della qualità di stampa a pagina 56](#page-65-0)). In Image Diagnostics Print, l'unica differenza tra **Disegni/Testo** e **Immagini** è che quest'ultima opzione utilizza più inchiostro nella seconda parte, in modo che i colori appaiano più scuri.

L'utilizzo di Image Diagnostics Print richiede circa due minuti se scegliete **Immagini**; talvolta meno se scegliete **Disegni/testo** (a seconda del tipo di carta).

**3.** Dal pannello frontale della stampante, selezionate l'icona , quindi **Stampe interne** > **Stampe diagnostica immag.** > **Ottimizz. per disegni/testo** o **Ottimizz. per immagini**.

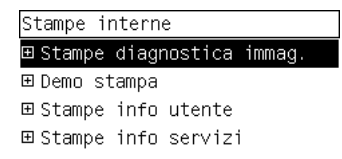

Quando la stampa è pronta, vedere Come rispondere a Image Diagnostics Print a pagina 119.

## **Come rispondere a Image Diagnostics Print**

Image Diagnostics Print

- **1.** Nella parte 1 viene verificato l'allineamento delle testine di stampa. Vedere Interpretazione di Image Diagnostics: parte 1 a pagina 119.
- **2.** Nella parte 2 vengono verificate le prestazioni e viene verificato il meccanismo di avanzamento della carta. Vedere [Interpretazione di Image Diagnostics: parte 2 a pagina 121.](#page-130-0)
- **3.** Se nella parte 2 viene individuato un problema legato alle testine di stampa, nella parte 3 viene identificata la testina di stampa, tra le otto presenti, in cui si è verificato. Vedere [Interpretazione di](#page-132-0) [Image Diagnostics: parte 3 a pagina 123.](#page-132-0)

Se nella parte 2 non

#### **Interpretazione di Image Diagnostics: parte 1**

Lo scopo della parte 1 è quello di identificare l'allineamento dei colori e i problemi di allineamento bidirezionale.

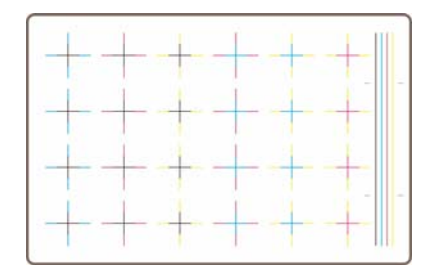

Se si rileva un cattivo allineamento orizzontale, la stampa avrà il seguente aspetto:

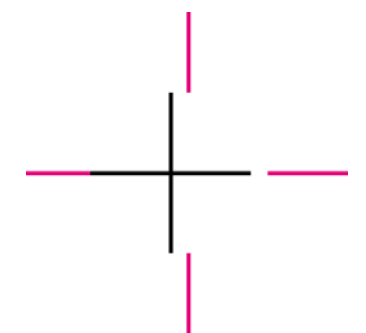

Se si rileva un cattivo allineamento verticale, la stampa avrà il seguente aspetto:

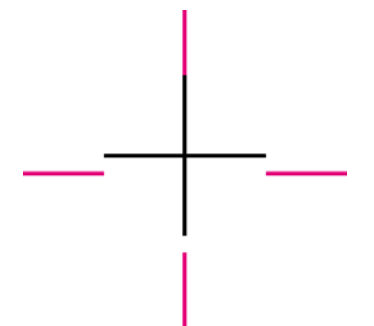

Se si rileva un cattivo allineamento bidirezionale, la stampa avrà il seguente aspetto:

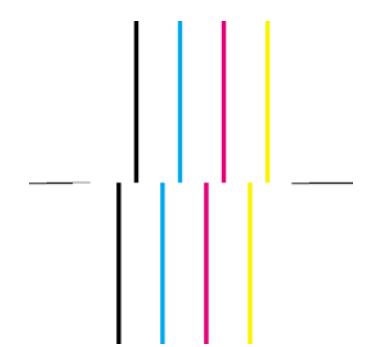

#### **Misura correttiva**

- **1.** Allineare le testine, utilizzando lo stesso tipo di carta con cui si sono verificati i problemi di qualità di stampa, se possibile (alcuni tipi di carta non sono idonei all'allineamento delle testine). Vedere [Allineamento delle testine di stampa a pagina 101.](#page-110-0)
- **2.** Se non si verifica un miglioramento nella qualità di stampa, contattate il rappresentante dell'assistenza clienti.

## <span id="page-130-0"></span>**Interpretazione di Image Diagnostics: parte 2**

Scopo della parte 2 è verificare se le testine di stampa e il meccanismo di avanzamento della carta funzionano in modo corretto. Questa parte non deve essere utilizzata per verificare la consistenza o la precisione del colore.

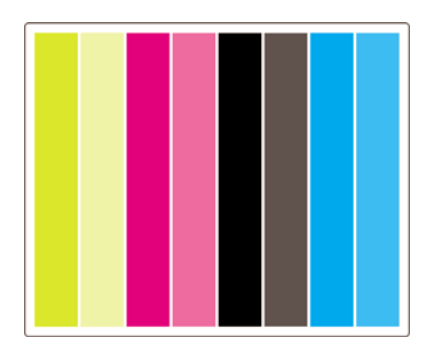

#### **Banding**

L'effetto banding si verifica quando si osservano bande orizzontali ripetute sull'immagine stampata, di colore chiaro:

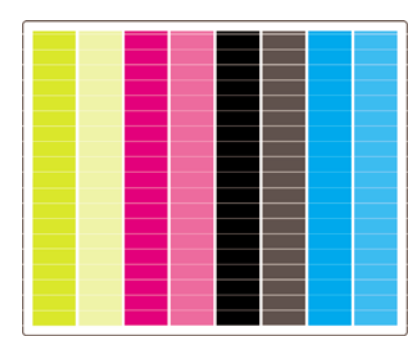

o di colore scuro:

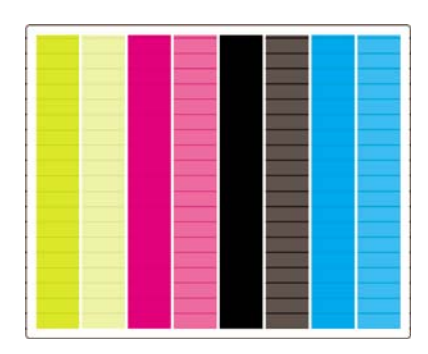

o ancora con un effetto onda pi

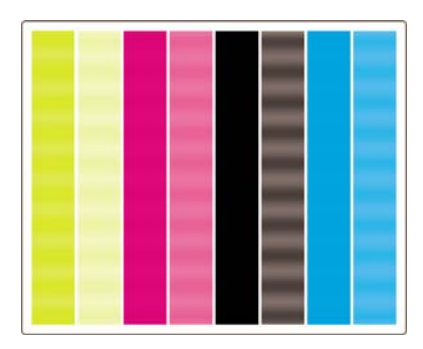

#### **Bande orizzontali sulle strisce di un solo colore**

Se una testina di stampa è difettosa, la stampa presenterà bande orizzontali sulle strisce di un solo colore o le bande orizzontali risulteranno più evidenti in un colore anziché in altri.

**EX NOTA:** La presenza di bande nelle strisce di colore verde è più difficile da rilevare; il problema potrebbe dipendere da un testina di inchiostro giallo o magenta. Se le bande sono presenti solo nella striscia di colore verde, il problema è causato dalla testina di inchiostro giallo; se le bande sono presenti nelle strisce di colore verde e ciano, il problema è causato dalla testina di inchiostro ciano.

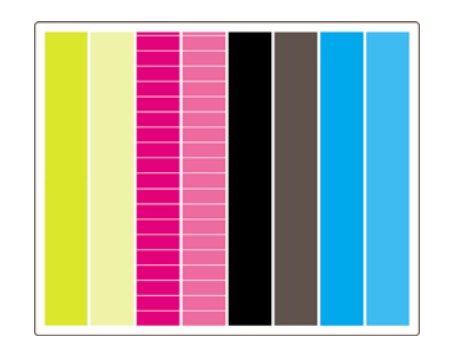

#### **Misura correttiva**

- **1.** Assicurarsi di avere selezionato le impostazioni di qualità di stampa appropriate. Vedere [Scelta](#page-66-0) [delle impostazioni della qualità di stampa a pagina 57](#page-66-0).
- **2.** Pulire le testine di stampa. Vedere [Ripristino \(pulitura\) delle testine di stampa a pagina 97.](#page-106-0)
- **3.** Stampate nuovamente Image Diagnostics Print. Se sulla stampa sono presenti ancora bande, continuate con i passaggi 4 e 5.
- **4.** Poiché vi sono due testine per ciascun colore, controllate esattamente quale testina è responsabile del problema, riferendosi alla parte 3 di Image Diagnostics Print. Vedere [Interpretazione di Image](#page-132-0) [Diagnostics: parte 3 a pagina 123](#page-132-0)Parte 3.
- **5.** Sostituite la testina di stampa che presenta il problema. Vedere [Rimozione di una testina di](#page-100-0) [stampa a pagina 91](#page-100-0) e [Inserimento di una testina di stampa a pagina 94.](#page-103-0)

#### **Bande orizzontali su tutte le strisce colorate**

Se la stampante è affetta da problemi di avanzamento carta, la stampa presenterà bande orizzontali su tutte le strisce colorate.

**NOTA:** La presenza di bande nelle strisce di colore verde è più difficile da rilevare.

#### **Misura correttiva**

- **1.** Assicurarsi di avere selezionato le impostazioni di qualità di stampa appropriate. Vedere [Scelta](#page-66-0) [delle impostazioni della qualità di stampa a pagina 57](#page-66-0).
- **2.** Se utilizzate una carta di qualità mediocre, provate a utilizzare una carta di qualità migliore. Le prestazioni della stampante possono essere garantite solo se si utilizzano i tipi di carta consigliati. Vedere [Tipi di carta supportati a pagina 201](#page-210-0).
- **3.** Eseguire la calibrazione dell'avanzamento carta con lo stesso tipo di carta che si utilizzerà per la stampa finale. Vedere [Procedura passo passo... \(argomenti sulla calibrazione dell'avanzamento](#page-134-0) [carta\) a pagina 125](#page-134-0).
- **4.** Se non si verifica un miglioramento nella qualità di stampa, contattate il rappresentante dell'assistenza clienti.

## <span id="page-132-0"></span>**Interpretazione di Image Diagnostics: parte 3**

Se la parte 2 ha rivelato un problema della testina di stampa, lo scopo della parte 3 sarà quello di identificare quale particolare testina è difettosa. Ciascun rettangolo in questo diagramma

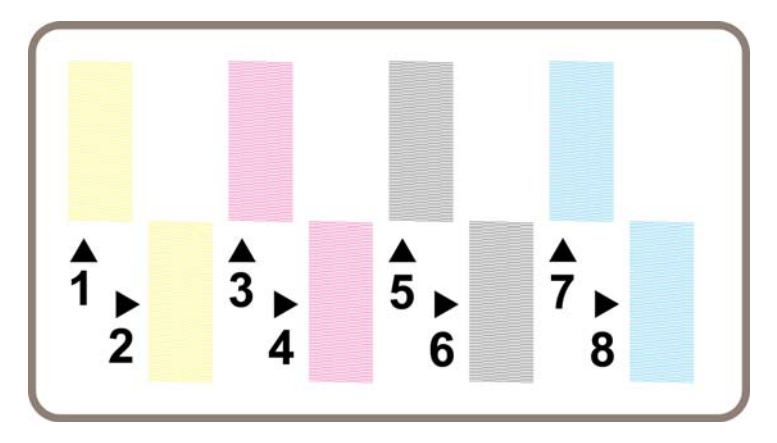

Di seguito sono riportati tre esempi ingranditi di un rettangolo nero, in cui sono mostrate le linee sottili di cui è composto.

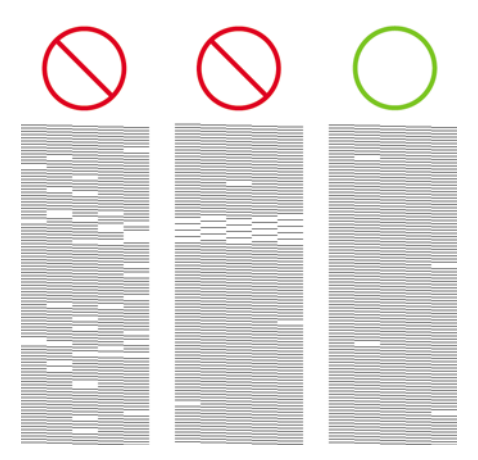

Nei primi due esempi, il numero delle linee mancanti indica che la testina di stampa potrebbe essere guasta. Nel terzo caso, mancano solo alcune linee; questa situazione è accettabile, in quanto la stampante può compensare la presenza di problemi minori di questo tipo.

#### **Misura correttiva**

Se la parte 3 ha rivelato un problema di una testina, ma la parte 2 non ha mostrato alcun problema, non è immediatamente necessario intraprendere una misura correttiva, in quanto la stampante è in grado di compensare il problema e mantenere la qualità di stampa. Tuttavia, se anche la parte 2 indica un problema, continuare come illustrato di seguito:

- **1.** Pulire le testine di stampa. Vedere [Ripristino \(pulitura\) delle testine di stampa a pagina 97.](#page-106-0)
- 2. Se la qualità di stampa non migliora, sostituite la testina difettosa. Vedere [Rimozione di una testina](#page-100-0) [di stampa a pagina 91](#page-100-0) e [Inserimento di una testina di stampa a pagina 94](#page-103-0).

## <span id="page-133-0"></span>**Se il problema persiste**

Se l'intero Image Diagnostic Print non contiene difetti e si rilevano ancora problemi di qualità di stampa, effettuate le seguenti operazioni:

- Selezionare un'opzione di qualità di stampa superiore. Vedere [Scelta delle impostazioni della](#page-66-0) [qualità di stampa a pagina 57](#page-66-0) e [Modifica della qualità di stampa a pagina 56.](#page-65-0)
- Verificare il driver utilizzato con la stampante. Se si tratta di un driver non HP, scaricare da Internet il driver HP corretto: vedere [Aggiornamento del software della stampante a pagina 117](#page-126-0).
- Se si utilizza un driver diverso da HP RIP, le impostazioni potrebbero essere errate. Consultare la documentazione fornita con RIP.
- Verificare che il firmware della stampante sia aggiornato. Vedere [Aggiornamento del firmware della](#page-126-0) [stampante a pagina 117.](#page-126-0)
- Verificare che le impostazioni dell'applicazione software siano corrette.
- Se il problema si presenta solo nella parte superiore della pagina, vedere [Difetto nelle parti iniziali](#page-165-0) [di una stampa a pagina 156.](#page-165-0)

# <span id="page-134-0"></span>**13 Procedura passo passo... (argomenti sulla calibrazione dell'avanzamento carta)**

La stampante è stata calibrata dal produttore per garantire che l'avanzamento carta venga eseguito con la migliore accuratezza possibile in condizioni ambientali normali. Nelle seguenti situazioni, potrebbe tuttavia risultare utile eseguire una nuova calibrazione:

- Carta non supportata: alcuni produttori di carta forniscono carte con proprietà di spessore o rigidità estremamente diverse che potrebbero trarre beneficio dalla calibrazione. L'utilizzo di carte HP consente di ottenere i migliori risultati in termini di qualità di stampa (vedere [Tipi di carta](#page-210-0) [supportati a pagina 201\)](#page-210-0).
- Condizioni ambientali anomale ma stabili: Se la stampa viene eseguita in ambienti con temperatura e umidità non comuni (vedere [Specifiche ambientali a pagina 210\)](#page-219-0) che prevedete rimangano stabili, è il caso di ripetere la calibrazione.

Tuttavia, la calibrazione dell'avanzamento carta presuppone che si sia verificato un problema di qualità di immagine e che l'utente abbia già seguito la procedura per la risoluzione del problema corrispondente. In assenza di particolari problemi, non è necessario eseguire la calibrazione.

Prima di eseguire la calibrazione dell'avanzamento carta, utilizzate Image Diagnostics Print per verificare che le testine di stampa siano allineate in modo corretto (vedere [Stampa mediante Image](#page-128-0) [Diagnostics Print a pagina 119\)](#page-128-0).

**NOTA:** La calibrazione dell'avanzamento carta dovrebbe teoricamente migliorare la qualità di stampa. Tuttavia, nel caso in cui l'interpretazione della calibrazione risulti difficoltosa, è possibile che si scelga l'impostazione dell'avanzamento carta non corretta con conseguente riduzione della qualità di stampa.

In questo caso, potete ripristinare le impostazioni di fabbrica originali selezionando l'icona  $\Box$  o  $\Box$ . quindi **Calib. avanzamento carta** > **Ottimizz. per disegni/testo** o **Ottimizz. per immagini** > **Selezionare motivo** > **Predefinito**.

- Panoramica sul processo di calibrazione
- [Dettagli del processo di calibrazione](#page-135-0)
- [Dopo la calibrazione](#page-137-0)

## **Panoramica sul processo di calibrazione**

- **1.** Utilizzate il pannello frontale per stampare un modello a colori per sette volte, ciascuna delle quali con un'impostazione di avanzamento della carta diversa.
- **2.** Stabilite il modello stampato in maniera migliore.
- **3.** Utilizzate il pannello frontale per indicare alla stampante il modello migliore e, di conseguenza, l'impostazione di avanzamento della carta da utilizzare in futuro.

<span id="page-135-0"></span>**NOTA:** Nel pannello frontale sono disponibili due impostazioni distinte dell'avanzamento carta per ciascun tipo di carta: ciascuna di esse dovrà essere calibrata separatamente. Quando calibrate un tipo particolare di carta, questa operazione non ha effetto sulle impostazioni di alcun altro tipo di carta.

**NOTA:** Sono disponibili impostazioni di avanzamento della carta distinte per **Ottimizzato per disegni/ testo** e **Ottimizzato per immagini**: ciascuna di esse dovrà essere calibrata separatamente.

**NOTA:** Carte di diversi produttori potrebbero richiedere impostazioni dell'avanzamento carta diverse anche se sono dello stesso tipo; la calibrazione risulterà pertanto utile solo per il tipo di carta calibrato. Tenete presente che quando si esegue la calibrazione, le impostazioni dell'avanzamento carta precedenti verranno sovrascritte per il tipo di carta specifico.

#### **Dettagli del processo di calibrazione**

Operazione 1. Caricate nella stampante il tipo di carta che utilizzerete in seguito per la stampa. La larghezza della carta dovrà essere di almeno 41 cm (16") e la lunghezza di 75 cm (30").

Operazione 2. Sul pannello frontale, selezionate l'icona  $\Box$  o  $\Box$ . Se state utilizzando una stampante serie HP Designjet 4520 e avete caricato due rotoli, verificate che il rotolo da calibrare sia pronto per la stampa (deve essere evidenziato sul pannello frontale).

Operazione 3. Premete il tasto Seleziona, quindi **Calibraz. avanzamento carta**.

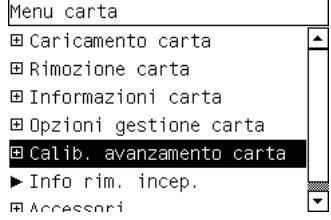

Operazione 4. Selezionate **Ottimiz. per disegni/testo** o **Ottimizz. per immagini**, a seconda del tipo di stampa desiderata effettuare successivamente.

**NOTA:** È **molto importante** utilizzare le medesime impostazioni che si utilizzeranno in seguito per stampare con tale driver, Embedded Web Server o il pannello frontale (**Ottimizzata per disegni/ testo** o **Ottimizzata per immagini**). In caso contrario, la calibrazione non avrà effetto.

Operazione 5. Selezionate **Stampa motivi**. La stampante produrrà una serie di motivi numerati (da 1 a 7), ciascun con il seguente aspetto se si è selezionato **Disegni/Testo**:

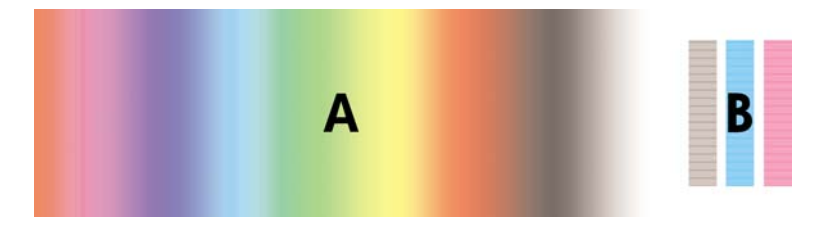

o con il seguente aspetto se si è selezionato **Immagini**:

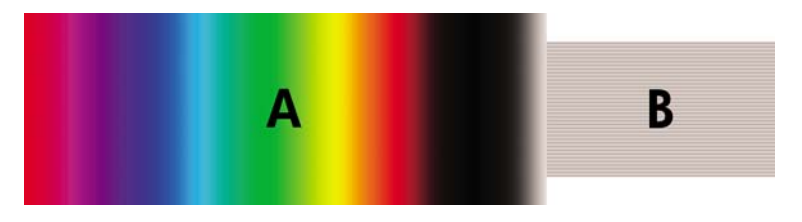

La stampa **Ottimiz. per disegni/testo** impiega circa tre minuti, la stampa **Ottimizz. per immagini** impiega circa cinque minuti. Quando la stampa di calibrazione è terminata, la stampante taglierà la carta.

Operazione 6. Osservate ciascuno dei motivi stampati (da 1 a 7) e decidete quale presenta la qualità migliore. Ciascun motivo è caratterizzato da una parte a sinistra costituita da un gradiente di colore (A) e da un'altra parte a destra (B). Ciascuna parte può essere utilizzata per determinare qual è la migliore serie di motivi, a seconda delle circostanze. Ad ogni modo, se utilizzate carta lucida o canvas, ignorate la parte A ed eseguite la selezione esaminando solo la parte B.

Nella parte del gradiente di colore A, cercate le bande orizzontali chiare o scure che indicano un malfunzionamento dell'avanzamento carta. Di norma si osservano strisce scure attraverso il primo motivo e strisce chiare attraverso l'ultimo motivo (vedere gli esempi di seguito). Il miglior motivo non contiene l'effetto banding; in caso di dubbi, selezionare il motivo centrale, tra l'ultimo motivo con le strisce scure e il primo motivo con le strisce chiare.

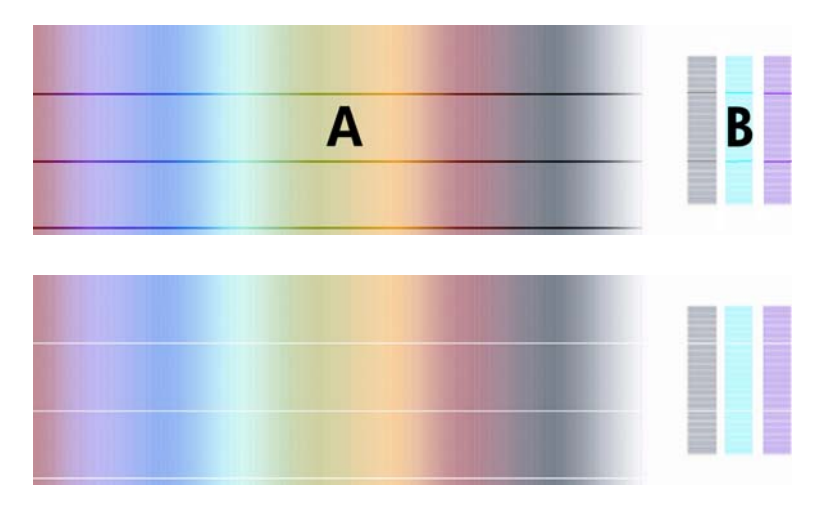

Se risulta difficile identificare il motivo migliore, potrebbero essere utili le seguenti descrizioni di scenario.

Nel caso in cui si rilevi un motivo che è palesemente il migliore e quelli al di sopra e al di sotto di esso contengono strisce chiare/scure, selezionate questo motivo.

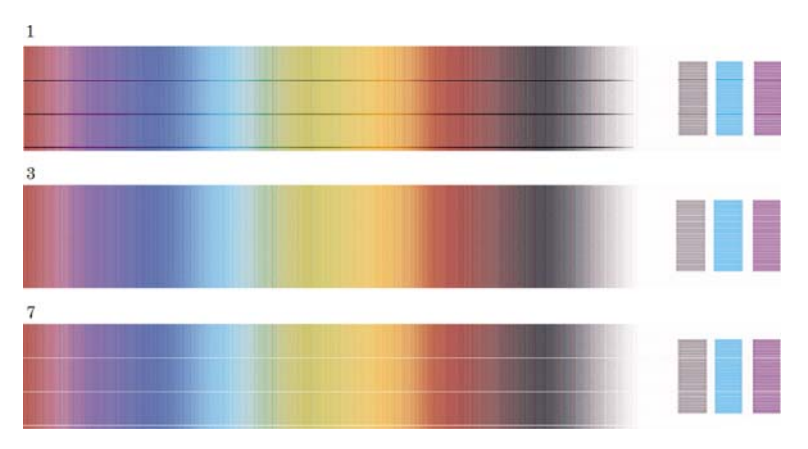

<span id="page-137-0"></span>Quando si hanno due motivi adiacenti che non mostrano segni di banding (vedere sotto) confrontarli con i motivi prima e dopo per decidere. Per esempio, se il motivo sopra ai due motivi uguali contiene un minor effetto banding, scegliete il motivo sotto di esso.

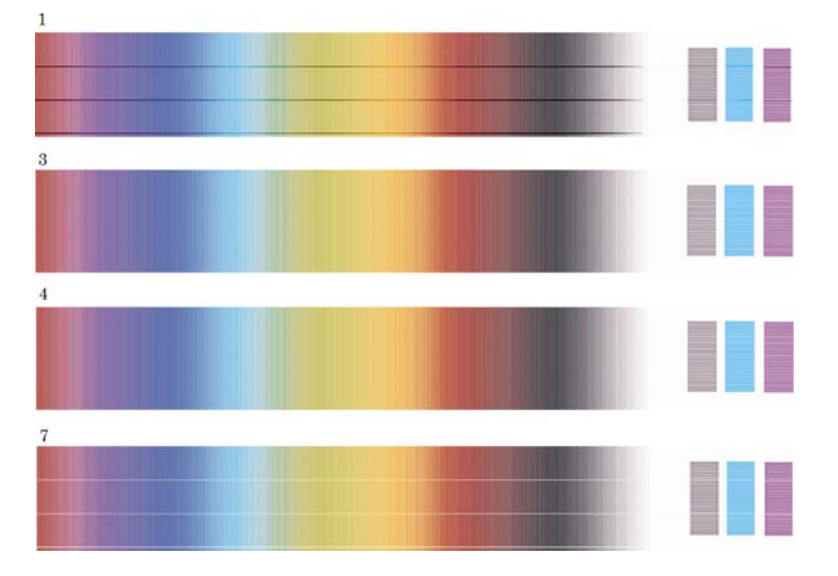

Se si hanno tre motivi che non mostrano segni di banding, selezionare il motivo centrale.

Osservando la parte B, vedrete probabilmente che esse appaiono più scure in alcuni motivi che in altri. Il modello migliore è quello che appare più chiaro, più uniforme e meno granuloso.

Operazione 7. Selezionate l'icona  $\Box$  o  $\Box$ , quindi **Calib. avanzamento carta > Ottimizz. per disegni/ testo** o **Ottimizz. per immagini** > **Selezionare motivo**.

Operazione 8. Selezionate il numero del motivo (da 1 a 7) stampato con la migliore qualità. Se risulta difficile scegliere tra due motivi, ad esempio i motivi 3 e 4, selezionate "Compreso tra motivi 3 e 4".

La calibrazione è completata.

#### **Dopo la calibrazione**

Se si osserva che la calibrazione avanzamento carta ha ridotto, ma non eliminato, il problema di qualità di stampa, ripetere il punto 7 e selezionare un numero diverso. Se si osservano strisce chiare, selezionate un numero inferiore alla selezione originale; se si osservano strisce scure, provate con un numero superiore.

Se successivamente desiderate annullare la calibrazione e ripristinare l'impostazione di avanzamento carta predefinita, selezionate l'icona  $\Box$  o  $\Box$ , quindi **Calib. avanzamento carta** > **Ottimizz. per disegni/testo** o **Ottimizz. per immagini** > **Selezionare motivo** > **Predefinito**.

# **14 Il problema riguarda... (argomenti sulla carta)**

- [Caricamento non corretto della carta \[4020\]](#page-139-0)
- [Caricamento non corretto della carta \[4520\]](#page-140-0)
- [Inceppamento della carta \(carta bloccata nella stampante\) \[4020\]](#page-141-0)
- [Inceppamento della carta \(carta bloccata nella stampante\) \[4520\]](#page-143-0)
- [Inceppamento della carta nel cassetto 2 \[4520\]](#page-152-0)
- [Stampe non impilate correttamente nel vassoio](#page-158-0)
- [Utilizzo di una notevole quantità di carta da parte della stampante per eseguire l'allineamento delle](#page-158-0) [testine di stampa](#page-158-0)
- [Movimento della carta mentre la stampante è in modalità standby \[4520\]](#page-158-0)
- [Rimozione o taglio del rotolo di carta dopo un lungo periodo di non utilizzo \[4520\]](#page-158-0)
- [Rimozione della carta da parte della stampante quando viene spenta \[4520\]](#page-158-0)
- [Rimozione della carta da parte della stampante quando viene accesa \[4520\]](#page-158-0)

## <span id="page-139-0"></span>**Caricamento non corretto della carta [4020]**

**NOTA:** Questo argomento è valido solo per le stampanti serie HP Designjet 4020.

- È possibile che la carta sia stata caricata in maniera obliqua (di traverso o posizionata irregolarmente). Assicuratevi che il bordo destro della carta sia allineato con il semicerchio sul lato destro della piastra e, nel caso in cui si caricano fogli, che il bordo iniziale sia allineato con la barra di metallo all'interno della piastra.
- La carta può essere spiegazzata, piegata o può avere bordi irregolari.

#### **Rotoli**

- Se la carta si blocca durante il posizionamento sulla piastra, il bordo iniziale della carta potrebbe non essere diritto o inserito in modo corretto ed è necessario ritagliarlo. Rimuovere 2 cm dalla parte iniziale del rotolo e riprovare. Questa operazione può essere necessaria anche con un rotolo nuovo.
- Assicurarsi che il perno sia inserito correttamente. La leva a destra del mandrino deve essere in posizione orizzontale.
- Assicurarsi che la carta sia caricata correttamente sul perno e che si carichi sul rotolo verso l'esterno.
- Assicurarsi che la carta sia strettamente avvolta al rotolo.

#### **Fogli**

- Assicuratevi che il bordo iniziale del foglio sia allineato al canale della periferica di taglio nella piastra.
- Non utilizzare fogli tagliati a mano perché potrebbero avere forme irregolari. Utilizzare soltanto fogli acquistati.

Di seguito viene riportato un elenco dei messaggi relativi al caricamento della carta visualizzati sul pannello frontale e delle corrispondenti azioni correttive.

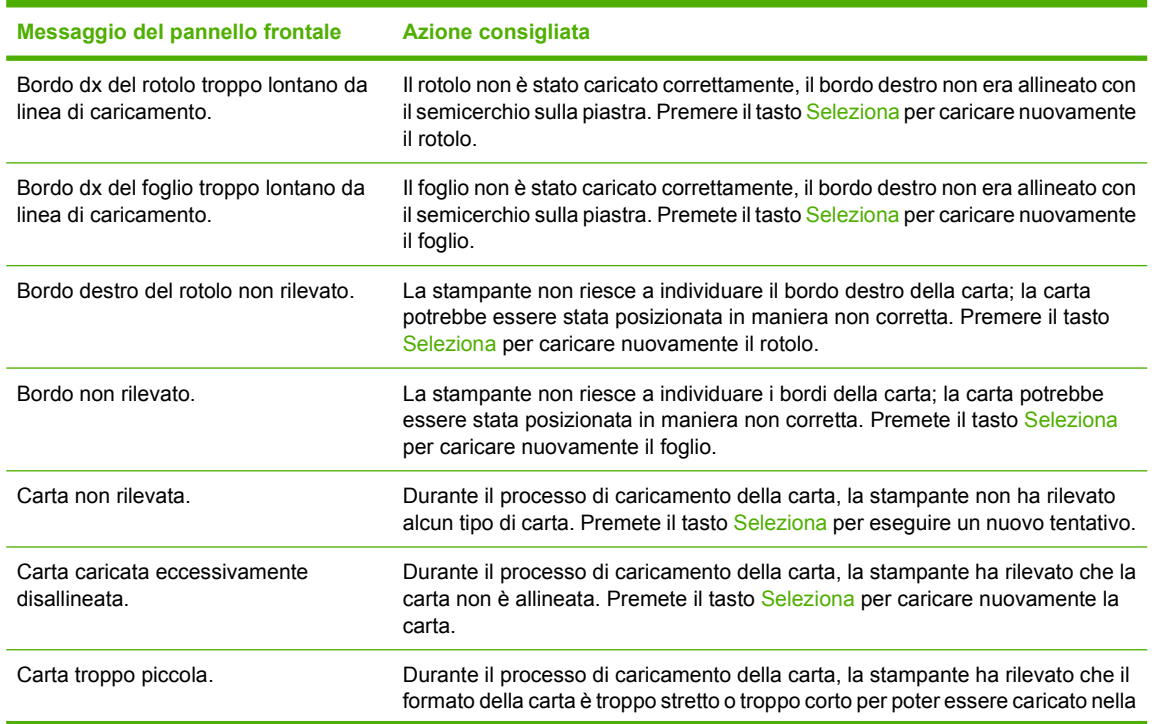

<span id="page-140-0"></span>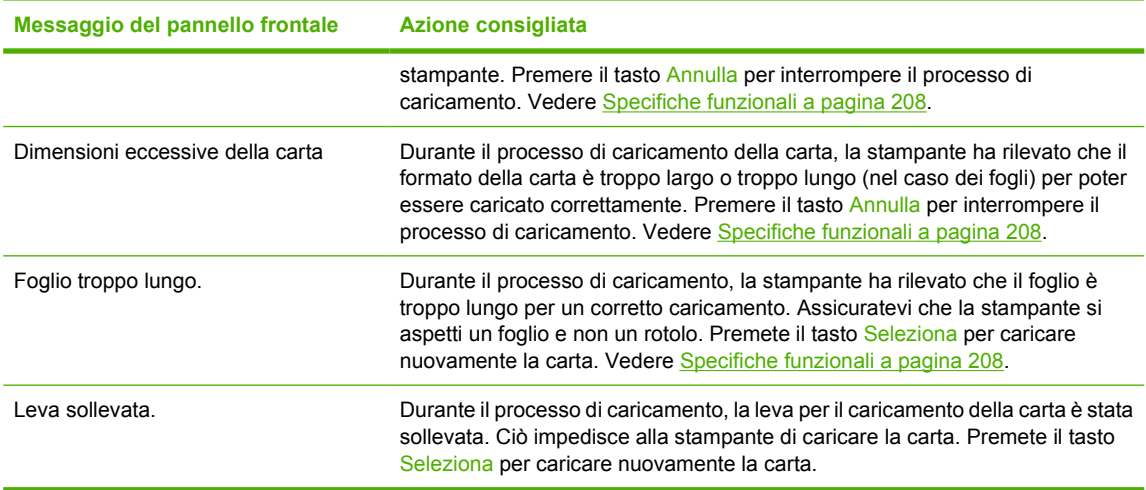

#### **Caricamento non corretto della carta [4520]**

**FY NOTA:** Questo argomento è valido solo per le stampanti serie HP Designiet 4520.

- È possibile che la carta sia stata caricata in maniera obliqua (di traverso o posizionata irregolarmente).
- La carta può essere spiegazzata, piegata o può avere bordi irregolari.
- Se la carta si blocca durante il posizionamento sulla piastra, il bordo iniziale della carta potrebbe non essere diritto o inserito in modo corretto ed è necessario ritagliarlo (vedere [Taglio della carta](#page-46-0) [con la periferica di taglio manuale \[4520\] a pagina 37\)](#page-46-0). Rimuovere 2 cm dalla parte iniziale del rotolo e riprovare. Questa operazione può essere necessaria anche con un rotolo nuovo.
- Assicuratevi che il cassetto sia chiuso correttamente.
- Assicurarsi che il perno sia inserito correttamente.
- Assicurarsi che la carta sia caricata correttamente sul perno e che si carichi sul rotolo verso l'esterno.
- Assicurarsi che la carta sia strettamente avvolta al rotolo.
- Controllate che il rotolo non sia separato dall'hub nero sul lato destro del mandrino.

Di seguito viene riportato un elenco dei messaggi relativi al caricamento della carta visualizzati sul pannello frontale e delle corrispondenti azioni correttive.

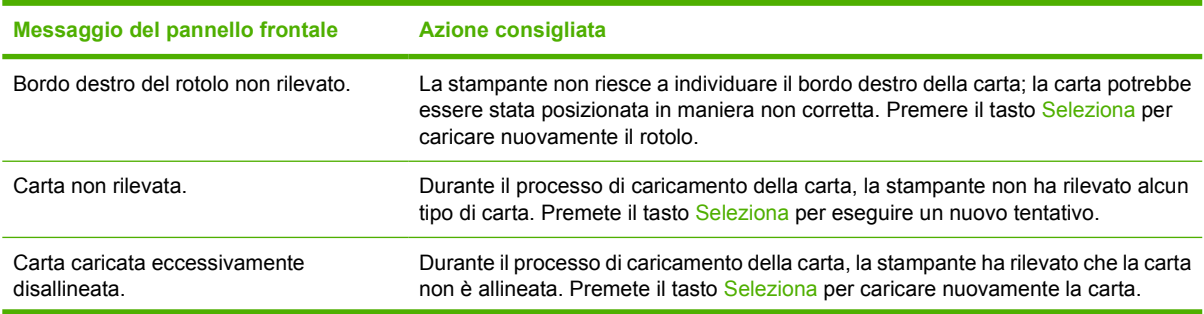

<span id="page-141-0"></span>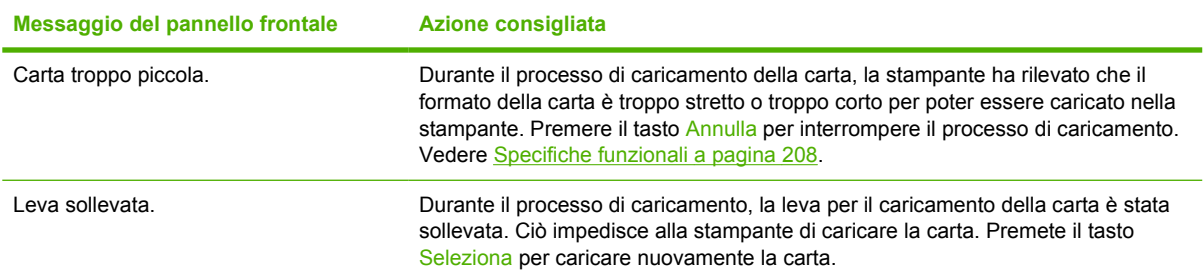

#### **Inceppamento della carta (carta bloccata nella stampante) [4020]**

**NOTA:** Questo argomento è valido solo per le stampanti serie HP Designiet 4020.

Quando si verifica un inceppamento della carta, sul pannello frontale viene generalmente visualizzato il messaggio **Probabile inceppam. carta** con uno dei due codici di errore seguenti:

- 81:01 indica che la carta non avanza all'interno della stampante.
- 86:01 indica che il carrello delle testine non si sposta da un lato all'altro.

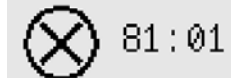

Probabile inceppam, carta

Premere √ per informazioni sulla risoluzione degli inceppamenti

#### **Controllare il percorso delle testine**

**1.** Spegnete la stampante dal pannello frontale, quindi spegnete anche l'interruttore di alimentazione posizionato sul retro.

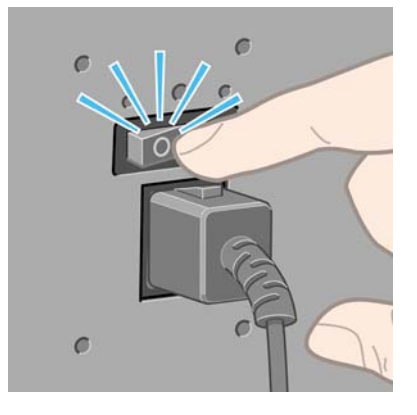

**2.** Aprire la finestra della stampante.

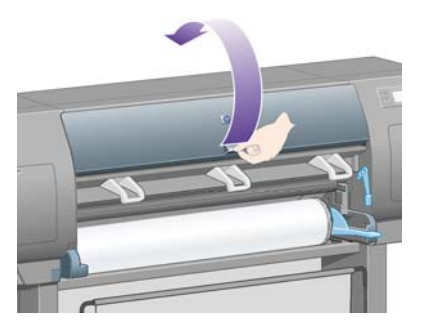

**3.** Spostare il carrello delle testine.

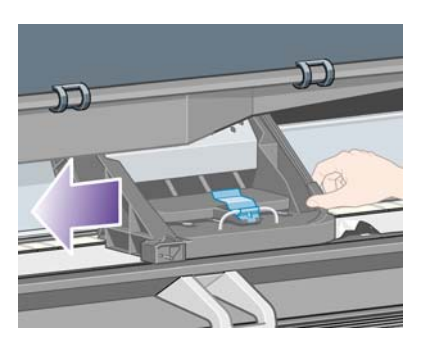

**4.** Sollevate la leva di caricamento della carta fino al limite massimo.

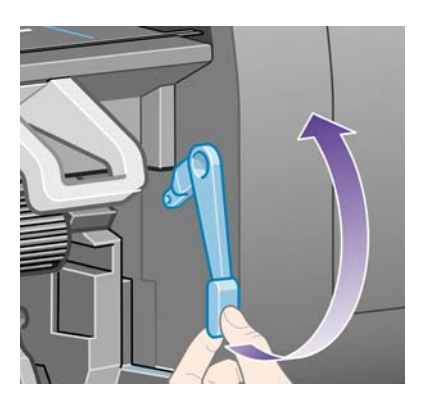

**5.** Rimuovere delicatamente la carta inceppata dalla parte superiore della stampante.

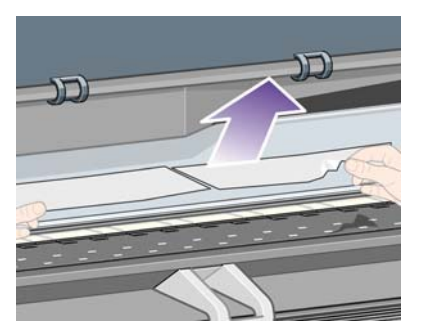

- **6.** Tirare lentamente il resto del rotolo o del foglio verso il basso o verso l'esterno della stampante.
- **7.** Accendere la stampante.
- 8. Caricare di nuovo il rotolo oppure caricare un nuovo foglio. Vedere [Caricamento di un rotolo nella](#page-32-0) [stampante \[4020\] a pagina 23](#page-32-0) o [Caricamento di un foglio singolo \[4020\] a pagina 27.](#page-36-0)
- <span id="page-143-0"></span>**9.** Se nella stampante sono ancora presenti frammenti di carta che causano ostruzioni, è possibile estrarli caricando un tipo di carta rigida.
- **10.** Se in seguito a un inceppamento della carta si verificano problemi legati alla qualità di stampa, provate a riallineare le testine. Vedere [Allineamento delle testine di stampa a pagina 101](#page-110-0).

#### **Controllare il percorso della carta**

- Questo problema si verifica quando si termina un rotolo e la parte finale del rotolo rimane incastrata nel cartoncino. In questo caso, tagliare via la parte finale del rotolo; a questo punto sarà possibile alimentare la carta nella stampante e caricare un nuovo rotolo.
- In caso contrario, seguite la procedura descritta in [Controllare il percorso delle testine](#page-141-0) [a pagina 132.](#page-141-0)

#### **Inceppamento della carta (carta bloccata nella stampante) [4520]**

**NOTA:** Questo argomento è valido solo per le stampanti serie HP Designiet 4520.

Quando si verifica un inceppamento della carta, sul pannello frontale viene generalmente visualizzato il messaggio **Probabile inceppam. carta**, con uno dei seguenti codici di errore:

- 81:01 indica che la carta non avanza all'interno della stampante.
- 84.1x:01 indica un inceppamento della carta nel cassetto 1.
- 84.2x:01 indica un inceppamento della carta nel cassetto 2 (vedere [Inceppamento della carta nel](#page-152-0) [cassetto 2 \[4520\] a pagina 143\)](#page-152-0).
- 86:01 indica che il carrello delle testine non si sposta da un lato all'altro.

 $81:01$ 

Probabile inceppam. carta

Premere √ per informazioni sulla risoluzione degli inceppamenti

Se premete il tasto Seleziona, sul pannello frontale viene visualizzata un'animazione che illustra come risolvere l'inceppamento della carta. Questa animazione può essere visualizzata in qualunque momento selezionando l'icona  $\overline{\Box}$ , quindi > **Configurazione della stampante** > **Pulire rull. cassetto**. In alternativa, potete consultare questo documento (vedere di seguito).
#### <span id="page-144-0"></span>**Controllare il percorso delle testine**

**1.** Spegnete la stampante dal pannello frontale, quindi spegnete anche l'interruttore di alimentazione posizionato sul retro.

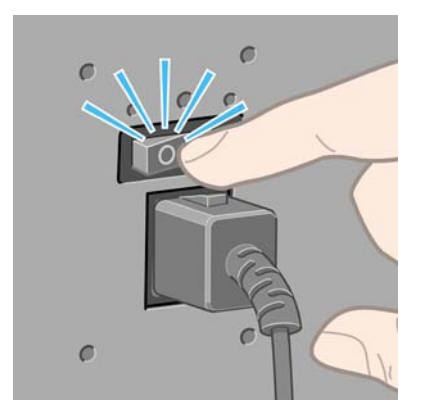

- **2.** Sbloccate il vassoio o il vassoio di raccolta dalla stampante.
- **3.** Aprire la finestra della stampante.

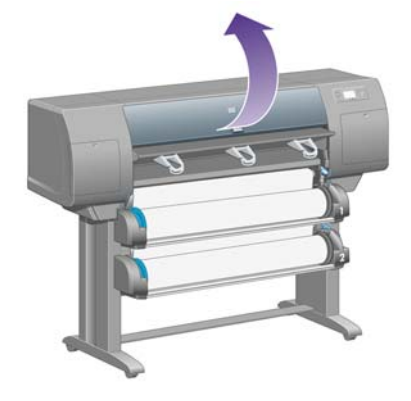

**4.** Sollevate al massimo la leva di serraggio unità.

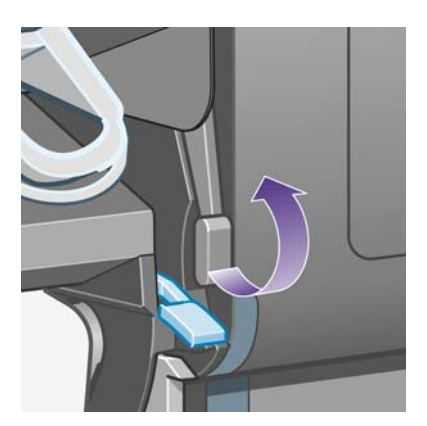

**5.** Sollevare la leva per il caricamento della carta del rotolo 1.

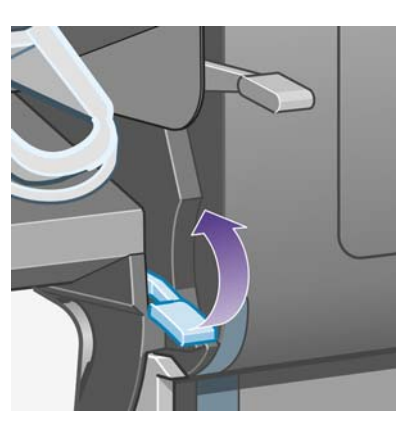

**6.** Sollevate la leva per il caricamento della carta del rotolo 2.

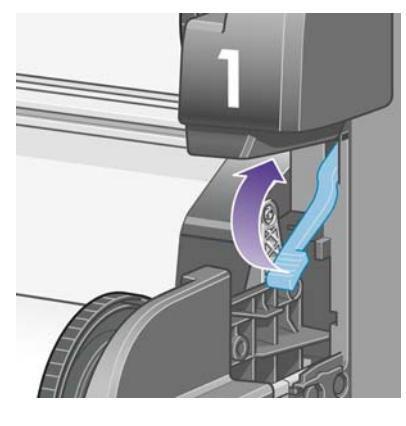

**7.** Sollevate leggermente il cassetto, quindi estraetelo al massimo tirandolo verso di voi.

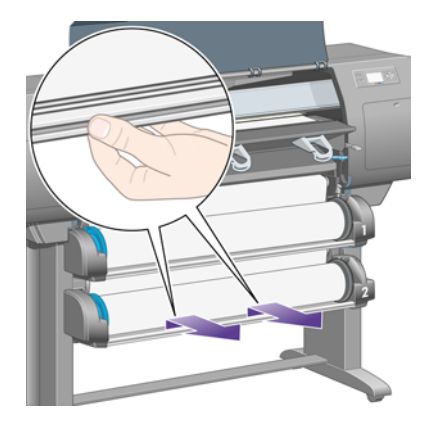

**8.** Tagliate la carta.

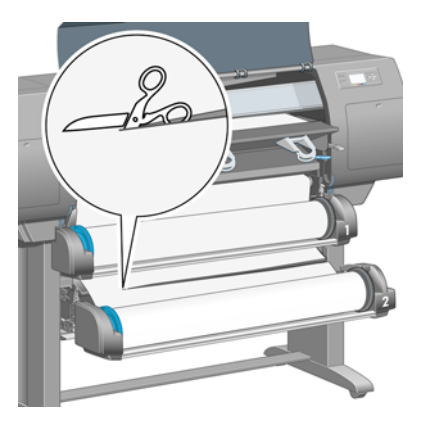

**9.** Rimuovete il rullo.

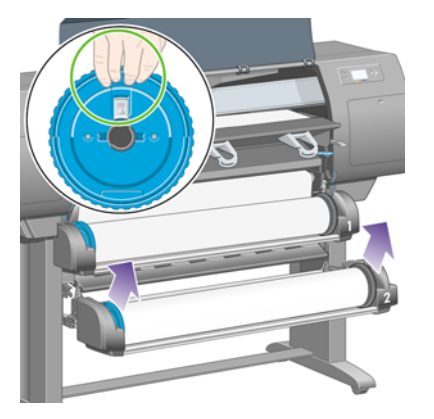

**10.** Sollevate leggermente il cassetto superiore, quindi estraetelo al massimo tirandolo verso di voi.

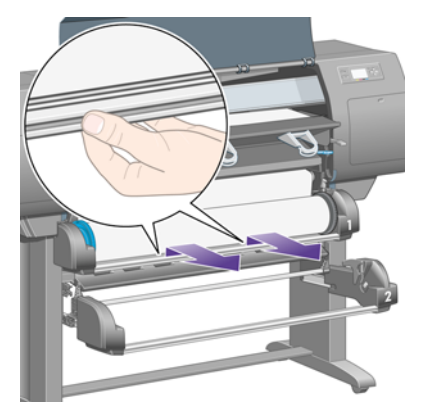

**11.** Tagliate la carta.

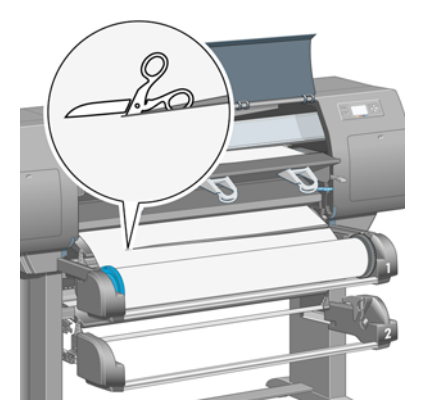

**12.** Rimuovete il rullo.

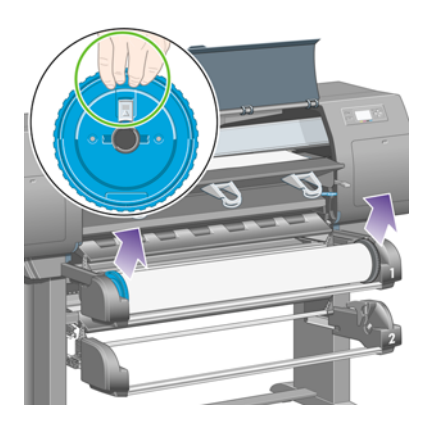

**13.** Abbassate la leva di blocco a sinistra.

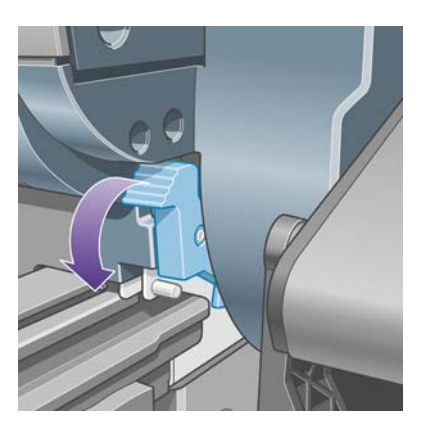

**14.** Abbassate la leva di blocco a destra.

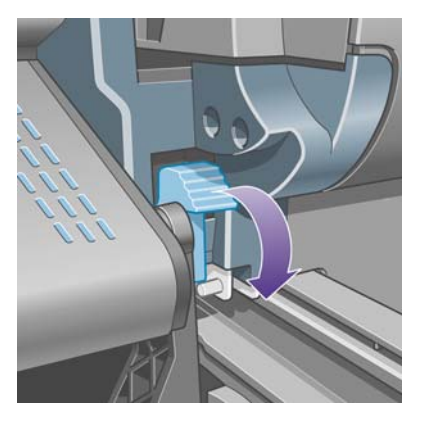

**15.** Estraete al massimo il percorso frontale verso di voi.

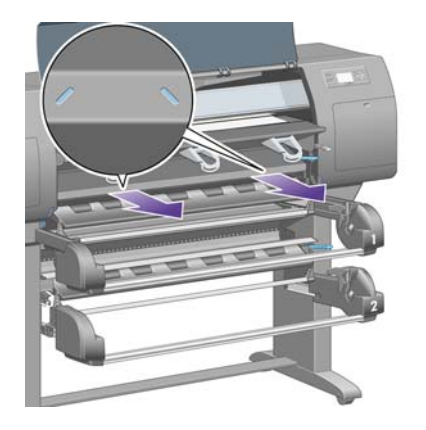

**16.** Spostare il carrello delle testine.

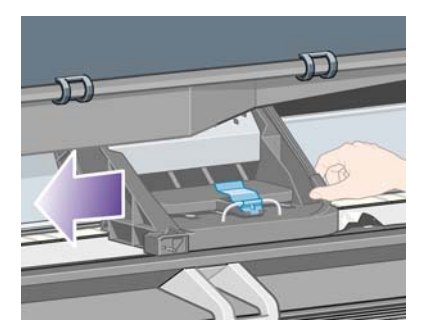

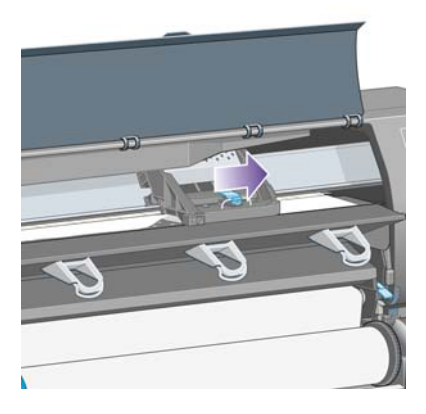

**17.** Rimuovere delicatamente la carta inceppata dalla parte superiore della stampante.

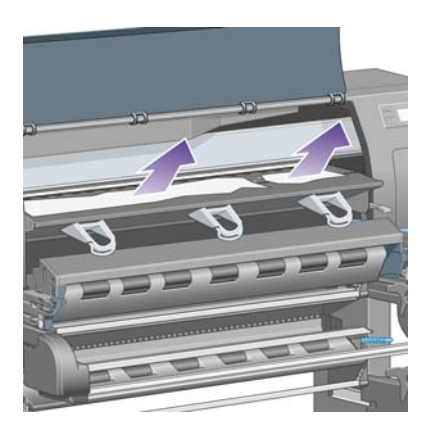

**18.** Spingete la carta verso l'interno sulla piastra.

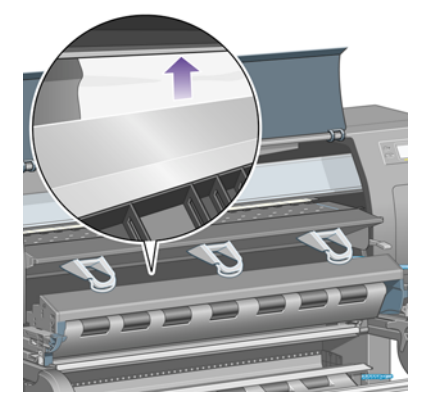

**19.** Tirate delicatamente il resto della carta verso il basso all'esterno della stampante. Controllate che non siano rimasti residui di carta nel percorso di carta.

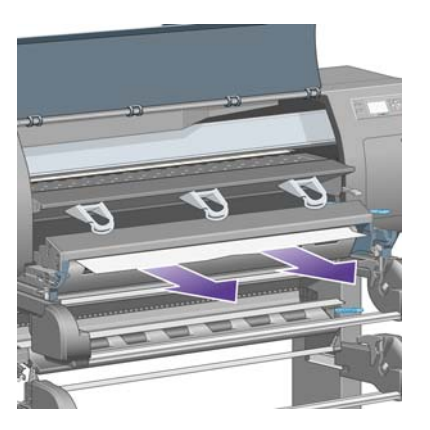

**20.** Spingete nuovamente il percorso frontale in posizione.

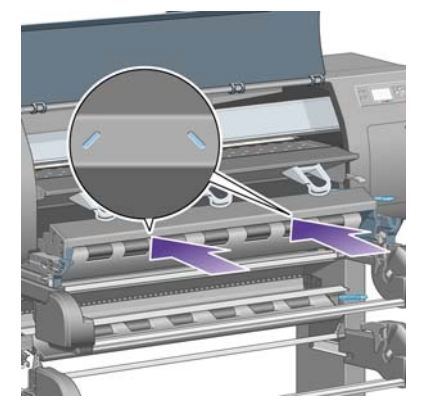

**21.** Sollevate la leva di blocco a sinistra.

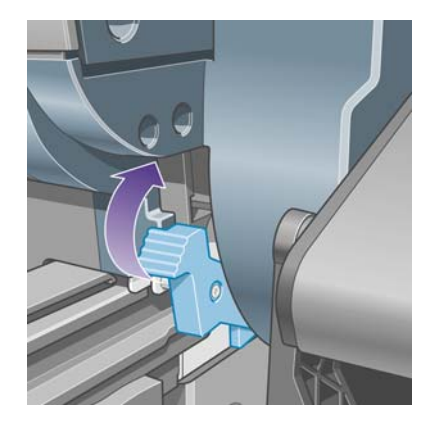

**22.** Sollevate la leva di blocco a destra.

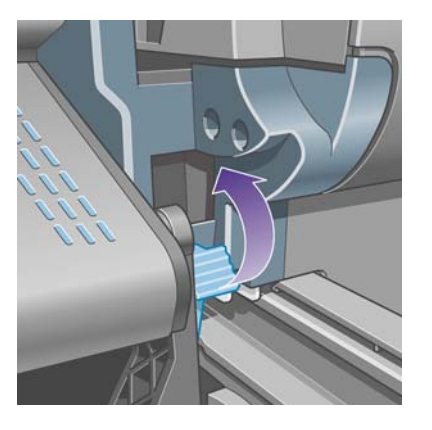

**23.** Spingete nuovamente il cassetto superiore in posizione.

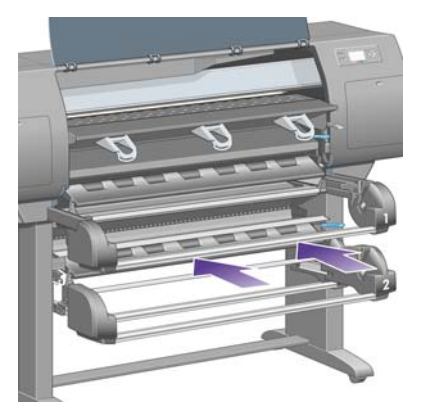

**24.** Spingete nuovamente il cassetto inferiore in posizione.

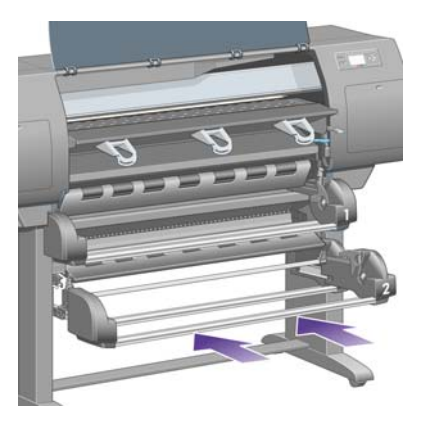

**25.** Abbassate la leva di serraggio unità.

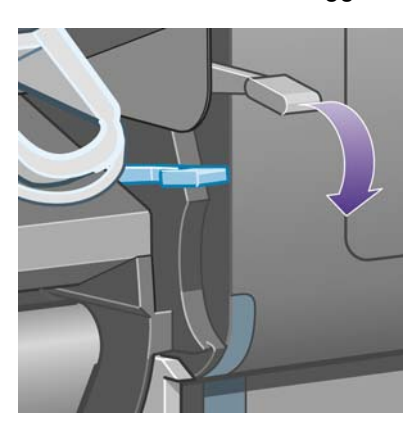

**26.** Abbassate la leva per il caricamento della carta del rotolo 1.

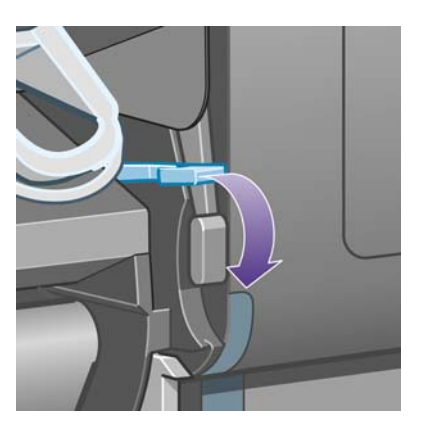

**27.** Abbassate la leva per il caricamento della carta del rotolo 2.

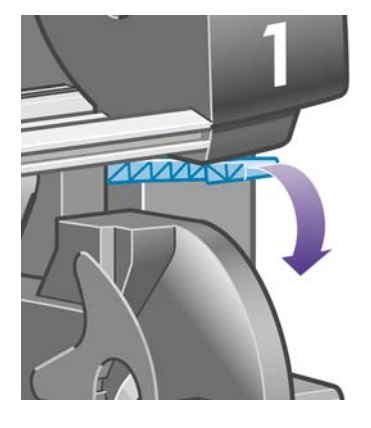

**28.** Chiudere la finestra.

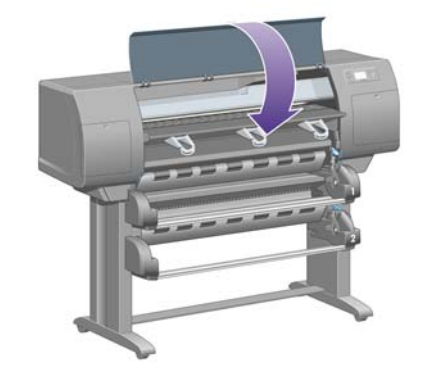

- **29.** Accendere la stampante.
- **30.** Ricaricate i rotoli. Vedere [Caricamento di un rotolo nella stampante \[4520\] a pagina 32.](#page-41-0)

Se nella stampante sono ancora presenti frammenti di carta che causano ostruzioni, è possibile estrarli caricando un tipo di carta rigida.

- **31.** Bloccare nuovamente il vassoio o il vassoio di raccolta alla stampante.
- **32.** Se in seguito a un inceppamento della carta si verificano problemi legati alla qualità di stampa, provate a riallineare le testine. Vedere [Allineamento delle testine di stampa a pagina 101](#page-110-0).

#### **Controllare il percorso della carta**

- Questo problema si verifica quando si termina un rotolo e la parte finale del rotolo rimane incastrata nel cartoncino. In questo caso, tagliare via la parte finale del rotolo; a questo punto sarà possibile alimentare la carta nella stampante e caricare un nuovo rotolo.
- In caso contrario, seguire la procedura descritta in [Controllare il percorso delle testine](#page-144-0) [a pagina 135](#page-144-0).

# **Inceppamento della carta nel cassetto 2 [4520]**

**NOTA:** Questo argomento è valido solo per le stampanti serie HP Designiet 4520.

Un inceppamento della carta nel cassetto 2 viene indicato sul pannello frontale da un massaggio **Probabile inceppam. carta** con il codice di errore 84.2x:01.

$$
\bigotimes\;{}^{84,\,{}2;\,\emptyset1}
$$

Probabile inceppam. carta

Premere √ per informazioni sulla risoluzione degli inceppamenti

Se premete il tasto Seleziona, sul pannello frontale viene visualizzata un'animazione che illustra come risolvere l'inceppamento della carta. In alternativa, potete consultare questo documento (vedere di seguito).

Per eliminare l'inceppamento carta:

**1.** Spegnete la stampante dal pannello frontale, quindi spegnete anche l'interruttore di alimentazione posizionato sul retro.

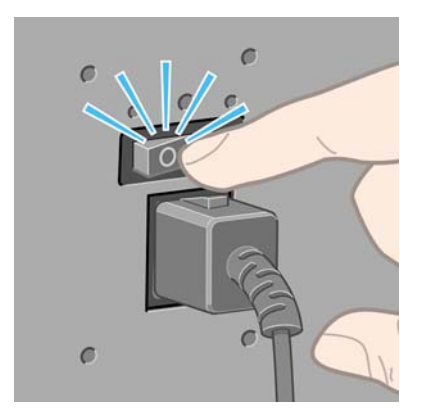

**2.** Sbloccate il vassoio o il vassoio di raccolta dalla stampante.

**3.** Aprire la finestra della stampante.

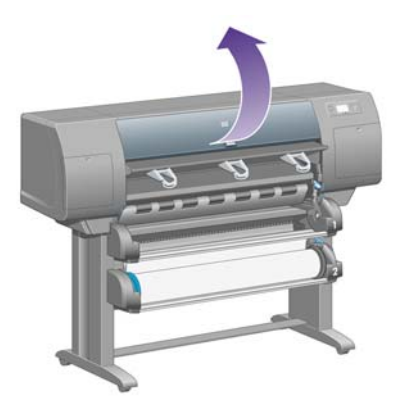

**4.** Sollevate al massimo la leva di serraggio unità.

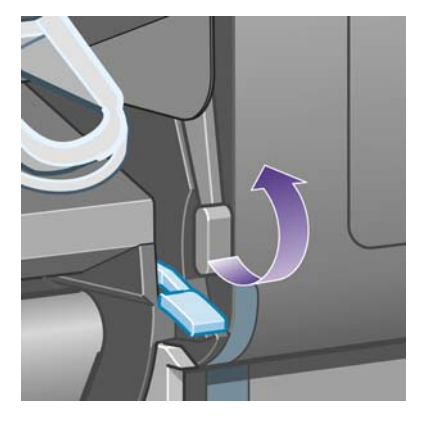

**5.** Sollevate la leva per il caricamento della carta del rotolo 2.

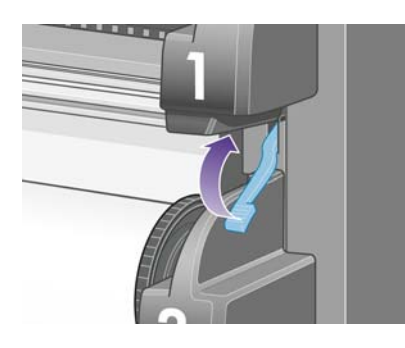

**6.** Sollevate leggermente il cassetto, quindi estraetelo al massimo tirandolo verso di voi.

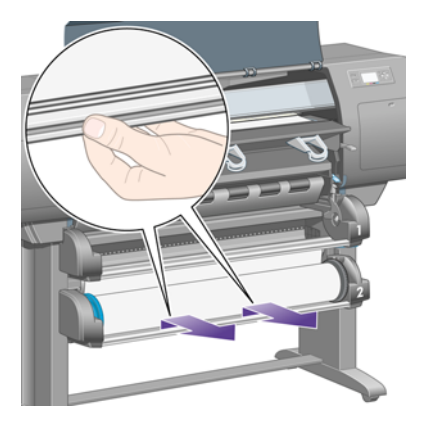

**7.** Tagliate la carta.

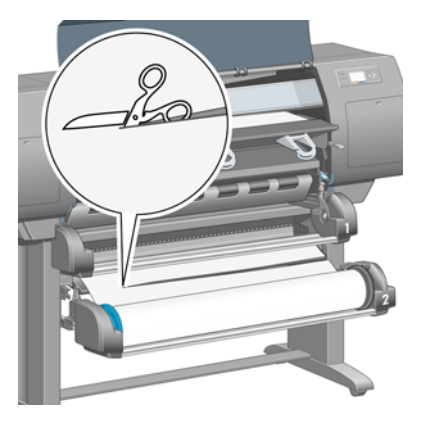

**8.** Rimuovete il rullo.

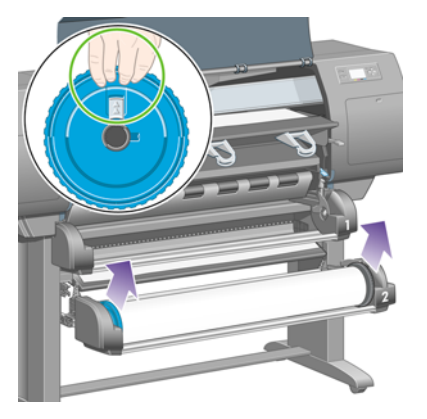

**9.** Sollevate leggermente il cassetto superiore, quindi estraetelo al massimo tirandolo verso di voi.

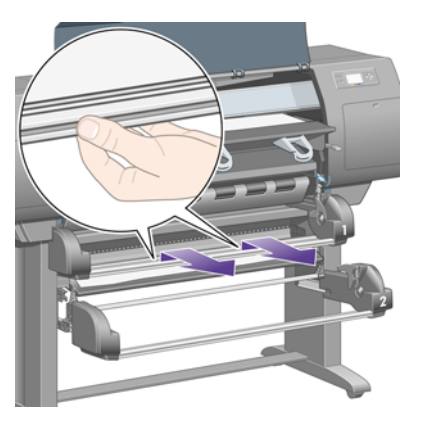

**10.** Rimuovete delicatamente l'estremità inferiore tagliata della carta.

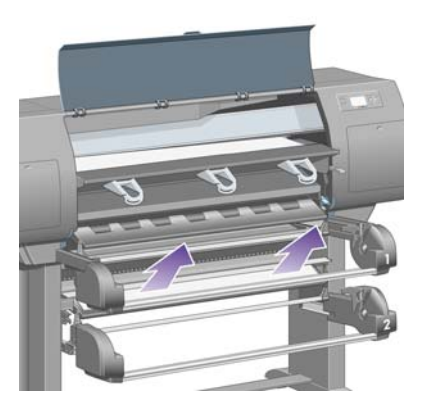

**11.** Rimuovete delicatamente qualsiasi residuo di carta che

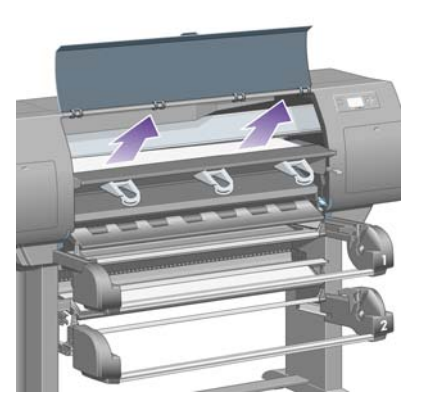

**12.** Esaminate la parte frontale del modulo del rotolo, dietro i cassetti.

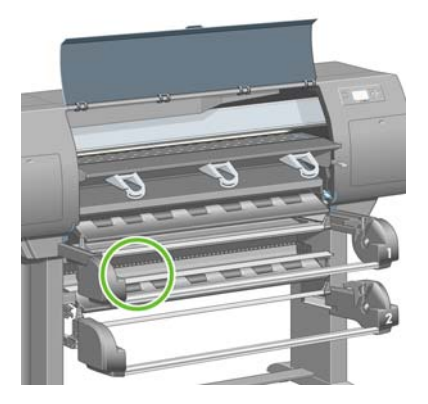

**13.** Rimuovere eventuali residui di carta presenti.

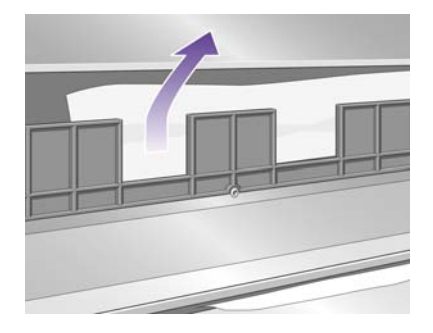

**14.** Rimozione della carta incastrata tra il rotolo e i rullini di plastica piccoli.

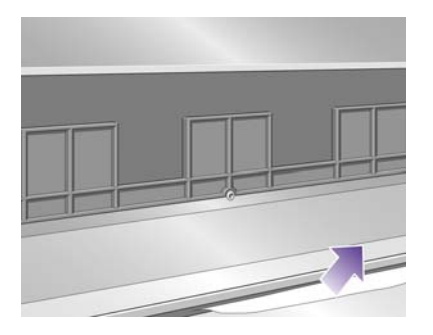

**15.** Posizionatevi dietro la stampante e individuate le tre fessure verticali sul retro del modulo del rotolo.

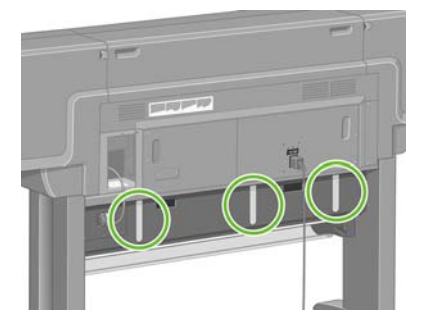

**16.** Se attraverso le fessure si vede la presenza di carta, provare a rimuoverla spingendola verso l'alto o verso il basso.

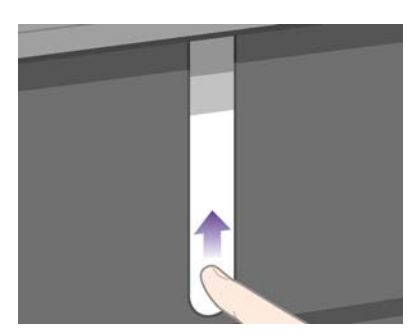

**17.** Ritornate nella parte anteriore della stampante e spingete nuovamente il cassetto superiore in posizione.

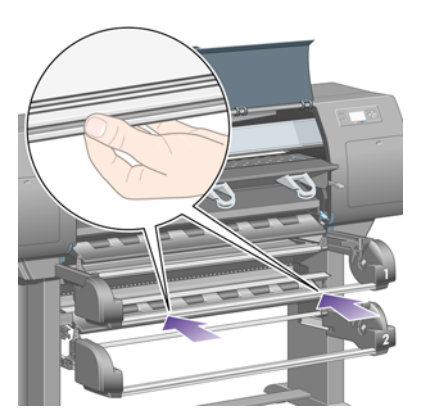

**18.** Spingete nuovamente il cassetto inferiore in posizione.

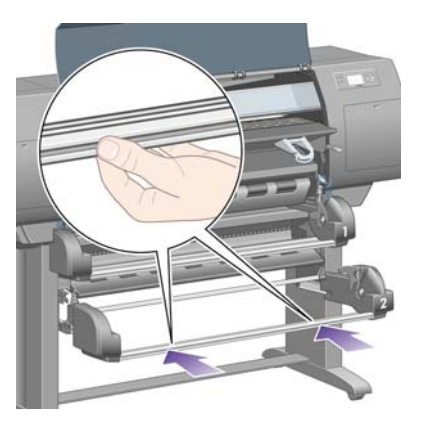

**19.** Abbassate la leva di serraggio unità.

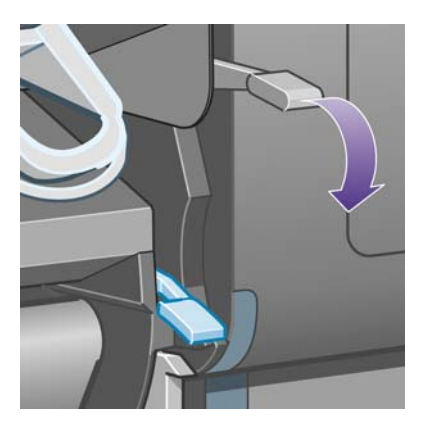

**20.** Abbassate la leva per il caricamento della carta del rotolo 2.

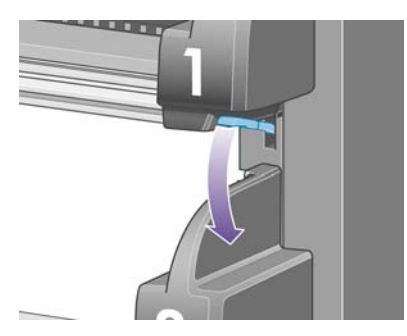

**21.** Chiudere la finestra.

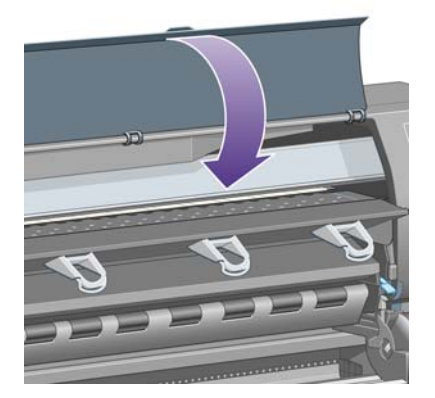

- **22.** Accendere la stampante.
- **23.** Ricaricate i rotoli. Vedere [Caricamento di un rotolo nella stampante \[4520\] a pagina 32.](#page-41-0)

Se nella stampante sono ancora presenti frammenti di carta che causano ostruzioni, è possibile estrarli caricando un tipo di carta rigida.

- **24.** Bloccare nuovamente il vassoio o il vassoio di raccolta alla stampante.
- **25.** Se in seguito a un inceppamento della carta si verificano problemi legati alla qualità di stampa, provate a riallineare le testine. Vedere [Allineamento delle testine di stampa a pagina 101](#page-110-0).

# **Stampe non impilate correttamente nel vassoio**

- Le stampe posizionate nella parte inferiore del vassoio potrebbero essere danneggiate dal peso delle stampe superiori. Per tale motivo, è consigliabile raccogliere le stampe dal vassoio prima che si riempia.
- La carta patinata con alto contenuto di inchiostro, quando viene rilasciata nel vassoio, potrebbe spiegazzarsi. In questo caso, è consigliabile raccogliere più frequentemente le stampe dal vassoio.

### **Utilizzo di una notevole quantità di carta da parte della stampante per eseguire l'allineamento delle testine di stampa**

Per allineare le testine di stampa in modo corretto, la stampante deve a volte utilizzare fino a 3 m (circa 10 piedi) di carta prima di iniziare il processo di allineamento. Si tratta di un comportamento normale e non dovete interromperlo o impedirlo. Vedere [Allineamento delle testine di stampa a pagina 101](#page-110-0).

### **Movimento della carta mentre la stampante è in modalità standby [4520]**

**EX NOTA:** Questo argomento è valido solo per le stampanti serie HP Designiet 4520.

Quando la stampante si trova in modalità standby, di tanto in tanto si riattiva per muovere leggermente la carta in modo da mantenerla nelle migliori condizioni possibili. Ciò si verifica solo con determinati tipi di carta (carta lucida e carta patinata pesante).

### **Rimozione o taglio del rotolo di carta dopo un lungo periodo di non utilizzo [4520]**

**NOTA:** Questo argomento è valido solo per le stampanti serie HP Designjet 4520.

La stampante può automaticamente rimuovere o tagliare un rotolo di carta quando questo non viene utilizzato per diversi giorni, in modo da mantenere la carta nelle migliori condizioni possibili. Ciò si verifica solo con determinati tipi di carta (carta lucida e carta patinata pesante).

### **Rimozione della carta da parte della stampante quando viene spenta [4520]**

**E NOTA:** Questo argomento è valido solo per le stampanti serie HP Designjet 4520.

Quando la stampante viene spenta dal pannello frontale, può automaticamente rimuovere il rotolo in modo da mantenere la carta nelle migliori condizioni possibili. Ciò si verifica solo con determinati tipi di carta (pellicola, carta lucida e carta patinata pesante).

### **Rimozione della carta da parte della stampante quando viene accesa [4520]**

**NOTA:** Questo argomento è valido solo per le stampanti serie HP Designiet 4520.

Quando la stampante viene spenta tramite l'interruttore sul retro oppure scollegando il cavo di alimentazione o a causa di un'interruzione dell'alimentazione, quando viene riaccesa può

automaticamente rimuovere il rotolo in modo da mantenere la carta nelle migliori condizioni possibili. Ciò si verifica solo con determinati tipi di carta (pellicola, carta lucida e carta patinata pesante).

**ATTENZIONE:** Per spegnere la stampante, si consiglia di utilizzare il pulsante Alimentazione del pannello frontale prima di utilizzare l'interruttore sul retro o scollegare il cavo di alimentazione.

# **15 Il problema riguarda... (argomenti sulla qualità di stampa)**

- [Consiglio generale](#page-161-0)
- [Banding \(righe orizzontali sull'immagine\)](#page-161-0)
- [Righe mancanti o più sottili del previsto](#page-162-0)
- [Presenza di linee uniformi stampate sull'immagine](#page-162-0)
- [Granulosità](#page-163-0)
- [Carta non perfettamente piana](#page-163-0)
- [Sbavature della stampa quando viene toccata](#page-164-0)
- [Macchie di inchiostro sul supporto](#page-164-0)
- [Difetto nelle parti iniziali di una stampa](#page-165-0)
- [Righe interrotte](#page-165-0)
- [Righe stampate due volte o con i colori non corretti](#page-166-0)
- **[Linee discontinue](#page-166-0)**
- [Linee indistinte \(sbavature di inchiostro\)](#page-167-0)
- [Righe leggermente curve](#page-167-0)
- [Precisione del colore](#page-167-0)
- [Accuratezza di colore PANTONE](#page-168-0)
- [Corrispondenza di colori tra stampanti HP Designjet diverse](#page-169-0)
- [Miglioramento della neutralità del grigio](#page-171-0)

# <span id="page-161-0"></span>**Consiglio generale**

Quando si verifica un problema relativo alla qualità di stampa:

- Per ottenere le migliori prestazioni dalla stampante, si consiglia di utilizzare soltanto rifornimenti e accessori originali, la cui affidabilità è stata testata in modo da garantire prestazioni ottimali e una eccellente qualità di stampa. Per ulteriori dettagli sui tipi di carta consigliati, vedere [Tipi di carta](#page-210-0) [supportati a pagina 201.](#page-210-0)
- Assicuratevi che il **tipo di carta** selezionato nel pannello frontale sia lo stesso tipo caricato nella stampante. Per verificarlo, selezionate l'icona  $\Box$  o  $\Box$  sul pannello di controllo.
- Tenete presente che la carta in rotoli fornisce in genere una qualità di stampa migliore rispetto a un singolo foglio dello stesso tipo di carta. Quando si utilizza la carta in fogli singoli, si consiglia di impostare la qualità di stampa su **Ottimale**.
- Assicuratevi che si stiano utilizzando le impostazioni per la qualità di stampa adatte ai propri scopi (vedere [Scelta delle impostazioni della qualità di stampa a pagina 57](#page-66-0)). Se si imposta la qualità di stampa su **Veloce**, è più probabile che si verifichino problemi di qualità di stampa.
- Per mantenere la migliore qualità di stampa a discapito della velocità, cambiate l'impostazione **Monitoraggio testine** in **Intensivo**. Vedere [Gestione del monitoraggio delle testine di stampa](#page-105-0) [a pagina 96](#page-105-0).
- Verificare che le condizioni ambientali (temperatura e umidità) siano adatte per la stampa ad alta qualità. Vedere [Specifiche ambientali a pagina 210](#page-219-0).

# **Banding (righe orizzontali sull'immagine)**

Se l'immagine stampata presenta linee orizzontali aggiuntive (il colore può variare):

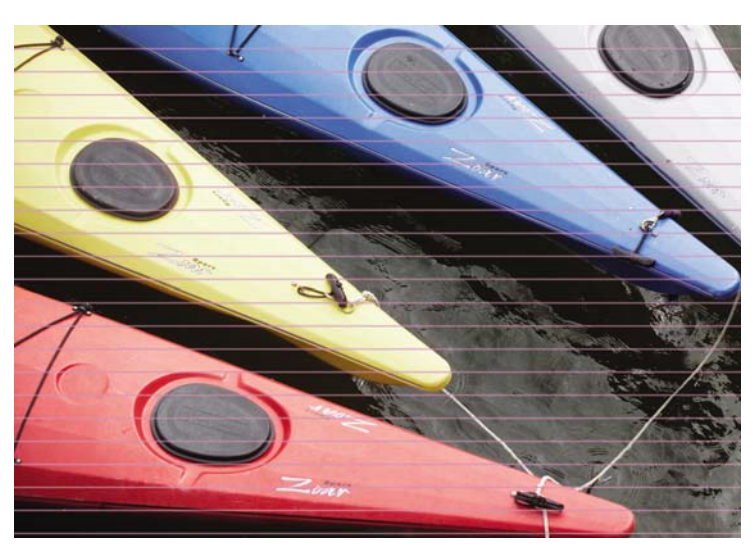

- [delle impostazioni della qualità di stampa a pagina 57](#page-66-0). **2.** Se il problema persiste, pulire le testine di stampa. Vedere [Ripristino \(pulitura\) delle testine di](#page-106-0) [stampa a pagina 97](#page-106-0). **3.** Considerate la possibilità di passare a un tipo di carta più pesante: per la stampa di colori densi,
	- **4.** Se il problema persiste, utilizzate Image Diagnostics Print in modo da disporre di ulteriori informazioni. Vedere [Procedura passo passo... \(argomenti su Image Diagnostics Print\)](#page-127-0) [a pagina 118.](#page-127-0)

**1.** Assicurarsi di avere selezionato le impostazioni di qualità di stampa appropriate. Vedere [Scelta](#page-66-0)

si consiglia di utilizzare la Carta patinata pesante HP o la Carta fotografica produttiva HP.

# <span id="page-162-0"></span>**Righe mancanti o più sottili del previsto**

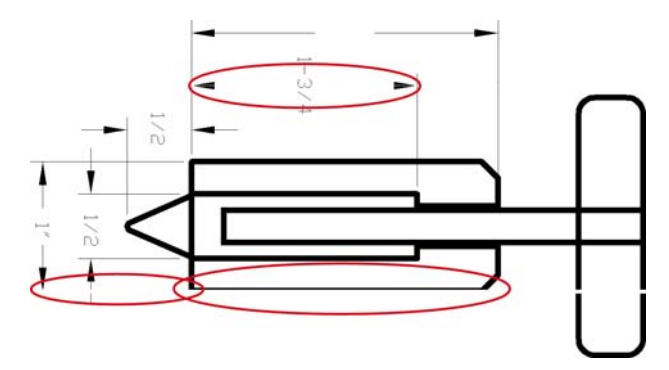

- **1.** Verificate che lo spessore delle righe e le impostazioni del colore nell'applicazione siano corrette.
- 2. Assicurarsi di avere selezionato le impostazioni di qualità di stampa appropriate. Vedere [Scelta](#page-66-0) [delle impostazioni della qualità di stampa a pagina 57](#page-66-0).
- **3.** Se il problema persiste, pulire le testine di stampa. Vedere [Ripristino \(pulitura\) delle testine di](#page-106-0) [stampa a pagina 97](#page-106-0).
- **4.** Se il problema persiste, utilizzate Image Diagnostics Print in modo da disporre di ulteriori informazioni. Vedere [Procedura passo passo... \(argomenti su Image Diagnostics Print\)](#page-127-0) [a pagina 118](#page-127-0).

## **Presenza di linee uniformi stampate sull'immagine**

Questo tipo di problema può presentarsi in diversi modi, illustrati di seguito in magenta:

- **1.** Una banda colorata spessa
- **2.** Bande colorate sottili
- **3.** Blocchi colorati discontinui
- **4.** Linee sottili

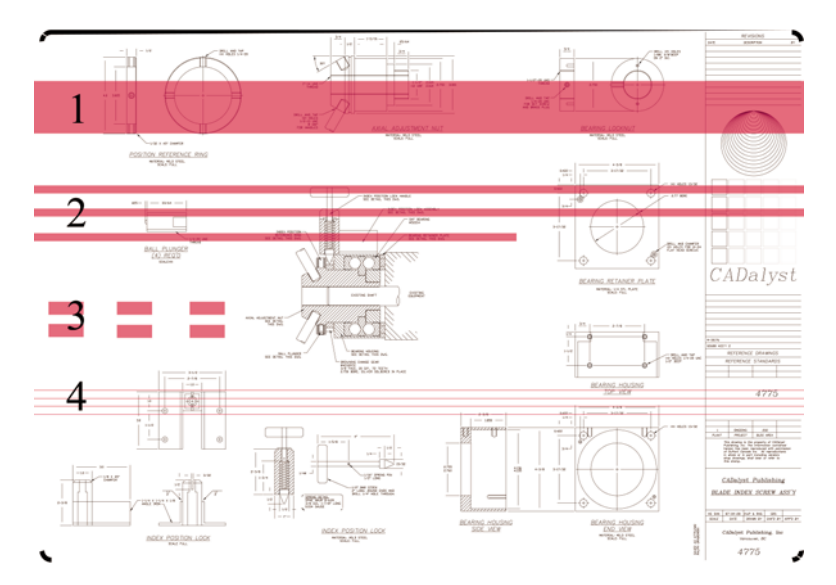

<span id="page-163-0"></span>In ciascun caso, la procedura consigliata è la seguente:

- **1.** Pulite i collegamenti elettrici della testina di stampa che potrebbe provocare il problema (in questo esempio, la testina magenta). Vedere [Pulitura dei connettori elettrici di una testina di stampa](#page-106-0) [a pagina 97](#page-106-0).
- **2.** Pulire le testine di stampa. Vedere [Ripristino \(pulitura\) delle testine di stampa a pagina 97.](#page-106-0)
- **3.** Stampate di nuovo l'immagine con le stesse impostazioni di prima.
- **4.** Se il problema persiste, sostituite la testina di stampa che potrebbe causare il problema. Se non sapete con certezza quale testina provochi il problema, utilizzate Image Diagnostics Print per identificarla. Vedere [Procedura passo passo... \(argomenti su Image Diagnostics Print\)](#page-127-0) [a pagina 118.](#page-127-0)

# **Granulosità**

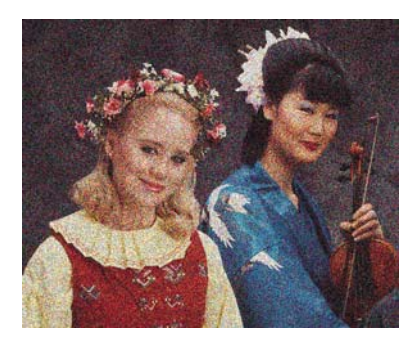

- **1.** Assicurarsi di avere selezionato le impostazioni di qualità di stampa appropriate. Vedere [Scelta](#page-66-0) [delle impostazioni della qualità di stampa a pagina 57](#page-66-0).
- **2.** Per ulteriori informazioni sul problema, utilizzate Image Diagnostics Print. Vedere [Procedura passo](#page-127-0) [passo... \(argomenti su Image Diagnostics Print\) a pagina 118](#page-127-0).

# **Carta non perfettamente piana**

Se la carta non è perfettamente piana all'uscita della stampante ma è leggermente ondulata, è possibile che sull'immagine stampata vengano visualizzati dei difetti, come ad esempio delle strisce verticali. Ciò si verifica quando si usano fogli di carta sottili che vengono saturati con l'inchiostro.

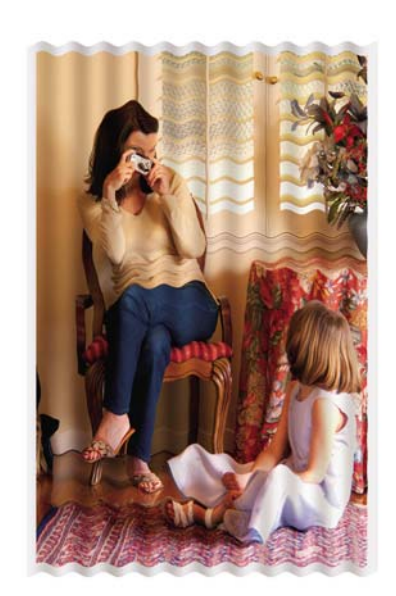

Problemi di qualità di **Problemi di qualità di stampa**

<span id="page-164-0"></span>Provate a passare a un tipo di carta più pesante: per la stampa di colori densi, si consiglia di utilizzare la Carta patinata pesante HP o la Carta fotografica produttiva HP. Vedere anche [Scelta delle](#page-66-0) [impostazioni della qualità di stampa a pagina 57](#page-66-0).

### **Sbavature della stampa quando viene toccata**

I pigmenti dell'inchiostro nero possono macchiare se toccati con le dita o con una penna. Ciò si verifica in particolare con i seguenti materiali: carta pergamena, traslucido, pellicole, carta fotografica e carta naturale da lucidi.

Per ridurre le sbavature:

- Provate a stampare in un ambiente non troppo umido per la stampante. Vedere [Specifiche](#page-219-0) [ambientali a pagina 210](#page-219-0).
- Modificate gli oggetti neri dell'immagine in un colore scuro, come ad esempio marrone scuro, in modo che vengano stampati con l'inchiostro a colori e non con l'inchiostro nero.
- Utilizzate Carta patinata pesante HP.
- Aumentate il tempo di asciugatura (vedere [Modifica del tempo di asciugatura a pagina 41\)](#page-50-0).

# **Macchie di inchiostro sul supporto**

Questo problema si verifica per diversi motivi.

#### **Macchie sulla superficie della carta patinata**

Se viene utilizzato troppo inchiostro su una carta patinata, questa assorbe rapidamente l'inchiostro che poi si espande. Nel momento in cui le testine si muovono sulla carta, queste entrano in contatto con l'inchiostro e l'immagine stampata si macchia.

Non appena si nota questo problema, interrompere immediatamente la stampa. Premere il tasto Annulla ed eliminare il processo dall'applicazione del computer. In caso contrario, la carta impregnata di inchiostro potrebbe danneggiare le testine di stampa.

Per evitare questo problema, provare ad adottare le seguenti soluzioni:

- Utilizzate un tipo di carta consigliato (vedere [Tipi di carta supportati a pagina 201\)](#page-210-0).
- Se l'immagine che desiderate stampare contiene colori intensi, provate a utilizzare carta patinata HP Heavyweight.
- Utilizzate margini estesi (vedere [Regolazione dei margini a pagina 59](#page-68-0)) oppure provate ad aumentare i margini riposizionando l'immagine all'interno della pagina utilizzando l'applicazione software.
- Se necessario, provate a utilizzare materiale diverso dalla carta, come la pellicola trasparente.

#### **Macchie o graffi sulla superficie della carta lucida**

La carta lucida può essere particolarmente sensibile al vassoio o a qualsiasi altra cosa che entra in contatto con essa in seguito alla stampa. Ciò dipende dalla quantità di inchiostro stampato e dalle condizioni ambientali nel momento in cui si esegue la stampa. Evitate qualsiasi contatto con la superficie della carta e maneggiate la stampa con cura.

#### **Macchie di inchiostro sulla parte posteriore della carta**

Se sulla piastra o sui rullini di input sono presenti residui di inchiostro, il retro della carta può essere imbrattato. Vedere [Pulitura della piastra a pagina 113](#page-122-0) e [Pulitura dei rullini di input a pagina 113](#page-122-0).

#### <span id="page-165-0"></span>**Presenza di macchie di inchiostro quando viene utilizzato il vassoio di raccolta [4520]**

*Y* **NOTA:** Il vassoio di raccolta è disponibile solo con le stampanti serie HP Designjet 4520.

Provate ad attenervi ai seguenti suggerimenti:

- Pulite il rullino del vassoio di raccolta. Vedere [Pulitura dei rullini del vassoio di raccolta](#page-61-0) [a pagina 52](#page-61-0).
- Assicuratevi che la carta utilizzata sia compatibile con il vassoio di raccolta. Vedere [Utilizzo della](#page-212-0) [carta con il vassoio di raccolta \[4520\] a pagina 203.](#page-212-0)
- Quando si stampa in modalità Veloce su traslucido, pergamena o carta naturale da lucidi, potrebbero esserci sbavature di inchiostro nelle aree a maggiore concentrazione di stampa. Per evitare questo problema, selezionate la modalità Normale o Ottimale. Vedere [Modifica della qualità](#page-65-0) [di stampa a pagina 56.](#page-65-0)

## **Difetto nelle parti iniziali di una stampa**

Si verifica un difetto solo nelle parti iniziali di una stampa, entro 5,5 cm dalla parte iniziale del foglio. Potreste vedere una linea sottile o spessa di colore non uniforme:

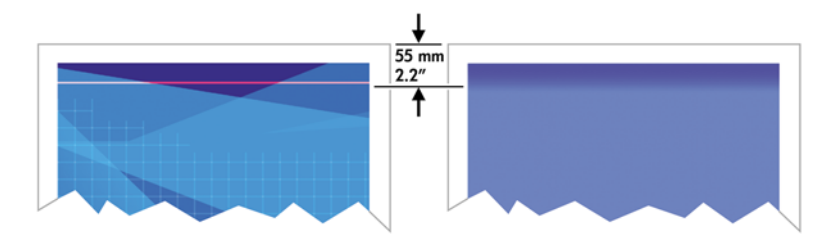

Per evitare questo problema:

- **1.** La soluzione più semplice è selezionare l'opzione **Margini estesi** nel driver, in Embedded Web Server o sul pannello frontale. In questo modo, l'area del foglio interessata dal problema (all'inizio della pagina) non viene più stampata. Vedere [Regolazione dei margini a pagina 59.](#page-68-0)
- **2.** Allineare le testine di stampa. Vedere [Allineamento delle testine di stampa a pagina 101](#page-110-0).
- **3.** Assicurarsi di avere selezionato le impostazioni di qualità di stampa appropriate. Vedere [Scelta](#page-66-0) [delle impostazioni della qualità di stampa a pagina 57](#page-66-0).

### **Righe interrotte**

Se le righe nell'immagine stampata appaiono interrotte o frastagliate:

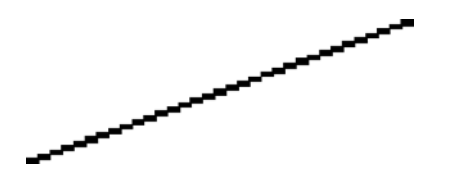

- **1.** Il problema potrebbe essere dovuto all'immagine. Provare a migliorare l'immagine con l'applicazione che si utilizza per modificarla.
- **2.** Assicurarsi di avere selezionato le impostazioni di qualità di stampa appropriate. Vedere [Scelta](#page-66-0) [delle impostazioni della qualità di stampa a pagina 57](#page-66-0).
- **3.** Attivate l'opzione Dettagli massimi.

### <span id="page-166-0"></span>**Righe stampate due volte o con i colori non corretti**

Questo problema ha pi

Le righe colorate vengono stampate a doppio con colori differenti.

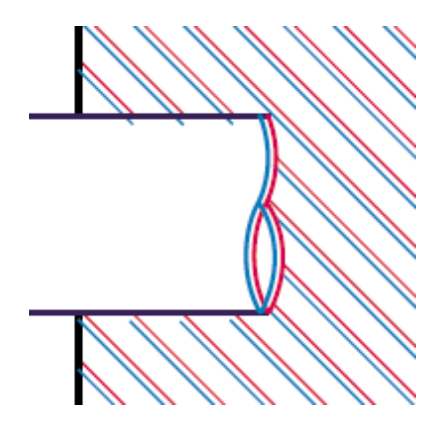

I bordi dei blocchi colorati sono stampati con colori non corretti.

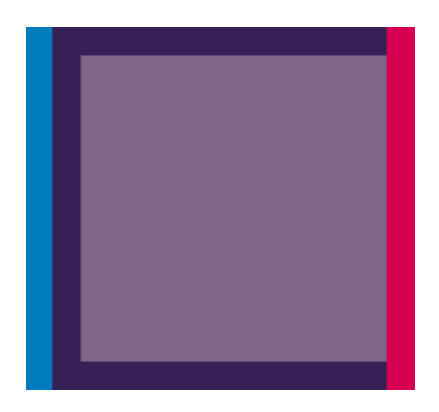

Per correggere questo tipo di problema:

- **1.** Allineare le testine di stampa. Vedere [Allineamento delle testine di stampa a pagina 101](#page-110-0).
- 2. Assicurarsi di avere selezionato le impostazioni di qualità di stampa appropriate. Vedere [Scelta](#page-66-0) [delle impostazioni della qualità di stampa a pagina 57](#page-66-0).

### **Linee discontinue**

Se le righe si presentano interrotte come illustrato di seguito:

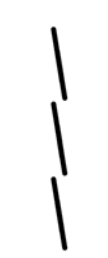

- 1. Assicurarsi di avere selezionato le impostazioni di qualità di stampa appropriate. Vedere [Scelta](#page-66-0) [delle impostazioni della qualità di stampa a pagina 57](#page-66-0).
- **2.** È più probabile ottenere linee verticali perfette quando si utilizza la carta in rotoli anziché in fogli. Se è necessario utilizzare la carta in fogli, impostate la qualità di stampa su **Ottimale**.
- <span id="page-167-0"></span>**3.** Considerate la possibilità di passare a un tipo di carta più pesante, ad esempio la Carta patinata pesante HP o la Carta fotografica produttiva HP. Vedere [Scelta delle impostazioni della qualità di](#page-66-0) [stampa a pagina 57](#page-66-0).
- **4.** Allineare le testine di stampa. Vedere [Allineamento delle testine di stampa a pagina 101](#page-110-0).

# **Linee indistinte (sbavature di inchiostro)**

Se l'inchiostro impregna la carta, rendendo le righe poco nitide e sfocate, il problema è dovuto all'umidità dell'aria. Effettuare le seguenti operazioni:

- **1.** Verificare che le condizioni ambientali (temperatura e umidità) siano adatte per la stampa ad alta qualità. Vedere [Specifiche ambientali a pagina 210](#page-219-0).
- **2.** Provate a passare a un tipo di carta più pesante, ad esempio la Carta patinata pesante HP o la Carta fotografica produttiva HP. Vedere [Scelta delle impostazioni della qualità di stampa](#page-66-0) [a pagina 57](#page-66-0).
- **NOTA:** I tipi di carta fotografica lucida sono particolarmente difficile da asciugare. Prestare molta attenzione con questi tipi di carta.
- **3.** Assicurarsi che il tipo di carta selezionato nel pannello frontale sia lo stesso tipo di carta che si sta utilizzando.
- **4.** Probabilmente il tempo di asciugatura è stato modificato sul pannello frontale in modo da velocizzare l'output della stampante. Selezionate l'icona , quindi **Selez. tempo asciugatura**, assicurandosi che sia impostato su **Ottimale**.
- **5.** Lasciate asciugare le stampe separatamente; non copritele o non mettetele una sull'altra.

### **Righe leggermente curve**

La carta in sé potrebbe essere deformata. Ciò si verifica nel caso in cui sono stati utilizzati o conservati in un ambiente estremo. Vedere [Specifiche ambientali a pagina 210](#page-219-0).

### **Precisione del colore**

Esistono due requisiti di base per garantire l'accuratezza dei colori:

- **1.** Assicuratevi che il tipo di carta sia stato calibrato, operazione che garantisce una certa uniformità tra le stampe e da stampante a stampante. Vedere [Calibrazione del colore a pagina 68.](#page-77-0)
- 2. Selezionate le opzioni adatte alla propria applicazione: vedere [Procedura passo passo...](#page-76-0) [\(argomenti sui colori\) a pagina 67.](#page-76-0)

**NOTA:** Se non si utilizza PostScript, la stampante potrebbe essere stata configurata in modo da utilizzare una delle tavolozze delle penne interne invece che la tavolozza del software (impostazione predefinita). Vedere [Le impostazioni delle penne non sembrano funzionare a pagina 169.](#page-178-0)

#### **Accuratezza dei colori mediante immagini EPS o PDF nelle applicazioni per il layout delle pagine**

Le applicazioni per il layout delle pagine, quali Adobe InDesign e QuarkXPress, non supportano la gestione dei colori di file EPS, PDF o in scala di grigi.

Se è necessario utilizzare questi file, cercare di garantire che le immagini EPS, PDF o in scala di grigi si trovino già nello stesso spazio colori che si desidera utilizzare successivamente con Adobe InDesign o QuarkXPress. Ad esempio, se si desidera stampare un processo che segue lo standard SWOP, nel momento in cui si crea il file EPS, PDF o in scala di grigi, è necessario convertire l'immagine in SWOP.

# <span id="page-168-0"></span>**Accuratezza di colore PANTONE**

Le tinte piatte sono inchiostro speciali premiscelati che possono essere utilizzati direttamente in stampa; le più famose tinte piatte sono i colori PANTONE.

Se è disponibile il modello PostScript, la stampante fornisce una funzione detta calibrazione automatica PANTONE, che consente di associare la maggior parte delle tinte piatte PANTONE per la carta patinata. Quando l'applicazione invia un colore PANTONE da stampare, viene inviato il nome PANTONE insieme a una stima dei valori CMYK equivalenti. La funzione di calibrazione automatica PANTONE riconosce il nome PANTONE e lo converte in CMYK in un modo che dipende dal modello della stampante e dal tipo di carta selezionato, consentendo il rendering del colore con una precisione maggiore di quella possibile con i valori CMYK generici inviati dall'applicazione.

Tuttavia, anche quando si utilizza la funzione di calibrazione automatica PANTONE, la stampante non restituisce esattamente i colori PANTONE.

#### **Utilizzo della calibrazione automatica PANTONE (scelta consigliata)**

Per poter utilizzare la calibrazione automatica PANTONE, è necessaria un'applicazione che riconosca i colori PANTONE e una stampante PostScript calibrata.

La funzione di calibrazione automatica PANTONE simula soltanto i colori patinati PANTONE (suffisso C). Tutti gli altri colori PANTONE verranno stampati utilizzando i valori CMYK inviati dall'applicazione.

#### **Conversione manuale dei colori PANTONE**

Se non è disponibile una stampante PostScript oppure se si utilizza un'applicazione (come Adobe Photoshop) che non è in grado di inviare il nome del colore PANTONE alla stampante, non è possibile utilizzare la funzione di calibrazione automatica PANTONE. Se si desidera, è però possibile convertire manualmente ogni colore PANTONE nei valori CMYK dell'applicazione, utilizzando delle tabelle prodotte in particolare per la stampante e per il tipo di carta utilizzato.

Se l'applicazione dispone di una funzione per la conversione automatica dei colori PANTONE nei valori CMYK, probabilmente non si terrà conto della stampante o del tipo di carta, pertanto si otterranno risultati migliori con una conversione manuale mediante le tabelle.

È inoltre possibile ottenere un grafico dei colori calibrati PANTONE in formato EPS, TIFF e PDF, particolarmente utile se l'applicazione dispone di uno strumento contagocce che consente di prendere i colori da un grafico importato.

#### **Suggerimenti**

- La calibrazione automatica PANTONE funziona soltanto con stampanti PostScript.
- Assicuratevi che la funzione di calibrazione automatica PANTONE sia attivata nel driver.
- Alcune applicazioni potrebbero non supportare completamente i colori PANTONE; ad esempio, Photoshop 7.0 non invia il colore PANTONE con il relativo nome, ma invia soltanto i valori CMYK dalla tabella standard.
- Alcuni colori potrebbero non far parte della scala di colori e pertanto è impossibile associarli precisamente alla stampante e al tipo di carta.

### <span id="page-169-0"></span>**Corrispondenza di colori tra stampanti HP Designjet diverse**

Se stampate un'immagine su due modelli di stampante diversi (ad esempio, su una stampante serie HP Designjet 4020 e su una stampante serie HP Designjet 1000), potreste trovare che i colori delle due stampe non sono perfettamente corrispondenti.

L'associazione di due dispositivi di stampa che utilizzano differenti inchiostri, carta e testine di stampa difficilmente riesce in modo completo. Le informazioni riportate in questo manuale consentono di emulare al meglio una stampante con un'altra. Anche in questo caso, il risultato finale non

#### **Stampa con driver PostScript distinti**

Supponiamo che desideriate eseguire una stampa su due stampanti diverse utilizzando il driver PostScript installato per ciascuna stampante. In questo esempio, verranno utilizzate una stampante serie HP Designiet 4020 e una stampante serie HP Designiet 1000.

- **1.** Accertatevi che il firmware di entrambe le stampanti sia aggiornato alla versione più recente. Vedere [Aggiornamento del firmware della stampante a pagina 117](#page-126-0).
- **2.** Accertatevi di disporre dell'ultima versione del driver per entrambe le stampanti. È possibile scaricare le versioni più aggiornate dei driver per la serie HP Designjet 4020ps all'indirizzo [http://www.hp.com/go/4020ps/drivers/.](http://www.hp.com/go/4020ps/drivers/)
- **3.** Accertatevi che sia attivata l'opzione Calibrazione colore. Dal pannello frontale delle stampanti HP Designiet 4020, selezionate l'icona **日**, quindi **Configurazione della stampante** > **Calibrazione colore** > **Attiva**.
- **4.** Caricate le stampanti con tipi di carta simili.
- **5.** Verificate che l'impostazione Tipo carta sul pannello frontale corrisponda alla carta caricata.
- **6.** Stampate l'immagine sulla stampante serie HP Designjet 1000 utilizzando le normali impostazioni.
- **7.** A questo punto, preparatevi a stampare la stessa immagine sulla stampante serie HP Designjet 4020.
- **8.** All'interno dell'applicazione, impostate lo spazio colore dell'immagine in modo da emulare quello della stampante serie HP Designjet 1000 e utilizzate lo stesso tipo di carta caricato su tale stampante. I dati inviati al driver devono essere già convertiti in questo spazio colore di emulazione, che è uno spazio colore CMYK. Per informazioni su come eseguire questa operazione, consultate la guida in linea dell'applicazione in uso. In questo modo, la stampante serie 4020 emulerà i colori che la stampante serie 1000 può produrre sul tipo di carta specifico.
- **9.** Nel driver PostScript della stampante serie HP Designjet 4020, passate alla sezione Gestione colore e impostate il profilo input CMYK sullo stesso spazio colore impostato per la stampante serie HP Designjet 1000 selezionato nell'applicazione (lo spazio colore di emulazione).
	- **E NOTA:** Quando provate a emulare un'altra stampante, utilizzate sempre colori CMYK, non RGB.
- **10.** Impostate l'esecuzione resa su Colorimetrico relativo oppure su Colorimetrico assoluto per emulare il colore bianco della carta.
- **11.** Stampate l'immagine sulla stampante serie HP Designjet 4020.

#### **Stampa tramite driver HP-GL/2 e HP RTL distinti**

Supponiamo che desideriate eseguire una stampa su due stampanti diverse utilizzando i driver HP-GL/ 2 e HP RTL installati per ciascuna stampante.

- **1.** Accertatevi che il firmware di entrambe le stampanti sia aggiornato alla versione più recente. Vedere [Aggiornamento del firmware della stampante a pagina 117](#page-126-0).
- **2.** Accertatevi di disporre dell'ultima versione del driver per entrambe le stampanti. È possibile scaricare le versioni più aggiornate dei driver per la serie HP Designjet 4020 all'indirizzo [http://www.hp.com/go/4020/drivers/.](http://www.hp.com/go/4020/drivers/)
- **3.** Accertatevi che sia attivata l'opzione Calibrazione colore. Dal pannello frontale delle stampanti HP Designiet Serie 4020, selezionate l'icona **日**, quindi **Configurazione della stampante** > **Calibrazione colore** > **Attiva**.
- **4.** Caricate le stampanti con tipi di carta simili.
- **5.** Verificate che l'impostazione Tipo carta sul pannello frontale corrisponda alla carta caricata.
- **6.** Con i driver HP-GL/2 e HP RTL per le stampanti serie HP Designjet 4020, selezionate la scheda Colore e, dall'elenco delle opzioni di gestione dei colori, selezionate **Emulazione stampante**. Quindi, dall'elenco delle stampanti emulate, scegliete la serie Designjet 1000.
- **7.** All'interno dei driver HP-GL/2 e HP RTL relativi alla stampante HP Designjet Serie 1000, selezionate la scheda Opzioni, quindi **Colore manuale** > **Controllo colore** > **Corrispondenza schermo**. Selezionate anche la scheda Dimensioni carta, quindi **Tipo di carta**.

#### **Stampa dello stesso file HP-GL/2 e HP RTL**

Si supponga che siano stati creati file HP-GL/2 e HP RTL (noti anche come file PLT) utilizzando i relativi driver installati su una stampante e che si intenda inviare lo stesso file a entrambe le stampanti.

- **1.** Accertatevi che il firmware di entrambe le stampanti sia aggiornato alla versione più recente. Vedere [Aggiornamento del firmware della stampante a pagina 117](#page-126-0).
- **2.** Accertatevi che sia attivata l'opzione Calibrazione colore. Dal pannello frontale delle stampanti HP Designiet Serie 4020, selezionate l'icona **日**, quindi **Configurazione della stampante** > **Calibrazione colore** > **Attiva**.
- **3.** Caricate le stampanti con tipi di carta simili.
- **4.** Verificate che l'impostazione Tipo carta sul pannello frontale corrisponda alla carta caricata.
- **5.** Se disponete di file HP-GL/2 e HP RTL creati per una stampante HP Designjet Serie 1000 e desiderate stamparlo su una stampante HP Designjet 4020, procedete come segue utilizzando Embedded Web Server o il pannello frontale.
	- Utilizzando Embedded Web Server: lasciate le opzioni di colore impostate su Predefinite.
	- $\bullet$  Utilizzando il pannello frontale: selezionate l'icona  $\overline{\Box}$ , serie **Opzioni predef. di stampa** > **Opzioni colore** > **Selez. profilo input RGB** > **HP Designjet Serie 1000**.

Per altre stampanti HP Designjet, impostate entrambe le stampanti in modo che riproducano i colori visualizzati (sRGB se disponibile), come quando eseguite la stampa con driver HP-GL/2 e HP RTL distinti.

# <span id="page-171-0"></span>**Miglioramento della neutralità del grigio**

Esistono due metodi per migliorare la neutralità del grigio nelle tracce stampate:

● Utilizzate l'impostazione **Neutralità grigio ottimizz.**, applicabile solo ai file HP-GL/2 e HP RTL.

Questa impostazione migliorerà principalmente la neutralità dei riempimenti di colore grigio chiaro, modificandone la composizione di inchiostro, aumentando la quantità di inchiostro nero e riducendo quella dell'inchiostro a colori (i riempimenti delle aree verranno stampati con meno colori compositi e più inchiostro nero). Potrebbe verificarsi un effetto secondario che riguarda la qualità dell'immagine, a causa della minor quantità di inchiostro a colori compositi utilizzato per la stampa. In tal caso, selezionate le impostazioni per una migliore qualità delle immagini (ad esempio cambiate Normale in Migliore) oppure eseguite solo la calibrazione visiva del grigio (senza selezionare l'impostazione Neutralità grigio ottimizz.).

● Utilizzate una **Calibrazione visiva grigio** specifica, applicabile a qualunque formato di file.

Questa calibrazione può essere eseguita dal pannello frontale stampando alcuni motivi di grigio di diversa neutralità, quindi selezionando il migliore. La calibrazione è ottimizzata per una specifica impostazione della qualità di immagine e per un determinato tipo di carta. Pertanto, prima di stampare il motivo, è molto importante impostare dal pannello frontale le opzioni della qualità di immagine normalmente utilizzate e caricare il giusto tipo di carta. Se utilizzate differenti impostazioni relative alla qualità dell'immagine e vari tipi di carta, occorre eseguire più calibrazioni, una per ciascuna impostazione di qualità dell'immagine e per tipo di carta.

Le due calibrazioni sono indipendenti e possono essere applicate contemporaneamente o solo una alla volta. Quando è selezionata l'impostazione **Neutralità grigio ottimizz.** e si esegue una calibrazione visiva, può essere difficile individuare la differenza tra i diversi motivi di colore. Selezionate semplicemente il motivo di vostra preferenza.

#### **Calibrazione di neutralità grigio ottimizzata**

Per selezionare la neutralità grigio ottimizzata con stampanti HP-GL/2 e HP RTL.

- 1. Dal pannello frontale della stampante, selezionate l'icona **日**, quindi Opzioni predef. di stampa > **Opzioni HP-GL/2** > **Neutralità grigio ottimizz.**.
- **2.** Per specificare quando debba essere applicata l'impostazione, selezionate una delle seguenti opzioni:
	- **Mai** (opzione predefinita)
	- **Solo disegni/testo**
	- **Solo immagini**
	- **Sempre**

Esempio: se selezionate **Solo disegni/testo**, la neutralità grigio ottimizzata verrà applicata solo se tra le impostazioni della qualità dell'immagine della traccia inviata, l'opzione **Ottimizzata per** è impostata su **Disegni/testo**.

- **3.** Convalidate questa impostazione con alcuni motivi di grigio di esempio prima di eseguire la calibrazione visiva del grigio descritta nella sezione successiva.
	- **E** NOTA: Questa opzione si applica solo alle stampe HP-GL/2 e HP RTL ed è ideata per migliorare i riempimenti delle aree di grigio da media a bassa densità.

#### **Calibrazione visiva grigio**

Questa calibrazione sarà ottimizzata per le opzioni di Qualità immagine che sono selezionate nel pannello frontale nel momento in cui viene eseguita la calibrazione.

- **1.** È importante selezionare dal menu del pannello frontale le impostazioni della qualità di immagine normalmente utilizzate. Dal pannello frontale della stampante, selezionate l'icona  $\Box$ , quindi **Opzioni predef. di stampa** > **Qualità immagine**.
	- Selezione della qualità di stampa: (**Ottimale**, **Normale**, **Veloce**).
	- Selezionate Ottimizzazione per: (**Disegni/testo**, **Immagini**).
	- Abilitare nitidezza max: (**Attiva**, **Disattiva**).
- **2.** Accertatevi che il tipo di carta caricata sia quello su cui desiderate stampare il grigio neutro.
- **3.** Stampate il primo motivo per selezionare il grigio migliore e dal pannello frontale selezionate l'icona , quindi **Testina di stampa** > **Calibrazione visiva grigio** > **Stampa primo motivo**.
- **4.** Il motivo conterrà un gruppo di immagini stampate con diverse correzioni di CMYK. Se uno di questi motivi fornisce la neutralità di grigio desiderata, andate al passaggio 6 altrimenti scegliete il numero del motivo più simile a quello desiderato.
- **5.** Stampate il secondo motivo selezionato al passaggio precedente, quindi identificate il motivo più vicino alla neutralità di grigio desiderata:
	- Stampa motivo 1
	- Stampa motivo 2
	- Stampa motivo 3
	- Stampa motivo 4
	- Stampa motivo 5
	- Stampa motivo 6
	- Stampa motivo 7
- **6.** Attivare la calibrazione: Selezionate l'icona  $\delta\phi$ , quindi **Testina di stampa** > **Calibrazione visiva grigio** > **Attiva calibrazione**.
- **7.** Immettete i valori CMYK stampati sul motivo selezionato nel menu del pannello frontale. Selezionate l'icona  $\frac{0}{0}$ , quindi **Testina di stampa** > **Calibrazione visiva grigio** > Stampa **motivo**.

#### **Avvertenze**

Quando seguite la procedura descritta in precedenza, tenete presente quanto segue.

- Il processo applica la correzione CMYK a tutti i tipi di carta caricati e a tutte le impostazioni relative alla qualità dell'immagine. Tuttavia è in grado di garantire la neutralità del grigio solo per il tipo di carta effettivamente caricato e per le opzioni di qualità dell'immagine impostate dal pannello frontale e utilizzate durante la calibrazione. Potrebbe essere necessario eseguire di nuovo la calibrazione con altre impostazioni della qualità di immagine e con altri tipi di carta (una calibrazione per ciascuna impostazione e relativo supporto).
- Se si cambiano la testine di stampa, è necessario rieseguire la calibrazione.
- Quando si selezionano differenti motivi di grigio, è opportuno accertarsi di utilizzare le stesse condizioni di luminosità con cui si desidera visualizzare l'immagine finale, ad esempio luce fluorescente o luce solare.
- I motivi di neutralità del grigio tendono a cambiare con il tempo (soprattutto durante il primo giorno), pertanto prima di selezionare il motivo di grigio esatto, si consiglia di attendere almeno un giorno per ottenere la neutralità di grigio perfetta.
- Per gli utenti avanzati (configurazione specifica): la calibrazione non si applica ai file HP-GL/2 e HP RTL che utilizzano il percorso CMYK contone.

**Nota importante sull'utilizzo del vassoio di raccolta:** se è collegato, rimuovete il vassoio di raccolta durante la stampa dei motivi. Se il vassoio di raccolta è installato durante la stampa dei fogli di calibrazione per la neutralità del grigio, verranno stampati sette fogli diversi ciascuno di 42 cm di lunghezza e almeno il 50% del supporto non verrà stampato. Ciò dipende dal fatto che la lunghezza minima per traccia che può essere stampata attraverso il vassoio di raccolta è di 42 cm.

Procedura per rimuovere il vassoio di raccolta:

- **1.** Scollegate il vassoio di raccolta dalla parte frontale della stampante.
- **2.** Disinstallazione del vassoio di raccolta: selezionate l'icona , quindi **Accessori** > **Vassoio raccolta** > **Disinstalla vassoio raccolta**.
- **3.** Dopo aver stampato i motivi, ricollegate il vassoio di raccolta e installatelo tramite il pannello frontale. Verrà automaticamente visualizzata la richiesta di reinstallare il vassoio di raccolta (anche questa operazione richiede meno di dieci secondi).

#### **Opzioni**

Nel caso si utilizzino driver di sistemi operativi Windows e Mac, questi forniscono una funzionalità preimpostata che consente di saltare i passaggi 6 e 7 della procedura di calibrazione visiva del grigio (non attivare la calibrazione visiva del grigio dal pannello frontale) e salvare le impostazioni CMYK come impostazioni rapide, collegamenti di stampa o impostazioni predefinite nel driver.

#### **Impostazioni rapide/collegamenti di stampa in Windows**

- **1.** Selezionate **Preferenze stampa** (nel driver).
- **2.** Selezionate la scheda **Colore**.
- **3.** Selezionate **Opzioni colore avanzate** (driver HP-GL/2 e HP RTL) o **Regolazioni avanzate del colore** (driver PostScript).
- **4.** Immettete i valori CMYK nei dispositivi di scorrimento del colore e premete **OK**.
- **5.** Selezionate la scheda **Carta/Qualità**.
- **6.** Immettete le impostazioni di Qualità di stampa utilizzate nel pannello frontale durante la stampa dei motivi di grigio (passaggi da 1 a 5 della procedura di calibrazione visiva del grigio).
- **7.** Con i driver HP-GL/2 e HP RTL, immettete un nome nella casella di testo **Impostazioni rapide operazione di stampa** e premete **Salva**. La nuova impostazione rapida è quindi memorizzata per l'utilizzo futuro.

Con il driver PostScript, selezionate la scheda Collegamenti di stampa, premete **Salva con nome** e immettete un nome. Il nuovo collegamento di stampa è quindi memorizzato per l'utilizzo futuro.

Ogni volta che occorre eseguire una nuova stampa con le impostazioni della neutralità del grigio selezionate, effettuate i seguenti passaggi:

- **1.** Selezionate **Preferenze stampa** (nel driver).
- **2.** Con i driver HP-GL/2 e HP RTL, selezionate l'impostazione rapida memorizzata e premete **OK**.

Con il driver PostScript driver, selezionate la scheda Collegamenti di stampa, quindi il collegamento memorizzato e premete **OK**.

**3.** Premete **OK**.

#### **Preimpostazioni in Mac OS**

- **1.** Aprite la finestra di dialogo di stampa.
- **2.** Selezionate il pannello Opzioni colore.
- **3.** Premete **Mostra opzioni avanzate**.
- **4.** Selezionate la scheda Impostazioni CMYK.
- **5.** Immettete i valori CMYK nei dispositivi di scorrimento del colore.
- **6.** Selezionate il pannello Qualità immagine.
- **7.** Immettete le impostazioni di Qualità di stampa utilizzate nel pannello frontale durante la stampa dei motivi di grigio (passaggi da 1 a 5 della procedura di calibrazione visiva del grigio).
- **8.** Salvate queste impostazioni come preimpostazioni nell'elenco a discesa.

Ogni volta che occorre eseguire una nuova stampa con le impostazioni della neutralità del grigio selezionate, effettuate i seguenti passaggi:

- **1.** Aprite la finestra di dialogo di stampa.
- **2.** Selezionate la preimpostazione memorizzata dal relativo elenco a discesa.

# **16 Il problema riguarda... (argomenti sugli errori dell'immagine)**

- [La stampa è completamente vuota](#page-176-0)
- [La stampa è eseguita solo parzialmente](#page-176-0)
- [L'immagine è tagliata](#page-176-0)
- [L'immagine occupa una porzione dell'area di stampa](#page-177-0)
- [L'immagine è stata ruotata inaspettatamente](#page-177-0)
- [La stampa contiene una copia speculare dell'immagine da stampare](#page-177-0)
- [La stampa è distorta o indecifrabile](#page-177-0)
- [Due immagini sono sovrapposte sul foglio](#page-177-0)
- [Le impostazioni delle penne non sembrano funzionare](#page-178-0)
- [Oggetti mancanti nell'immagine stampata](#page-178-0)
- [File PDF tagliato o con oggetti mancanti](#page-178-0)
- [Nessuna stampa con Microsoft Visio 2003](#page-178-0)

# <span id="page-176-0"></span>**La stampa è completamente vuota**

Se l'impostazione del linguaggio grafico sul pannello frontale è **Automatico** (impostazione predefinita), provate le altre impostazioni: **PostScript** per un file PostScript, **HP-GL/2** per file HP-GL/2 e HP RTL, ecc. (vedere [Modifica dell'impostazione del linguaggio grafico a pagina 65\)](#page-74-0). Quindi, inviate di nuovo il file in stampa.

Una volta terminata questa stampa particolare, reimpostate il linguaggio grafico su **Automatico**.

# **La stampa è eseguita solo parzialmente**

- È stato premuto Annulla prima che tutti i dati fossero ricevuti dalla stampante? In questo caso, la trasmissione dei dati è terminata prima del tempo e pertanto è necessario stampare di nuovo la pagina.
- Il valore dell'impostazione **Timeout I/O** potrebbe essere troppo breve. Dal pannello frontale, è possibile aumentare il valore dell'impostazione **Timeout I/O** a un periodo maggiore e inviare di nuovo la stampa alla stampante. Dal pannello frontale della stampante, selezionate l'icona  $\Box$ . quindi **Impostazione I/O** > **Selezionare timeout I/O**.
- Potrebbe essersi verificato un problema di comunicazione tra il computer e la stampante. Controllate il cavo di interfaccia.
- Assicurarsi che le impostazioni del software siano corrette per il formato corrente della pagina (ad esempio, stampe ad assi verticali).
- Se si utilizza un software di rete, verificare che non sia scaduto.

### **L'immagine è tagliata**

Questo problema di solito indica una discrepanza tra l'area stampabile sulla carta caricata e l'area stampabile intesa dal software.

Controllare l'area stampabile effettiva per il formato della carta caricato.

area stampabile = formato carta – margini

I driver Windows HP-GL/2 e HP RTL consentono di visualizzare l'area stampabile dalla scheda Carta/Qualità.

- Verificare come viene rilevata l'area stampabile da parte del software (che potrebbe essere chiamata anche "area di stampa" o "area delle immagini"). Ad esempio, alcune applicazioni software presumono che le aree stampabili siano maggiori di quelle utilizzate in questa stampante.
- Se l'immagine è già dotata di margini, per ottenere la stampa desiderata è possibile indicare alla stampante di non aggiungere i margini all'immagine (vedere [Stampa senza margini aggiunti](#page-69-0) [a pagina 60](#page-69-0)). In questo caso:

area stampabile = formato carta

- Se si desidera stampare un'immagine lunga su un rotolo di carta, verificare prima che il software sia in grado di stampare un'immagine di quel formato.
- Verificate che l'orientamento della carta sia lo stesso di quello definito nelle impostazioni del software. Scegliendo sul pannello frontale il **Opzioni predef. di stampa** > **Opzioni carta** > **Ruota**, è possibile cambiare sia l'orientamento di una stampa che l'orientamento della pagina. È possibile che un'immagine ruotata su un rotolo possa venire leggermente tagliata in modo da ottenere il formato pagina corretto.
- <span id="page-177-0"></span>La pagina potrebbe essere stata ruotata da verticale a orizzontale per un formato carta non sufficientemente largo.
- Se necessario, modificate l'impostazione dell'area stampabile all'interno del software.

Esiste inoltre un'altra spiegazione possibile per quando un'immagine viene tagliata. Alcune applicazioni, come ad esempio Adobe Photoshop, Adobe Illustrator e CorelDRAW, utilizzano un sistema coordinato a 16 bit interno, il che significa che non sono in grado di gestire un'immagine con più di 32.768 pixel. Se si prova a stampare un'immagine con un numero di pixel superiore a quello consentito da queste applicazioni, la parte inferiore dell'immagine verrà troncata. In questo caso, l'unico modo per stampare l'intera immagine consiste nel ridurre la risoluzione in modo da richiedere meno di 32.768 pixel. I driver della stampante HP-GL/2 e HP RTL includono un'opzione denominata **Compatibilità con applicazioni a 16-bit** che può essere utilizzata per ridurre automaticamente la risoluzione di tali immagini. Questa opzione può essere visualizzata selezionando la scheda Servizi del driver, quindi l'icona Risoluzione dei problemi software.

### **L'immagine occupa una porzione dell'area di stampa**

- Avete selezionato un formato della pagina troppo piccolo nell'applicazione?
- L'applicazione interpreta che l'immagine si trova in una parte della pagina?

### **L'immagine è stata ruotata inaspettatamente**

Dal pannello frontale, selezionate l'icona **日**, quindi **Opzioni predef. di stampa** > **Opzioni carta** > **Ruota**. Assicuratevi che l'impostazione definita sia quella desiderata.

Per file non PostScript: if **Nesting** is **On**, pages may be automatically rotated to save paper. Vedere [Rotazione di un'immagine a pagina 61](#page-70-0).

### **La stampa contiene una copia speculare dell'immagine da stampare**

Dal pannello frontale, selezionate l'icona **曰**, quindi **Opzioni predef, di stampa** > **Opzioni carta** > **Abilitare imm. speculare**. Assicuratevi che l'impostazione definita sia quella desiderata.

# **La stampa è distorta o indecifrabile**

- Il cavo di interfaccia che collega la stampante alla rete (o al computer) potrebbe essere difettoso. Provate con un altro cavo.
- Se l'impostazione del linguaggio grafico sul pannello frontale è **Automatico** (impostazione predefinita), provate le altre impostazioni: **PostScript** per un file PostScript, **HP-GL/2** per file HP-GL/2 e HP RTL, ecc. (vedere [Modifica dell'impostazione del linguaggio grafico a pagina 65](#page-74-0)). Quindi, inviate di nuovo il file in stampa.
- Esistono modi differenti per risolvere questo problema a seconda del software, dei driver e dei RIP utilizzati con la stampante. Per maggiori dettagli, fate riferimento alla documentazione del fornitore.

## **Due immagini sono sovrapposte sul foglio**

Il valore dell'impostazione **Timeout I/O** potrebbe essere troppo lungo. Dal pannello frontale, impostare un valore più basso ed eseguire nuovamente la stampa. Dal pannello frontale della stampante,

selezionate l'icona  $\overline{\Box}$ , quindi **Impostazione I/O** > Selezionare timeout I/O.

# <span id="page-178-0"></span>**Le impostazioni delle penne non sembrano funzionare**

Tra le possibili spiegazioni:

- Avete modificato le impostazioni nel pannello frontale selezionando l'icona  $\overline{\mathbb{H}}$  e scegliendo**Opzioni predef. di stampa** > **Opzioni HP-GL/2** > **Definire tavolozza**, ma avete dimenticato di selezionare la tavolozza in **Opzioni predef. di stampa** > **Opzioni HP-GL/2** > **Selezionare tavolozza**.
- Se desiderate impostare le opzioni della penna del software, selezionate dal pannello frontale l'icona **日**. quindi **Opzioni predef. di stampa** > **Opzioni HP-GL/2** > Selezionare paletta > **Software**.

### **Oggetti mancanti nell'immagine stampata**

Per stampare un processo di stampa con formato grande di alta qualità, potrebbe essere necessario un numero elevato di dati e in determinati flussi di lavoro potrebbero presentarsi problemi di mancanza di oggetti nell'output. Con i driver HP-GL/2 e HP RTL per Windows, selezionare l'icona Risoluzione dei problemi software nella scheda Servizi e attivare tutte le opzioni di risoluzione: **Compatibilità con applicazioni a 16 bit**, **Invia processo come bitmap** e **Attiva SpoolSmart**.

Queste impostazioni vengono menzionate per favorire la risoluzione dei problemi e potrebbero influire sulla qualità dell'output finale o sul tempo necessario per generare il processo di stampa. Pertanto, se non determinano la risoluzione del problema, è necessario ripristinare i relativi valori predefiniti.

### **File PDF tagliato o con oggetti mancanti**

Con le versioni precedenti di Adobe Acrobat o Adobe Reader, quando si esegue la stampa con i driver HP-GL/2 e HP RTL ad alta risoluzione, i file PDF di grandi dimensioni potrebbero essere tagliati o perdere alcuni oggetti. Per evitare questi problemi, aggiornare la versione del software Adobe Acrobat o Adobe Reader. A partire dalla versione 7, questi problemi dovrebbero essere risolti.

### **Nessuna stampa con Microsoft Visio 2003**

Per ulteriori informazioni sui problemi relativi alla stampa di immagini di grandi dimensioni (con lunghezza superiore a 129 pollici) da Microsoft Visio 2003, consultare la Knowledge Base in linea di Microsoft ([http://support.microsoft.com/search/\)](http://support.microsoft.com/search/).

Per evitare questi problemi, è possibile ridurre l'immagine in Visio a una dimensione inferiore a 129 pollici e quindi ingrandirla nel driver utilizzando le opzioni di ridimensionamento nella scheda Effetti dei driver Windows HP-GL/2 e HP RTL o dei driver PostScript. Se la riduzione nell'applicazione e l'ingrandimento nel driver corrispondono, il risultato corrisponderà all'originale.

# **17 Il problema riguarda... (argomenti sul sistema di inchiostro)**

- [Impossibile inserire una cartuccia di inchiostro](#page-180-0)
- [Cartuccia di inchiostro nero di grandi dimensioni non accettata dalla stampante](#page-180-0)
- [Impossibile rimuovere una cartuccia di inchiostro](#page-180-0)
- [Impossibile inserire una testina di stampa](#page-180-0)
- **•** [Impossibile inserire un puliscitestina](#page-180-0)
- [Indicazione sul pannello frontale di riposizionamento o sostituzione necessaria di una testina di](#page-181-0) [stampa](#page-181-0)
- [Messaggio relativo allo stato di una cartuccia di inchiostro](#page-181-0)
- [Messaggio relativo allo stato di una testina di stampa](#page-181-0)
- [Messaggio relativo allo stato di un puliscitestine](#page-182-0)
## **Impossibile inserire una cartuccia di inchiostro**

- **1.** Assicurarsi di utilizzare il tipo corretto di cartuccia (numero modello).
- **2.** Assicurarsi che l'etichetta sulla cartuccia sia dello stesso colore dell'etichetta sull'alloggiamento.
- **3.** Assicuratevi che la cartuccia sia stata inserita correttamente, con l'etichetta colorata sul lato superiore.

#### **Cartuccia di inchiostro nero di grandi dimensioni non accettata dalla stampante**

Le cartucce di inchiostro nero di capacità 775 cm<sup>3</sup> sono supportate dalle stampanti serie HP Designjet 4520 e dalle stampanti serie HP Designjet 4020 con rilascio firmware 4.1.1.5 o successivi. Nel caso si verifichi questo problema con una stampante serie HP Designjet 4020, provate ad aggiornare il firmware (vedere [Aggiornamento del firmware della stampante a pagina 117\)](#page-126-0).

### **Impossibile rimuovere una cartuccia di inchiostro**

Per rimuovere una cartuccia di inchiostro, è prima necessario selezionare **Rimuovere la cartuccia di inchiostro** sul pannello frontale (vedere [Rimozione di una cartuccia di inchiostro a pagina 87\)](#page-96-0). Se si tenta di rimuovere la cartuccia senza effettuare la selezione dal pannello frontale, la cartuccia potrebbe bloccarsi e sul pannello frontale verrà visualizzato un messaggio di errore.

Per risolvere questo problema, esercitate una certa pressione sulla cartuccia, non sul cassetto o sulla linguetta blu, per riportarla in posizione. Il messaggio di errore scompare (scompare comunque dopo un breve periodo di tempo anche quando il problema non viene risolto) e potete iniziare di nuovo la procedura di rimozione in modo corretto selezionando **Rimuovi cartuccia di inchiostro**.

#### **Impossibile inserire una testina di stampa**

- **1.** Assicurarsi di utilizzare il tipo corretto di testina di stampa (numero modello).
- **2.** Assicuratevi di aver rimosso la protezione blu e il nastro protettivo dalla testina.
- **3.** Assicurarsi che l'etichetta sulla testina sia dello stesso colore dell'etichetta sull'alloggiamento.
- **4.** Assicurarsi di avere inserito correttamente la testina (confrontarla con le altre testine).
- **5.** Assicuratevi di aver chiuso e bloccato il coperchio delle testine di stampa.

#### **Impossibile inserire un puliscitestina**

- **1.** Assicuratevi di utilizzare il tipo corretto di puliscitestine (numero modello).
- **2.** Assicuratevi che l'etichetta sul puliscitestine sia dello stesso colore dell'etichetta sull'alloggiamento.
- **3.** Assicuratevi di aver inserito correttamente il puliscitestine (confrontare con gli altri puliscitestine).

**ATTENZIONE:** Non eseguire mai interventi di pulizia all'interno degli alloggiamenti delle cartucce di inchiostro.

#### **Indicazione sul pannello frontale di riposizionamento o sostituzione necessaria di una testina di stampa**

- **1.** Rimuovete la testina di stampa e verificate che la pellicola protettiva sia stata rimossa.
- **2.** Provate a pulire i collegamenti elettrici tra la testina e il carrello. Vedere [Pulitura dei connettori](#page-106-0) [elettrici di una testina di stampa a pagina 97](#page-106-0).
- **3.** Reinserite la testina di stampa nel carrello e verificate il messaggio visualizzato sul pannello frontale.
- **4.** Se il problema persiste, inserire una nuova testina.

#### **Messaggio relativo allo stato di una cartuccia di inchiostro**

Di seguito sono indicati i possibili messaggi relativi allo stato delle cartucce di inchiostro:

- **OK:** la cartuccia funziona normalmente e non sono stati rilevati problemi noti
- **Mancante**: non è presente alcuna cartuccia oppure la cartuccia non è inserita correttamente nella stampante
- **Basso**: il livello di inchiostro è basso
- **Molto basso**: il livello di inchiostro è molto basso
- **Vuoto**: la cartuccia è vuota
- **Ricollocare**: è opportuno rimuovere la cartuccia e quindi reinserirla
- **Sostituire**: rimuovete la cartuccia e reinseritela; se il problema non viene risolto, sostituite la cartuccia con una nuova
- **Modificata**: lo stato della cartuccia presenta alcune anomalie (forse è stata ricaricata)

#### **Messaggio relativo allo stato di una testina di stampa**

Di seguito sono indicati i possibili messaggi relativi allo stato delle testine di stampa:

- **OK:** la testina di stampa funziona normalmente e non sono stati rilevati problemi noti
- **Mancante**: non è presente alcuna testina di stampa oppure la testina non è installata correttamente nella stampante
- **Ricollocare**: avviare il processo di rimozione della testina di stampa dal pannello frontale (vedere [Rimozione di una testina di stampa a pagina 91\)](#page-100-0), solo che, invece di rimuovere la testina, premere il tasto Seleziona dal pannello frontale
- **Sostituire**: rimuovete la testina di stampa e quindi reinseritela; se il problema non viene risolto, pulite i collegamenti elettrici; se il problema non viene risolto, sostituite la testina di stampa con una nuova
- **Rimuovere**: la testina di stampa non è del tipo adatto per la stampa (ad esempio, una testina di impostazione)

## **Messaggio relativo allo stato di un puliscitestine**

I possibili messaggi relativi allo stato del puliscitestina sono i seguenti:

- **OK**: il puliscitestina funziona normalmente e non sono stati rilevati problemi noti
- **Mancante**: non è presente alcun puliscitestina oppure il puliscitestina non è installato correttamente nella stampante
- **Ricollocare**: è opportuno rimuovere il puliscitestina e quindi reinserirlo
- Posizione errata: il puliscitestina è installato in una posizione errata
- **Scaduto:** il puliscitestina è scaduto
- **Non sostituito con la testina di stampa**: avete installato una testina di stampa senza installare il puliscitestina fornito con essa

Se è necessario rimuovere o ricollocare un puliscitestine, avviate il processo di sostituzione della testina di stampa (vedere [Rimozione di una testina di stampa a pagina 91\)](#page-100-0). Aprite la finestra quando viene visualizzata la richiesta sul pannello frontale. Se sul pannello frontale gli indicatori delle testine di stampa non lampeggiano, non è necessario toccare le testine. È sufficiente chiudere nuovamente la finestra per fare in modo che la stampante proceda alla sostituzione del puliscitestina.

## **18 Il problema riguarda... (argomenti sul vassoio di raccolta) [4520]**

#### **NOTA:** Questo capitolo è valido solo per le stampanti serie HP Designjet 4520.

- **•** [Scorrimento della carta](#page-184-0)
- [Il bordo di uscita della carta si arriccia](#page-184-0)
- [La carta non viene espulsa completamente](#page-184-0)
- [Il pannello frontale mostra che il vassoio di raccolta è scollegato](#page-185-0)

# problemi con il vassoio di<br>raccolta **problemi con il vassoio di raccolta**

### <span id="page-184-0"></span>**Scorrimento della carta**

Quando si stampa in modalità Veloce utilizzando carta particolarmente arricciata, la carta potrebbe scorrere quando viene espulsa sul vassoio di raccolta. Per evitare questo problema, si consiglia di utilizzare la modalità Normale o un rotolo di carta con un anima di circa 7,5 cm (3 pollici).

## **Il bordo di uscita della carta si arriccia**

Utilizzate l'impostazione **Ottimizzazione per immagini**: Vedere [Modifica della qualità di stampa](#page-65-0) [a pagina 56.](#page-65-0)

### **La carta non viene espulsa completamente**

Controllate che non vi siano ostruzioni nel percorso di carta, quali oggetti o altri residui di carta.

#### <span id="page-185-0"></span>**Il pannello frontale mostra che il vassoio di raccolta è scollegato**

Se il pannello frontale mostra in modo continuo o intermittente che il vassoio di carta è scollegato, potrebbe essersi verificato un problema relativo all'altezza del vassoio di raccolta. Utilizzate la procedura descritta di seguito per regolarne l'altezza.

**1.** Utilizzando una chiave esagonale, allentate il dado superiore esagonale su entrambe le rotelle del vassoio di raccolta più vicine alla stampante.

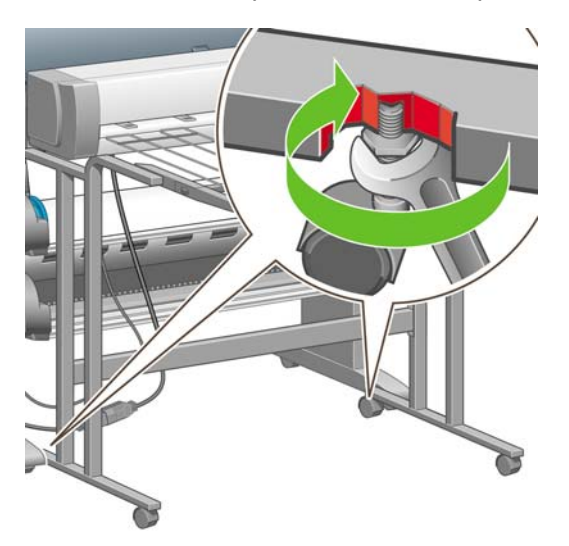

**2.** Regolate l'altezza del vassoio di raccolta ruotando il dado esagonale inferiore in senso orario o antiorario.

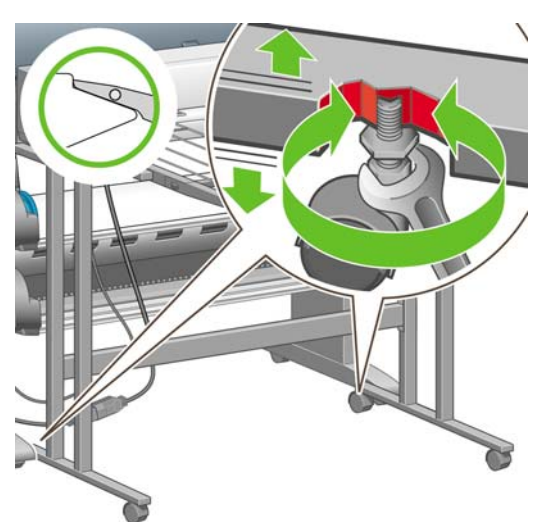

**3.** Una volta raggiunta l'altezza desiderata, serrate il dado esagonale superiore.

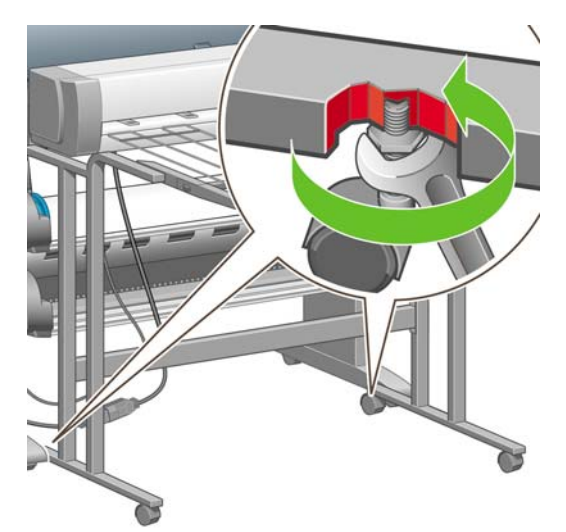

## **19 Il problema riguarda... (altri argomenti)**

- [Mancato completamento del processo di avvio della stampante](#page-188-0)
- [Messaggio sul pannello frontale](#page-188-0)
- [Messaggio "Monitoraggio testine"](#page-190-0)
- [Messaggio "Prestazioni limitate dalle testine"](#page-191-0)
- [Messaggio "in attesa di carte" \[4520\]](#page-191-0)
- [Stampa non eseguita](#page-193-0)
- [La stampante è lenta](#page-194-0)
- [L'applicazione rallenta o si interrompe durante la creazione del processo di stampa](#page-194-0)
- [Errori di comunicazione fra computer e stampante](#page-195-0)
- [Impossibile accedere a Embedded Web Server dal browser](#page-195-0)
- [Errore di memoria esaurita](#page-196-0)
- [Errore di allocazione di memoria per AutoCAD 2000](#page-196-0)
- [Scricchiolio dei rulli della piastra](#page-196-0)

#### <span id="page-188-0"></span>**Mancato completamento del processo di avvio della stampante**

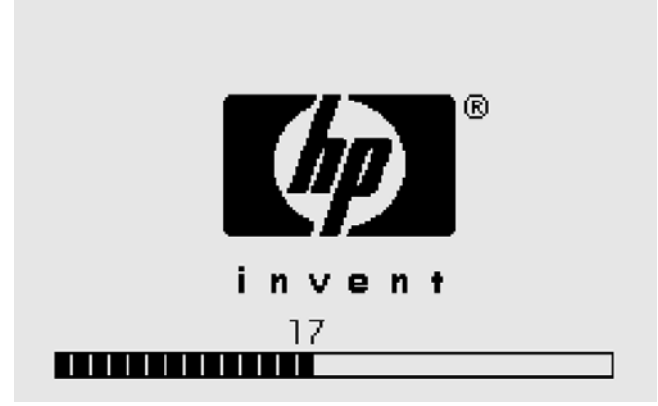

Se il processo di avvio della stampante si interrompe quando il pannello frontale visualizza il numero 17, significa che si è verificato un problema con il file system presente sull'unità disco rigido della stampante. La stampante verifica l'intero file system e apporta le correzioni necessarie. Questo problema può verificarsi in caso di interruzione di corrente durante l'accensione della stampante o di un problema fisico dell'unità disco.

La verifica dell'intero file system richiede di norma circa mezz'ora. Non è possibile velocizzare questo processo. Se si spegne la stampante, la verifica del file system verrà riavviata alla successiva accensione.

Se il problema si verifica ripetutamente senza che si verifichino interruzioni di corrente, contattate l'assistenza clienti.

#### **Messaggio sul pannello frontale**

Sul pannello frontale sono visualizzati messaggi di ogni genere; alcuni vi consentono di continuare a utilizzare la stampante, mentre per altri sono necessari interventi prima di continuare.

- Se la stampante rileva una condizione di cui è necessario che siate a conoscenza, viene visualizzato un messaggio informativo. Esempi di messaggi informativi sono quelli relativi alle condizioni che limitano le prestazioni e ai requisiti di manutenzione della stampante. Una volta letto il messaggio, è possibile eliminarlo premendo il tasto Seleziona per continuare a utilizzare la stampante.
- Se la stampante riporta un errore, sul pannello frontale viene immediatamente visualizzato un codice di errore e un breve messaggio. Nella tabella che segue sono riportati gli interventi suggeriti per il ripristino a seguito di queste condizioni di errore.

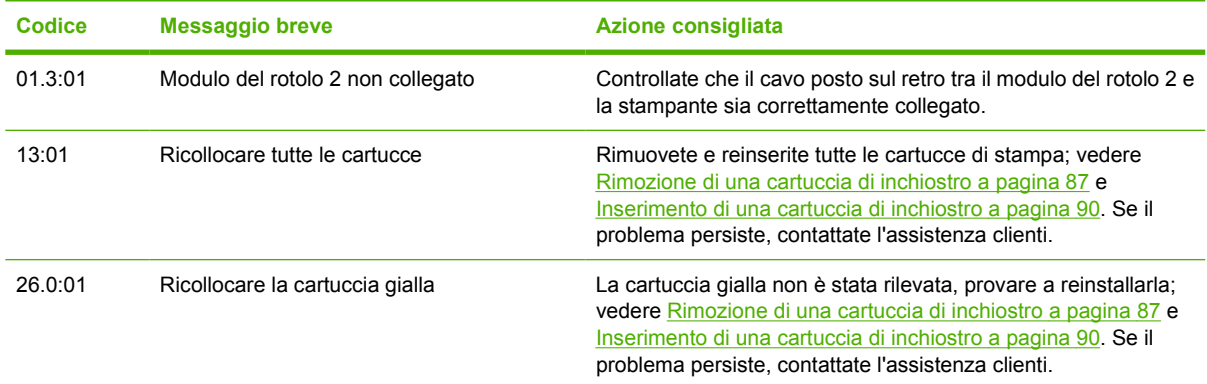

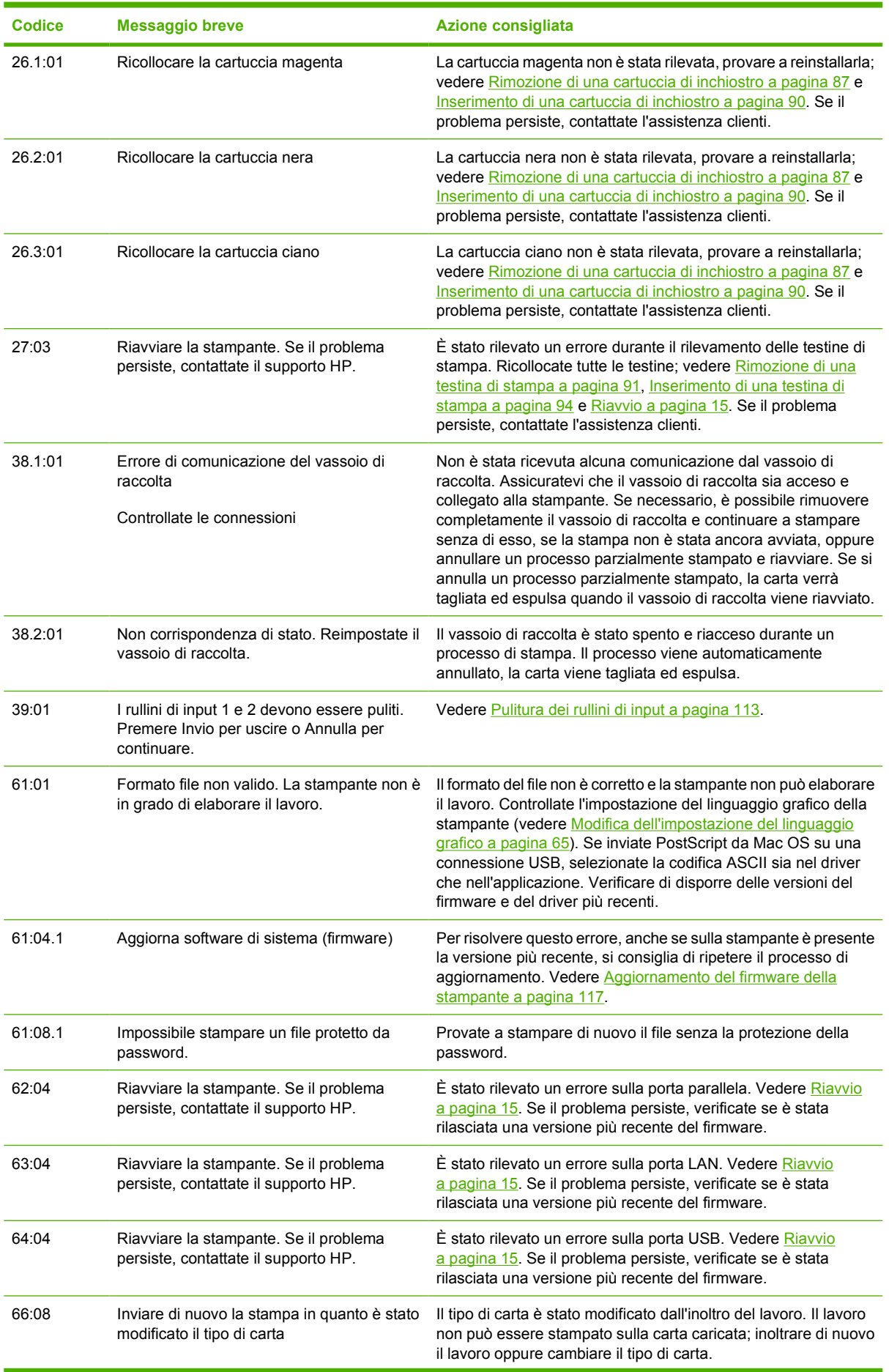

<span id="page-190-0"></span>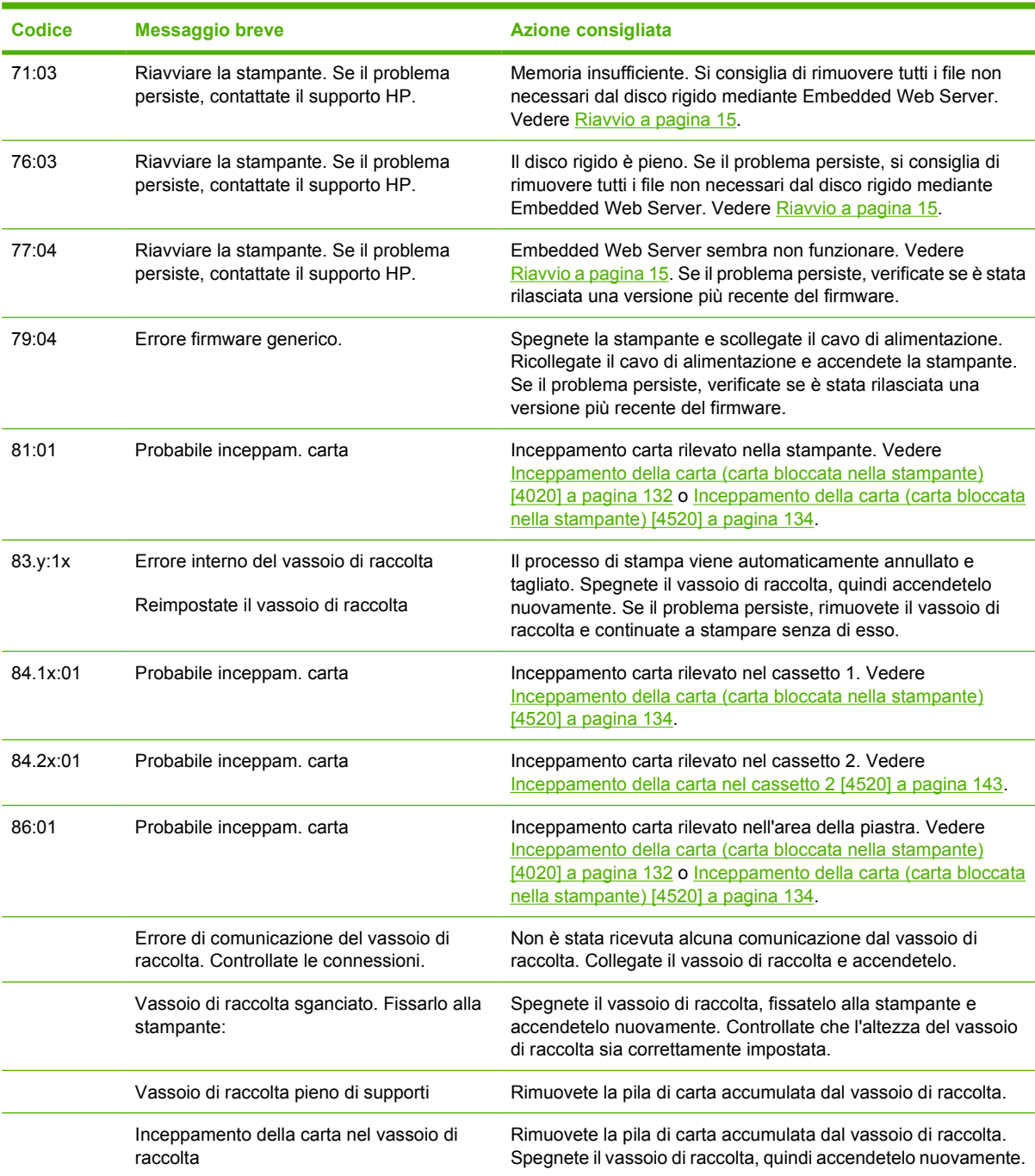

Se sul pannello frontale della stampante viene visualizzato un codice di errore non incluso nell'elenco precedente, provate a procedere come segue: riavviate la stampante (vedere [Riavvio a pagina 15](#page-24-0)) e/o verificate di disporre della versione più recente del firmware e del driver (vedere [Aggiornamento del](#page-126-0) [firmware della stampante a pagina 117\)](#page-126-0). Se il problema persiste, contattate l'assistenza clienti.

## **Messaggio "Monitoraggio testine"**

Non è un messaggio di errore. Il messaggio viene visualizzato ogni volta che l'opzione **Monitoraggio testine** è impostata su **Intensivo**. Se modificate l'impostazione in **Ottimizzato**, il messaggio non verrà visualizzato. Vedere [Gestione del monitoraggio delle testine di stampa a pagina 96.](#page-105-0)

## <span id="page-191-0"></span>**Messaggio "Prestazioni limitate dalle testine"**

Questo messaggio viene visualizzato sul pannello frontale in fase di stampa, quando la stampante rileva che una o più testine di stampa non funzionano in modo ottimale ed è necessario effettuare operazioni aggiuntive per mantenere la qualità di stampa. Per eliminare questo messaggio, scegliete una delle sequenti opzioni:

- Selezionate una qualità di stampa superiore; vedere [Modifica della qualità di stampa](#page-65-0) [a pagina 56](#page-65-0).
- Pulite le testine di stampa; vedere [Ripristino \(pulitura\) delle testine di stampa a pagina 97](#page-106-0).
- Utilizzate Image Diagnostics Print per identificare la testina di stampa che causa il problema; vedere [Procedura passo passo... \(argomenti su Image Diagnostics Print\) a pagina 118](#page-127-0).

## **Messaggio "in attesa di carte" [4520]**

**NOTA:** Questo argomento è valido solo per le stampanti serie HP Designjet 4520.

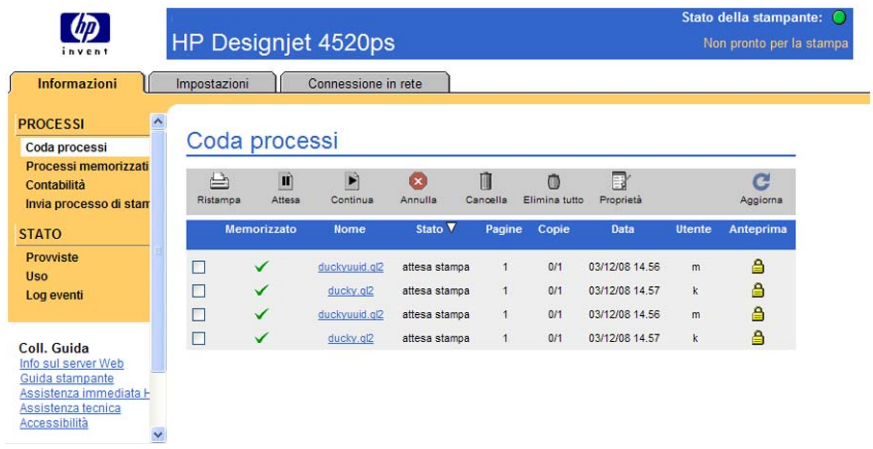

<sup>2</sup> **NOTA:** Per vedere la coda di stampa sul pannello frontale, selezionate l'icona à, quindi Coda **processi**.

In base a un gruppo di criteri che è possibile stabilire al momento dell'invio di un processo di stampa, la stampante HP Designjet 4520 deciderà quale rotolo di carta tra quelli caricati nella stampante sia il più adatto per la stampa. Se non è disponibile alcun rotolo di carta in grado di soddisfare tutte le condizioni impostate in precedenza, la stampante HP Designjet 4520 metterà il processo in attesa di carta. Il processo può quindi essere ripreso manualmente e inviato alla stampa su un tipo di carta diverso da quello che era stato stabilito al momento dell'invio, altrimenti rimarrà in attesa.

#### **Quali criteri vengono utilizzati per decidere su quale rotolo stampare un processo?**

Durante l'invio di un processo, un utente può impostare il tipo di carta che desidera utilizzare (nel driver o nell'Embedded Web Server). Il processo verrà quindi stampato su un rotolo di carta del tipo desiderato e di un formato abbastanza grande da evitare troncamenti. Qualora fossero disponibili più rotoli su cui stampare il processo che rispondono a tutti i requisiti specificati, la scelta verrà fatta in base alle preferenze dell'utente. Tali preferenze possono essere specificate tramite un'impostazione nel pannello frontale della stampante: **Menu Carta** > **Opzioni gestione carta** > **Opzioni cambio rotolo** con due possibili valori:

- Minimizza consumo carta. Se è selezionata questa opzione, la stampante sceglierà il rotolo più stretto che soddisfa tutti i criteri specificati, per evitare il consumo di carta dovuto ai tagli.
- Minimizza cambi rotolo. Se è selezionata questa opzione, la stamperà sceglierà il rotolo attualmente caricato sulla piastra di stampa, per evitare di perdere tempo con i cambi del rotolo.

L'opzione predefinita è Minimizza consumo carta.

#### **Quando un processo viene messo in attesa di carta?**

Un processo viene messo in attesa di carta nei seguenti casi:

- Il tipo di carta selezionato dall'utente non è attualmente caricato nella stampante.
- Il tipo di carta selezionato dall'utente è caricato nella stampante, ma l'immagine da stampare è troppo grande per rientrare in uno dei rotoli di questo tipo di carta senza troncamenti.

#### **Se si carica un nuovo rotolo di carta, i processi che erano in attesa di carta verranno automaticamente stampati?**

Sì. Dalla versione 8.1.1.3 del firmware, ogni volta che un nuovo rotolo di carta viene caricato, la stampante controlla se vi sono processi in attesa che è possibile stampare sul rotolo appena caricato. Se sono presenti, la stampante chiederà se questi processi devono essere ripresi automaticamente visualizzando il seguente messaggio:

Stampare i processi in attesa di carta? Sì/No

#### **Se non si desidera mettere i processi in attesa di carta, è possibile evitarlo?**

Sì, è possibile farlo dal pannello frontale: selezionate l'icona , quindi **Opzioni gestione processi** > **Attivare attesa carta**. Sono disponibili due opzioni:

- **Se necessario** (opzione predefinita). I processi vengono messi in attesa di carta quando nella stampante non è caricata alcuna carta che soddisfi le condizioni specificate. Occorre adattare il tipo di carta e le relative dimensioni.
- **Mai**. I processi non vengono mai messi in attesa di carta. Se non è caricata alcuna carta che soddisfi le condizioni impostate dall'utente, la stampa avviene sul rotolo più appropriato.

#### **L'opzione Attivare attesa carta è impostata su Mai, ma alcuni processi vengono comunque messi in attesa**

Se nel driver o nell'Embedded Web Server è selezionata l'opzione **Mostra anteprima di stampa**, i processi vengono messi in attesa fino a che non si disattiva l'anteprima e si riprende il processo. Verificate che l'opzione **Mostra anteprima di stampa** non sia selezionata nel driver e che non vi siano finestre di anteprima in attesa in cui si chiede conferma di continuare la stampa.

#### <span id="page-193-0"></span>**Il processo ha la stessa larghezza del rotolo di carta caricato nella stampante ma è stato messo in attesa di carta**

I margini vengono gestiti in modo diverso a seconda del tipo di file:

- Per i file HP-GL/2 e HP RTL, per impostazione predefinita, i margini sono inclusi all'interno del disegno, pertanto un file di 915 mm può essere stampato con i margini su un rotolo di carta di circa 915 mm e non verrà messo in attesa di carta.
- Per gli altri formati di file tuttavia, come PostScript, PDF, TIFF o JPEG, per impostazione predefinita, la stampante considera che i margini debbano essere aggiunti all'esterno del disegno (in molti casi, questi formati vengono utilizzati per fotografie e altro materiale in cui i margini non sono inclusi). Ciò significa che per stampare un file TIFF di 915 mm, la stampante deve aggiungere i margini e il disegno richiede oltre 915 mm di carta per la stampa. Per tale motivo, il processo viene messo in attesa se la carta caricata nella stampante ha una larghezza inferiore a 915 mm.

Per questi formati di file, se si desidera stampare senza aggiungere margini aggiuntivi all'esterno del disegno, è possibile utilizzare l'opzione Taglia contenuto ai margini. Con questa opzione, i margini vengono impostati all'interno del disegno, di modo che un file TIFF di 915 mm possa essere stampato su un rotolo di carta di 915 mm senza essere messo in attesa. Tuttavia, occorre tenere presente che, se non è già incluso uno spazio vuoto nei bordi del disegno, è possibile che parte del contenuto venga tagliato a causa dei margini.

#### **Stampa non eseguita**

Se dopo aver eseguito tutte le verifiche possibili (carta caricata, tutti i componenti di inchiostro installati e nessun errore file), un file inviato dal computer continua a non essere stampato quando previsto, ciò dipende dal fatto che il file è stato messo in attesa di carta:

- Potrebbe essersi verificato un problema di alimentazione elettrica. Se non si rileva alcuna attività dalla stampante e il pannello frontale non risponde, assicurarsi che il cavo di alimentazione sia collegato correttamente e la presa elettrica sia funzionante.
- Potrebbero verificarsi fenomeni elettromagnetici insoliti, ad esempio forti campi elettromagnetici o disturbi elettrici gravi che possono causare comportamenti anomali della stampante o l'interruzione del funzionamento. In questo caso, spegnere la stampante utilizzando il tasto Alimentazione sul pannello frontale, attendere fino al ritorno alla normalità dell'ambiente elettromagnetico, quindi accendere di nuovo la stampante. Se il problema persiste, contattare l'assistenza clienti.
- Potrebbe essere stata selezionata un'impostazione del linguaggio grafico non corretta. Vedere [Modifica dell'impostazione del linguaggio grafico a pagina 65.](#page-74-0)
- È possibile che non sia stato installato il driver corretto per la stampante. Vedere le istruzioni per la procedura di impostazione.
- È possibile che non sia disponibile la carta appropriata per stampare il processo, probabilmente per uno dei seguenti motivi:
	- Il rotolo selezionato non è stato caricato.
	- Il tipo di carta selezionato non è stato caricato su alcun rotolo.
	- Il tipo di carta selezionato non è sufficiente per stampare l'intero processo.

Sulle stampanti serie HP Designjet 4520, un processo potrebbe rimanere in coda per uno di questi motivi e gli altri processi in coda vengono stampati perché è disponibile la carta appropriata. In tal caso, è possibile stampare il processo in coda caricando la carta appropriata e utilizzando il pannello frontale o Embedded Web Server per continuare il processo.

- <span id="page-194-0"></span>Se si utilizza Mac OS con una connessione o USB, potrebbe essere necessario modificare la codifica dei dati. Dal pannello frontale della stampante, selezionate l'icona **日**, quindi **Opzioni predef. di stampa** > **Opzioni PS** > **Selezionare codifica** > **ASCII**. Configurare l'applicazione per l'invio di dati ASCII.
- Il file di stampa potrebbe non avere un terminatore file corretto e pertanto la stampante resta in attesa per il periodo di time-out I/O specificato prima di presumere che il processo di stampa è stato completato.
- L'opzione di annidamento potrebbe essere attivata e la stampante attende il periodo di attesa annidamento prima di calcolare i nidi appropriati. In questo caso, la stampante mostra il tempo rimanente del time-out di annidamento.
- Potrebbe essere stata richiesta un'anteprima di stampa dal driver della stampante. Questa funzione può essere utilizzata per verificare che l'immagine che si sta per stampare sia quella desiderata. In questo caso, l'anteprima viene visualizzata in una finestra del browser Web ed è necessario fare clic su un pulsante per avviare il processo di stampa.

#### **La stampante è lenta**

Di seguito sono riportate alcune possibili spiegazioni.

- Avete impostato la qualità di stampa su Ottimale? Le stampe con questa qualità impiegano più tempo.
- $\dot{\mathsf{E}}$  stato specificato il tipo di carta corretto durante il caricamento? Per individuare l'impostazione del tipo di carta attualmente in uso nella stampante, vedere [Visualizzazione delle informazioni sulla](#page-48-0) [carta a pagina 39.](#page-48-0)
- Si dispone di una connessione di rete alla stampante? Assicurarsi che tutti i componenti utilizzati nella rete (schede di rete, hub, router, switch, cavi) consentano il funzionamento ad alta velocità. Il traffico di rete è molto intenso per la presenza di altre periferiche?
- È stato specificato Esteso come tempo di asciugatura nel pannello frontale? Provate a cambiare il tempo di asciugatura su Ottimale; vedere [Tempo di asciugatura a pagina 203](#page-212-0).
- Le testine di stampa sono in buone condizioni? La stampante potrebbe essere lenta per garantire la qualità di stampa definita quando una testina di stampa non funziona correttamente. Controllate lo stato delle testine di stampa dal pannello frontale o su Embedded Web Server e, se necessario, ripristinare o sostituire le testine difettose.
- Nell'immagine sono presenti aree nere a elevata densità? In questo caso, la stampante potrebbe passare automaticamente a un'opzione di qualità di stampa più lenta in modo da conservare la qualità di stampa.

#### **L'applicazione rallenta o si interrompe durante la creazione del processo di stampa**

Potrebbe essere necessaria una quantità elevata di dati per generare un processo di stampa con formato grande di alta qualità. In determinati casi, ciò potrebbe causare un considerevole rallentamento dell'applicazione, impiegando vari minuti per la generazione del processo di stampa, o addirittura l'interruzione.

Per evitare questo comportamento nei driver Windows HP-GL/2 e HP RTL, selezionate la scheda Servizi, quindi l'icona Risoluzione dei problemi software e attivate l'opzione **Compatibilità con applicazioni a 16 bit**. Tuttavia, si consiglia di disattivare questa opzione per la maggior parte dei processi in quanto potrebbe influire sulla qualità di stampa finale.

### <span id="page-195-0"></span>**Errori di comunicazione fra computer e stampante**

Di seguito sono riportati alcuni sintomi.

- Sul pannello frontale non viene visualizzato il messaggio "Ricezione in corso" quando viene inviata un'immagine alla stampante.
- Il computer visualizza un messaggio di errore quando si cerca di stampare.
- Il computer o la stampante "restano inattivi" in fase di comunicazione.
- L'output di stampa visualizza errori casuali o inspiegabili come linee spostate, grafici stampati solo parzialmente e così via.

Per risolvere un problema di comunicazione:

- Assicuratevi di aver selezionato la stampante corretta nel software.
- Assicuratevi che la stampante funzioni correttamente se avviata da un altro software.
- $\dot{\mathsf{E}}$  possibile che stampe di dimensioni ingenti impieghino molto tempo per essere ricevute, elaborate e stampate.
- Se la stampante è collegata a una rete, provate a utilizzarla quando collegata direttamente al computer mediante un cavo FireWire o USB. Vedere [Collegamento della stampante](#page-202-0) [a pagina 193.](#page-202-0)
- Se la stampante è collegata al computer tramite dispositivi intermedi di altro tipo, ad esempio commutatori, buffer, adattatori e convertitori del cavo, ecc., cercare di utilizzarla quando è collegata direttamente al computer.
- Provare un altro cavo di interfaccia. Vedere [Collegamento della stampante a pagina 193.](#page-202-0)
- Assicuratevi che l'impostazione del linguaggio grafico sia corretta. Vedere [Modifica](#page-74-0) [dell'impostazione del linguaggio grafico a pagina 65](#page-74-0).

#### **Impossibile accedere a Embedded Web Server dal browser**

Se non lo avete già fatto, consultate [Accesso a Embedded Web Server a pagina 16.](#page-25-0)

- È stata impostata una password dell'amministratore per il Embedded Web Server sulla pagina Sicurezza e poi questa password è stata dimenticata? Se sì, selezionate l'icona  $\Box$ , quindi **Configurazione della stampante** > **Ripristino** > **Reimposta password EWS**.
- $\bullet$  Dal pannello frontale della stampante, selezionate l'icona  $\Box$ , quindi **Configurazione della stampante** > **Consenti EWS** > **Attivo**.
- Assicuratevi che sia presente una connessione TCP/IP (rete o FireWire) alla stampante. Se la stampante viene collegata direttamente con un cavo USB, non è possibile utilizzare Embedded Web Server
- Se utilizzate una connessione FireWire, accertatevi che il sistema operativo del computer supporti il protocollo IP su IEEE-1394 (FireWire). Windows XP e Windows 2003 Server supportano, ad esempio, il protocollo IP su FireWire, a differenza di Windows 2000. Accertatevi che il sistema operativo in uso sia configurato per utilizzare il protocollo IP su FireWire.
- Sul pannello frontale della stampante, verificate che il protocollo IP sia abilitato per il tipo di connessione che desiderate utilizzare. Dal pannello frontale della stampante, selezionate l'icona

, quindi **Impostazione I/O**, il tipo di connessione utilizzata e **Visualizzare informazioni**;

<span id="page-196-0"></span>verificate inoltre che l'opzione **Interfaccia IP attiva** sia selezionata. In caso contrario, sarà necessario utilizzare un tipo diverso di connessione.

Se accedete al Web mediante un server proxy, provate a ignorare il server e ad accedere direttamente al server Web. Ciò può essere effettuato modificando le impostazioni del browser.

Ad esempio, se si utilizza Internet Explorer 6 per Windows, selezionate **Strumenti** > **Opzioni Internet** > **Connessioni** > **Impostazioni LAN** e quindi selezionate la casella 'Ignora server proxy per indirizzi locali'. In alternativa, per un controllo più preciso, fate clic sul pulsante **Avanzate** e aggiungere l'indirizzo IP della stampante all'elenco di eccezioni per cui il server proxy non verrà utilizzato.

Provate a spegnere la stampante (mediante il tasto Alimentazione sul pannello frontale) e ad accenderla di nuovo.

#### **Errore di memoria esaurita**

Non esiste alcuna relazione diretta tra la dimensione di un file sul computer e la quantità di memoria necessaria alla stampante per stampare il file. A causa della compressione dei file e di altri fattori, spesso non è possibile valutare la quantità di memoria necessaria. Per questo motivo, è possibile che la stampante non abbia memoria a sufficienza anche se in passato sono stati correttamente stampati file di dimensioni maggiori. In questo caso, aggiungere più memoria alla stampante.

Se si utilizzano i driver HP-GL/2 e HP RTL per Windows, è possibile risolvere i problemi di memoria selezionando la scheda Servizi, quindi l'icona Risoluzione dei problemi software, e attivando l'opzione **Invia processo come bitmap**.

**NOTA:** Se si seleziona questa opzione, il tempo richiesto per elaborare il processo nel computer potrebbe essere notevolmente maggiore.

### **Errore di allocazione di memoria per AutoCAD 2000**

Una volta installato il driver della stampante, quando si prova a inoltrare un processo di stampa per la prima volta da AutoCAD 2000, viene visualizzato il messaggio **Errore di allocazione della memoria** e l'immagine non viene stampata.

Questo è un problema dovuto a AutoCAD 2000 e può essere risolto scaricando la Plotting Update Patch (**plotupdate.exe**) dal sito Web Autodesk, [http://www.autodesk.com/.](http://www.autodesk.com/)

Questa patch è utile anche se si verifica qualche altro problema durante la stampa da AutoCAD 2000.

### **Scricchiolio dei rulli della piastra**

Occasionalmente, potrebbe essere necessario lubrificare i rulli. Il kit di manutenzione fornito con la stampante contiene una bottiglia di olio per la lubrificazione.

**1.** Spegnete la stampante utilizzando il tasto Alimentazione sul pannello frontale.

**2.** Aprire la finestra della stampante.

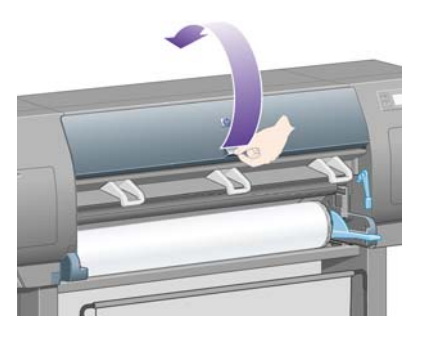

**3.** Sulla piastra sono presenti dei piccoli fori accanto ad alcuni rulli.

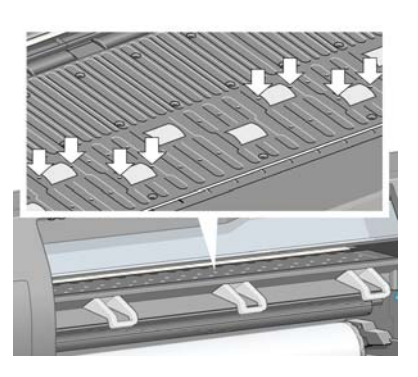

Inserite l'estremità a punta della bottiglia di olio fornita nel kit di manutenzione nei fori e inserire tre gocce di olio in ciascun foro.

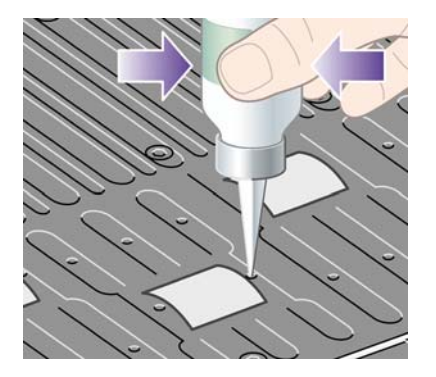

- **4.** Ripetere il processo per tutti i fori sulla piastra.
- **5.** Fare attenzione a non versare l'olio sulla piastra.

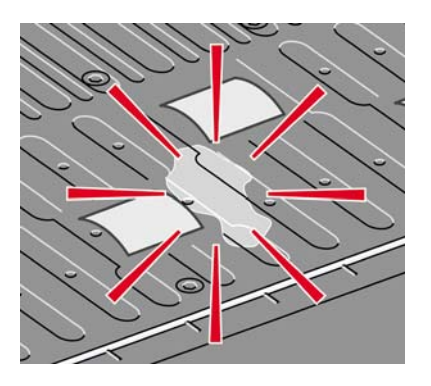

**6.** Se è stato versato dell'olio, pulire la piastra mediante il panno fornito nel kit.

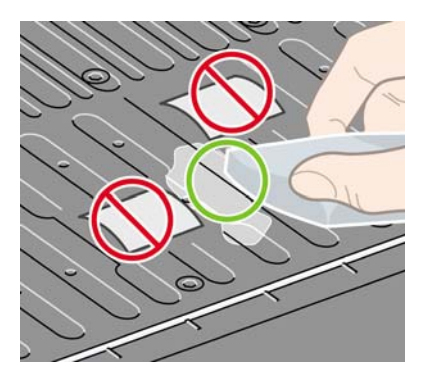

**7.** Abbassate la finestra.

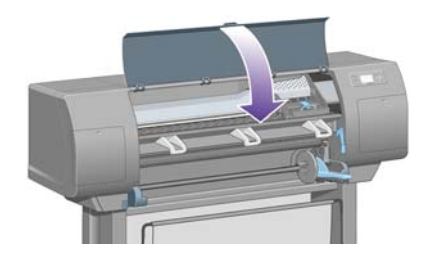

## **20 Informazioni su... (argomenti su Embedded Web Server)**

Embedded Web Server rappresenta il centro di controllo per la gestione remota della stampante. Da qualsiasi computer, è possibile utilizzare un comune browser Web per contattare l'Embedded Web Server della stampante (vedere [Accesso a Embedded Web Server a pagina 16](#page-25-0)).

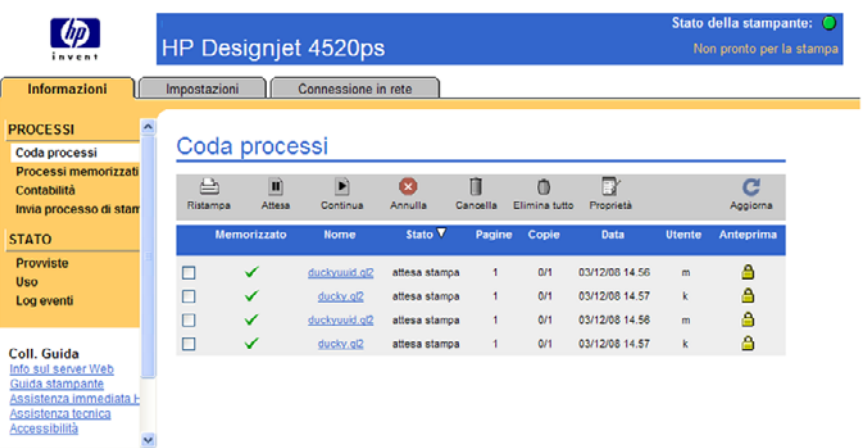

Con Embedded Web Server, potrete:

Inviare processi alla stampante in vari formati di file (HP-GL/2 e HP-RTL, PostScript, PDF, JPEG, TIFF, CALS G4) senza utilizzare driver o applicazioni: vedere [Invio di un processo con Embedded](#page-52-0) [Web Server a pagina 43](#page-52-0).

**EX NOTA:** I formati PDF e PostScript possono essere utilizzati solo con stampanti PostScript.

- Controllare e gestire tutti gli aspetti dei processi di stampa: vedere [Gestione della coda di](#page-53-0) [stampa a pagina 44](#page-53-0).
- Visualizzare lo stato delle cartucce di inchiostro, delle testine, dei puliscitestine e della carta: vedere [Controllo dello stato del sistema di inchiostro a pagina 105.](#page-114-0)
- Visualizzare informazioni sull'utilizzo dell'inchiostro e della carta: vedere [Controllo delle statistiche](#page-118-0) [sull'utilizzo della stampante a pagina 109.](#page-118-0)
- Richiedere una notifica tramite posta elettronica quando si verifica una determinata condizione di errore (ad esempio, se si raggiunge un basso livello di inchiostro): vedere [Richiesta notifiche](#page-27-0) [tramite posta elettronica di condizioni di errore specifiche a pagina 18](#page-27-0).
- Aggiornare il firmware della stampante: vedere [Aggiornamento del firmware della stampante](#page-126-0) [a pagina 117.](#page-126-0)
- Modificare varie impostazioni della stampante (pagina Configurazione del dispositivo)
- Impostare una password per limitare l'accesso Web alla stampante: vedere [Protezione di](#page-26-0) [Embedded Web Server con password a pagina 17.](#page-26-0)

## **21 Informazioni su... (argomenti sulla stampante)**

- [Modalità di emulazione colore](#page-201-0)
- [Collegamento della stampante](#page-202-0)
- [Indicatori luminosi sul retro della stampante](#page-203-0)
- [Stampe interne della stampante](#page-203-0)
- [Manutenzione preventiva](#page-204-0)

## <span id="page-201-0"></span>**Modalità di emulazione colore**

La stampante può emulare il comportamento dei colori di altri dispositivi: dispositivi RGB quali i monitor e i dispositivi CMYK, come ad esempio presse e stampanti. Vedere [Selezione della modalità di](#page-78-0) [emulazione dei colori a pagina 69](#page-78-0).

Se si verificano problemi nell'emulazione di un'altra stampante HP Designjet da parte della stampante in uso, vedere [Corrispondenza di colori tra stampanti HP Designjet diverse a pagina 160](#page-169-0).

Per una buona emulazione, è necessario specificare alla stampante i colori che possono essere riprodotti da questi dispositivi. Il mezzo più comune per memorizzare queste informazioni è dato dai profili ICC. Inoltre, HP fornisce gli standard più comuni per i diversi dispositivi. Oltre a selezionare il profilo ICC appropriato, è necessario selezionare l'esecuzione resa appropriata a seconda del tipo di stampa: presentazioni aziendali, fotografie o prove di stampa. Vedere [Impostazione dell'esecuzione](#page-78-0) [resa a pagina 69.](#page-78-0) Per informazioni sui vari aspetti della stampa a colori, fare riferimento a: [http://www.hp.com/hpinfo/community/environment/productinfo/psis\\_inkjet.htm](http://www.hp.com/hpinfo/community/environment/productinfo/psis_inkjet.htm)

Di seguito sono riportate le varie opzioni.

**NOTA:** I file PDF e PostScript possono essere utilizzati solo con stampanti PostScript.

#### **Emulazione dei colori CMYK**

Tutte le opzioni di emulazione CMYK sono disponibili solo per i file PDF, PostScript, TIFF e JPEG.

- **Nessuno (Nativo)**: nessuna emulazione; questa opzione va utilizzata quando viene eseguita una conversione dei colori da parte dell'applicazione o del sistema operativo e pertanto i dati dei colori arrivano alla stampante dopo essere già stati manipolati.
- **HP CMYK Plus**: un insieme di regole di rendering HP che producono un buon risultato per la maggior parte dei processi di stampa commerciali digitali, espandendo la scala di colori utilizzata nella scala di colori più ampia della stampante
- **U.S. Sheetfed Coated 2** utilizza le specifiche progettate per produrre una separazione della qualità mediante inchiostri americani nelle seguenti condizioni di stampa: 350% dell'area totale di copertura inchiostro, piastra negativa, cartoncino offset bianco
- **U.S. Sheetfed Uncoated 2** utilizza le specifiche progettate per produrre una separazione della qualità mediante inchiostri americani nelle seguenti condizioni di stampa: 260% dell'area totale di copertura inchiostro, piastra negativa, cartoncino offset bianco non patinato
- **U.S. Web Coated (SWOP) 2** utilizza le specifiche progettate per produrre una separazione della qualità mediante inchiostri americani nelle seguenti condizioni di stampa: 300% dell'area totale di copertura inchiostro, piastra negativa, cartoncino stile pubblicazione patinato
- **U.S. Web Uncoated 2** utilizza le specifiche progettate per produrre una separazione della qualità mediante inchiostri americani nelle seguenti condizioni di stampa: 260% dell'area totale di copertura inchiostro, piastra negativa, cartoncino offset bianco non patinato
- **Euroscale Coated 2** utilizza le specifiche progettate per produrre una separazione della qualità mediante inchiostri Euroscale nelle seguenti condizioni di stampa: 350% dell'area totale di copertura inchiostro, piastra positiva, cartoncino patinato offset bianco
- **Euroscale Uncoated 2** utilizza le specifiche progettate per produrre una separazione della qualità mediante inchiostri Euroscale nelle seguenti condizioni di stampa: 260% dell'area totale di copertura inchiostro, piastra positiva, cartoncino offset bianco non patinato
- **JMPA**: Standard giapponese per la stampa offset
- **Photoshop 4 CMYK predef.**
- <span id="page-202-0"></span>Photoshop 5 CMYK predef.
- È possibile emulare altre stampanti **HP Designjet**

Dal pannello frontale e da Embedded Web Server, sono disponibili ulteriori opzioni:

- **Japan Color 2001 Coated** utilizza la specifica Japan Color 2001 per la carta di tipo 3 (patinata). Questa specifica è stata progettata per produrre separazioni di qualità mediante il 350% della copertura di inchiostro totale, una pellicola positiva e carta patinata.
- **Japan Color 2001 Uncoated** utilizza la specifica Japan Color 2001 per la carta di tipo 4 (non patinata). Questa specifica è stata progettata per produrre separazioni di qualità mediante il 310% della copertura di inchiostro totale, una pellicola positiva e carta non patinata.
- **Japan Web Coated (Ad)** utilizza le specifiche sviluppate da Japan Magazine Publisher Association per la stampa digitale di immagini per il mercato pubblicitario e delle riviste giapponese
- **Toyo** è progettato per produrre separazioni di qualità per presse da stampa Toyo
- **DIC** è progettato per produrre separazioni di qualità per presse da stampa Dainippon Ink Company
- **EX NOTA:** Queste opzioni non hanno alcun effetto se l'applicazione definisce il proprio spazio CMYK, detto CMYK calibrato o CIEBasedDEFG nella terminologia PostScript.

#### **Emulazione dei colori RGB**

Queste opzioni sono valide per file PDF, PostScript, TIFF e JPEG. Per file HP-GL/2 e HP RTL, sono supportate solo le opzioni sRGB e AdobeRGB.

Se si desidera stampare un'immagine RGB, è necessario convertirla in dati CMYK (nonostante sia possibile effettuare questa operazione dall'applicazione o dal sistema operativo). Per effettuare questa conversione, sono forniti i seguenti profili di colore:

- **Nessuno (Nativo)**: nessuna emulazione. La stampante utilizza la conversione interna predefinita da RGB a CMYK, senza seguire alcuno standard dei colori. Questa condizione non implica risultati negativi.
- **sRGB IEC61966-2.1** emula le caratteristiche di un monitor PC medio. Questo spazio standard è approvato da numerosi produttori hardware e software e si sta affermando come spazio colori predefinito per molti scanner, stampanti e applicazioni software.
- **ColorMatch RGB** emula lo spazio colori nativo dei monitor Radius Pressview. Questo spazio fornisce una gamma di colori minore di quella fornita da Adobe RGB (1998) per i lavori di produzione di stampa.
- **Apple RGB** emula le caratteristiche di un monitor Apple medio e viene utilizzato da una varietà di applicazioni di editoria desktop. Utilizzare questo spazio per i file da visualizzare su monitor Apple o per lavorare con file di desktop publishing obsoleti.
- **Adobe RGB (1998)** fornisce una vasta gamma di colori RGB. Utilizzare questo spazio se è necessario eseguire lavori di produzione con una vasta gamma di colori.

#### **Collegamento della stampante**

La stampante viene fornita con un un'interfaccia 1000base-TX (Gigabit Ethernet) per le connessioni di rete e con un'interfaccia FireWire per la connessione diretta al PC.

È possibile installare come accessorio opzionale un'interfaccia di rete USB 2.0 o un server di stampa Jetdirect.

In caso di dubbi sull'interfaccia da utilizzare, vedere [Scelta del metodo di connessione da utilizzare](#page-19-0) [a pagina 10.](#page-19-0)

<span id="page-203-0"></span>Per individuare le prese per queste interfacce sulla stampante, vedere *Istruzioni per l'installazione*.

Per impostare il sistema operativo in modo che utilizzi la stampante, fare riferimento a una delle seguenti sezioni:

- [Connessione a una rete \(Windows\) a pagina 10](#page-19-0)
- [Connessione a una rete \(Mac OS X\) a pagina 11](#page-20-0)
- [Collegamento diretto a un computer \(Windows\) a pagina 11](#page-20-0)
- [Collegamento diretto a un computer \(Mac OS X\) a pagina 12](#page-21-0)

#### **Indicatori luminosi sul retro della stampante**

Sul retro della stampante, sopra l'interruttore di accensione, sono presenti tre piccoli indicatori luminosi.

- L'indicatore giallo sulla sinistra è acceso quando la stampante si trova in modalità di sospensione.
- L'indicatore blu al centro è acceso quando la stampante è accesa (ovvero quando passa corrente elettrica).
- L'indicatore verde sulla destra è acceso quando la stampante è in esecuzione.

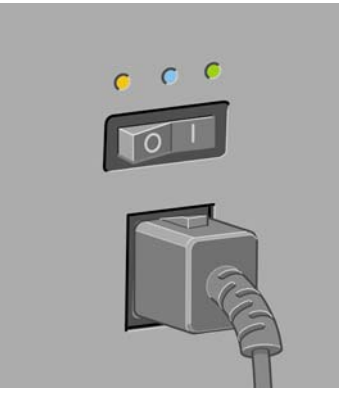

**NOTA:** I tre indicatori non saranno mai essere accesi nello stesso momento, in quanto la stampante non è in grado di stampare in modalità di sospensione.

### **Stampe interne della stampante**

Le stampe interne offrono vari tipi di informazioni sulla stampante. È possibile richiederle dal pannello frontale senza utilizzare un computer.

Prima di richiedere una stampa interna assicurarsi che sia caricata la carta (rotolo o fogli) e che sul pannello frontale sia visualizzato il messaggio **Pronto**. La larghezza della carta deve essere di almeno 91,44 cm (36 pollici), altrimenti la stampa potrebbe essere tagliata (serie HP Designjet 4020) o messa "in attesa di carta" (serie HP Designjet 4520).

Per stampare una stampa interna, selezionate l'icona  $\Box$ , quindi **Stampe interne** e la stampa interna desiderata.

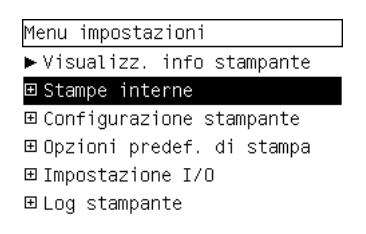

<span id="page-204-0"></span>Sono disponibili le seguenti stampe interne:

- Demo: mostra alcune delle capacità della stampante.
- Mappa del menu: mostra i dettagli di tutti i menu del pannello frontale.
- Configurazione: mostra tutte le impostazioni correnti del pannello frontale.
- Rapporto sull'utilizzo: mostra le stime del numero totale di stampe, del numero di stampe per tipo di carta, del numero di stampe per opzione di qualità di stampa e della quantità totale di inchiostro utilizzata per colore. La precisione di queste stime non è garantita.
- Tavolozza HP-GL/2: mostra le definizioni di colore o scala di grigi nella tavolozza colori attualmente selezionata.
- Elenco font PostScript: elenca i fonti PostScript installati sulla stampante (solo stampanti PostScript).
- Diagnostica di immagine: consente di risolvere i problemi relativi alla qualità di stampa. Vedere [Procedura passo passo... \(argomenti su Image Diagnostics Print\) a pagina 118.](#page-127-0)
- Info su servizi: fornisce informazioni necessarie ai tecnici dell'assistenza.

#### **Manutenzione preventiva**

I componenti della stampante costantemente utilizzati possono usurarsi con il tempo.

Per evitare l'estrema usura dei componenti, che potrebbe comportare un guasto della stampante, questa tiene traccia del numero di cicli effettuati dal carrello attraverso l'asse della stampante e della quantità totale di inchiostro utilizzato.

La stampante utilizza questo numero per consigliare l'utente della necessità di manutenzione preventiva, visualizzando uno dei seguenti messaggi sul pannello frontale:

- Manutenzione 1 necessaria
- Manutenzione 2 necessaria

Questi messaggi indicano che alcuni componenti sono quasi completamente usurati. È possibile continuare a stampare per qualche tempo in base all'uso che si fa della stampante. Tuttavia, si consiglia vivamente di contattare il rappresentante del servizio assistenza e accordarsi per un intervento a domicilio di manutenzione preventiva. Il tecnico dell'assistenza potrà quindi sostituire le parti usurate, prolungando così la vita della stampante.

I vantaggi della richiesta di un intervento tecnico quando il pannello visualizza tali messaggi sono duplici:

- I componenti della stampante possono essere sostituiti comodamente senza intralciare il flusso lavorativo quotidiano.
- Quando il tecnico esegue un intervento di manutenzione preventiva sostituirà diverse parti contemporaneamente. Ciò eliminerà la necessità di ulteriori interventi.

## **22 Informazioni su... (argomenti sul sistema di inchiostro)**

#### [Cartucce di inchiostro](#page-206-0)

- [Testine di stampa](#page-207-0)
- **[Puliscitestine](#page-208-0)**
- [Suggerimenti per il sistema di inchiostro](#page-208-0)

## <span id="page-206-0"></span>**Cartucce di inchiostro**

Le quattro cartucce di inchiostro della stampante consentono il passaggio di inchiostro giallo, magenta, nero e ciano alle testine di stampa. Le cartucce a colori hanno una capacità di 225 e 400 cm<sup>3</sup>, mentre la cartuccia nera ha una capacità di 775 cm<sup>3</sup>.

**NOTA:** Le cartucce di 225 cm<sup>3</sup> e 400 cm<sup>3</sup> hanno la stessa dimensione: solo la capacità interna varia. La cartuccia nera di 775 cm<sup>3</sup> è più lunga.

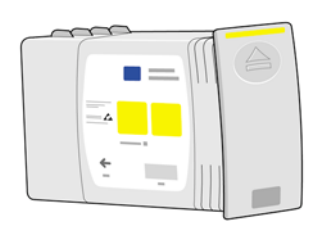

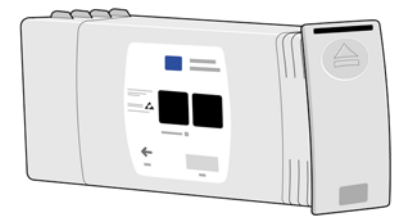

Le cartucce di inchiostro non richiedono alcuna manutenzione o pulitura. Se la cartuccia è inserita correttamente nel relativo alloggiamento, l'inchiostro fluisce nelle testine. Poiché le testine di stampa controllano la quantità di inchiostro trasferito sulla pagina, si otterrà un'elevata qualità di stampa anche se i livelli di inchiostro sono bassi.

#### **Sostituzione delle cartucce**

È possibile selezionare l'icona  $\delta\theta$  in qualsiasi momento per verificare i livelli di inchiostro di tutte le cartucce (come mostrato di seguito.

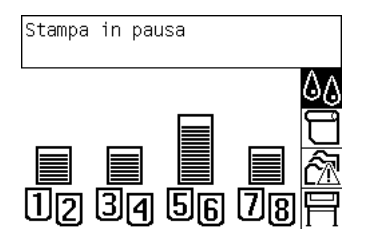

Sul pannello frontale viene riportato quando il livello di inchiostro di una cartuccia è basso. Quando una cartuccia finisce, la stampante termina i processi di stampa e sul pannello frontale viene visualizzato il messaggio:

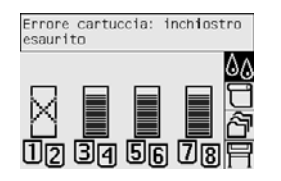

Si consiglia di sostituire la cartuccia vuota con una nuova cartuccia HP: vedere [Rimozione di una](#page-96-0) [cartuccia di inchiostro a pagina 87](#page-96-0) e [Inserimento di una cartuccia di inchiostro a pagina 90.](#page-99-0)

Sebbene sia possibile utilizzare cartucce ricaricate o non HP, questa scelta porta diversi svantaggi:

- <span id="page-207-0"></span> $\dot{\mathsf{E}}$  possibile che la stampante sia danneggiata. In questo caso, la garanzia della stampante non sarà valida per riparazioni dovute alla cartuccia o per problemi dovuti a contaminazione di inchiostro.
- Verrà inoltre annullata la garanzia di tutte le testine di stampa dello stesso colore utilizzate nella stampante, tranne nel caso in cui venga sostituito l'intero sistema di inchiostro (inclusi i tubi di inchiostro).
- La qualità di stampa può essere ridotta.
- La stampante non sarà in grado di valutare il livello di inchiostro della cartuccia che pertanto verrà riportata come vuota.

Se si decide di utilizzare una cartuccia ricaricata o non HP, è necessario effettuare una serie di operazioni perché la stampante possa utilizzare una cartuccia che viene rilevata come vuota.

- **1.** Installate la cartuccia nella stampante (vedere [Inserimento di una cartuccia di inchiostro](#page-99-0) [a pagina 90](#page-99-0)).
- **2.** Sul pannello frontale viene riportato che la cartuccia è vuota e viene quindi avviato il normale processo di rimozione della cartuccia. Premere il tasto Annulla per interrompere questo processo automatico.
- **3.** Dal pannello frontale, selezionate l'icona  $\sqrt[6]{\theta}$ .
- **4.** Evidenziare l'opzione **Sostituisci cartucce inch.** senza selezionarla.
- **5.** Tenere premuti contemporaneamente i tasti Annulla e Attivo per almeno due secondi.
- **6.** Sul pannello frontale verrà visualizzata una serie di messaggi di avviso. Per ogni messaggio, premere il tasto Annulla per annullare il processo oppure Seleziona per continuare.

Se è stato premuto Seleziona per tutti i messaggi di avviso, sul pannello frontale verrà visualizzato lo stato delle cartucce di inchiostro, ma le cartucce ricaricate o non HP verranno visualizzate come vuote con un segno di avvertenza accanto.

#### **Testine di stampa**

Per aumentare la velocità di stampa, due testine sono collegate a ogni cartuccia di inchiostro, per un totale di otto testine.

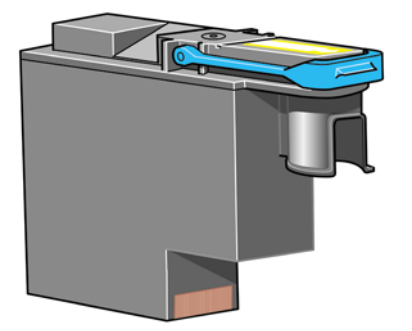

Le testine sono particolarmente durevoli e non devono essere sostituite ogni volta che viene sostituita una cartuccia di inchiostro. Esse consentono di ottenere risultati eccellenti anche quando i livelli di inchiostro delle cartucce sono bassi.

Per garantire un'ottima qualità di stampa, le testine vengono testate a intervalli regolari e revisionate automaticamente (se necessario). Queste operazioni impiegano del tempo e spesso rallentano i processi di stampa.

<span id="page-208-0"></span>Quando è necessario sostituire una testina, ciò viene indicato sul pannello frontale.

**ATTENZIONE:** Quando si acquista una nuova testina di stampa, viene fornito anche il relativo puliscitestina. Quando sostituite una testina, sostituite anche il relativo puliscitestina. La mancata sostituzione dei puliscitestine usurati determinerà una minore durata delle testine di stampa e probabili danni alla stampante.

#### **Puliscitestine**

A ogni testina di stampa è associato il relativo puliscitestine, pertanto nella stampante sono presenti otto puliscitestine. I puliscitestine sono utilizzati per pulire e gestire le testine, per garantire la migliore qualità di stampa e per chiudere ermeticamente le testine quando non vengono utilizzate in modo da evitarne l'essiccamento.

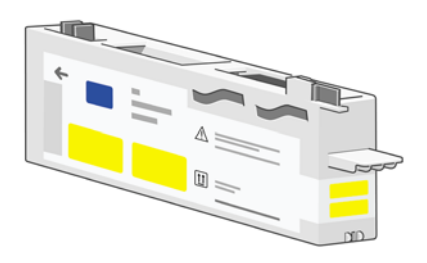

- **ATTENZIONE:** Quando si acquista una nuova testina di stampa, viene fornito anche il relativo puliscitestina. Quando sostituite una testina, sostituite anche il relativo puliscitestina. La mancata sostituzione dei puliscitestine usurati determinerà una minore durata delle testine di stampa e probabili danni alla stampante.
- **EX NOTA:** In alcune circostante la stampante potrebbe richiedere la sostituzione di un puliscitestine anche se la testina di stampa corrispondente non necessita di sostituzione. Questo per mantenere la qualità e l'affidabilità delle immagini della stampante.

### **Suggerimenti per il sistema di inchiostro**

Per ottenere risultati ottimali, seguire le indicazioni riportate:

- Installare le cartucce di inchiostro, le testine e i puliscitestine prima della data riportata sulla confezione.
- Installare un nuovo puliscitestine ogni volta che si installa una nuova testina.
- Durante l'installazione, seguire le istruzioni sul pannello frontale.
- Consentire alla stampante e ai puliscitestine di pulire automaticamente le testine di stampa.
- Evitare di rimuovere le cartucce di inchiostro e le testine di stampa se non è strettamente necessario.
- Non rimuovere mai le cartucce di inchiostro quando la stampante è in funzione. Questa operazione deve essere eseguita solo quando la stampante è pronta per la sostituzione. Sul pannello frontale sono riportate istruzioni sulle procedure di rimozione e installazione (vedere [Rimozione di una](#page-96-0) [cartuccia di inchiostro a pagina 87](#page-96-0) e [Inserimento di una cartuccia di inchiostro a pagina 90\)](#page-99-0).

## **23 Informazioni su... (argomenti sulla carta)**

- [Utilizzo della carta](#page-210-0)
- [Tipi di carta supportati](#page-210-0)
- [Tempo di asciugatura](#page-212-0)
- [Utilizzo della carta con il vassoio di raccolta \[4520\]](#page-212-0)

#### <span id="page-210-0"></span>**Utilizzo della carta**

La scelta del tipo corretto di carta è essenziale per garantire una buona qualità di stampa. Per ottenere i migliori risultati, utilizzate solo i tipi di carta consigliati (vedere Tipi di carta supportati a pagina 201), la cui affidabilità è stata ampiamente testata. Tutti i componenti di stampa (stampante, sistema di inchiostro e carta) sono stati progettati per funzionare insieme in modo da garantire prestazioni ottimali e un'eccellente qualità di stampa.

Di seguito sono riportati alcuni suggerimenti sul corretto utilizzo della carta:

- Conservare sempre i rotoli non utilizzati nell'involucro di plastica in modo da evitarne la decolorazione. Riavvolgere parzialmente i rotoli utilizzati se non vengono più utilizzati.
- Non impilare i rotoli.
- Disimballare tutti i tipi di carta almeno 24 ore prima della stampa in modo da consentire alla carta di adattarsi alle condizioni ambientali della stanza.
- Prendere la pellicola o la carta opaca dai bordi oppure indossare quanti di cotone. Leggere tracce di olio possono infatti essere trasferite sul materiale di stampa, lasciando le impronte digitali.
- Assicurarsi che la carta sia arrotolata saldamente sul rotolo durante le procedure di caricamento e rimozione. Se la carta comincia a srotolarsi, sarà poi difficile da gestire.
- Sia se si carica un rotolo che un foglio di carta, sul pannello frontale verrà richiesto di specificare il tipo di carta che si sta caricando. Per una buona qualità di stampa, è necessario specificare questa impostazione. Se la carta è già caricata, è possibile controllare il tipo di carta presente sul pannello frontale selezionando l'icona  $\Box$  o  $\Box$ .
- La qualità di alcune immagini potrebbe risultare ridotta se si utilizza un tipo di carta non adatto all'immagine.
- Assicuratevi che sia stata impostata la qualità di stampa più appropriata (Veloce, Normale o Ottimale). È possibile impostare la qualità di stampa dal driver, da Embedded Web Server o dal pannello frontale. Le impostazioni del driver o di Embedded Web Server sovrascrivono quelle del pannello frontale. La combinazione del tipo di carta e delle impostazioni della qualità di stampa indica alla stampante come posizionare l'inchiostro sulla carta, definendo ad esempio, la densità dell'inchiostro, i mezzitoni e il numero di passi delle testine. Vedere [Scelta delle impostazioni della](#page-66-0) [qualità di stampa a pagina 57.](#page-66-0)
- Sebbene i sistemi di inchiostro forniti con la stampante siano abbastanza veloci, i colori possono essere sbiaditi o modificati se esposti alla luce del sole per un prolungato periodo di tempo.

#### **Tipi di carta supportati**

Nelle seguenti tabelle sono elencati i tipi di carta HP più adatti alla stampante ed è riportato il nome da selezionare sul pannello frontale durante il caricamento di ciascun tipo di carta. I tipi di carta consigliati sono stati ampiamente testati e forniscono la migliore qualità di stampa. Per i numeri parte, la larghezza e il peso di questi tipi di carta, vedere [Ordinazioni della carta a pagina 213.](#page-222-0)

Gli altri tipi di carta supportati possono essere utilizzati con la stampante, ma non sono garantiti per fornire la migliore qualità di stampa.

**EX NOTA:** L'elenco sequente potrebbe variare nel tempo. Per informazioni aggiornate sui tipi di carta consigliati e su altri tipi supportati, vedere [http://www.hp.com/info/DesignjetInkMedia/.](http://www.hp.com/info/DesignjetInkMedia/)

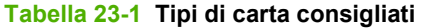

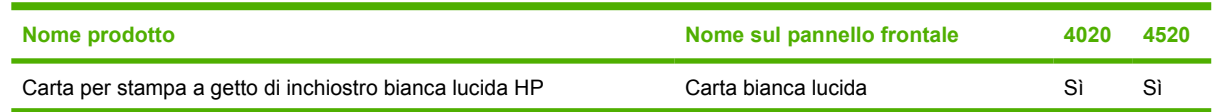

#### **Tabella 23-1 Tipi di carta consigliati (continuazione)**

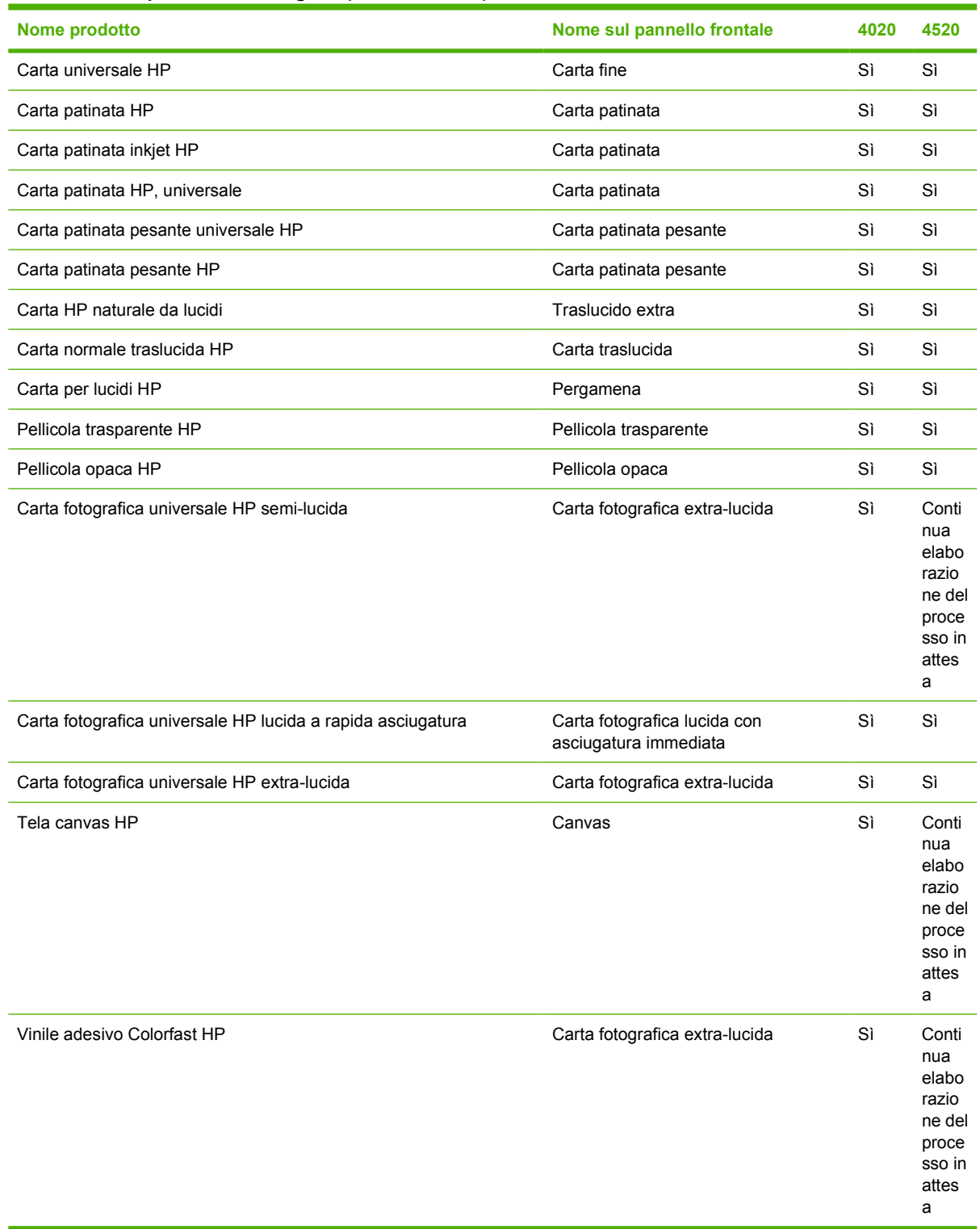

## <span id="page-212-0"></span>**Tempo di asciugatura**

Con alcuni materiali di stampa e condizioni ambientali, perché l'inchiostro si asciughi, è necessario che trascorra un certo tempo prima di poter rimuovere il materiale stampato. Sono disponibili le seguenti opzioni:

- **Ottimale**: la stampante determina automaticamente il tempo di asciugatura appropriato in base al materiale di stampa selezionato e alla temperatura e all'umidità corrente. Se è richiesto un determinato tempo di asciugatura, sul pannello frontale verrà visualizzato "un conto alla rovescia".
- **Asciug. estesa**: il tempo di asciugatura predefinito viene esteso. Questa opzione può essere utilizzata se il tempo di asciugatura predefinito non è sufficiente ad asciugare l'inchiostro.
- **Ridotta**: il tempo di asciugatura predefinito viene ridotto. Questa opzione può essere utilizzata per stampare il più velocemente possibile se è stato verificato che il tempo di asciugatura ridotto non causa problemi significativi all'ambiente.
- **Nessuno**: non viene fornito alcun tempo di asciugatura. Questa opzione può essere utilizzata se le stampe vengono rimosse manualmente man mano che sono pronte.

Per modificare il tempo di asciugatura, vedere [Modifica del tempo di asciugatura a pagina 41](#page-50-0).

## **Utilizzo della carta con il vassoio di raccolta [4520]**

**E NOTA:** Questo argomento è valido solo per le stampanti serie HP Designiet 4520.

Il vassoio di raccolta può gestire fogli tagliati con lunghezza tra i 420 mm (16,5 pollici, A3 verticale) e 1189 mm (46,8 pollici, A0 verticale). Le stampe più brevi verranno ingrandite in base alla lunghezza minima con un maggiore spazio vuoto; le stampe più lunghe rischiano di cadere al di fuori del vassoio di raccolta.

Alcuni materiali di stampa non sono compatibili con il vassoio di raccolta, essi includono:

- Pellicola trasparente od opaca
- Carta lucida (eccetto la carta lucida con asciugatura immediata che può essere utilizzata)

Quando si stampa in modalità Veloce su traslucido, pergamena o carta naturale da lucidi, potrebbero esserci sbavature di inchiostro nelle aree a maggiore concentrazione di stampa. Per evitare questo problema, selezionate la modalità Normale o Ottimale. Vedere [Modifica della qualità di stampa](#page-65-0) [a pagina 56.](#page-65-0)

**E** NOTA: Di tanto in tanto, dovrete rimuovere la pila di fogli tagliati accumulati dal vassoio di raccolta.

Se richiamate solo un processo dalla pila, lasciate la pila in una condizione ordinata, altrimenti potrebbero verificarsi problemi di impilatura e inceppamenti di carta.

## **24 Informazioni su... (argomenti sul multirotolo) [4520]**

#### **NOTA:** Questo capitolo è valido solo per le stampanti serie HP Designjet 4520.

- [Utilizzi offerti di una stampante multirotolo](#page-214-0)
- [Modalità di allocazione dei processi ai rotoli di carta da parte della stampante](#page-214-0)
- [Criteri di commutazione del rotolo](#page-215-0)

## <span id="page-214-0"></span>**Utilizzi offerti di una stampante multirotolo**

È possibile utilizzare una stampate multirotolo in diversi modi:

- Potete passare rapidamente da un tipo di carta a un altro senza intervenire sulla stampante.
- Potete passare rapidamente da una determinata larghezza di carta a un'altra senza intervenire sulla stampante. Ciò consente di risparmiare la carta stampando immagini più piccole su carta di larghezza minore.
- Se nella stampante avete caricato due rotoli identici, è possibile non presidiare la stampante durante la stampa di un processo molto lungo, poiché quando il primo rotolo finisce la stampante passa automaticamente all'altro. Vedere [Stampa non presidiata/stampa durante la notte](#page-57-0) [a pagina 48](#page-57-0).

#### **Modalità di allocazione dei processi ai rotoli di carta da parte della stampante**

Quando inviate un processo di stampa da Embedded Web Server o dal driver stampante, potete specificare (tramite l'opzione **Tipo di carta** o **Tipo**) il particolare tipo di carta da utilizzare per la stampa e anche il rotolo (1 o 2) su cui effettuare la stampa (tramite l'opzione **Orig. carta**, **L'origine è** o **Alimentazione carta**). La stampante tenterà di soddisfare questi requisiti e cercherà inoltre di utilizzare un rotolo di carta sufficientemente largo per stampare l'immagine senza tagliarla.

- Se la stampa può essere effettuata su tutti i rotoli disponibili, la scelta del rotolo dipenderà dai criteri di commutazione del rotolo. Vedere [Criteri di commutazione del rotolo a pagina 206.](#page-215-0)
- Se la stampa può essere effettuata solo su uno dei rotoli disponibili, verrà utilizzato quel rotolo.
- Se nessuno dei rotoli disponibili è appropriato per la stampa, il processo viene tenuto nella coda processi con lo stato "In attesa di carta" e non viene stampato fino a quando non intervenite. In questo caso, potete cambiare i rotoli in modo da soddisfare i requisiti di stampa oppure proseguire stampando sul tipo di carta disponibile. Vedere [Messaggio "in attesa di carte" \[4520\]](#page-191-0) [a pagina 182](#page-191-0).

Il driver stampante per Windows indicherà i tipi di carta e le larghezze attualmente caricati nella stampante.

Di seguito sono elencate alcune impostazioni che possono essere utilizzate in situazioni tipiche:

- Quando sono caricati tipi di carta diversi:
	- **Tipo**: selezionate il tipo di carta desiderato
	- **L'origine è**: Selezione automatica/Predeterminata
	- **Criteri di commutazione del rotolo**: non importante
- Quando è caricata carta di larghezze diverse:
	- **Tipo**: Tutti
	- **L'origine è**: Selezione automatica/Predeterminata
	- **Criteri di commutazione del rotolo**: Minimizza consumo carta
- <span id="page-215-0"></span>**SUGGERIMENTO:** In alcuni casi, potete risparmiare carta anche ruotando o annidando le immagini. Vedere [Rotazione di un'immagine a pagina 61](#page-70-0) e [Annidamento dei processi per](#page-56-0) [risparmiare carta a pagina 47](#page-56-0).
- Quando sono caricati rotoli di carta identici:
	- **Tipo**: Tutti
	- **L'origine è**: Selezione automatica/Predeterminata
	- **Criteri di commutazione del rotolo**: Minimizza cambi rotolo

## **Criteri di commutazione del rotolo**

Se la stampante dispone di due rotoli di carta e riceve un processo stampabile su entrambi i rotoli, normalmente la stampa viene eseguita sul rotolo attualmente caricato in quanto non è necessario cambiare rotolo.

Tuttavia, se il rotolo corrente è molto più largo di quanto richiesto dal processo, la stampa sul rotolo corrente comporterebbe sprechi di carta. Se l'altro rotolo è più stretto ma sufficientemente largo per eseguire il processo, potete risparmiare carta utilizzando tale rotolo.

In questi casi, i criteri di commutazione del rotolo determinano la scelta da parte della stampante di utilizzare il rotolo più stretto oppure di continuare a stampare sul rotolo più largo.

Per impostare i criteri di commutazione del rotolo sul pannello frontale della stampante, selezionare l'icona , quindi **Opzioni gestione carta** > **Opzioni cambio rotolo**. Sono disponibili due opzioni:

- **Minimizza consumo carta** significa che, nei casi sopra descritti, la stampante cambia rotolo per utilizzare quello più stretto.
- **Minimizza cambi rotolo** significa che, nei casi sopra descritti, la stampante continua a stampare sul rotolo corrente.
# **25 Informazioni su... (argomenti sulle specifiche della stampante)**

- [Specifiche funzionali](#page-217-0)
- [Specifiche fisiche](#page-218-0)
- [Specifiche della memoria](#page-219-0)
- [Specifiche di alimentazione](#page-219-0)
- [Specifiche ecologiche](#page-219-0)
- [Specifiche ambientali](#page-219-0)
- [Specifiche acustiche](#page-220-0)

# <span id="page-217-0"></span>**Specifiche funzionali**

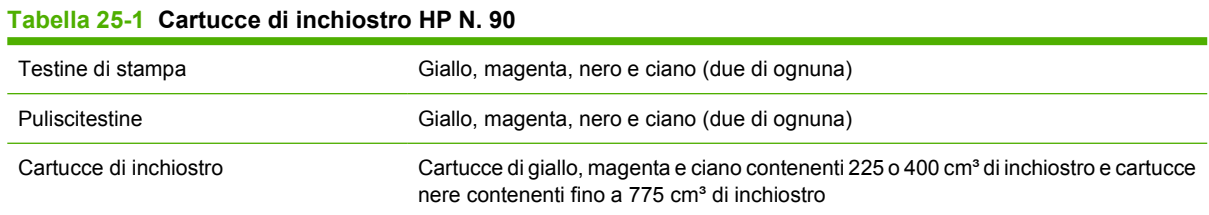

### **Tabella 25-2 Formati di carta**

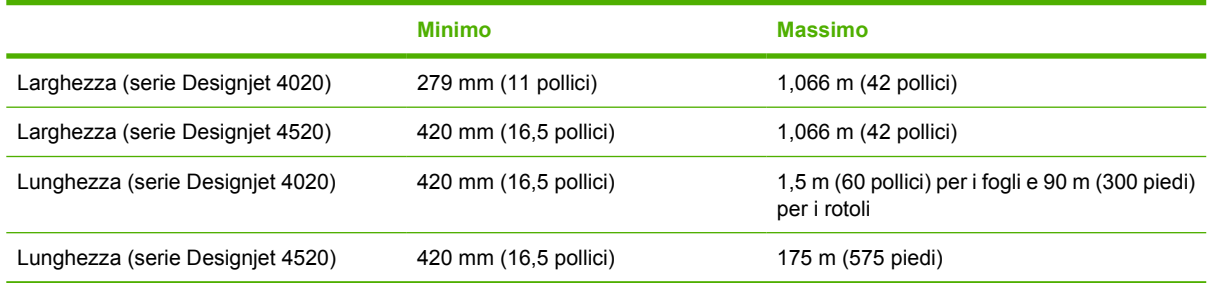

### **Tabella 25-3 Risoluzione di stampa**

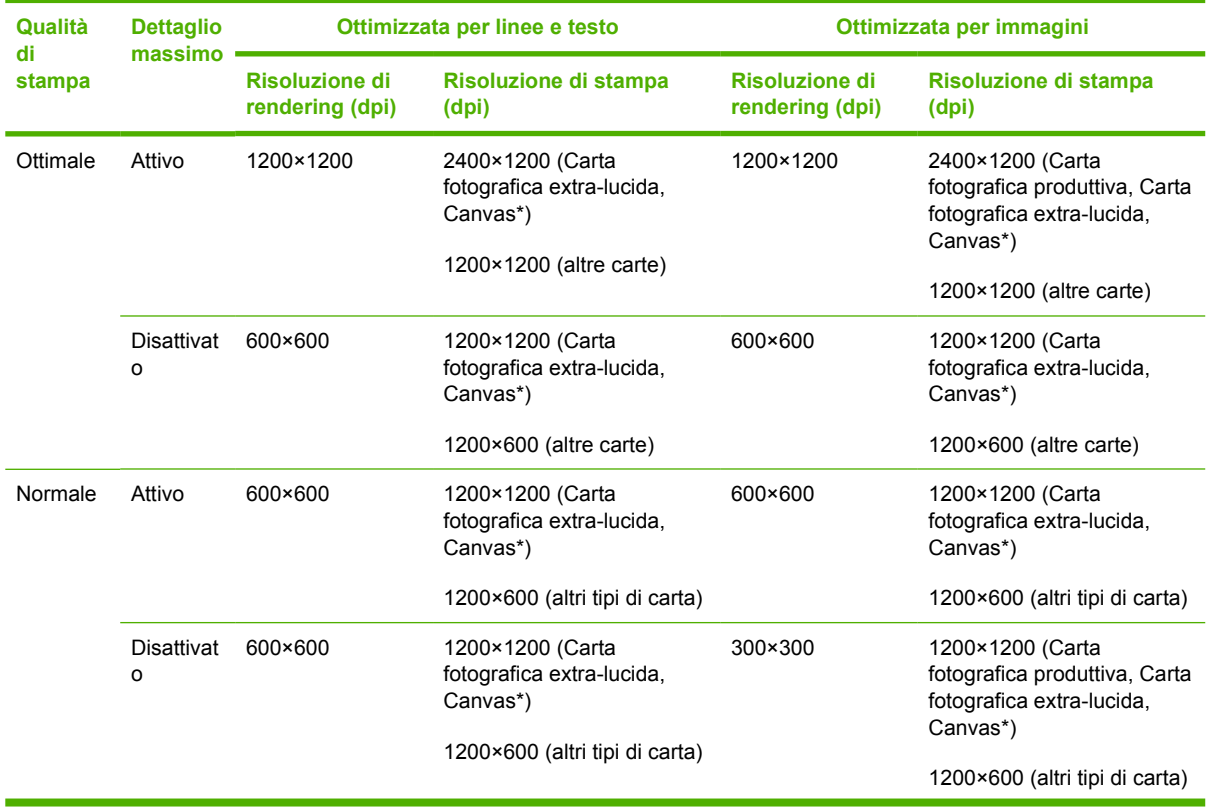

| Qualità<br>di<br>stampa | <b>Dettaglio</b><br>massimo  | Ottimizzata per linee e testo     |                                               | Ottimizzata per immagini          |                                                                   |
|-------------------------|------------------------------|-----------------------------------|-----------------------------------------------|-----------------------------------|-------------------------------------------------------------------|
|                         |                              | Risoluzione di<br>rendering (dpi) | Risoluzione di stampa<br>(dpi)                | Risoluzione di<br>rendering (dpi) | Risoluzione di stampa<br>(dpi)                                    |
| Bozza                   | Attivo                       | 600×600                           | 1200×1200 (Carta<br>fotografica extra-lucida) | 600×600                           | 1200×1200 (Carta<br>fotografica extra-lucida)                     |
|                         |                              |                                   | 1200×600 (altri tipi di carta)                |                                   | 600×600 (Velocità massima,<br>Carta bianca lucida, Carta<br>fine) |
|                         |                              |                                   |                                               |                                   | 1200×600 (altri tipi di carta)                                    |
|                         | <b>Disattivat</b><br>$\circ$ | 300×300                           | 1200×1200 (Carta<br>fotografica extra-lucida) | 300×300                           | 1200×1200 (Carta<br>fotografica extra-lucida)                     |
|                         |                              |                                   | 600×600 (Velocità<br>massima)                 |                                   | 600×600 (Velocità massima,<br>Carta bianca lucida, Carta<br>fine) |
|                         |                              |                                   | 1200×600 (altri tipi di carta)                |                                   | 1200×600 (altri tipi di carta)                                    |

<span id="page-218-0"></span>**Tabella 25-3 Risoluzione di stampa (continuazione)**

\* Canvas è supportato solo dalle stampanti serie HP Designjet 4020.

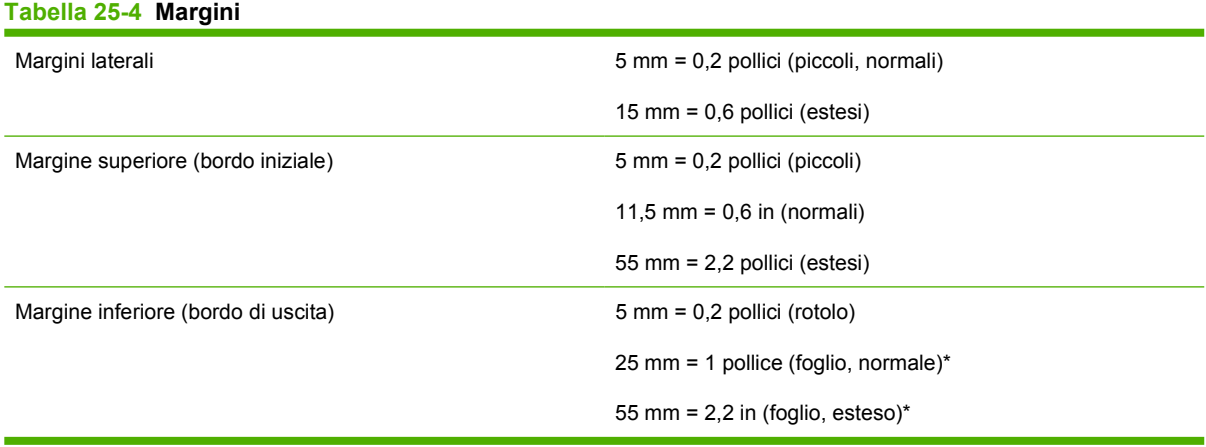

\* Foglio è supportato solo dalle stampanti serie HP Designjet 4020.

#### **Tabella 25-5 Precisione meccanica**

±0,1% della lunghezza vettore specificata o ±0,1 mm (o maggiore) a 23°C (73°F), 50-60% di umidità relativa, su materiale di stampa A0 in modalità Ottimale o Normale con Pellicola Opaca HP.

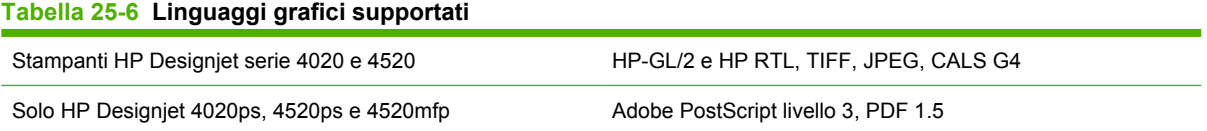

## **Specifiche fisiche**

**Tabella 25-7 Specifiche fisiche della stampante**

Peso (incluso il cavalletto) circa 115 kg (Serie Designjet 4020)

circa 185 kg (Serie Designjet 4520)

<span id="page-219-0"></span>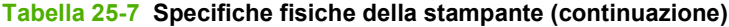

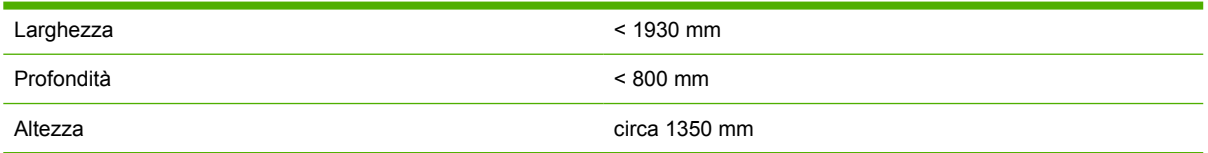

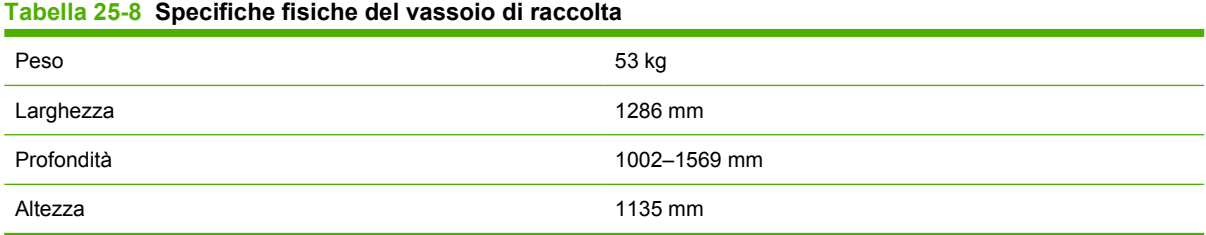

# **Specifiche della memoria**

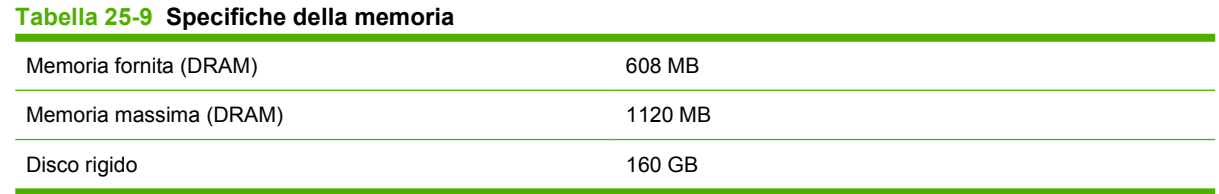

## **Specifiche di alimentazione**

#### **Tabella 25-10 Specifiche di alimentazione della stampante**

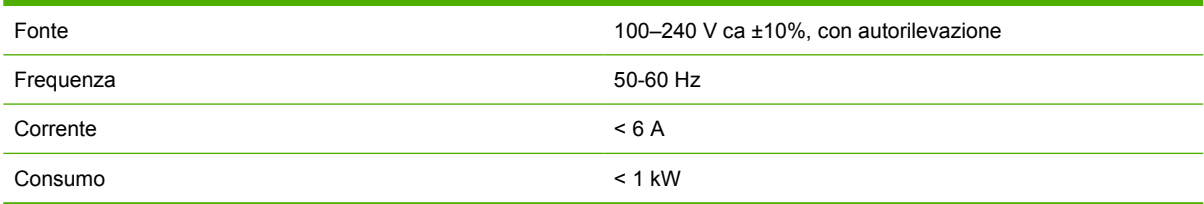

### **Tabella 25-11 Specifiche di alimentazione del vassoio di raccolta**

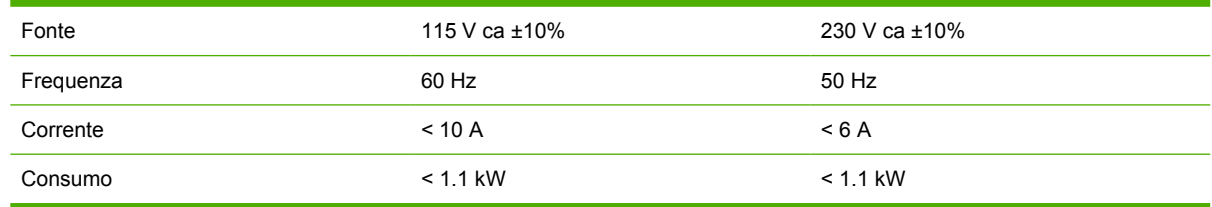

# **Specifiche ecologiche**

Per le specifiche ecologiche più recenti relative alla stampante in uso, visitare il sito Web all'indirizzo <http://www.hp.com/> e cercare i termini "specifiche ecologiche".

## **Specifiche ambientali**

### **Tabella 25-12 Specifiche ambientali della stampante**

Intervallo di umidità relativa per una migliore qualità di stampa 20-80%, a seconda del tipo di carta

### <span id="page-220-0"></span>**Tabella 25-12 Specifiche ambientali della stampante (continuazione)**

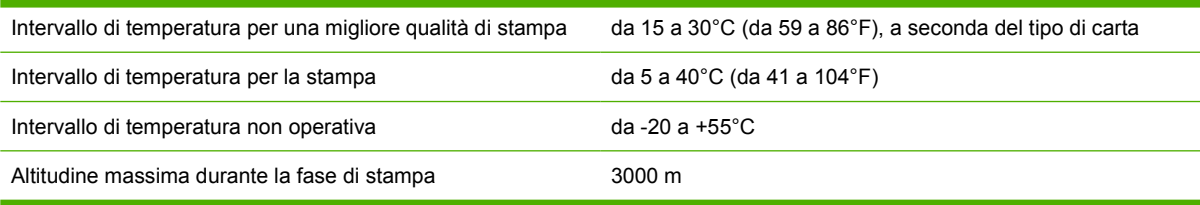

### **Tabella 25-13 Specifiche ambientali del vassoio di raccolta**

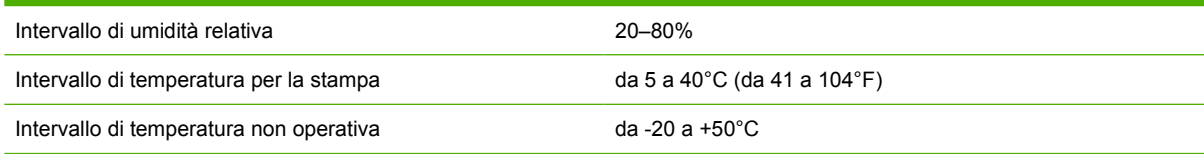

# **Specifiche acustiche**

### **Tabella 25-14 Specifiche acustiche della stampante**

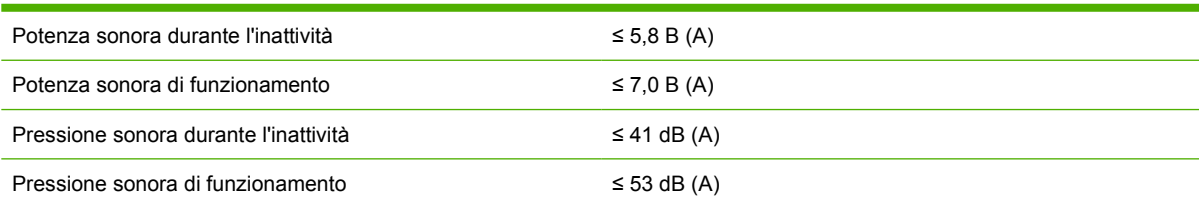

### **Tabella 25-15 Specifiche acustiche del vassoio di raccolta**

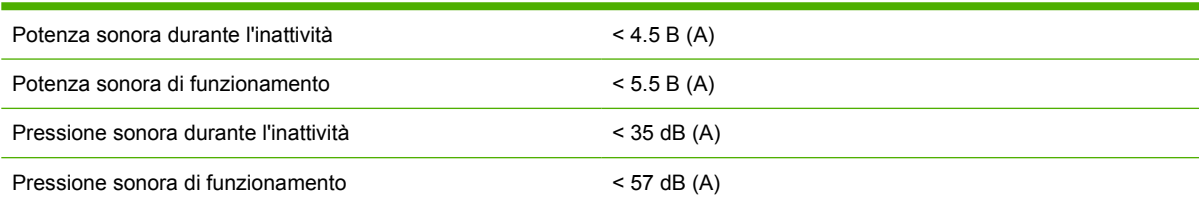

# **26 Informazioni su... (argomenti sull'ordinazione di materiali di consumo e accessori)**

- [Ordinazione delle cartucce di inchiostro](#page-222-0)
- [Ordinazioni della carta](#page-222-0)
- [Ordinazione di accessori](#page-225-0)

# <span id="page-222-0"></span>**Ordinazione delle cartucce di inchiostro**

Per la stampante è possibile ordinare le seguenti cartucce di inchiostro.

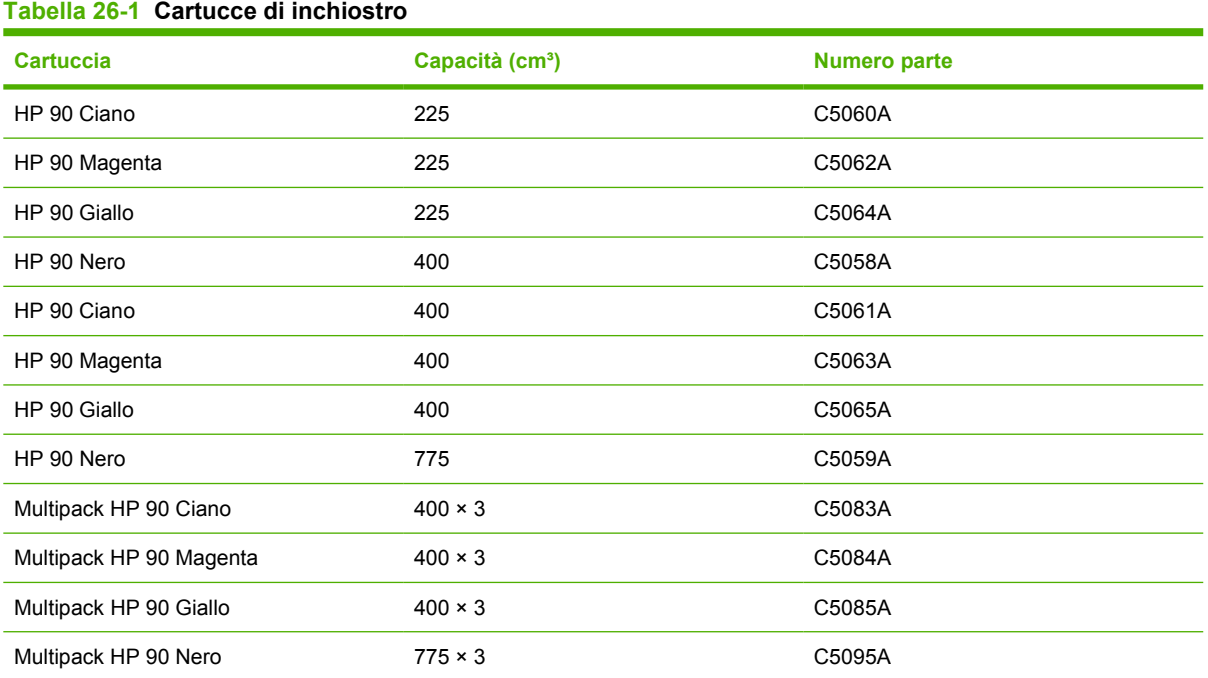

## **Tabella 26-2 Testine di stampa e puliscitestine**

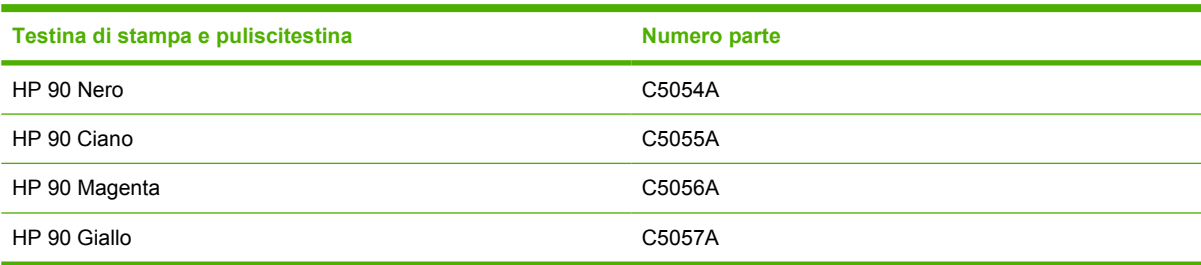

### **Tabella 26-3 Puliscitestine**

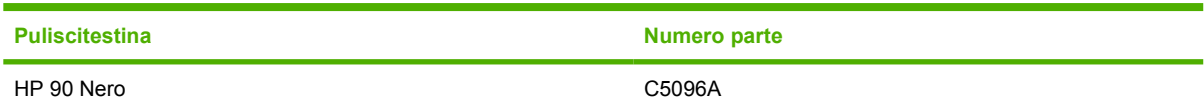

## **Ordinazioni della carta**

Sono forniti i seguenti tipi di carta da utilizzare con la stampante.

**NOTA:** Queste informazioni potrebbero variare con il passare del tempo Per informazioni aggiornate, visitare il sito Web <http://www.hp.com/go/graphic-arts/>.

Chiave per la disponibilità:

- : A indica la carta disponibile in Asia (escluso Giappone)
- :E indica la carta disponibile in Europa, Medio Oriente e Africa
- : J indica la carta disponibile in Giappone
- :L indica la carta disponibile nell'America Latina
- :N indica la carta disponibile nell'America settentrionale

Se il numero parte non è seguito dai due punti, la carta è disponibile in tutte le regioni.

### **Tabella 26-4 Premium Technical**

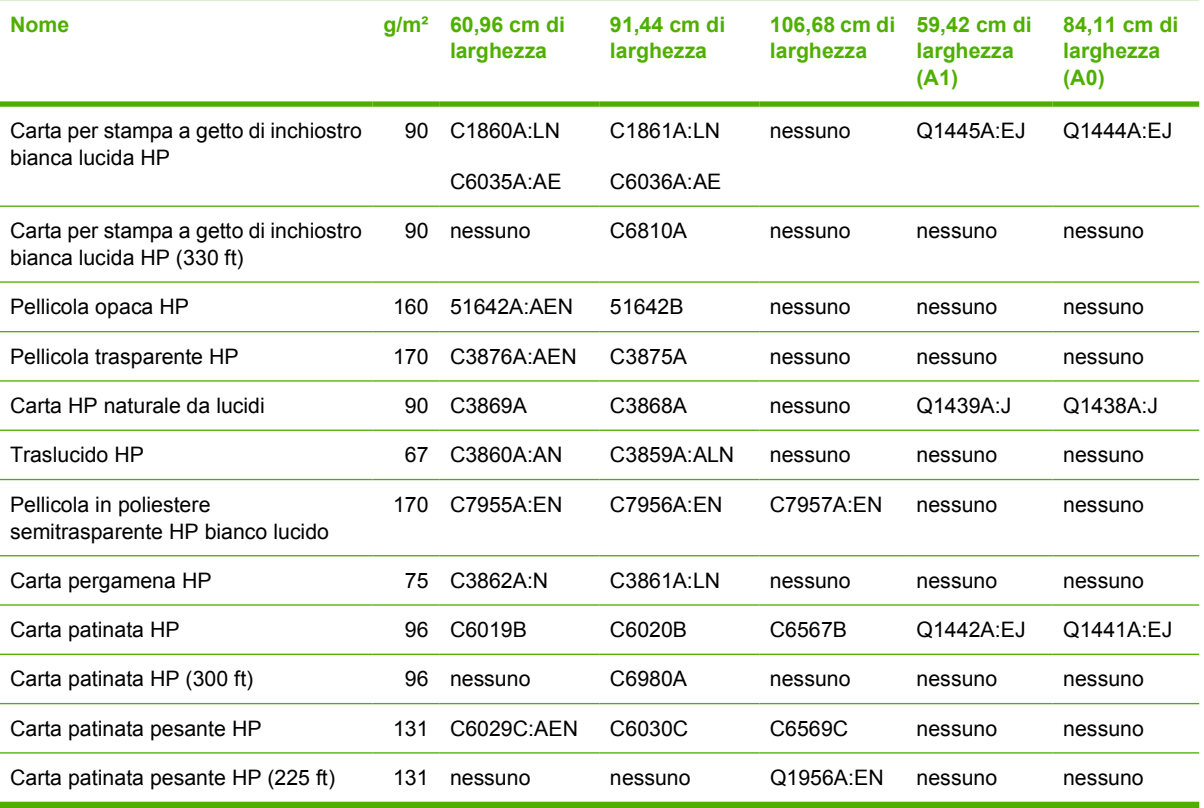

### **Tabella 26-5 Carta fotografica Premium**

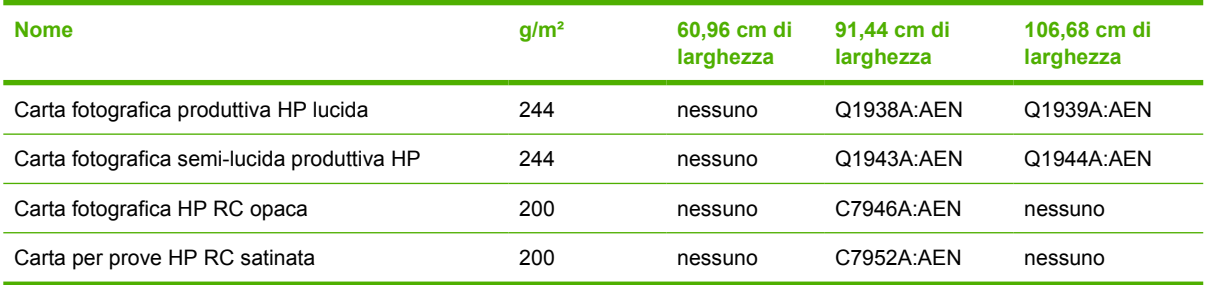

#### **Tabella 26-6 Universal Line**

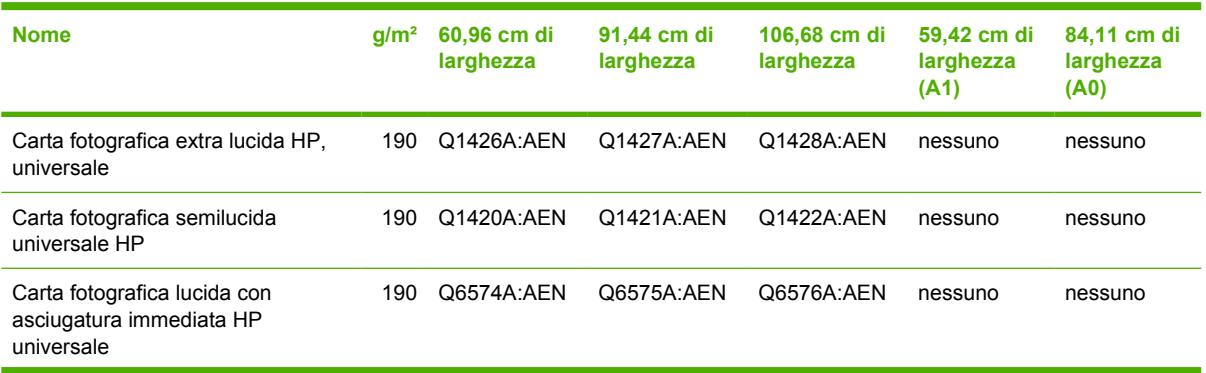

### **Tabella 26-6 Universal Line (continuazione)**

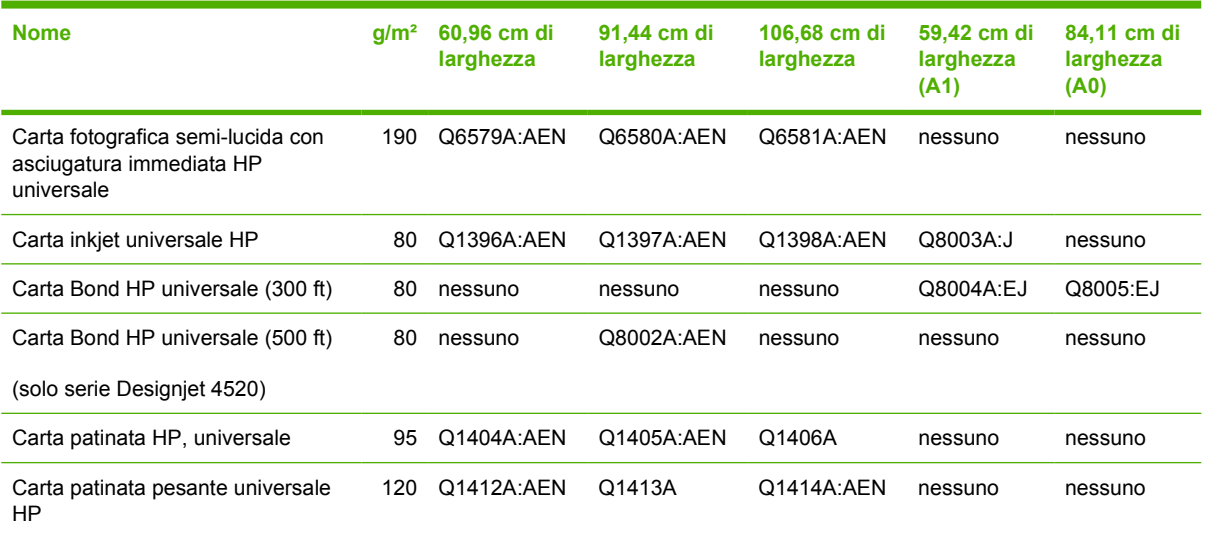

### **Tabella 26-7 Grafici di visualizzazione**

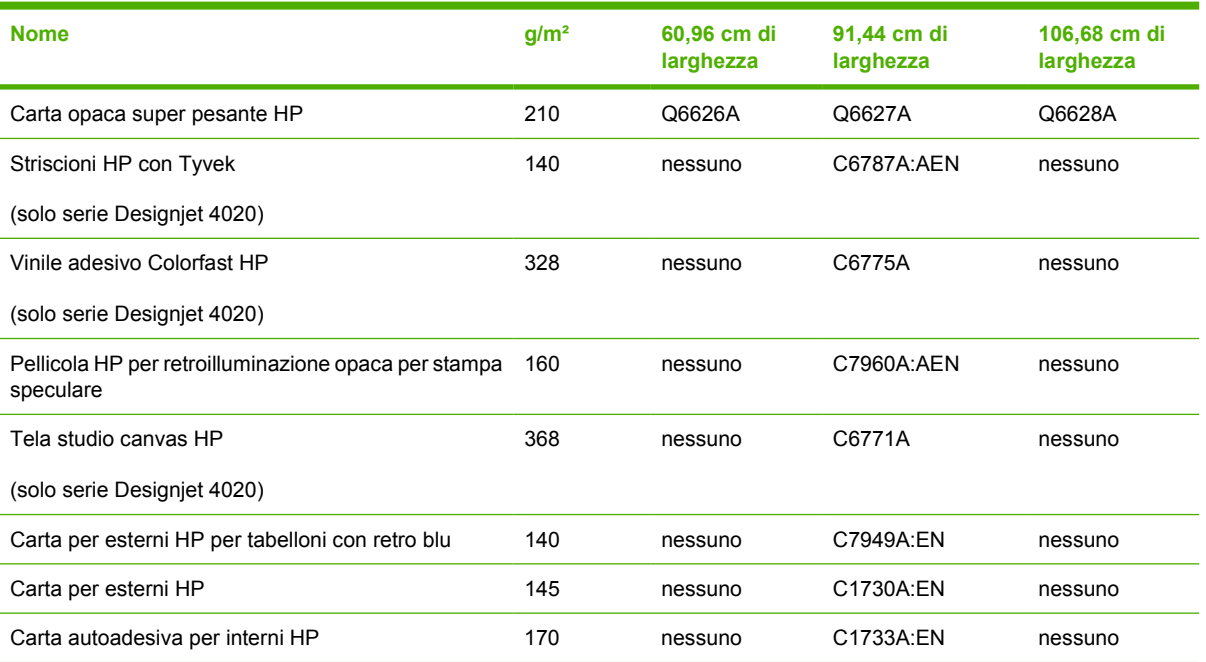

### **Tabella 26-8 Carta Art/Interni/Fine Art per grafici**

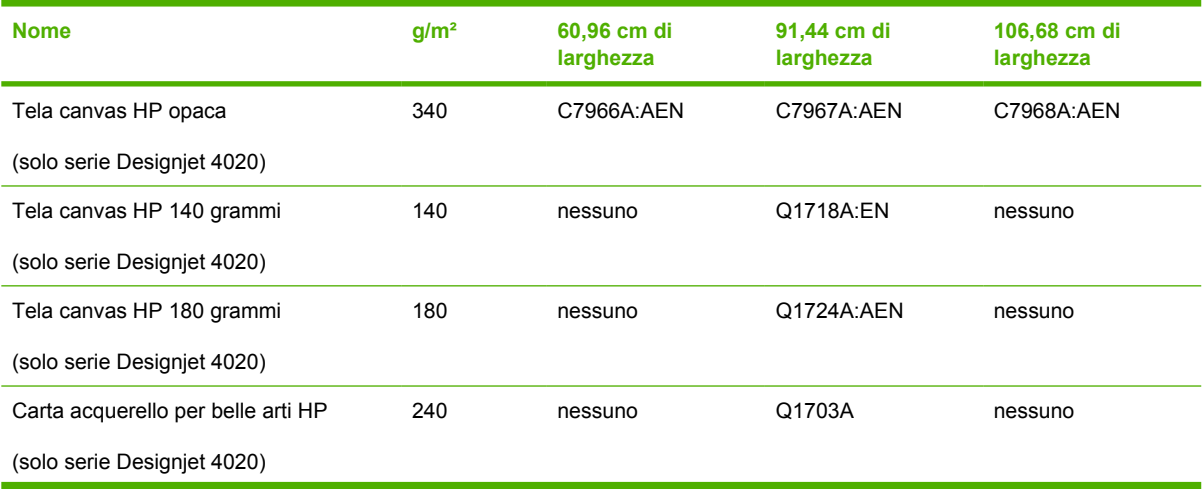

### <span id="page-225-0"></span>**Tabella 26-8 Carta Art/Interni/Fine Art per grafici (continuazione)**

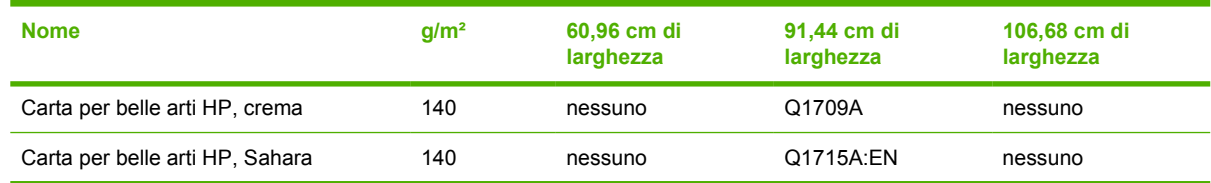

## **Ordinazione di accessori**

Per la stampante è possibile ordinare i seguenti accessori.

**NOTA:** Gli accessori per le stampanti serie 4000 sono adatti anche per le stampanti serie 4500, eccetto per il Mandrino alimentatore a rotolo HP Designjet 4000.

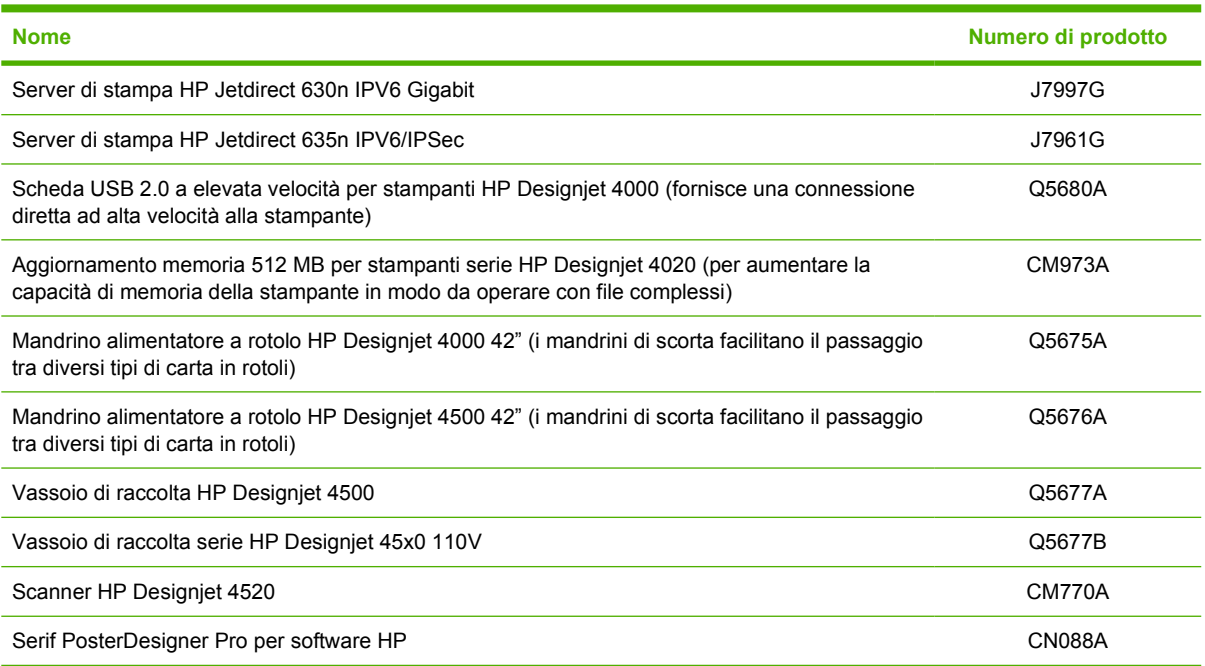

# **27 Informazioni su... (argomenti sull'assistenza)**

- [Assistenza immediata HP](#page-227-0)
- [Servizio di assistenza clienti HP](#page-227-0)
- [HP Designjet Online](#page-228-0)
- [Altre fonti di informazione](#page-228-0)

## <span id="page-227-0"></span>**Assistenza immediata HP**

Assistenza immediata HP è una serie di strumenti di supporto HP che raccolgono informazioni dalla stampante e le associano alle soluzioni HP, consentendo la risoluzione dei problemi il più rapidamente possibile.

È possibile avviare una sessione di HP Instant Support facendo clic sul collegamento fornito da Embedded Web Server della stampante. Vedere [Accesso a Embedded Web Server a pagina 16.](#page-25-0)

Per utilizzare HP Instant Support:

- È necessario che sia presente una connessione TCP/IP alla stampante, in quanto è possibile accedere ad HP Instant Support soltanto mediante Embedded Web Server.
- È necessario poter accedere a Internet, in quanto Assistenza immediata HP è un servizio basato su Web.

HP Instant Support è disponibile in inglese, coreano, cinese semplificato e cinese tradizionale.

## **Servizio di assistenza clienti HP**

In qualità di partner strategico di supporto, crediamo sia nostro compito fornire tutta l'assistenza necessaria a garantire il corretto svolgimento delle proprie attività. L'assistenza clienti HP offre un efficiente servizio di supporto che consente di sfruttare al meglio la stampante HP Designjet.

L'assistenza clienti HP dispone di solide competenze e di un background tecnologico sempre aggiornato, in grado di garantire ai clienti un supporto costante e sempre efficace. I servizi offerti includono l'installazione e la configurazione, strumenti per la risoluzione dei problemi, gli aggiornamenti della garanzia, servizi di riparazione e sostituzione, assistenza telefonica e via Web, aggiornamenti software e servizi di manutenzione automatica. Per ulteriori informazioni sull'assistenza clienti HP, visitare il sito Web all'indirizzo:

### <http://www.hp.com/go/graphic-arts/>

oppure telefonare al numero riportato nel manuale *Customer Service Guide* fornito insieme alla stampante.

Prima di contattare HP:

- Leggere la sezione relativa ai suggerimenti per la risoluzione dei problemi "Il problema riguarda" in questo manuale.
- Leggere la documentazione driver pertinente in dotazione con questa stampante (per l'invio di file PostScript o l'utilizzo di Microsoft Windows).
- Leggere la documentazione relativa a RIP e driver software di terze parti eventualmente installati.
- Se il problema sembra correlato all'applicazione software, contattare in primo luogo il fornitore del software.
- Se a questo punto non è ancora stato possibile risolvere il problema, fare riferimento al manualetto HP Support Services fornito con la stampante. Questo documento contiene l'elenco dei servizi di supporto disponibili che consentono di risolvere il problema.
- Se si contatta un ufficio Hewlett-Packard, assicurarsi di avere a disposizione le seguenti informazioni per ottenere risposte più rapide alle domande poste:
	- Tipo di stampante utilizzata (numero del prodotto e numero di serie, indicati sull'etichetta posta sul retro della stampante)
	- <sup>。</sup> L'ID servizio della stampante: selezionate l'icona 日, quindi **Visualizz. info stampante**
- <span id="page-228-0"></span>Se è presente un codice di errore sul pannello frontale, annotarlo; vedere "Codici di stato e messaggi di errore"
- Il computer in uso
- Tutti i dispositivi e le applicazioni software in uso (ad esempio, spooler, reti, switch, modem o driver particolari).
- Il cavo in uso (con numero di catalogo) e il luogo dove è stato acquistato
- Il tipo di interfaccia usato per la stampante (FireWire, USB o di rete)
- Il nome e la versione del software in uso
- Se il problema è un errore di sistema sarà presente un numero di errore; registrare tale numero e tenerlo disponibile
- Se possibile, stampare i sequenti rapporti; potrebbe venire richiesto di inviarli via fax al centro di assistenza: Configurazione, Rapporto sull'utilizzo e "tutte le pagine precedenti" da Informazioni di servizio (vedere [Stampe interne della stampante a pagina 194](#page-203-0))

## **HP Designjet Online**

Scoprite un mondo di servizi e risorse dedicate a garantirvi le migliori prestazioni dei prodotti e delle soluzioni HP Designjet.

Eseguite la registrazione a HP Designjet Online, la più grande comunità di stampa all'indirizzo <http://www.hp.com/go/graphic-arts/>in modo da ottenere un accesso illimitato a:

- Prodotti scaricabili l'ultima versione del firmware della stampante, i driver, il software, i profili supporti e così via
- Supporto tecnico risoluzione dei problemi online, contatti dell'assistenza clienti e altro
- Q8683A
- Garanzia online
- Documentazione tecnica e video di esercitazione
- Informazioni più recenti sui prodotti stampanti, ricambi, accessori, software e così via
- Informazioni sui ricambi (inchiostro e carta)

Personalizzando la registrazione per i prodotti acquistati e per il tipo di attività e impostando le preferenze di comunicazione: è possibile decidere che tipo di informazioni ottenere.

Eseguire la registrazione a HP Designjet Online per ottenere migliori prestazioni.

HP Designjet Online è disponibile in inglese, tedesco, francese, italiano, spagnolo, portoghese, giapponese, coreano, cinese semplificato e tradizionale.

# **Altre fonti di informazione**

Ulteriori informazioni sono disponibili su:

- Embedded Web Server fornisce informazioni sullo stato della stampante, l'assistenza tecnica, la documentazione online e così via; vedere [Informazioni su... \(argomenti su Embedded Web](#page-199-0) [Server\) a pagina 190.](#page-199-0)
- La documentazione sull'assemblaggio della stampante fornita con la stampante
- Nella Guida di riferimento dell'utente è possibile trovare le informazioni relative allo scanner HP Designjet 4520.
- Tutte le informazioni legali sono contenute in un documento separato.

# **Indice analitico**

### **A**

accensione/spegnimento della stampante [15](#page-24-0) accesso web alla stampante [190](#page-199-0) accessori ordinazione [216](#page-225-0) adattatori per anima in cartone 4020 [21](#page-30-0) 4520 [31](#page-40-0) aggiornamento del firmware [117](#page-126-0) aggiornamento software [117](#page-126-0) annidamento [47](#page-56-0) ArcGIS [82](#page-91-0) Assistenza immediata [218](#page-227-0) Assistenza immediata HP [218](#page-227-0) assistenza, servizi Assistenza immediata HP [218](#page-227-0) HP Designjet Online [219](#page-228-0) Servizio di assistenza clienti HP [218](#page-227-0) AutoCAD [82](#page-91-0)

## **C**

calibrazione avanzamento carta [125](#page-134-0) colore [68](#page-77-0) calibrazione avanzamento carta [125](#page-134-0) calibrazione colore [68](#page-77-0) CALS G4 [65](#page-74-0) capitolo guida [2](#page-11-0) caricamento foglio 4020 [27](#page-36-0) caricamento rotolo nella stampante 4020 [23](#page-32-0) 4520 [32](#page-41-0) caricamento rotolo sul mandrino 4020 [21](#page-30-0) 4520 [31](#page-40-0) carrello, lubrificazione [115](#page-124-0) carta consigliata [201](#page-210-0)

impossibile caricare [4020] [130](#page-139-0) impossibile caricare [4520] [131](#page-140-0) larghezza [213](#page-222-0) nomi pannello frontale [201](#page-210-0) non HP [40](#page-49-0) ordinazione [213](#page-222-0) peso [213](#page-222-0) suggerimenti [201](#page-210-0) supportata [201](#page-210-0) visualizzazione delle informazioni [39](#page-48-0) carta consigliata [201](#page-210-0) carta non HP [40](#page-49-0) carta non piana [154](#page-163-0) carta supportata [201](#page-210-0) cartucce d'inchiostro non HP [197](#page-206-0) cartuccia di inchiostro informazioni [106,](#page-115-0) [197](#page-206-0) inserimento [90](#page-99-0) inserimento impossibile [171](#page-180-0) manutenzione [116](#page-125-0) messaggi di stato [172](#page-181-0) non accettata [171](#page-180-0) non HP [197](#page-206-0) ordinazione [213](#page-222-0) riempimento [197](#page-206-0) rimozione [87](#page-96-0) rimozione impossibile [171](#page-180-0) specifiche [208](#page-217-0) collegamenti di stampa [164](#page-173-0) collegamento stampante Mac OS, connessione diretta [12](#page-21-0) Mac OS, networking [11](#page-20-0) metodo, scelta [10](#page-19-0) panoramica [193](#page-202-0) Windows, connessione diretta [11](#page-20-0) Windows, networking [10](#page-19-0) colori non allineati [157](#page-166-0) compensazione punto nero [68](#page-77-0)

componenti della stampante 4020 [3](#page-12-0) 4520 [4](#page-13-0) componenti stampante 4020 [3](#page-12-0) contabilità [109](#page-118-0) contrasto del pannello frontale [18](#page-27-0) controllo lunghezza carta 4020 [23](#page-32-0) 4520 [35](#page-44-0) criteri commutazione rotolo 4520 [206](#page-215-0)

### **D**

data, reimposta [18](#page-27-0) dati di contabilità tramite posta elettronica [109](#page-118-0) Designjet Online [219](#page-228-0) diagnostica [119](#page-128-0) dimensioni pagina personalizzate [55](#page-64-0) Dimensioni pagina personalizzate [55](#page-64-0)

## **E**

Embedded Web Server accesso [16](#page-25-0) accesso non consentito [186](#page-195-0) amministratore [17](#page-26-0) annullamento di un processo [44](#page-53-0) caratteristiche [190](#page-199-0) gestione processi [44](#page-53-0) guest [17](#page-26-0) invio di un processo [43](#page-52-0) lingua [17](#page-26-0) Notifiche vie e-mail [18](#page-27-0) password [17](#page-26-0) salvataggio di un processo [43](#page-52-0) stampa di un processo salvato [44](#page-53-0) statistiche sull'utilizzo della stampante [109](#page-118-0)

stato del sistema di inchiostro [105](#page-114-0) uso di carta e inchiostro [109](#page-118-0) errore di memoria [187](#page-196-0) errore di memoria (AutoCAD) [187](#page-196-0) errore di memoria esaurita [187](#page-196-0)

### **F**

fascicola [43](#page-52-0) foglio [4020] caricamento [27](#page-36-0) rimozione [30](#page-39-0) formati carta (max. e min.) [208](#page-217-0) funzionalità stampante [2](#page-11-0)

### **G**

granulosità [154](#page-163-0)

### **H**

HP Designjet Online [219](#page-228-0) HP-GL/2 [65](#page-74-0)

### **I**

immagazzinaggio stampante [116](#page-125-0) immagine piccola [168](#page-177-0) immagine speculare [63](#page-72-0) immagine tagliata [167](#page-176-0) immagini sovrapposte [168](#page-177-0) impossibile caricare la carta 4020 [130](#page-139-0) 4520 [131](#page-140-0) impostazione altitudine [19](#page-28-0) impostazione rapida [164](#page-173-0) impostazioni delle penne prive di effetto [169](#page-178-0) in attesa di carta attiva/disattiva [183](#page-192-0) messaggio [182](#page-191-0) inceppamento carta 4020 [132](#page-141-0) 4520 [134](#page-143-0) cassetto 2 [143](#page-152-0) InDesign [76](#page-85-0) indicatori luminosi sul retro [194](#page-203-0) intento resa [69](#page-78-0) interruzione dell'applicazione [185](#page-194-0)

### **J**

JPEG [65](#page-74-0)

### **L**

linee curve [158](#page-167-0) linee sfocate [158](#page-167-0) linee sottili [153](#page-162-0)

linee sovrapposte [65](#page-74-0) lingua [16](#page-25-0) linguaggi grafici [209](#page-218-0) lubrificazione dei rulli della piastra [187](#page-196-0) lubrificazione del carrello [115](#page-124-0)

### **M**

manutenzione [195](#page-204-0) manutenzione preventiva [195](#page-204-0) margini modifica [59](#page-68-0) nessuno [59](#page-68-0) nessuno aggiunto [60](#page-69-0) specifiche [209](#page-218-0) meccanica, precisione [209](#page-218-0) Messaggi di errore [179](#page-188-0) Microsoft Office [82](#page-91-0) modalità di emulazione dei colori informazioni [192](#page-201-0) selezione [69](#page-78-0)

### **N**

neutralità del grigio [162](#page-171-0) non prevista, immagine speculare [168](#page-177-0) non prevista, rotazione [168](#page-177-0) nota sulla garanzia [106](#page-115-0) Notifiche vie e-mail [18](#page-27-0)

### **O**

ora, reimposta [18](#page-27-0) ordinazione accessori [216](#page-225-0) carta [213](#page-222-0) cartucce di inchiostro [213](#page-222-0) puliscitestine [213](#page-222-0) testine di stampa [213](#page-222-0) orientamento [61](#page-70-0) orientamento orizzontale [61](#page-70-0) orientamento verticale [61](#page-70-0)

### **P**

pagina vuota [167](#page-176-0) pagine oltremisura [59](#page-68-0) pannello frontale contrasto [18](#page-27-0) introduzione [7](#page-16-0) lingua [16](#page-25-0) Messaggi di errore [179](#page-188-0) unità [19](#page-28-0) PDF file tagliato [169](#page-178-0)

linguaggio, impostazione [65](#page-74-0) oggetti mancanti [169](#page-178-0) periferica di taglio manuale 4520 [37](#page-46-0) periferica di taglio, manuale 4520 [37](#page-46-0) Photoshop Driver HP-GL/2 e HP RTL [70](#page-79-0) Driver PostScript [73](#page-82-0) PostScript [65](#page-74-0) precisione del colore in generale [158](#page-167-0) PANTONE [159](#page-168-0) tra stampanti [160](#page-169-0) preimpostazione [164](#page-173-0) prestazioni limitate dalle testine [182](#page-191-0) problemi di caricamento carta 4020 [130](#page-139-0) 4520 [131](#page-140-0) problemi di comunicazione [186](#page-195-0) problemi di immagine immagine piccola [168](#page-177-0) immagine speculare non prevista [168](#page-177-0) immagine tagliata [167](#page-176-0) immagini sovrapposte [168](#page-177-0) impostazioni delle penne prive di effetto [169](#page-178-0) oggetti mancanti [169](#page-178-0) pagina vuota [167](#page-176-0) problemi PDF [169](#page-178-0) rotazione non prevista [168](#page-177-0) stampa distorta [168](#page-177-0) stampa indecifrabile [168](#page-177-0) stampa parziale [167](#page-176-0) Visio 2003 [169](#page-178-0) problemi di impilamento nel vassoio [149](#page-158-0) problemi di qualità di stampa banding [152](#page-161-0) carta non piana [154](#page-163-0) colori non allineati [157](#page-166-0) granulosità [154](#page-163-0) in generale [152](#page-161-0) linee curve [158](#page-167-0) linee discontinue [157](#page-166-0) linee sfocate [158](#page-167-0) linee sottili [153](#page-162-0) linee uniformi [153](#page-162-0) macchie di inchiostro [155](#page-164-0) parte iniziale della stampa [156](#page-165-0) righe interrotte [156](#page-165-0)

righe orizzontali [152](#page-161-0) sbavature [155](#page-164-0) smarginatura di inchiostro [158](#page-167-0) processo di stampa annidamento [47](#page-56-0) annullamento [44](#page-53-0) gestione code [44](#page-53-0) invio [43](#page-52-0) ristampa [44](#page-53-0) salvataggio [43](#page-52-0) uso di carta [109](#page-118-0) uso di inchiostro [109](#page-118-0) profili supporti scaricamento [40](#page-49-0) puliscitestina informazioni [199](#page-208-0) inserimento [103](#page-112-0) inserimento impossibile [171](#page-180-0) messaggi di stato [173](#page-182-0) ordinazione [213](#page-222-0) rimozione [102](#page-111-0) specifiche [208](#page-217-0) pulitura dei rullini di input [113](#page-122-0) pulitura della piastra [113](#page-122-0) pulitura della stampante [113](#page-122-0)

## **Q**

qualità di stampa modifica [56](#page-65-0) scelta [57](#page-66-0) QuarkXPress [79](#page-88-0)

## **R**

retro, indicatori luminosi [194](#page-203-0) riavvio della stampante. [15](#page-24-0) ridimensionamento di un'immagine [63](#page-72-0) riempimento cartucce d'inchiostro [197](#page-206-0) righe interrotte [156](#page-165-0) rimozione foglio 4020 [30](#page-39-0) rimozione rotolo dalla stampante 4020 [26](#page-35-0) 4520 [36](#page-45-0) risoluzione [208](#page-217-0) rotazione di un'immagine [61](#page-70-0) rotolo di carta caricamento nella stampante [23](#page-32-0) caricamento nella stampante [4520] [32](#page-41-0) caricamento sul mandrino [21](#page-30-0)

caricamento sul mandrino [4520] [31](#page-40-0) rimozione [4020] [26](#page-35-0) rimozione [4520] [36](#page-45-0) taglio [4520] [37](#page-46-0) rulli, lubrificazione [187](#page-196-0) rulli, scricchiolio [187](#page-196-0)

## **S**

sbavature [155](#page-164-0) scaricamento dei profili supporti [40](#page-49-0) segnale acustico attivo/ disattivato [18](#page-27-0) Servizio di assistenza clienti [218](#page-227-0) Servizio di assistenza clienti HP [218](#page-227-0) software [8](#page-17-0) software stampante aggiornamento [117](#page-126-0) Mac OS, disinstallazione [12](#page-21-0) Mac OS, installazione diretta [12](#page-21-0) Mac OS, installazione rete [11](#page-20-0) Windows, disinstallazione [11](#page-20-0) Windows, installazione rete [10](#page-19-0), [11](#page-20-0) specifiche acustiche [211](#page-220-0) alimentazione [210](#page-219-0) ambientali [210](#page-219-0) carta, formati [208](#page-217-0) cartucce di inchiostro, ordinazione [208](#page-217-0) disco rigido [210](#page-219-0) ecologiche [210](#page-219-0) fisiche [209](#page-218-0) linguaggi grafici [209](#page-218-0) margini [209](#page-218-0) memoria [210](#page-219-0) precisione meccanica [209](#page-218-0) stampa, risoluzione [208](#page-217-0) specifiche acustiche [211](#page-220-0) specifiche alimentazione [210](#page-219-0) specifiche ambientali [210](#page-219-0) specifiche ecologiche [210](#page-219-0) specifiche fisiche [209](#page-218-0) specifiche hard disk [210](#page-219-0) specifiche memoria [210](#page-219-0) spostamento stampante [116](#page-125-0) stampa diagnostica immagine [119](#page-128-0) stampa distorta [168](#page-177-0)

stampa durante la notte 4520 [48](#page-57-0) stampa indecifrabile [168](#page-177-0) stampa lenta [185](#page-194-0) stampa multirotolo 4520 [204](#page-213-0) stampa non eseguita [184](#page-193-0) stampa non presidiata 4520 [48](#page-57-0) stampa parziale [167](#page-176-0) stampa veloce [58](#page-67-0) stampa, risoluzione [208](#page-217-0) stampe interne [194](#page-203-0) statistiche cartuccia di inchiostro [106](#page-115-0) testina di stampa [106](#page-115-0) utilizzo della stampante [109](#page-118-0) stato [46](#page-55-0) stato del sistema di inchiostro [105](#page-114-0) stato stampa [46](#page-55-0) suggerimenti sistema di inchiostro [199](#page-208-0)

## **T**

taglio carta 4520 [37](#page-46-0) tavolozza modifica impostazioni [64](#page-73-0) tempo di asciugatura annullamento [40](#page-49-0) modifica [41](#page-50-0) panoramica [203](#page-212-0) testina di stampa allineamento [101](#page-110-0) informazioni [198](#page-207-0) inserimento [94](#page-103-0) inserimento impossibile [171](#page-180-0) messaggi di stato [172](#page-181-0) monitoraggio [96](#page-105-0) ordinazione [213](#page-222-0) pulitura [97](#page-106-0) pulitura dei connettori [97](#page-106-0) rimozione [91](#page-100-0) riposizionare [172](#page-181-0) ripristino [97](#page-106-0) sostituire [172](#page-181-0) specifiche [208](#page-217-0) visualizzazione informazioni [106](#page-115-0) TIFF [65](#page-74-0) timeout per modo inattivo [18](#page-27-0)

### **V**

vassoio problemi di impilamento [149](#page-158-0) vassoio di raccolta [4520] arricciamento del bordo di uscita [175](#page-184-0) cambio dei rotoli [52](#page-61-0) carta non espulsa completamente [175](#page-184-0) carta, utilizzo [203](#page-212-0) conservazione [53](#page-62-0) disinstallazione [51](#page-60-0) installazione [51](#page-60-0) macchie di inchiostro [156](#page-165-0) modifica della temperatura [52](#page-61-0) pulitura dei rullini [52](#page-61-0) pulitura della parte esterna [52](#page-61-0) scorrimento della carta [175](#page-184-0) spostamento [53](#page-62-0) vassoio di raccolta scollegato [176](#page-185-0) velocità massima [58](#page-67-0) Visio 2003, nessun output [169](#page-178-0)